# HP-jev prenosni računalnik ProBook Uporabniški priročnik

© Copyright 2010 Hewlett-Packard Development Company, L.P.

Bluetooth je blagovna znamka svojega lastnika, ki jo na podlagi licence uporablja družba Hewlett-Packard Company. Intel je blagovna znamka podjetja Intel Corporation v ZDA in drugih državah ali regijah. Java je zaščitena blagovna znamka družbe Sun Microsystems, Inc., Microsoft in Windows pa sta zaščiteni blagovni znamki Microsoft Corporation v ZDA. Logotip SD je blagovna znamka svojega lastnika.

Informacije v tem priročniku se lahko spremenijo brez poprejšnjega obvestila. Edine garancije za HP-jeve izdelke oziroma storitve so navedene v izrecnih izjavah o jamstvu, priloženih tem izdelkom oziroma storitvam. Noben del tega dokumenta se ne sme razlagati kot dodatno jamstvo. HP ni odgovoren za tehnične ali uredniške napake ali pomanjkljivosti v tem dokumentu.

Prva izdaja: marec 2010

Št. dokumenta: 598086-BA2

#### **Opomba o izdelku**

Ta priročnik opisuje funkcije, ki so skupne večini modelov. Nekatere funkcije morda niso na voljo v vašem računalniku.

Zaradi hitrega razvojnega cikla izdelkov bodo morda nekatere vsebine, ki se nanašajo na strojno in programsko opremo, v uporabniških priročnikih na trdem disku ali CD plošči čez čas posodobljene. Če želite poiskati posodobljen uporabniški priročnik za svoj izdelek, pojdite na naslov [http://www.hp.com/support,](http://www.hp.com/support) izberite svojo

državo ali regijo in nato sledite navodilom na zaslonu.

### **Varnostno opozorilo**

**OPOZORILO!** Da zmanjšate možnost poškodb, povezanih s pregretjem računalnika, slednjega ne odlagajte neposredno v svoje naročje in ne ovirajte zračnih ventilatorjev računalnika. Računalnik uporabljajte samo na trdnih in ravnih površinah. Pretoka zraka ne smejo ovirati ne trdni predmeti, kot je sosednji dodatni tiskalnik, ne mehki predmeti, npr. blazine, odeje ali oblačila. Prav tako ne dovolite, da med delovanjem napajalnik pride v stik s kožo ali mehko površino, kot so npr. blazine, odeje ali oblačila. Računalnik in napajalnik sta izdelana v skladu z mednarodnimi standardi varnosti opreme za informacijsko tehnologijo (IEC 60950), ki opredeljujejo najvišjo dovoljeno temperaturo površin, dostopnih uporabnikom.

# **Kazalo**

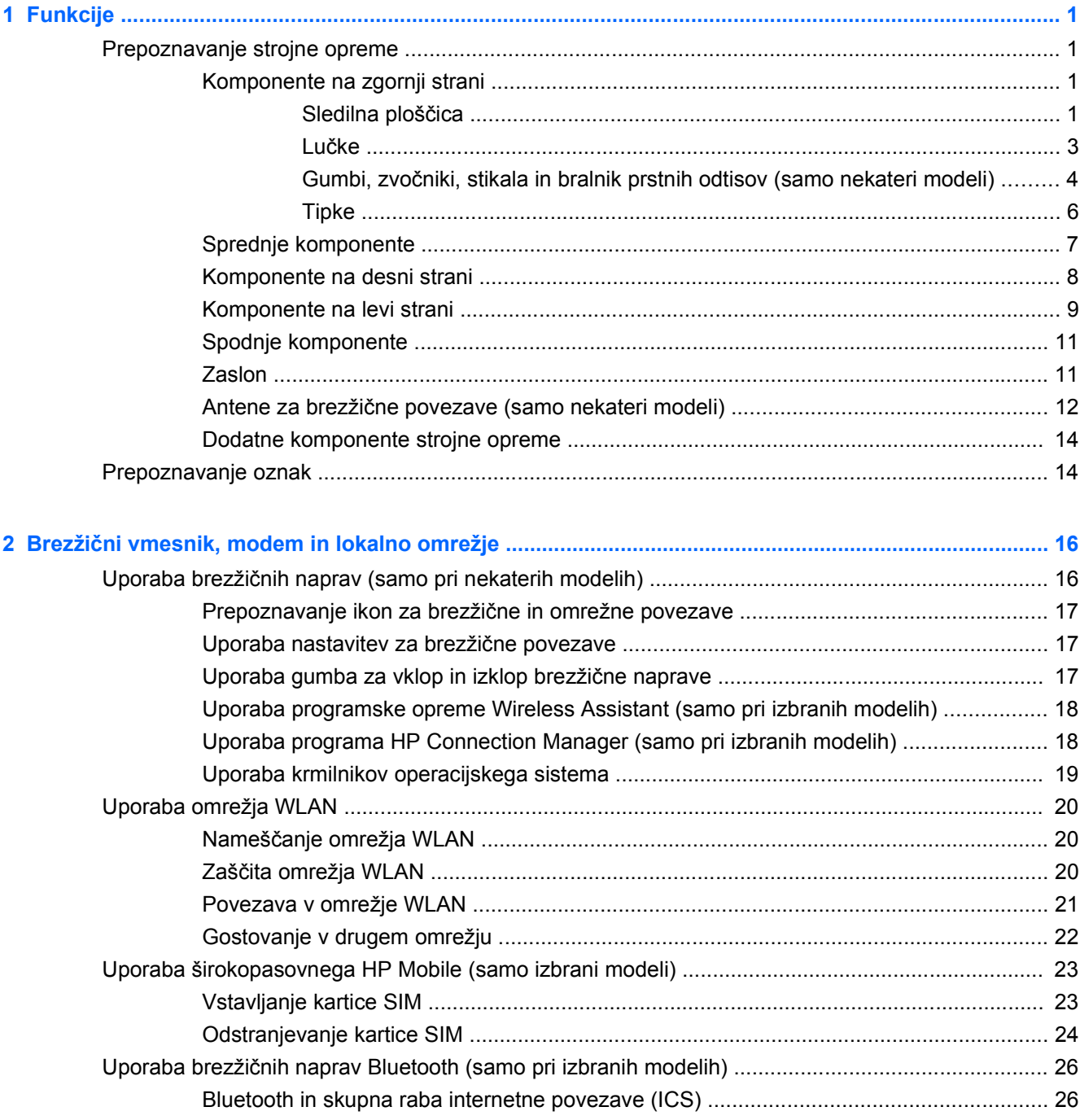

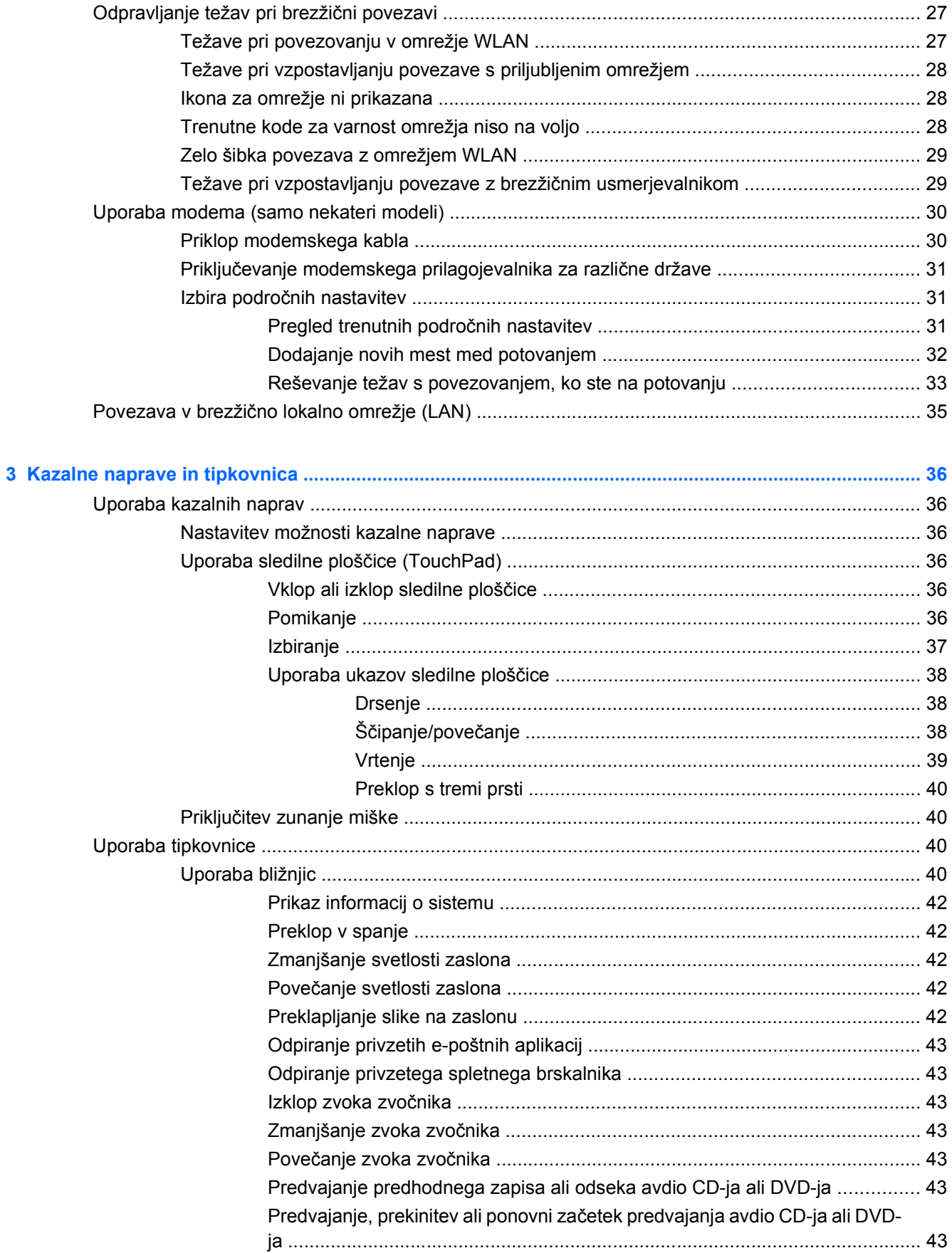

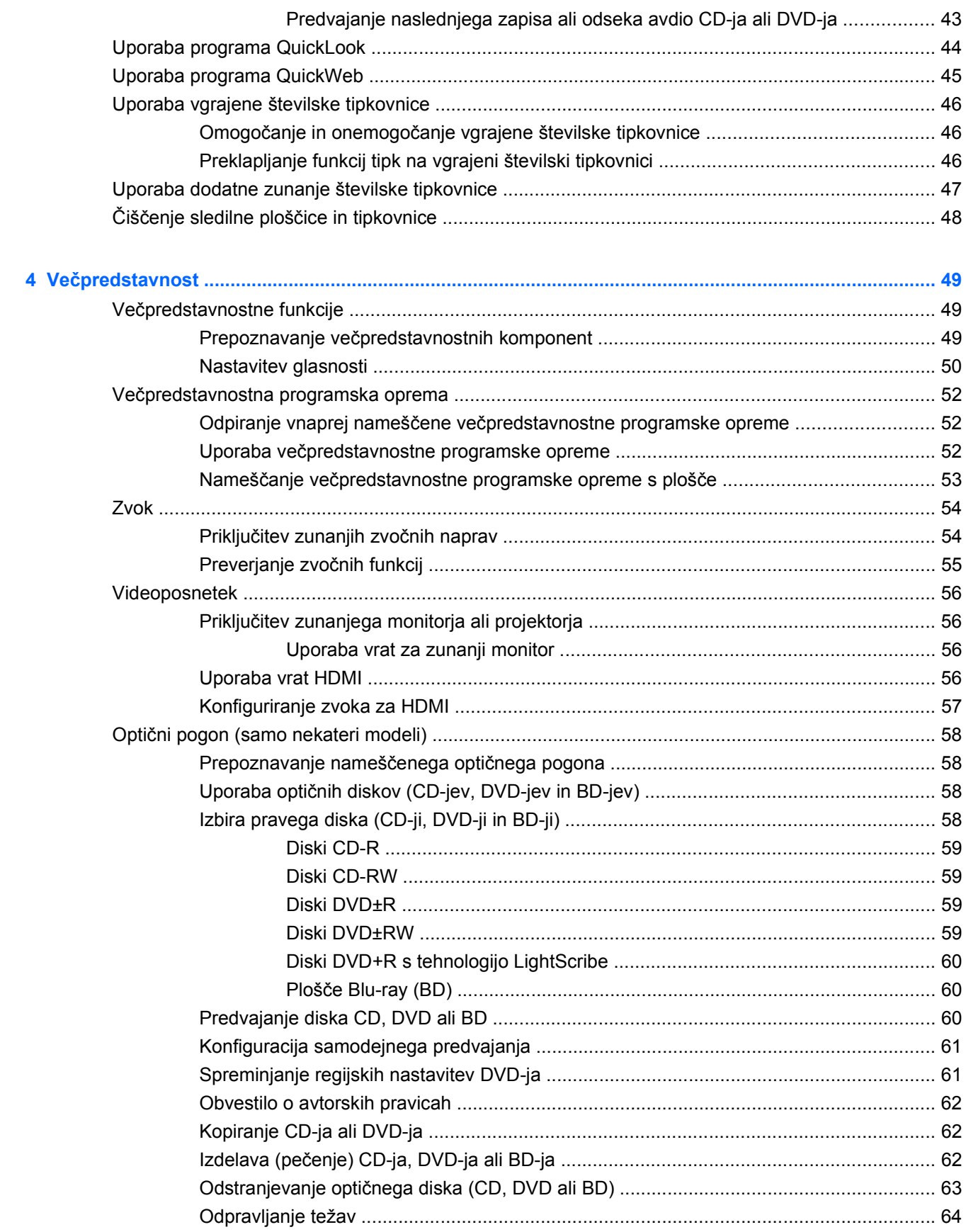

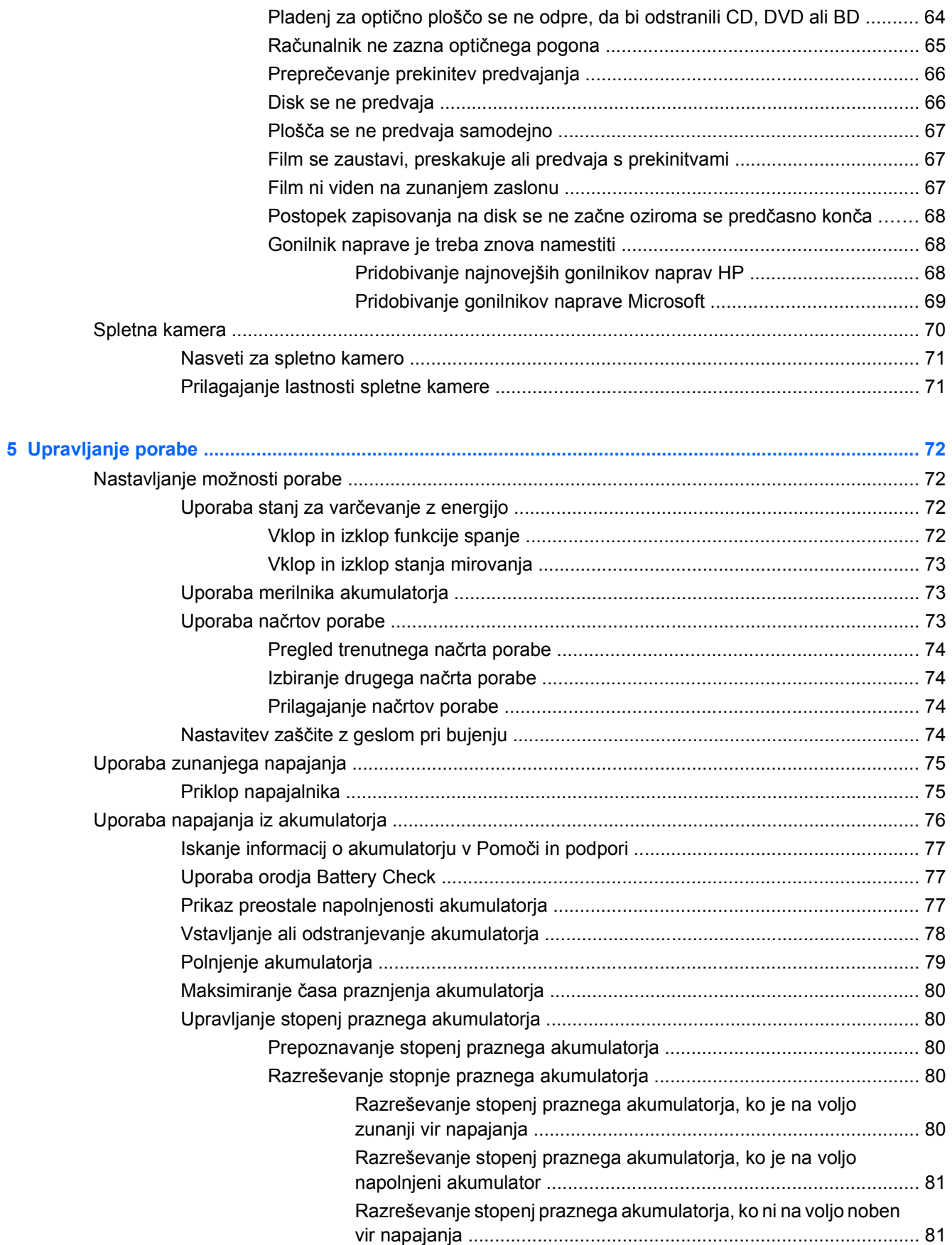

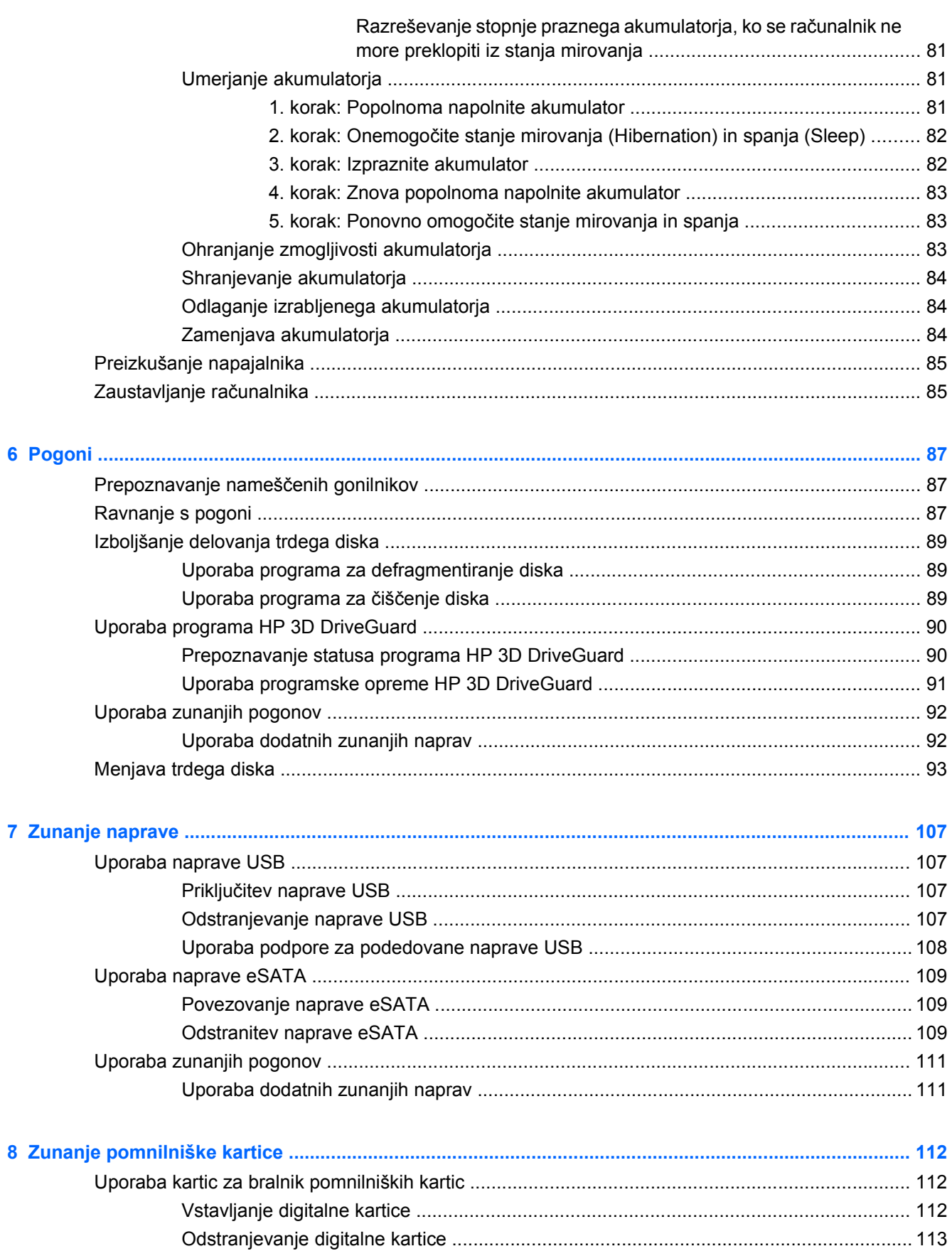

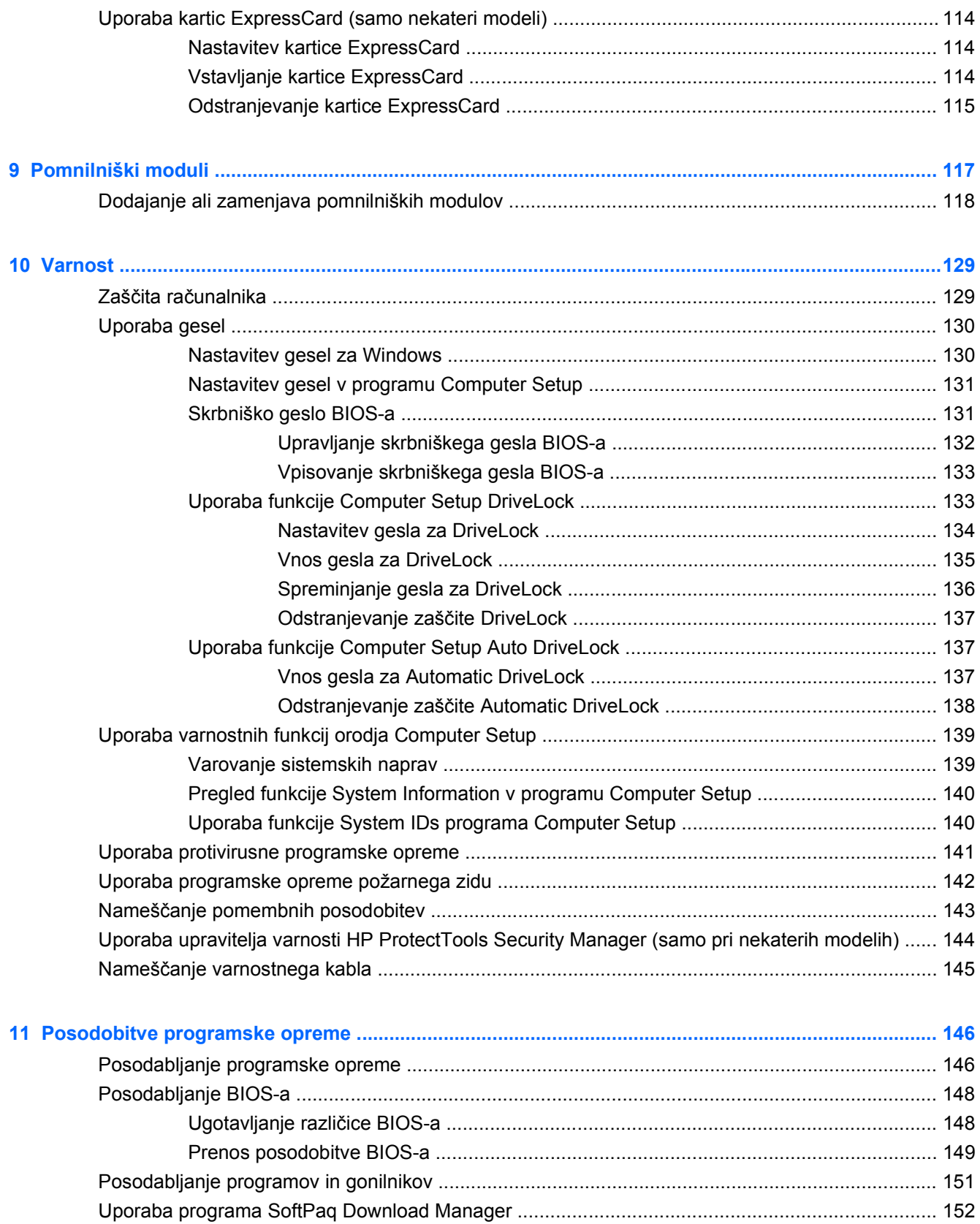

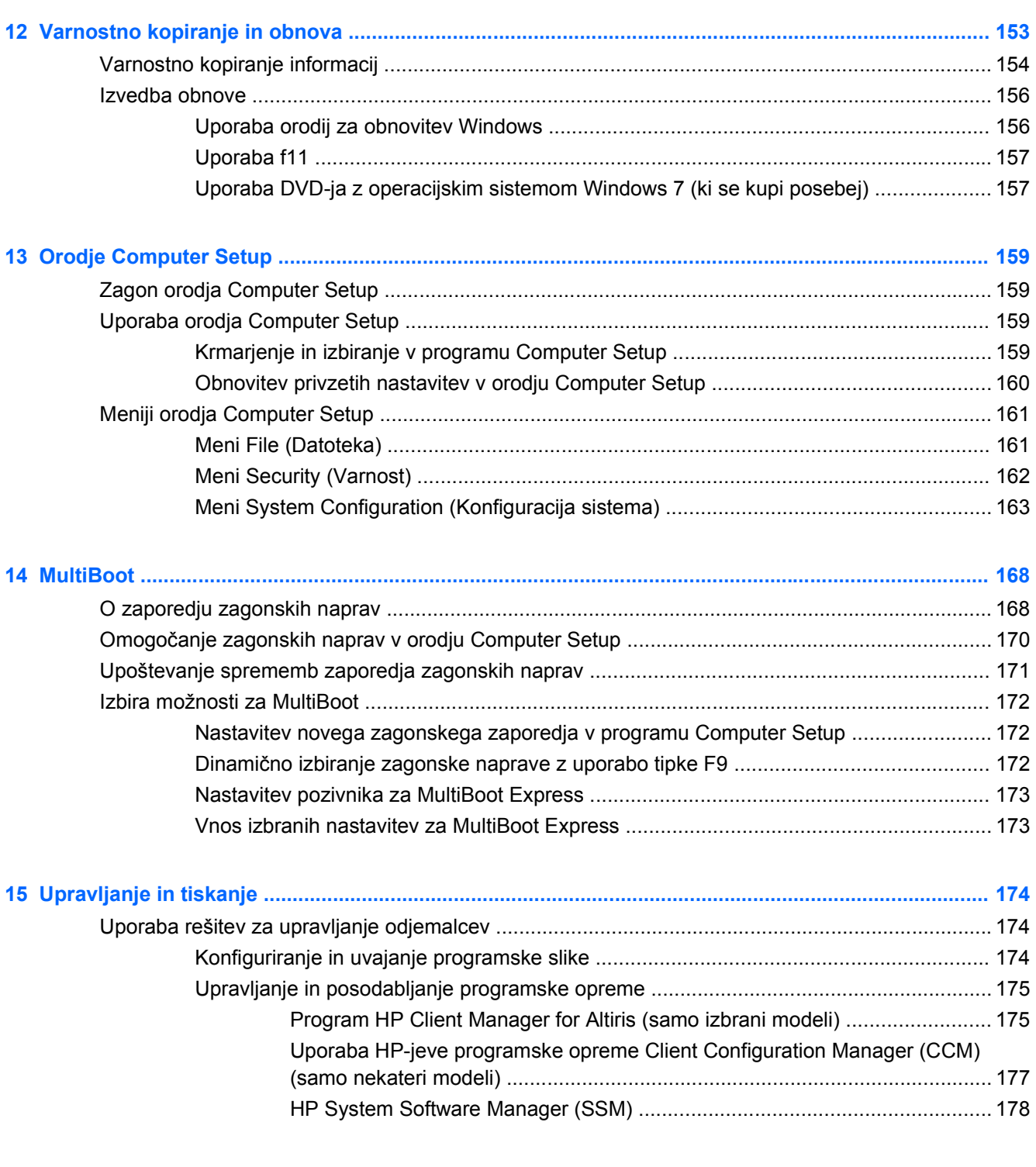

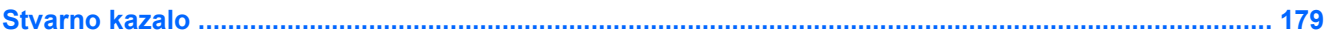

# <span id="page-12-0"></span>**1 Funkcije**

## **Prepoznavanje strojne opreme**

Če si želite ogledati seznam strojne opreme, nameščene v računalniku, storite naslednje:

- **1.** Izberite **Start > Računalnik > Lastnosti sistema**.
- **2.** V levem prikazu kliknite **Upravitelj naprav**.

S pomočjo Upravitelja naprav lahko tudi dodate strojno opremo ali spremenite konfiguracijo naprav.

**OPOMBA:** V programu Windows® je za izboljšanje varnosti vašega računalnika vključena funkcija Nadzor uporabniških računov. Morda boste morali dati dovoljenje ali vnesti geslo za opravila, npr. namestitev aplikacij, uporabo orodij ali spreminjanje nastavitev operacijskega sistema Windows. Dodatne informacije poiščite v pomoči in podpori operacijskega sistema Windows.

### **Komponente na zgornji strani**

#### **Sledilna ploščica**

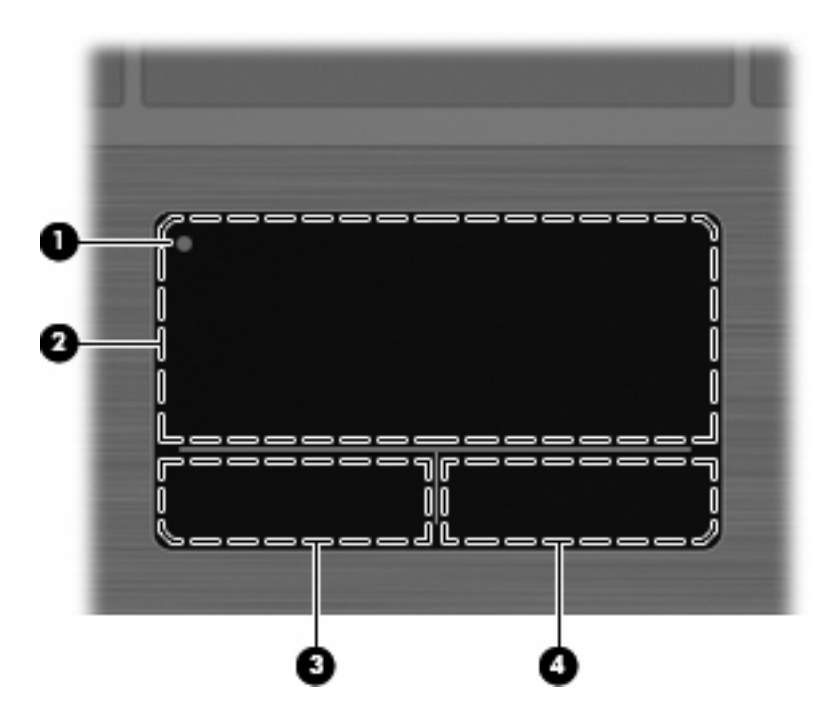

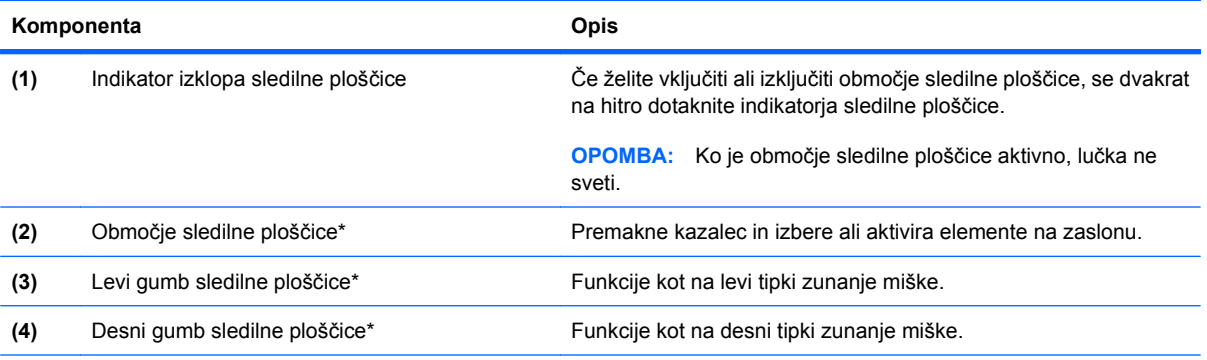

\*V tej tabeli so opisane privzete nastavitve. Če si želite ogledati ali spremeniti nastavitve kazalne naprave, izberite **Start > Nadzorna plošča > Strojna oprema in zvok > Miška**.

### <span id="page-14-0"></span>**Lučke**

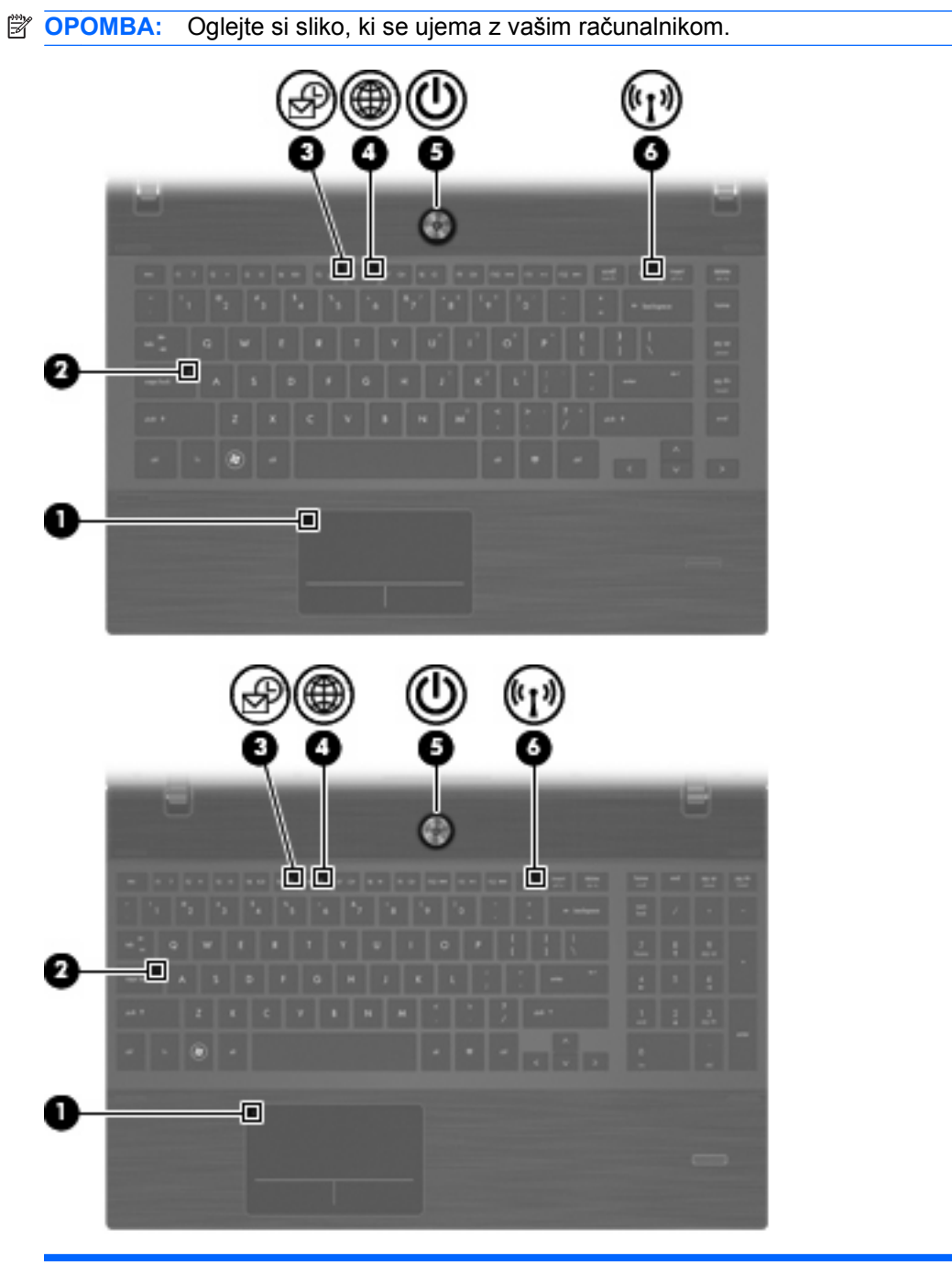

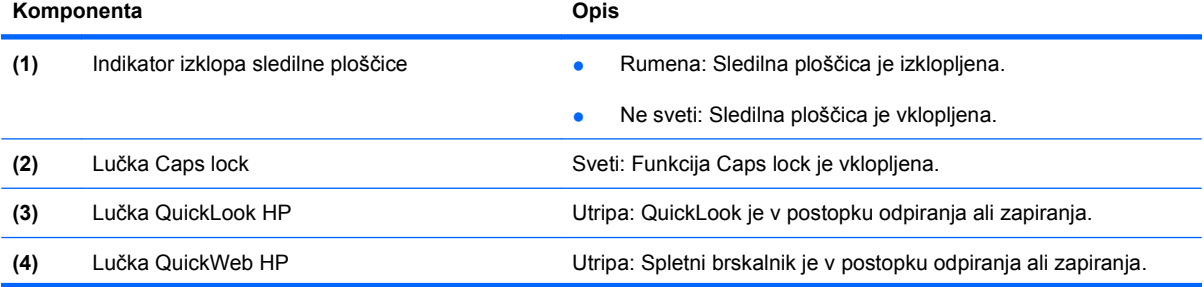

<span id="page-15-0"></span>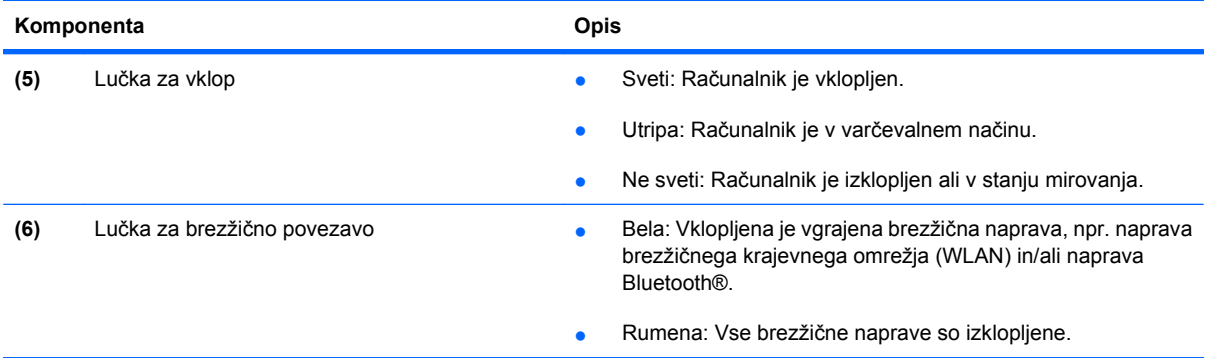

### **Gumbi, zvočniki, stikala in bralnik prstnih odtisov (samo nekateri modeli)**

**OPOMBA:** Računalnik se lahko nekoliko razlikuje od tistega na sliki v tem razdelku.

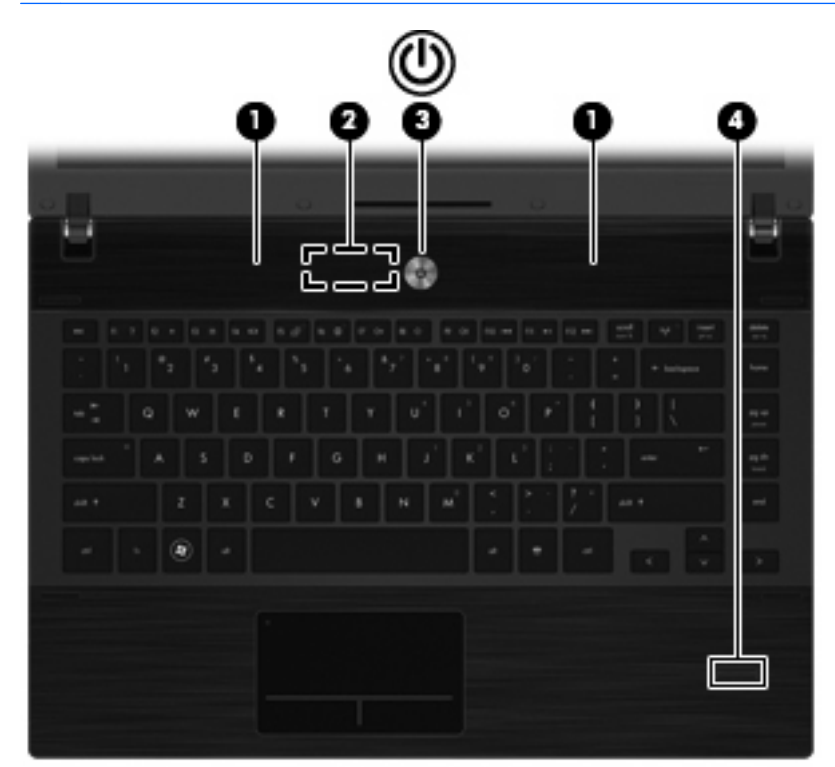

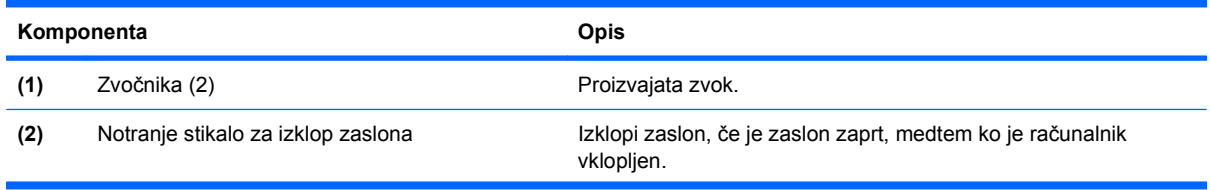

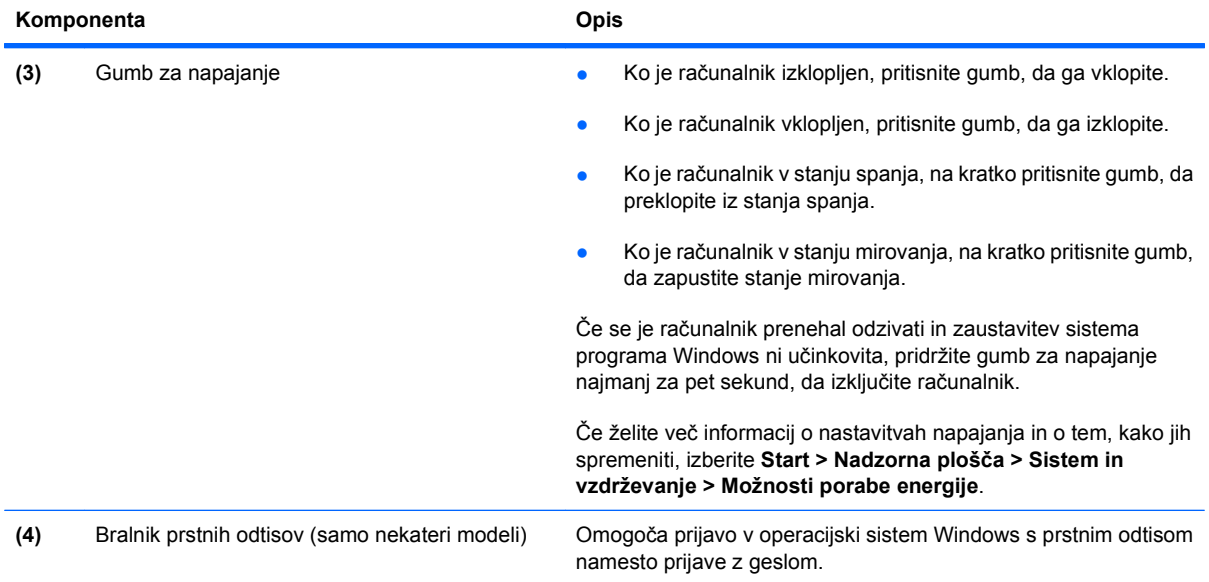

#### <span id="page-17-0"></span>**Tipke**

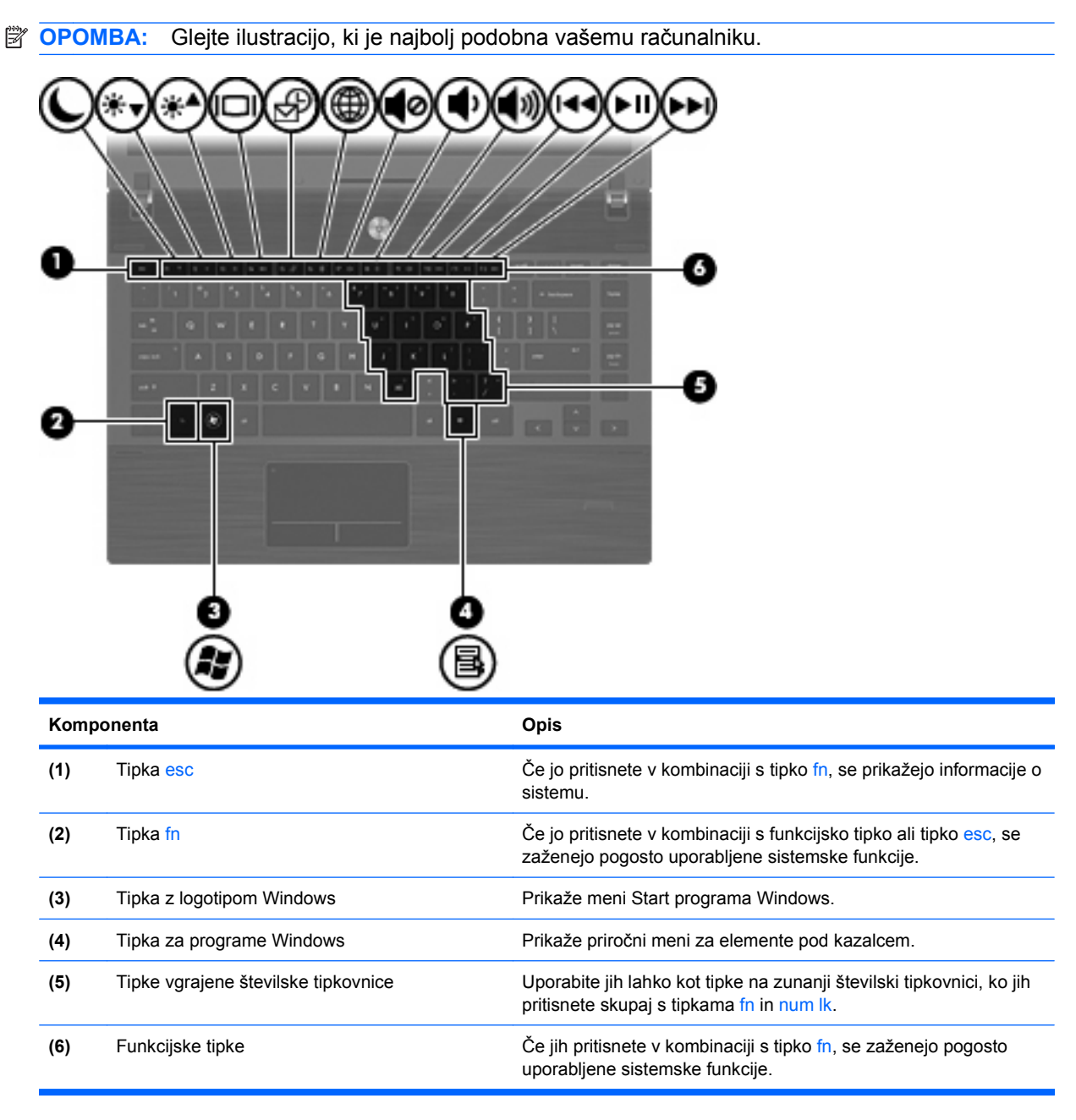

<span id="page-18-0"></span>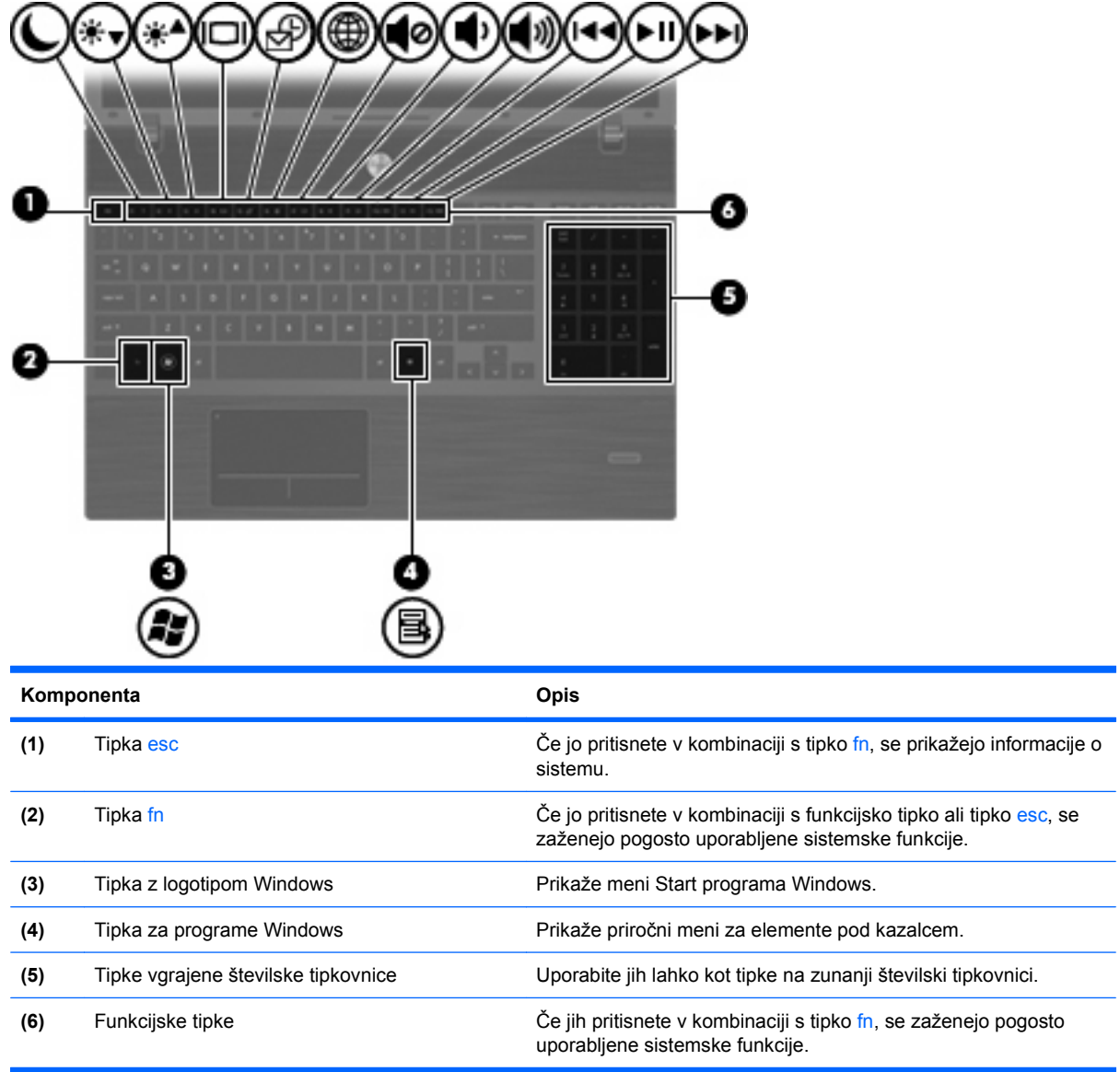

## **Sprednje komponente**

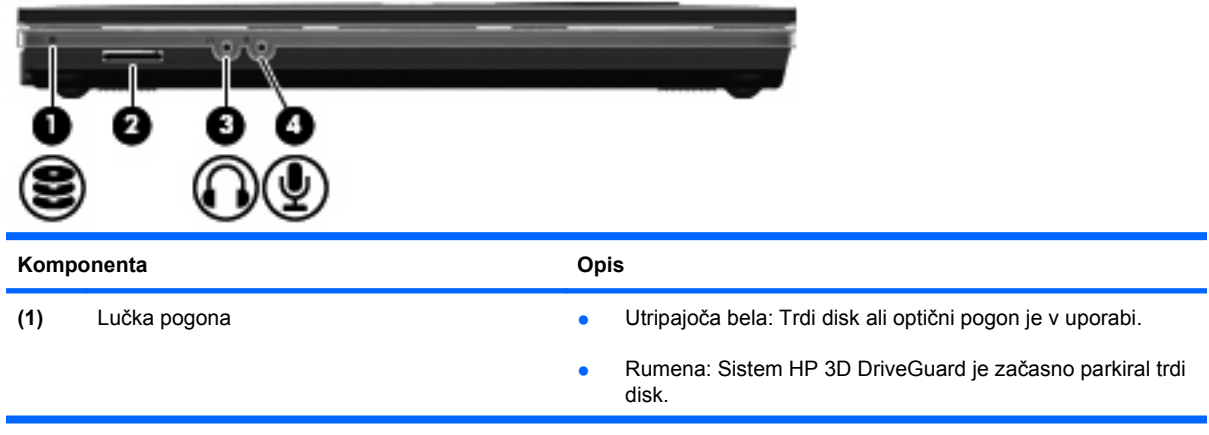

<span id="page-19-0"></span>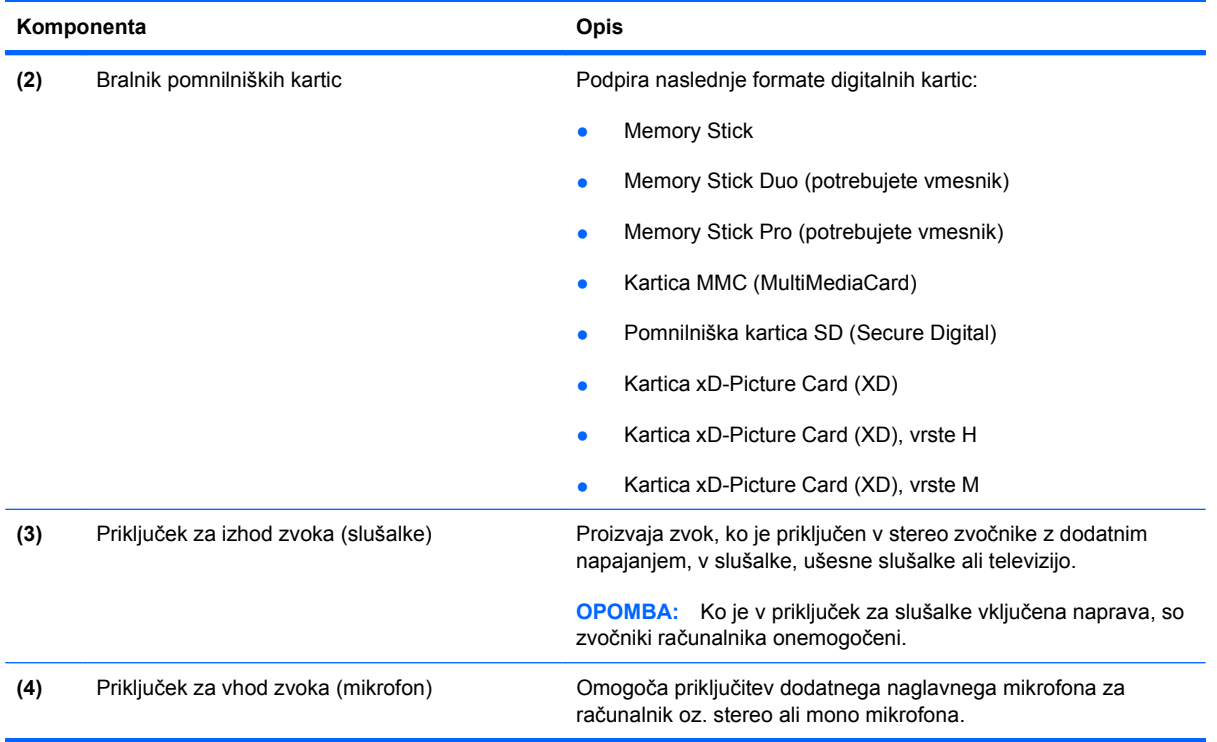

### **Komponente na desni strani**

**OPOMBA:** Oglejte si sliko, ki se ujema z vašim računalnikom.

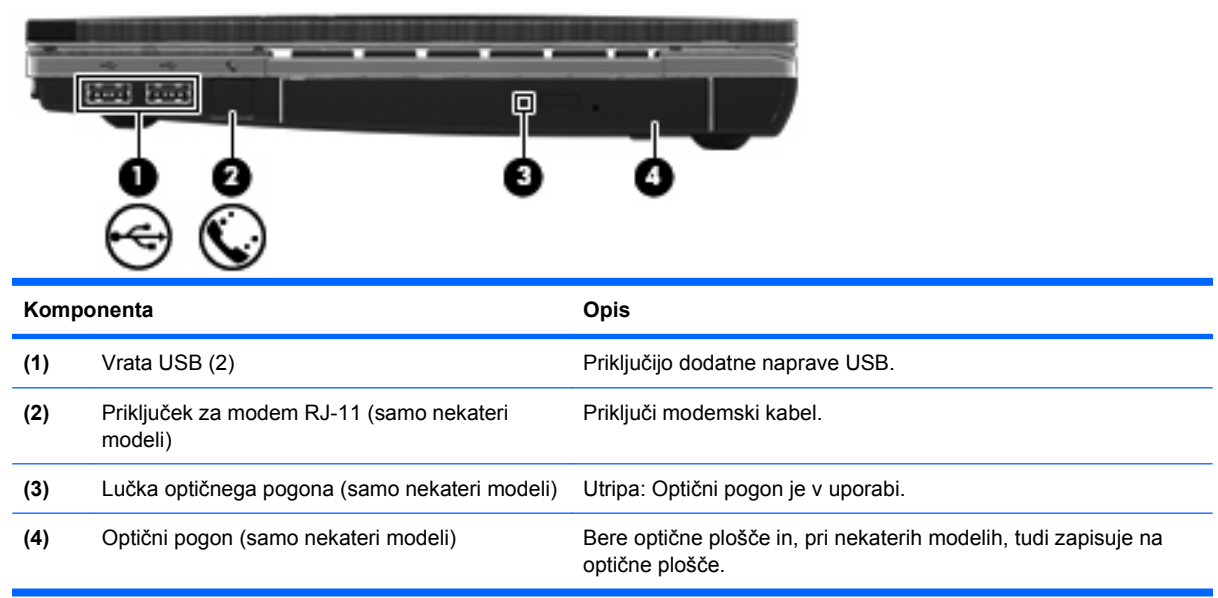

<span id="page-20-0"></span>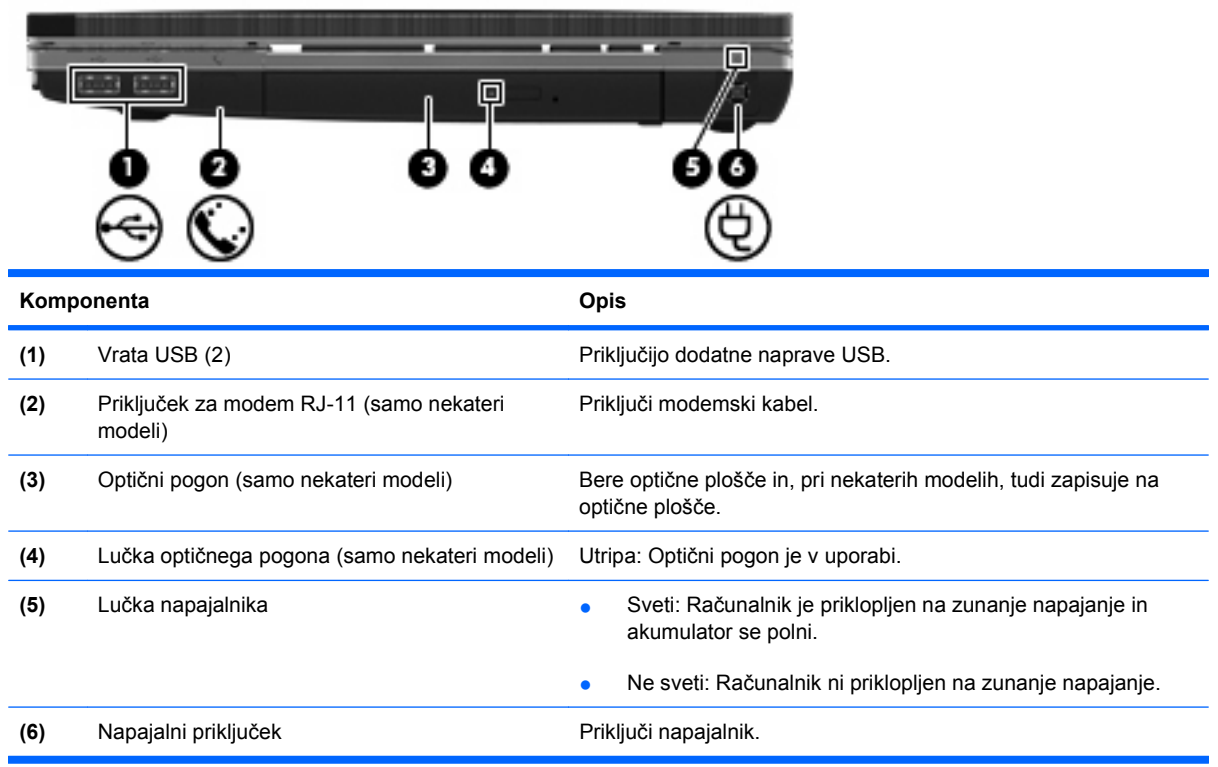

### **Komponente na levi strani**

**FOPOMBA:** Oglejte si sliko, ki se ujema z vašim računalnikom. ≂ ▣ 2 з 71 Ιīκ **Komponenta Opis (1)** Reža varnostnega kabla Namesti v računalnik dodatni varnostni kabel. **OPOMBA:** Varnostni kabel je namenjen odganjanju morebitnih tatov, ne more pa vedno preprečiti kraje računalnika ali napačnega ravnanja z njim. **(2)** Napajalni priključek Priključi napajalnik. **(3)** Lučka napajalnika ● Sveti: Računalnik je priklopljen na zunanje napajanje in akumulator se polni. ● Ne sveti: Računalnik ni priklopljen na zunanje napajanje.

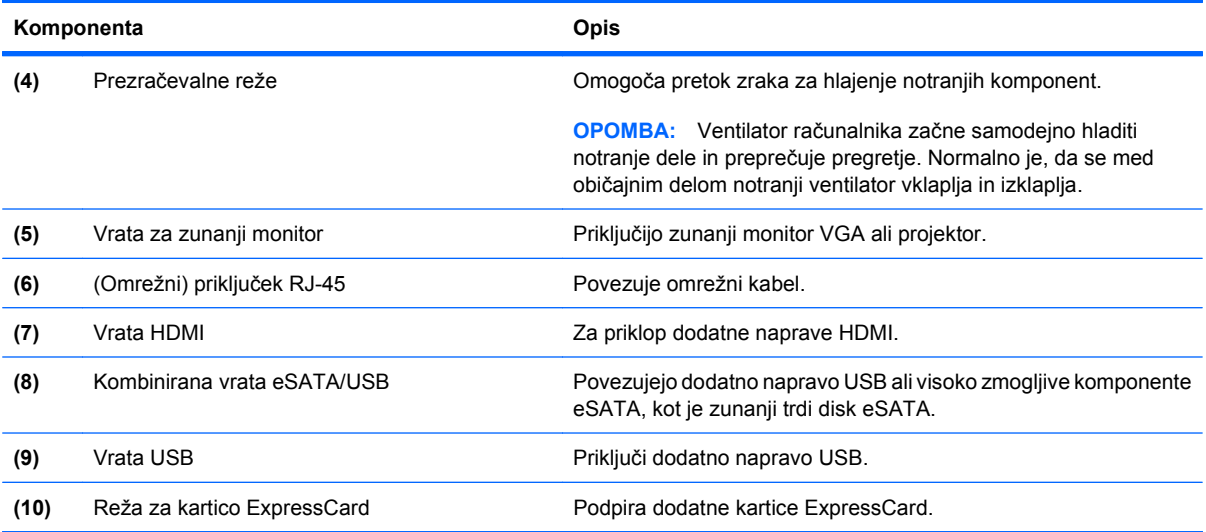

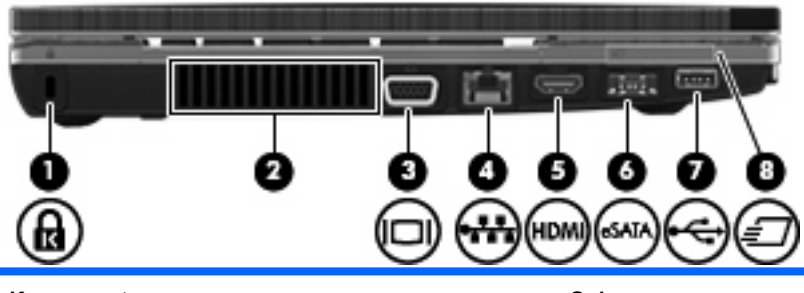

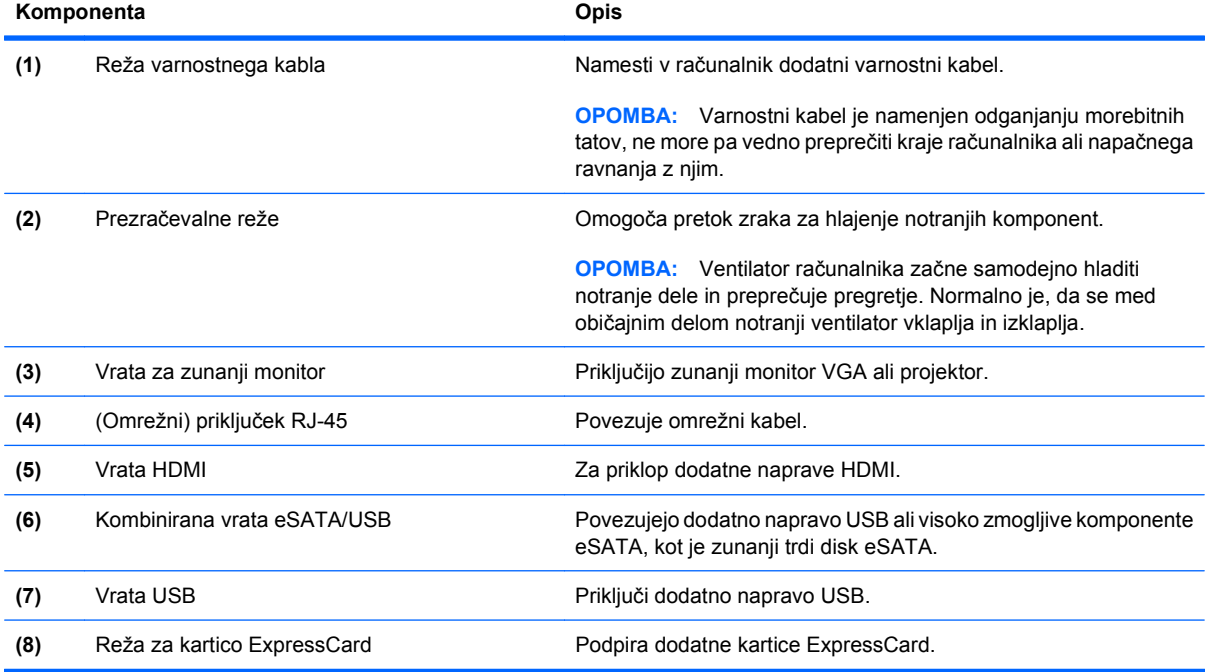

### <span id="page-22-0"></span>**Spodnje komponente**

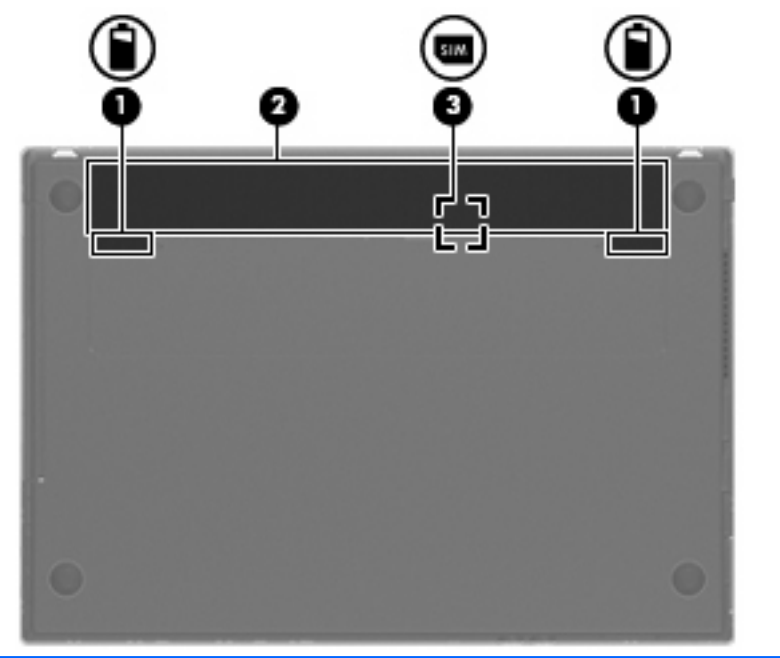

### **Komponenta Opis (1)** Zaklepi za sprostitev akumulatorja (2) Sprostite akumulator iz ležišča za akumulator. **(2)** Ležišče za akumulator Drži akumulator. **(3)** Reža za kartico SIM (samo nekateri modeli) Vsebuje brezžični modul naročnikove identitete (SIM). Reža SIM se nahaja znotraj ležišča za akumulator.

### **Zaslon**

**TOPOMBA:** Računalnik se lahko nekoliko razlikuje od tistega na sliki v tem razdelku.

<span id="page-23-0"></span>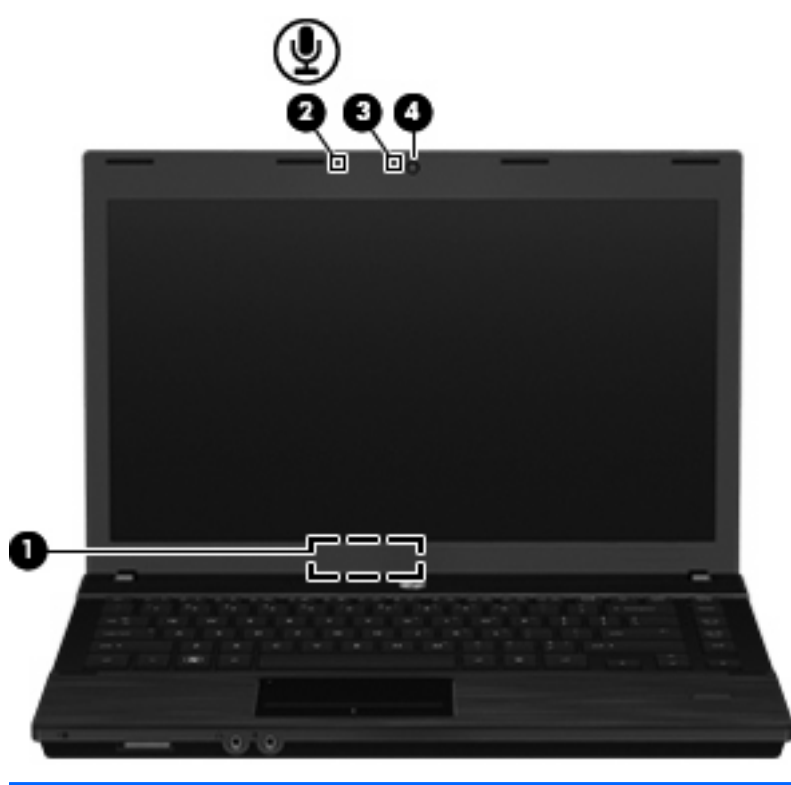

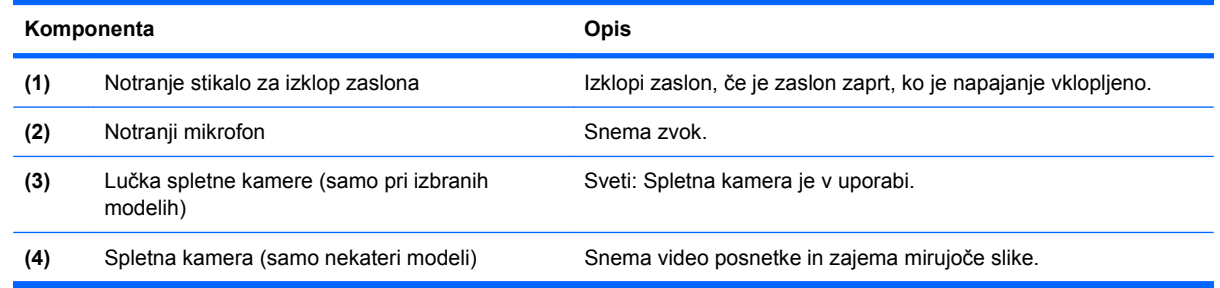

### **Antene za brezžične povezave (samo nekateri modeli)**

Antene oddajajo in sprejemajo signale iz ene ali več brezžičnih naprav. Ti anteni sta vgrajeni v računalnik in nista vidni od zunaj.

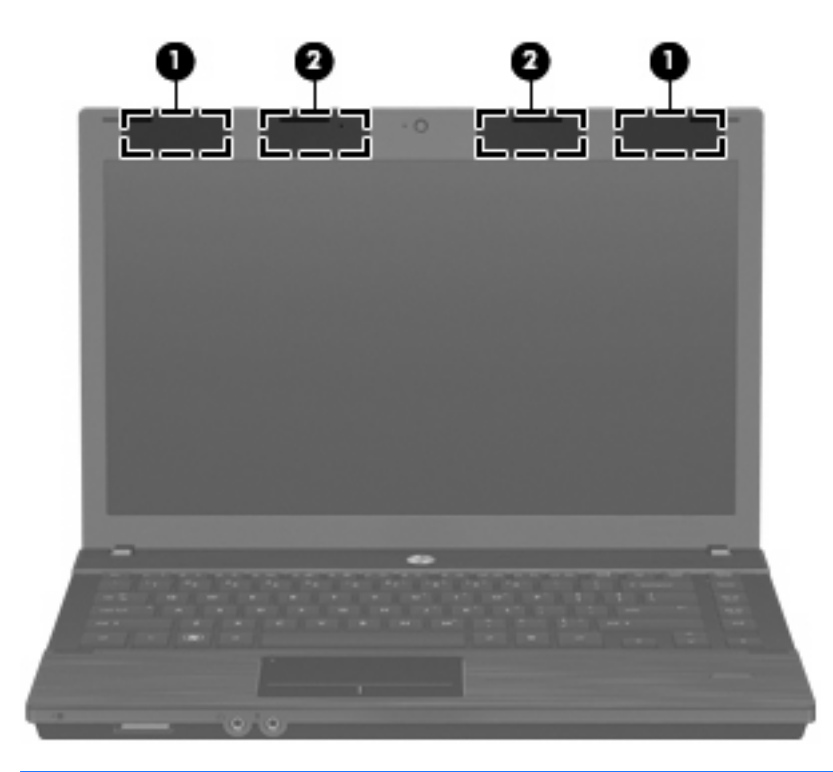

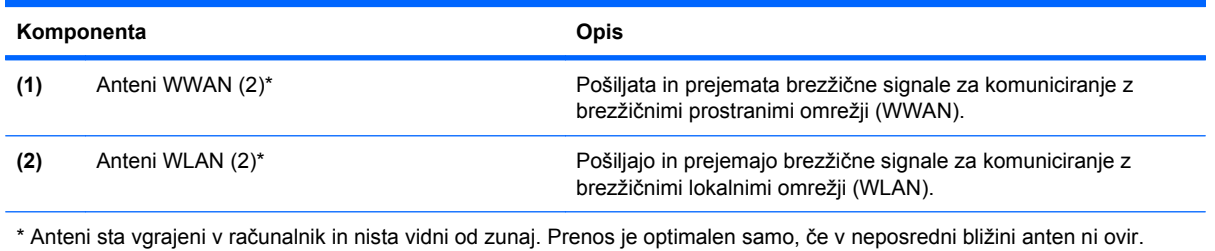

Upravna obvestila o brezžičnih povezavah si lahko preberete v poglavju *Upravna, varnostna in okoljevarstvena obvestila* v priročniku za vašo državo ali regijo. Ta obvestila se nahajajo pod Pomoč in podpora.

### <span id="page-25-0"></span>**Dodatne komponente strojne opreme**

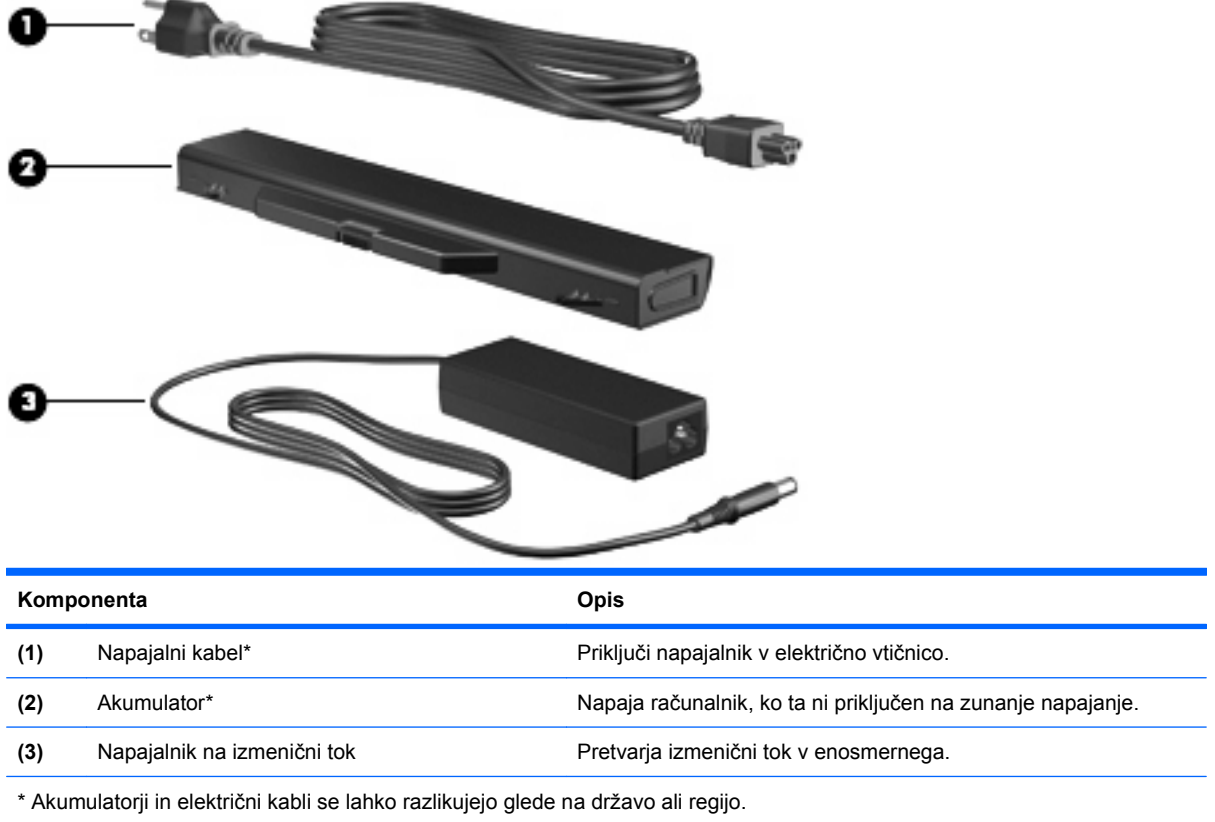

### **Prepoznavanje oznak**

Oznake ali nalepke na računalniku vam utegnejo pomagati iz zagate pri reševanju težav ali pri potovanju v tujino.

Servisna oznaka – vsebuje pomembne podatke, vključno z naslednjimi:

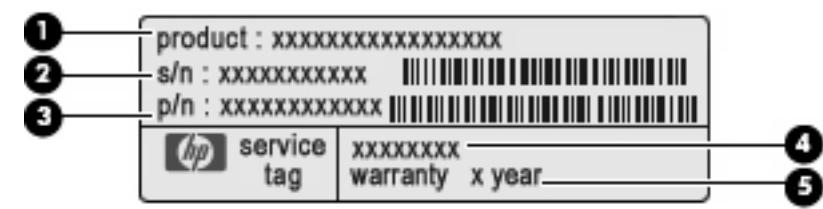

- Ime izdelka **(1)**. To je ime izdelka, ki je pritrjeno na sprednji strani prenosnika.
- Serijska številka (s/n) **(2)**. To je alfanumerična številka, ki je edinstvena vsakemu izdelku.
- Številka dela/številka izdelka (p/n) **(3)**. Ta številka vsebuje podrobnejše informacije o komponentah strojne opreme izdelka. Številka dela strokovnjakom pomaga določiti, ali so komponente in deli potrebni.
- Opis modela **(4)**. To je številka, ki jo potrebujete, če želite poiskati dokumente, gonilnik in podporo za svoj prenosnik.
- Garancijsko obdobje **(5)**. Navedeno je trajanje garancijskega obdobja za vaš računalnik.

Te podatke potrebujete za tehnično podporo. Nalepka s servisno oznako je pritrjena na spodnji strani računalnika.

- Microsoft® potrdilo o pristnosti vsebuje ključ izdelka Windows. Ključ izdelka potrebujete za posodobitev operacijskega sistema ali za odpravljanje težav. To potrdilo je pritrjeno na spodnji strani računalnika.
- Upravna nalepka je pritrjena na spodnji strani računalnika. Nalepka z upravnimi obvestili na njej so upravne informacije za računalnik.
- Nalepka s podatki o modemu na njej so upravne informacije za modem in seznam oznak, ki jih zahtevajo predpisi nekaterih držav, v katerih je odobrena uporaba modema. Te podatke utegnete potrebovati pri uporabi računalnika v drugih državah Nalepka z odobritvami modema je pritrjena na spodnji strani računalnika.
- Nalepke s potrdilom za uporabo v brezžičnem omrežju (samo nekateri modeli) vsebujejo informacije o dodatnih brezžičnih napravah, ki so na voljo pri nekaterih modelih, in odobritvene oznake nekaterih držav, v katerih je bila odobrena uporaba teh naprav. Dodatna naprava je lahko naprava WLAN ali naprava Bluetooth. Če vaš model računalnika vsebuje eno ali več brezžičnih naprav, mu je priložena ena ali več nalepk s potrdilom za uporabo. Te podatke boste morda potrebovali na potovanjih po tujini. Nalepka s potrdilom za uporabo v brezžičnem omrežju je pritrjena na spodnji strani računalnika.
- SIM (modul naročnikove identitete) nalepka (samo nekateri modeli) vsebuje ICCID (Integrated Circuit Card Identifier) vašega SIM-a. Nalepka se nahaja znotraj ležišča za akumulator.
- Nalepka za serijsko številko HP-jevega mobilnega širokopasovnega modula (samo nekateri modeli) – vsebuje serijsko številko vašega HP-jevega mobilnega širokopasovnega modula. Ta oznaka je pritrjena na spodnji strani računalnika.

# <span id="page-27-0"></span>**2 Brezžični vmesnik, modem in lokalno omrežje**

## **Uporaba brezžičnih naprav (samo pri nekaterih modelih)**

Brezžična tehnologija prenaša podatke prek radijskih valov namesto prek kablov. Vaš računalnik ima morda eno ali več naslednjih brezžičnih naprav:

- Naprava WLAN računalnik povezuje z brezžičnimi lokalnimi omrežji (običajno omrežja Wi-Fi, brezžična omrežja LAN ali WLAN) v pisarnah podjetij, doma in v javnih prostorih, kot so letališča, restavracije, kavarne, hoteli in univerze. V omrežju WLAN vsaka mobilna brezžična naprava komunicira z brezžičnim usmerjevalnikom ali dostopno točko v brezžičnem omrežju (WAP).
- **HP-jev mobilni širokopasovni modul naprava za brezžično obsežno omrežje (WWAN), ki** omogoča dostop do informacij, kadar koli je na voljo storitev operaterja mobilnega omrežja. V omrežju WWAN vsaka mobilna naprava komunicira z bazno postajo operaterja mobilnega omrežja. Operaterji mobilnih omrežij namestijo omrežja baznih postaj (ki so podobne telefonskim stolpom) na velikih zemljepisnih območjih, in na ta način omogočijo učinkovito pokrivanje celotnih regij ali držav.
- Naprava Bluetooth ustvari osebno omrežje (PAN), v katerem se povezujejo naprave, ki podpirajo storitev Bluetooth, kot so računalniki, telefoni, tiskalniki, slušalke, zvočniki in kamere. V omrežju PAN vsaka naprava neposredno komunicira z drugimi napravami, pri čemer naprave ne smejo biti preveč oddaljene druga od druge – ponavadi ne več kot 10 metrov (približno 33 čevljev).

Računalniki z napravami WLAN podpirajo enega ali več naslednjih industrijskih standardov IEEE:

- 802.11b, najpogostejši standard, podpira prenos podatkov s hitrostjo 11 Mb/s in deluje na frekvenci 2,4 GHz.
- 802.11g podpira prenos podatkov s hitrostjo 54 Mb/s in deluje na frekvenci 2,4 GHz. Naprava WLAN 802.11g je združljiva z napravami 802.11b, tako da lahko delujejo v istem omrežju.
- 802.11a podpira prenos podatkov s hitrostjo 54 Mb/s in deluje na frekvenci 5 GHz.

```
OPOMBA: 802.11a ni združljiv z 802.11b in 802.11g.
```
- 802.11n podpira podatkovne hitrosti do 450 Mb/s in lahko deluje pri 2,4 GHz ali 5 GHz, zaradi česar je združljiv z 802.11a, b, in g.
- **OPOMBA:** Specifikacije za 802.11n WLAN so šele v pripravi in niso dokončne. Če bodo končne specifikacije drugačne, to lahko vpliva na zmožnost komuniciranja računalnika z drugimi napravami 802.11n WLAN.

Dodatne informacije o brezžični tehnologiji poiščite v informacijah in povezavah na spletnem mestu v centru za pomoč in podporo.

### <span id="page-28-0"></span>**Prepoznavanje ikon za brezžične in omrežne povezave**

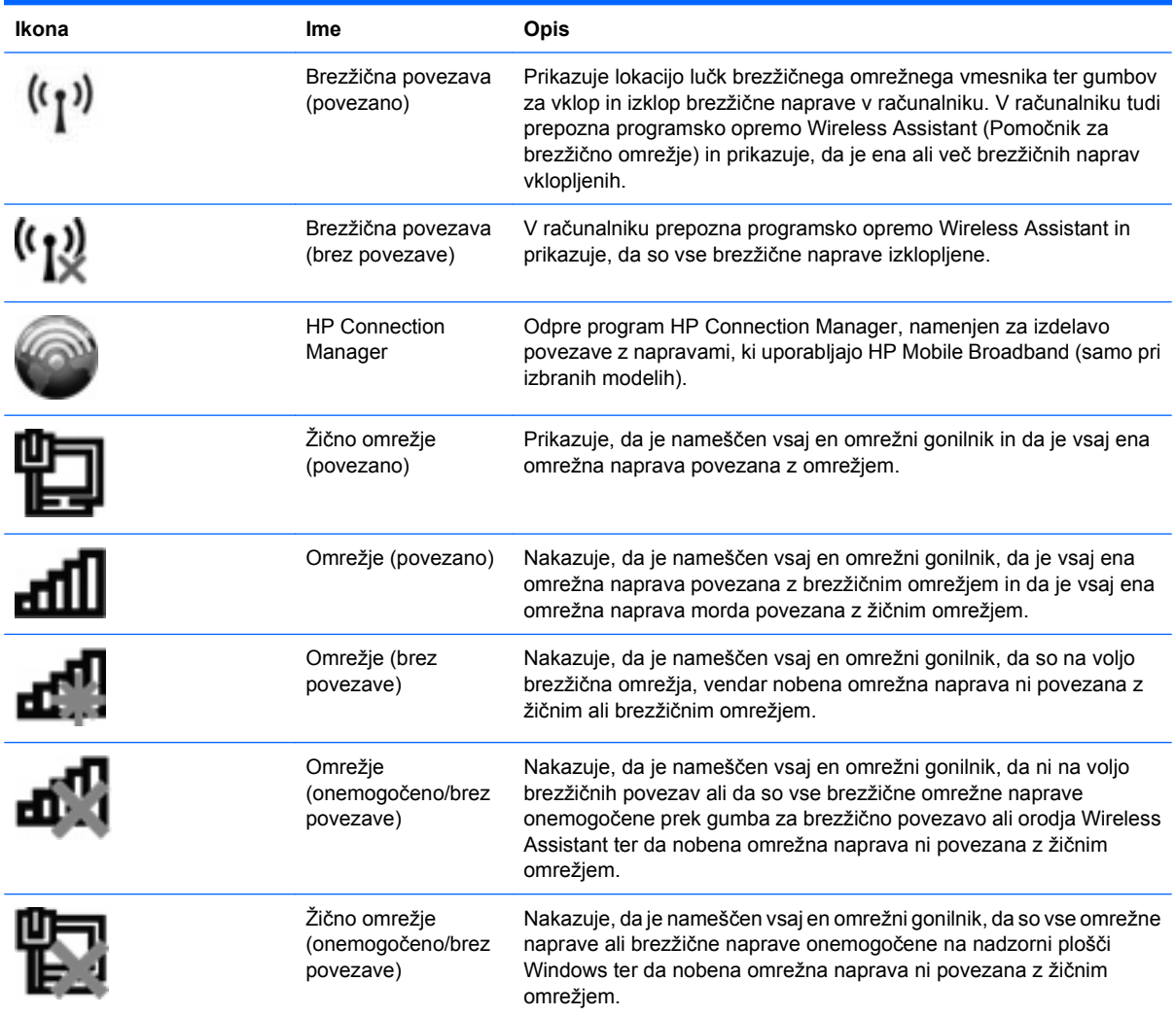

### **Uporaba nastavitev za brezžične povezave**

Brezžične naprave lahko iz računalnika nadzorujete z naslednjimi funkcijami:

- Gumb za vklop in izklop brezžične naprave ali stikalo brezžičnega omrežnega vmesnika (v tem priročniku: gumb za vklop in izklop brezžične naprave)
- Programska oprema Wireless Assistant (samo pri izbranih modelih)
- Programska oprema HP Connection Manager (samo pri izbranih modelih)
- Krmilniki operacijskega sistema

### **Uporaba gumba za vklop in izklop brezžične naprave**

Računalnik vsebuje gumb za vklop in izklop brezžične naprave, eno ali več brezžičnih naprav in eno ali več lučk brezžične povezave, odvisno od modela. Vse brezžične naprave v računalniku so tovarniško omogočene, zato lučka brezžične povezave sveti (belo), ko vključite računalnik.

<span id="page-29-0"></span>Lučka brezžične povezave kaže splošno stanje napajanja brezžičnih naprav, ne pa stanja posamezne naprave. Če lučka brezžične povezave sveti belo, je vklopljena vsaj ena brezžična naprava. Če lučka brezžične povezave ne sveti, so vse brezžične naprave izklopljene.

Ker so v tovarni omogočene vse brezžične naprave, lahko z gumbom za vklop in izklop brezžične naprave hkrati vklopite ali izklopite brezžične naprave. Posamezne brezžične naprave lahko nadzorujete prek programa Wireless Assistant (samo pri izbranih modelih) ali prek namestitve računalnika.

**E OPOMBA:** Če program Computer Setup onemogoči brezžične naprave, gumb brezžičnega vmesnika ne bo deloval, dokler ne boste naprav ponovno omogočili.

### **Uporaba programske opreme Wireless Assistant (samo pri izbranih modelih)**

Brezžično napravo lahko vklopite ali izklopite s pomočjo programske opreme Wireless Assistant. Če namestitev računalnika onemogoči brezžično napravo, jo mora ponovno omogočiti, preden jo lahko vklopite ali izklopite s programom Wireless Assistant.

**E OPOMBA:** Če brezžično napravo omogočite ali vklopite, s tem računalnika ne povežete samodejno z omrežjem ali z napravo, ki ima omogočen Bluetooth.

Če si želite ogledati brezžične naprave, kliknite ikono **Prikaži skrite ikone** – puščico na levi strani področja za obvestila – in postavite miškin kazalec nad ikono za brezžično povezavo.

Če ikone za brezžično povezavo v področju za obvestila ni, sledite naslednjim korakom, da spremenite lastnosti programske opreme Wireless Assistant:

- **1.** Izberite **Start > Nadzorna plošča > Strojna oprema in zvok > Središče za prenosni računalnik**.
- **2.** Kliknite ikono brezžične povezave na ploščici Wireless Assistant, ki je v spodnji vrsti Središča za prenosni računalnik Windows.
- **3.** Kliknite **Properties** (Lastnosti).
- **4.** Izberite potrditveno polje poleg ikone **HP Wireless Assistant** v področju za obvestila.
- **5.** Kliknite **Apply** (Uporabi).
- **6.** Kliknite **Zapri**.

Dodatne informacije poiščite v pomoči v programski opremi Wireless Assistant.

- **1.** Odprite program Wireless Assistant, tako da v Windows Mobility Center kliknete ikono za brezžično povezavo.
- **2.** Kliknite gumb **Help** (Pomoč).

### **Uporaba programa HP Connection Manager (samo pri izbranih modelih)**

HP Connection Manager lahko uporabite za povezavo z omrežji WWAN s pomočjo naprave HP Mobile Broadband (samo pri izbranih modelih).

Program Connection Manager zaženete tako, da v področju za obvestila na skrajni desni strani opravilne vrstice kliknete ikono **Connection Manager**.

– ali –

<span id="page-30-0"></span>Izberite **Start > Vsi programi > HP > HP Connection Manager**.

Dodatne informacije o uporabi programa Connection Manager poiščite v pomoči v programski opremi Connection Manager.

### **Uporaba krmilnikov operacijskega sistema**

Nekateri operacijski sistemi omogočajo tudi upravljanje vgrajenih brezžičnih naprav in brezžične povezave. Okolje Windows na primer vsebuje Središče za omrežje in skupno rabo, ki omogoča nastavitev povezave ali omrežja, povezavo v omrežje, upravljanje brezžičnih omrežij ter diagnozo in popravila omrežnih težav.

Za dostop do Središča za omrežje in skupno rabo izberite **Start > Nadzorna plošča > Omrežje in internet > Središče za omrežje in skupno rabo**.

Dodatne informacije poiščite v pomoči in podpori operacijskega sistema Windows. Izberite **Start > Pomoč in podpora**.

## <span id="page-31-0"></span>**Uporaba omrežja WLAN**

Z napravo WLAN lahko dostopate do omrežja WLAN, ki ga sestavljajo drugi računalniki in pripomočki, povezani z brezžičnim usmerjevalnikom ali dostopno točko v brezžičnem omrežju.

**OPOMBA:** Izraza *brezžični usmerjevalnik* in *brezžična dostopna točka* sta zamenljiva.

- Večje brezžično omrežje (WLAN), kot sta na primer WLAN v podjetjih ali javni WLAN, običajno uporablja brezžične dostopne točke, ki imajo prostor za veliko računalnikov in dodatne opreme ter lahko ločijo kritične omrežne funkcije.
- Domače omrežje WLAN ali omrežje WLAN v manjših pisarnah običajno uporablja brezžični usmerjevalnik, ki več računalnikom z brezžičnim in žičnim dostopom omogoča, da si delijo internetno povezavo, tiskalnik in datoteke. Pri tem ne zahteva dodatne strojne ali programske opreme.

Če želite v računalniku uporabljati napravo WLAN, se morate povezati z infrastrukturo WLAN (ki jo zagotavlja ponudnik storitev ali pa javno omrežje ali omrežje podjetja).

### **Nameščanje omrežja WLAN**

Za nameščanje omrežja WLAN in povezavo z internetom potrebujete naslednjo opremo:

- Širokopasovni modem (DSL ali kabelski) **(1)** in hiter dostop, ki ste ga kupili pri ponudniku internetnih storitev
- Brezžični usmerjevalnik (ki ga kupite posebej) **(2)**
- Prenosni računalnik **(3)**

Na spodnji sliki je prikazan primer namestitve brezžičnega omrežja, ki je povezano v internet.

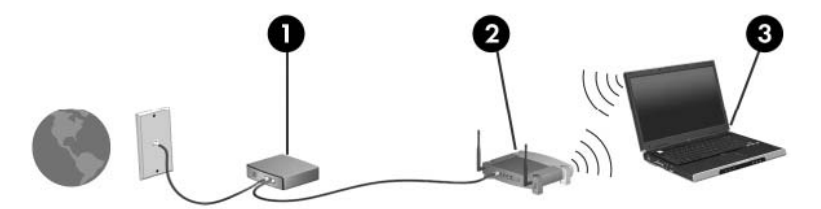

Ko se vaše omrežje širi, lahko vanj povežete dodatne prenosne računalnike in računalnike z žičnim dostopom in z njimi dostopate v internet.

Če potrebujete pomoč pri namestitvi omrežja WLAN, preberite informacije proizvajalca usmerjevalnika ali ponudnika internetnih storitev.

### **Zaščita omrežja WLAN**

Ker je bil standard WLAN izdelan z omejenimi varnostnimi zmogljivostmi (preprečuje le običajno prisluškovanje, ne pa hujših vrst napadov), je treba razumeti, da so omrežja WLAN ranljiva za znane in dokumentirane varnostne luknje.

Omrežja WLAN na javnih prostorih ali »vročih dostopnih točkah«, kot so kavarne in letališča, ne zagotavljajo potrebne varnosti. Proizvajalci brezžičnih naprav in ponudniki storitev vročih dostopnih točk razvijajo nove tehnologije za boljše varovanje in anonimnost v javnem okolju. Če vas skrbi varnost računalnika na vroči dostopni točki, omrežne dejavnosti omejite na nenevarno e-pošto in osnovno brskanje po internetu.

<span id="page-32-0"></span>Ko namestite omrežje WLAN ali dostopate do obstoječega omrežja WLAN, vedno omogočite varnostne funkcije, da omrežje zavarujete pred nepooblaščenim dostopom. Pogosti stopnji varnosti sta zaščiteni brezžični dostop (WPA) in zasebnost kot v žičnem omrežju (WEP). Ker brezžični radijski signali potujejo zunaj omrežja, lahko druge naprave WLAN sprejmejo nezavarovane signale in se povežejo v vaše omrežje (nenapovedano) ali pa prestrežejo informacije, ki se v njem pošiljajo. Vseeno pa lahko zavarujete omrežje WLAN z naslednjimi ukrepi:

#### ● **Uporabljajte brezžični oddajnik z vgrajeno zaščito**

Veliko brezžičnih baznih postaj, prehodov ali usmerjevalnikov ponuja vgrajene varnostne funkcije, kot so brezžični varnostni protokoli in požarni zidovi. S pravim brezžičnim oddajnikom lahko svoje omrežje zaščitite pred najpogostejšimi brezžičnimi varnostnimi tveganji.

#### ● **Delajte za požarnim zidom**

Požarni zid je ovira, ki preverja podatke in zahteve po podatkih, ki so poslane v vaše omrežje in nato zavrže sumljive elemente. Požarni zidovi so na voljo v več različicah, tako za programsko kot za strojno opremo. Nekatera omrežja uporabljajo kombinacijo obeh vrst.

#### ● **Uporabljajte brezžično šifriranje**

Za vaše omrežje WLAN je na voljo široka paleta zapletenih šifrirnih protokolov. Izberite možnost, ki je najbolj ustrezna za varnost vašega omrežja:

- **Wired Equivalent Privacy (WEP)** je brezžični varnostni protokol, ki uporablja ključ WEP, da zakodira ali šifrira vse omrežne podatke, preden se prenesejo. Ponavadi vam ključ WEP lahko dodeli omrežje. Lahko pa nastavite lasten ključ, ustvarite drugačen ključ ali izberete druge napredne možnosti. Drugi brez pravega ključa ne bodo mogli uporabljati omrežja WLAN.
- **WPA (Wi-Fi Protected Access)** podobno kot WEP uporablja varnostne nastavitve za šifriranje in dešifriranje podatkov, ki se prenašajo v omrežju. Za razliko od WEP-a, ki uporablja en statični varnostni ključ, WPA uporablja napredni šifrirni protokol TKIP *(temporal key integrity protocol)*, da dinamično ustvari nov ključ za vsak paket. Prav tako ustvarja različne nize ključev za vsak računalnik v omrežju.

### **Povezava v omrežje WLAN**

Če se želite povezati v omrežje WLAN, sledite naslednjim korakom:

- **1.** Preverite, ali je naprava WLAN vklopljena. Če je vklopljena, lučka brezžične povezave sveti (belo). Če lučka brezžičnega vmesnika (rumena) ne sveti, pritisnite gumb brezžičnega vmesnika.
- **2.** Kliknite ikono za omrežje v področju za obvestila v spodnjem desnem kotu opravilne vrstice.
- **3.** Na seznamu izberite svoje omrežje WLAN.
- **4.** Kliknite **Poveži**.

Če je pri omrežju omogočena varnost, morate vnesti varnostni ključ za omrežje, ki je varnostna koda. Vnesite kodo in nato kliknite **V redu**, da vzpostavite povezavo.

**OPOMBA:** Če se na seznamu ne prikaže nobeno omrežje WLAN, niste v dosegu brezžičnega usmerjevalnika ali dostopne točke.

**OPOMBA:** Če ne vidite omrežja, v katero se želite povezati, kliknite **Odpri središče za omrežje in skupno rabo** in nato **Namestitev nove povezave ali omrežja**. Prikaže se seznam možnosti. Lahko se odločite, da omrežje poiščete in se vanj povežete ročno ali pa nastavite novo omrežno povezavo.

<span id="page-33-0"></span>Ko je povezava vzpostavljena, postavite miškin kazalec nad ikono za omrežje v področju za obvestila na skrajni desni strani opravilne vrstice, da preverite ime in stanje povezave.

**FOPOMBA:** Doseg delovanja (kako daleč potuje brezžični signal) je odvisen od uvedbe WLAN-a, proizvajalca usmerjevalnika in motenj drugih električnih naprav ali ovir, kot so zidovi in tla.

Če želite več informacij o uporabi omrežja WLAN, preberite:

- informacije ponudnika internetnih storitev ter navodila za uporabo brezžičnega usmerjevalnika in druge opreme za WLAN;
- informacije in povezave na spletna mesta v pomoči in podpori.

Če želite dobiti seznam javnih povezav v omrežje WLAN v svoji bližini, se obrnite na ponudnika internetnih storitev ali ga poiščite v spletu. Spletna mesta, ki vsebujejo seznam javnih povezav v omrežje WLAN, so med drugimi Cisco Internet Mobile Office Wireless Locations, Hotspotlist in Geektools. Za vsako javno mesto z omrežjem WLAN preverite ceno in zahteve za povezavo.

Če želite dodatne informacije o povezavi računalnika v omrežje WLAN v podjetju, se obrnite na omrežnega skrbnika ali oddelek za informacijsko tehnologijo.

### **Gostovanje v drugem omrežju**

Ko je vaš računalnik znotraj obsega drugega omrežja WLAN, se operacijski sistem Windows poskusi povezati s tem omrežjem. Če je poskus uspešen, se vaš računalnik samodejno poveže z novim omrežjem. Če operacijski sistem Windows ne prepozna novega omrežja, sledite istemu postopku, kot ste ga izvedli za povezavo v omrežje WLAN.

### <span id="page-34-0"></span>**Uporaba širokopasovnega HP Mobile (samo izbrani modeli)**

HP Mobile Broadband omogoča, da v računalniku uporabljate brezžična omrežja WWAN, s katerimi lahko dostopate v internet z večjega števila mest in s širšega območja, kot je to možno z uporabo omrežij WLAN. Za uporabo modula HP Mobile Broadband potrebujete ponudnika omrežnih storitev (tj. *operater mobilnega omrežja*), ki je v večini primerov operater mobilnega telefonskega omrežja. Pokritost modula HP Mobile Broadband je podobna glasovni pokritosti mobilnih telefonov.

Ko modul HP Mobile Broadband uporabljate s storitvijo operaterja mobilnega omrežja, imate možnost vzpostavljati povezavo s spletom, pošiljati e-pošto ali se povezati v omrežje podjetja, če ste na poti ali zunaj obsega vročih točk Wi-Fi.

HP podpira naslednje tehnologije:

- Modul HSPA (High Speed Packet Access) omogoča dostop do omrežij, ki temeljijo na telekomunikacijskem standardu GSM (Global System for Mobile Communications).
- Modul EV-DO (Evolution Data Optimized) omogoča dostop do omrežij, ki temeljijo na telekomunikacijskem standardu CDMA (code division multiple access).

Za aktiviranje širokopasovne mobilne storitve boste morda potrebovali serijsko številko modula HP Mobile Broadband. Serijska številka je natisnjena na nalepki znotraj ležišča za akumulator v vašem računalniku.

Nekateri operaterji mobilnih omrežij zahtevajo uporabo modula naročnikove identitete (SIM). Kartica SIM vsebuje osnovne informacije o vas (npr. kodo PIN) in tudi omrežne informacije. Nekateri računalniki vsebujejo predhodno nameščeno kartico SIM v ležišču za akumulator. Če kartica SIM ni predhodno nameščena, je morda priložena podatkom za širokopasovni HP Mobile, ki ste jih dobili skupaj z računalnikom, lahko pa jo ponudi operater mobilnega omrežja ločeno od računalnika.

Če želite informacije o vstavljanju in odstranjevanju kartice SIM, glejte razdelka »Vstavljanje kartice SIM« in »Odstranjevanje kartice SIM« v tem poglavju.

Če želite izvedeti več informacij o modulu HP Mobile Broadband in kako aktivirati storitev z izbranim operaterjem mobilnega omrežja, preberite informacije o širokopasovni mobilni storitvi v računalniku. Za dodatne informacije glejte HP-jevo spletno mesto<http://www.hp.com/go/mobilebroadband>(samo ZDA).

### **Vstavljanje kartice SIM**

**POZOR:** Da preprečite poškodbe priključkov, kartice SIM ne vstavljajte na silo.

Da vstavite kartico SIM:

- **1.** Zaustavite računalnik. Če niste prepričani, ali je računalnik izklopljen ali v načinu mirovanja, računalnik vklopite, tako da pritisnete gumb za vklop. Nato računalnik zaustavite prek operacijskega sistema.
- **2.** Zaprite zaslon.
- **3.** Odklopite vse zunanje naprave, ki so priključene v računalnik.
- **4.** Izvlecite napajalni kabel iz električne vtičnice.
- **5.** Na ravni površini obrnite računalnik okrog, tako da je akumulator obrnjen proti vam.
- **6.** Odstranite akumulator.

<span id="page-35-0"></span>**7.** Vstavite kartico SIM v režo za kartico SIM in rahlo potisnite kartico SIM v režo, da se zaskoči.

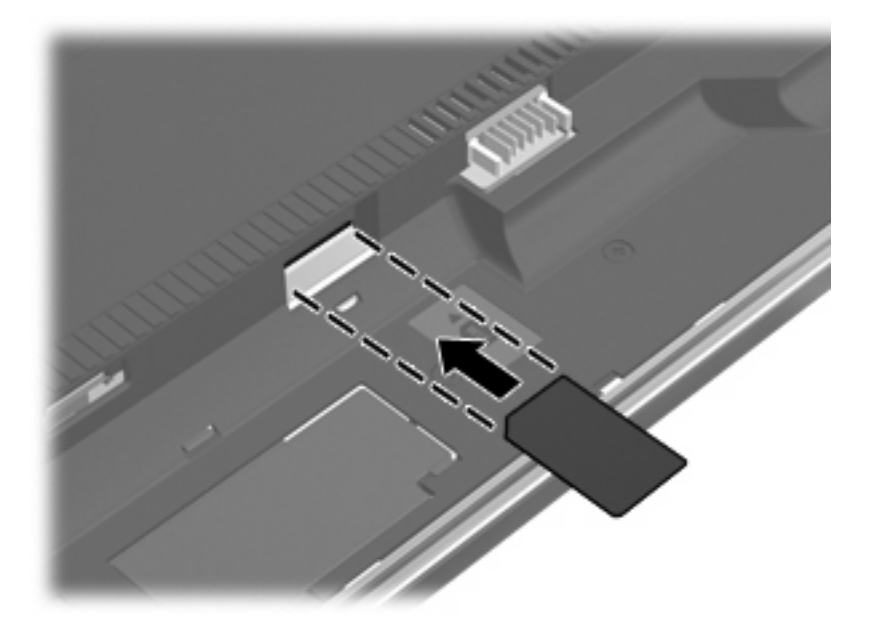

- **8.** Ponovno namestite akumulator.
- **OPOMBA:** Modul HP Mobile Broadband bo onemogočen, če ne boste akumulatorja ponovno namestili.
- **9.** Računalnik obrnite tako, da bo z desno stranjo usmerjen navzgor, in ponovno priključite zunanje napajanje in zunanje naprave.
- **10.** Vklopite računalnik.

### **Odstranjevanje kartice SIM**

Če želite odstraniti kartico SIM:

- **1.** Zaustavite računalnik. Če niste prepričani, ali je računalnik izklopljen ali v načinu mirovanja, računalnik vklopite, tako da pritisnete gumb za vklop. Nato računalnik zaustavite prek operacijskega sistema.
- **2.** Zaprite zaslon.
- **3.** Odklopite vse zunanje naprave, priključene v računalnik.
- **4.** Izvlecite napajalni kabel iz električne vtičnice.
- **5.** Na ravni površini obrnite računalnik okrog, tako da je akumulator obrnjen proti vam.
- **6.** Odstranite akumulator.
**7.** Pritisnite na kartico SIM **(1)** in jo odstranite iz reže **(2)**.

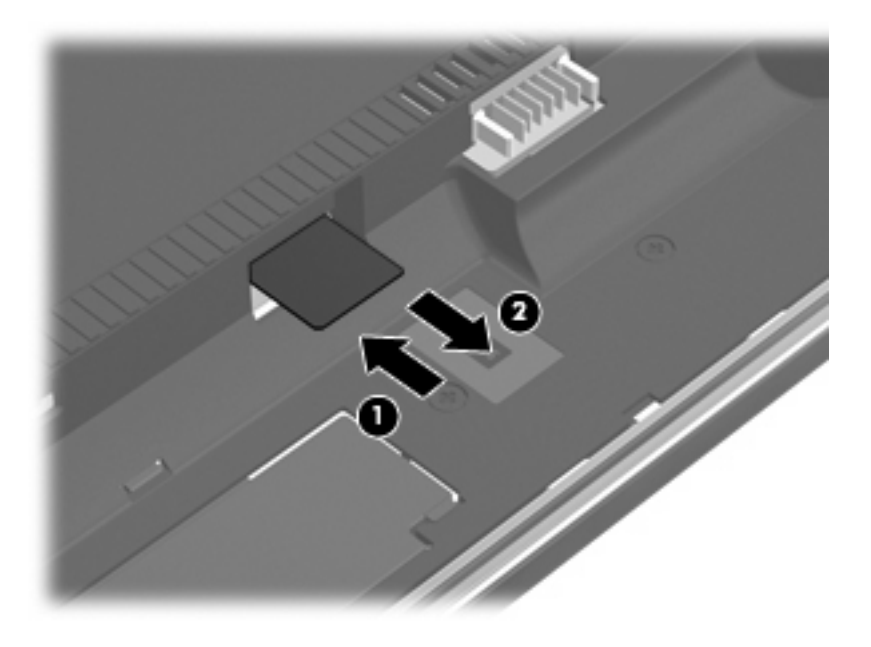

- **8.** Ponovno namestite akumulator.
- **9.** Računalnik obrnite tako, da bo z desno stranjo usmerjen navzgor, in ponovno priključite zunanje napajanje in zunanje naprave.
- **10.** Vklopite računalnik.

## **Uporaba brezžičnih naprav Bluetooth (samo pri izbranih modelih)**

Naprava Bluetooth omogoča brezžične komunikacije kratkega dosega, ki nadomeščajo fizične kabelske povezave, ki običajno povezujejo elektronske naprave:

- računalnike (namizni računalnik, prenosni računalnik, dlančnik);
- telefone (mobilni telefon, brezžični telefon, pametni telefon);
- naprave za slikovno obdelavo (tiskalnik, kamera);
- zvočne naprave (slušalke, zvočniki).

Naprave Bluetooth ponujajo možnost »vsak z vsakim«, tako da lahko namestite osebno omrežje (PAN) naprav Bluetooth. Za informacije o konfiguraciji in uporabi naprav Bluetooth preberite pomoč za programsko opremo Bluetooth.

## **Bluetooth in skupna raba internetne povezave (ICS)**

HP **ne** priporoča, da nastavite en računalnik z vgrajeno napravo Bluetooth kot gostiteljski računalnik in ga uporabljate kot prehod, prek katerega se lahko drugi računalniki povežejo z internetom. Ko sta dva ali več računalnikov povezana z napravo Bluetooth in je na enem od računalnikov omogočena skupna raba internetne povezave (ICS), se morda drugi računalniki ne bodo mogli povezati v internet z uporabo omrežja Bluetooth.

Prednost naprave Bluetooth je sinhronizacija prenosa podatkov med računalnikom in brezžičnimi napravami, vključno s prenosnimi telefoni, tiskalniki, kamerami in dlančniki. Vendar naprave Bluetooth in operacijski sistem Windows ne morejo dosledno povezovati dveh ali več računalnikov za skupno rabo interneta prek naprave Bluetooth.

# **Odpravljanje težav pri brezžični povezavi**

Med možnimi vzroki za težave z brezžično povezavo so:

- Brezžična naprava ni nameščena pravilno ali je bila onemogočena.
- Brezžična naprava ali strojna oprema usmerjevalnika ne deluje.
- Konfiguracija omrežja (SSID ali varnost) je bila spremenjena.
- Brezžično napravo moti delovanje drugih naprav.
- **OPOMBA:** Naprave za brezžično omrežje najdete le pri izbranih modelih računalnikov. Če na seznamu funkcij ob strani originalnega paketa računalnika ni možnosti brezžičnega omrežja, lahko to možnost računalniku dodate tako, da kupite napravo, s katero se lahko povežete v brezžično omrežje.

Preden preverite vse možne rešitve za svojo težavo z omrežno povezavo, se prepričajte, da so za vse brezžične naprave nameščeni gonilniki teh naprav.

Uporabite postopke, opisane v tem poglavju, da identificirate in popravite računalnik, ki se noče povezati z omrežjem, ki ga želite uporabljati.

## **Težave pri povezovanju v omrežje WLAN**

Če imate pri povezavi v omrežje WLAN težave, preverite, ali je vgrajena naprava za WLAN pravilno nameščena v računalnik:

- **CPOMBA:** Operacijski sistem Windows vsebuje funkcijo User Account Control (Nadzor uporabniškega računa) za izboljšanje varnosti računalnika. Morda boste pri opravilih, kot so nameščanje programske opreme, zagon orodij ali spreminjanje nastavitev sistema Windows, morali vnesti dovoljenje oziroma geslo. Za več informacij preberite pomoč in podporo za operacijski sistem Windows.
	- **1.** Izberite **Start > Nadzorna plošča > Sistem in varnost**.
	- **2.** V meniju **Sistem** kliknite **Upravitelj naprav**.
	- **3.** Kliknite puščico zraven možnosti **Omrežni vmesniki**, da razširite seznam in prikažete vse vmesnike.
	- **4.** Na seznamu omrežnih vmesnikov poiščite napravo WLAN. Ime naprave WLAN lahko vsebuje izraz *wireless* (brezžično), *wireless LAN* (brezžični LAN), *WLAN*, *Wi-Fi* ali *802.11*.

Če na seznamu ni nobene naprave WLAN, vaš računalnik nima vgrajene naprave WLAN ali pa gonilnik za to napravo ni pravilno nameščen.

Dodatne informacije o odpravljanju težav z napravami WLAN poiščite v povezavah na spletna mesta v centru za pomoč in podporo.

## **Težave pri vzpostavljanju povezave s priljubljenim omrežjem**

Operacijski sistem Windows lahko samodejno popravi poškodovano povezavo z omrežjem WLAN:

● Če je v območju za obvestila na skrajni desni strani opravilne vrstice ikona omrežja, jo kliknite z desno tipko miške, nato pa kliknite **Odpravljanje težav**.

Operacijski sistem Windows ponastavi vašo omrežno napravo in poskuša znova vzpostaviti povezavo z enim od priljubljenih omrežij.

- Če ikone omrežja v območju za obvestila ni, upoštevajte naslednje korake:
	- **1.** Izberite **Start > Nadzorna plošča > Omrežje in internet > Središče za omrežje in skupno rabo**.
	- **2.** Kliknite **Odpravljanje težav** in izberite omrežje, ki ga želite popraviti.

### **Ikona za omrežje ni prikazana**

Če ikone za omrežje ni v področju za obvestila, potem ko ste konfigurirali WLAN, gonilnika za programsko opremo ni ali pa je poškodovan. Lahko se prikaže tudi sporočilo o napaki operacijskega sistema Windows »Naprave ni mogoče najti«. Ponovno je treba namestiti gonilnik.

Če želite prenesti najnovejšo različico programske opreme za naprave WLAN, upoštevajte naslednja navodila:

- **1.** Odprite spletni brskalnik in pojdite na [http://www.hp.com/support.](http://www.hp.com/support)
- **2.** Izberite svojo državo ali regijo.
- **3.** Kliknite na možnost za prenos programske opreme in gonilnika in v iskalni okvirček vpišite številko modela svojega računalnika.
- **4.** Pritisnite enter in sledite navodilom na zaslonu.
- **E OPOMBA:** Če ste napravo WLAN kupili posebej, za najnovejšo programsko opremo obiščite spletno mesto proizvajalca.

#### **Trenutne kode za varnost omrežja niso na voljo**

Če sistem ob povezovanju v omrežje WLAN od vas zahteva ključ omrežja ali ime omrežja (SSID), je omrežje zaščiteno. Za povezavo v varno omrežje potrebujete trenutne kode. SSID in ključ omrežja sta alfanumerični kodi, ki ju v računalnik vnesete za identifikacijo računalnika v omrežju.

- Pri omrežju, ki je povezano z brezžičnim usmerjevalnikom, preberite uporabniški priročnik usmerjevalnika, da najdete navodila o nastavitvi iste kode za usmerjevalnik in napravo WLAN.
- Pri zasebnem omrežju, kot je omrežje v pisarni ali v javni spletni klepetalnici, se za pridobitev kod obrnite na skrbnika omrežja in nato kode vnesite, ko računalnik to od vas zahteva.

Nekatera omrežja redno spreminjajo SSID ali omrežne ključe, ki se uporabljajo pri njihovih usmerjevalnikih ali dostopnih točkah, da bi izboljšala varnost. Ustrezno kodo morate spremeniti tudi v svojem računalniku.

Če ste pridobili nov ključ brezžičnega omrežja in SSID za omrežje ter ste se v preteklosti že povezali v to omrežje, za povezavo v omrežje sledite naslednjim korakom:

- **1.** Izberite **Start > Nadzorna plošča > Omrežje in internet > Središče za omrežje in skupno rabo**.
- **2.** Na levi plošči kliknite **Upravljanje brezžičnih omrežij**.

Prikaže se seznam razpoložljivih omrežij WLAN. Če ste na vroči dostopni točki z več aktivnimi omrežji WLAN, bo seznam prikazal več razpoložljivih omrežij.

- **3.** Na seznamu izberite omrežje, z desno miškino tipko kliknite omrežje in nato **Lastnosti**.
- **E OPOMBA:** Če želenega omrežja ni na seznamu, preverite pri skrbniku omrežja in se prepričajte, ali usmerjevalnik oziroma dostopna točka deluje.
- **4.** Kliknite jeziček **Varnost** in v polje **Varnostni ključ omrežja** vnesite pravilne šifrirane podatke za omrežje.
- **5.** Kliknite **V redu**, da shranite te nastavitve.

## **Zelo šibka povezava z omrežjem WLAN**

Če je povezava zelo šibka ali če računalnik ne more vzpostaviti povezave z omrežjem WLAN, motnje s strani drugih naprav zmanjšajte tako:

- Premaknite računalnik bližje brezžičnemu usmerjevalniku ali dostopni točki.
- Začasno izklopite druge brezžične naprave, kot so mikrovalovna pečica, brezžični ali mobilni telefon, da se prepričate, ali niso morda vir motenj.

Če se povezava ne izboljša, poskusite napravo pripraviti do tega, da ponovno vzpostavi vse vrednosti povezave:

- **1.** Izberite **Start > Nadzorna plošča > Omrežje in internet > Središče za omrežje in skupno rabo**.
- **2.** Na levi plošči kliknite **Upravljanje brezžičnih omrežij**.

Prikaže se seznam razpoložljivih omrežij WLAN. Če ste na vroči dostopni točki z več aktivnimi omrežji WLAN, bo seznam prikazal več razpoložljivih omrežij.

**3.** Izberite omrežje in kliknite **Odstrani**.

#### **Težave pri vzpostavljanju povezave z brezžičnim usmerjevalnikom**

Če se želite povezati z brezžičnim usmerjevalnikom in pri tem niste uspešni, brezžični usmerjevalnik ponastavite tako, da prekinete napajanje za 10 do 15 sekund.

Če računalnik še vedno ne more vzpostaviti povezave z omrežjem WLAN, ponovno zaženite brezžični usmerjevalnik. Za več informacij preberite navodila proizvajalca usmerjevalnika.

# **Uporaba modema (samo nekateri modeli)**

Modem mora biti povezan prek analogne telefonske linije s 6-pinskim modemskim kablom RJ-11 (priložen samo nekaterim modelom). V nekaterih državah ali regijah je potreben poseben priključek za modemski kabel (priložen samo nekaterim modelom). Vtičnice za digitalne sisteme PBX so sicer lahko podobne analognim telefonskim vtičnicam, vendar niso združljive z modemom.

**OPOZORILO!** Če analogni modem priključite na digitalno linijo, ga lahko trajno poškodujete. Če modemski kabel pomotoma priključite na digitalno linijo, ga nemudoma odklopite.

Če je na modemskem kablu vezje za dušenje elektromagnetnega šuma **(1)**, ki preprečuje motnje televizijskega in radijskega sprejema, obrnite del kabla z vezjem **(2)** proti računalniku.

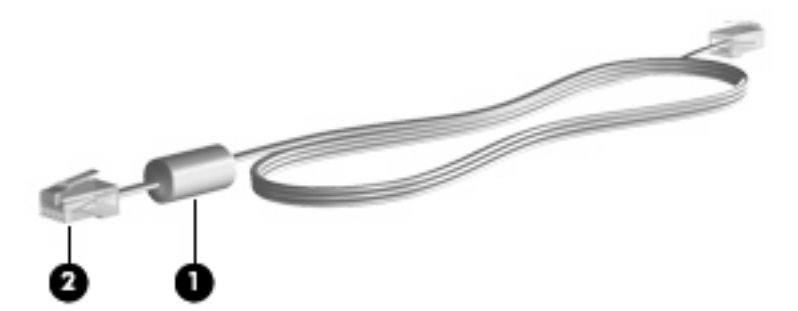

## **Priklop modemskega kabla**

**OPOZORILO!** Da zmanjšate nevarnost električnega udara, požara ali poškodb opreme, modemskega kabla (priložen le pri nekaterih modelih) ali telefonskega kabla ne vstavljajte v omrežno vtičnico RJ-45.

Priklop modemskega kabla:

- **1.** Priključite modemski kabel v modemski priključek **(1)** na računalniku.
- **2.** Priključite modemski kabel v zidno telefonsko vtičnico RJ-11 **(2)**.

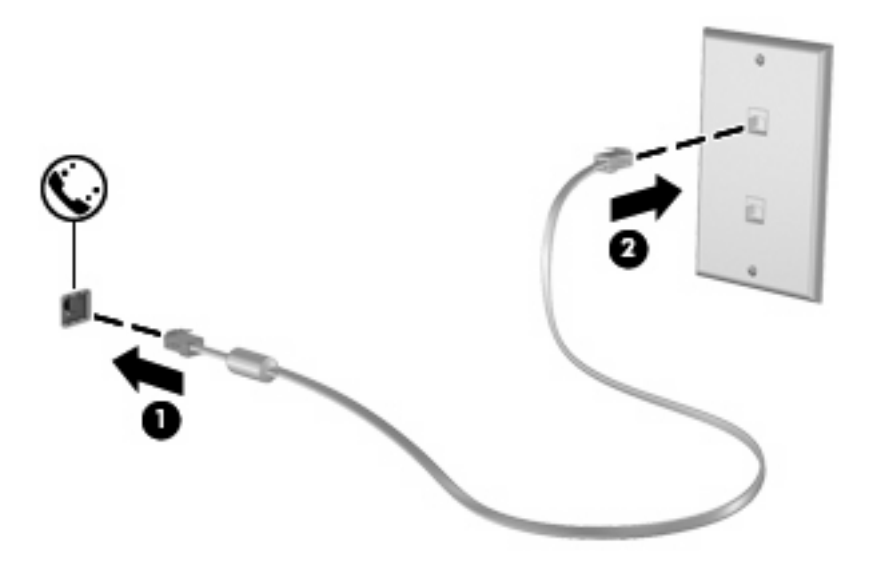

## **Priključevanje modemskega prilagojevalnika za različne države**

Telefonske vtičnice se razlikujejo glede na državo. Če želite modem in modemski kabel (priložen samo nekaterim modelom) uporabljati zunaj države, v kateri ste kupili računalnik, morate kupiti ustrezen vmesnik za modemski kabel (priložen samo nekaterim modelom).

Da modem priključite na analogno telefonsko linijo, ki ni opremljena s telefonsko vtičnico RJ-11, storite naslednje:

- **1.** Priključite modemski kabel v modemski priključek **(1)** na računalniku.
- **2.** Modemski kabel priključite na prilagojevalnik za modemski kabel **(2)**.
- **3.** Prilagojevalnik za modemski kabel priključite **(3)** v zidno telefonsko vtičnico.

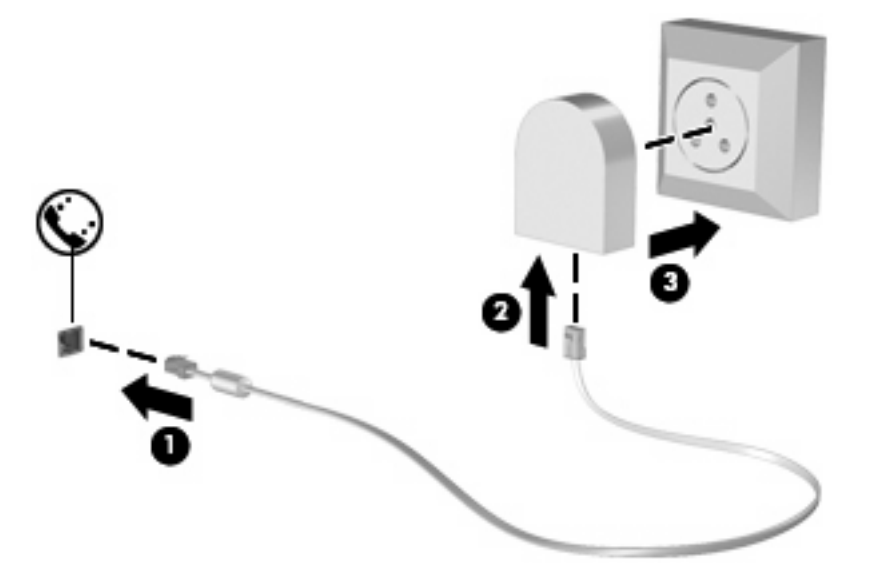

## **Izbira področnih nastavitev**

#### **Pregled trenutnih področnih nastavitev**

Da si ogledate trenutno področno nastavitev za modem, storite naslednje:

- **1.** Izberite **Start > Nadzorna plošča**.
- **2.** Kliknite **Ura, jezik in področne nastavitve**.
- **3.** Kliknite **Regija in jezik**.
- **4.** Vaše mesto je prikazano na kartici **Mesto**.

#### **Dodajanje novih mest med potovanjem**

Privzeta vrednost za mesto, ki ga lahko nastavite za modem, je nastavitev mesta v državi, v kateri ste kupili računalnik. Ko potujete v različne države, nastavite notranji modem na mesto, ki odgovarja delovnim standardom države, v kateri modem uporabljate.

Nova mesta računalnik shrani, ko jih dodate, tako da lahko kadarkoli preklapljate med njimi. Za vsako državo lahko dodate več mest.

**POZOR:** Ne brišite nastavitev modema za trenutno državo, da ne bi izgubili nastavitev za svojo državo. Da boste lahko modem uporabljali tudi v drugih državah ter obenem ohranili konfiguracijo za domačo državo, dodajte novo konfiguracijo za vsako mesto, v katerem boste modem uporabljali.

**POZOR:** Da ne konfigurirate modema tako, da s tem kršite uredbe in zakone o telekomunikacijah države, v katero ste prišli, izberite državo, v kateri se računalnik nahaja. Če ne izberete prave države, modem morda ne bo deloval pravilno.

Da dodate področno nastavitev za modem, storite naslednje:

- **1.** Izberite **Start > Naprave in tiskalniki**.
- **2.** Nato z desno tipko miške kliknite ikono vašega računalnika in nato **Nastavitve modema**.
- **E OPOMBA:** Preden si lahko ogledate jeziček s pravili za izbiranje, morate nastaviti začetno (trenutno) lokalno področno kodo. Če nimate nastavljene lokacije, jo boste morali vnesti, ko boste kliknili nastavitve modema.
- **3.** Kliknite jeziček **Pravila za klicanje**.
- **4.** Kliknite **Novo**. (Odpre se okno Novo mesto.)
- **5.** V polje **Ime mesta** vnesite ime (kot npr. "dom" ali "služba") novega mesta.
- **6.** Na spustnem seznamu **Država/regija** izberite državo ali regijo. (Če izberete državo ali regijo, ki je modem ne podpira, bo v polju Država/regija privzeto izbrana država *ZDA* ali *Združeno kraljestvo*.)
- **7.** Vnesite področno kodo, kodo nosilca (če je potrebno) in številko za dostop do zunanje linije (če je potrebno).
- **8.** Zraven **Uporaba izbiranja** kliknite **Tonsko** ali **Pulzno**.
- **9.** Shranite nove nastavitve lokacije, tako da kliknete **V redu**. (Odpre se okno »Telefon in modem«.)
- **10.** Storite nekaj od naslednjega:
	- Kliknite **V redu**, da novo mesto nastavite kot trenutno izbrano mesto.
	- Če želite za trenutno izbrano mesto nastaviti drugo mesto, na seznamu **Mesto** izberite želeno nastavitev, nato pa **V redu**.
- **TOPOMBA:** Opisani postopek lahko uporabite pri dodajanju mest tako v vaši državi kot v drugih državah. Dodate lahko na primer nastavitev »Delo«, ki bo zajemala pravila klicanja za zunanje klice.

#### **Reševanje težav s povezovanjem, ko ste na potovanju**

Če imate težave s povezavo modema, ko računalnik uporabljate zunaj države, v kateri ste ga kupili, poskusite te predloge:

#### ● **Preverite vrsto telefonske linije**.

Za modem potrebujete analogno in ne digitalne telefonske linije. Linija, označena s PBX, je običajno digitalna. Telefonska linija, označena kot podatkovni vod, linija za faks, modemska linija ali standardna telefonska linija, je običajno analogna.

#### ● **Preverite, ali je izbrano pulzno ali tonsko izbiranje**.

Analogna telefonska linija omogoča enega od dveh načinov izbiranja: pulzno ali tonsko izbiranje. Te možnosti izbiranja določite pri nastavitvi »Možnosti modema in telefona«. Način izbiranja, ki ga določite, mora biti skladen z načinom izbiranja, ki ga omogoča telefonska linija v vašem mestu.

Način izbiranja, ki ga omogoča telefonska linija, lahko določite tako, da zavrtite nekaj številk na telefonu in potem poslušate klikanje ali tone. Klikanje pomeni, da telefon omogoča pulzno izbiranje. Toni pomenijo, da telefon omogoča tonsko izbiranje.

Način izbiranja za trenutno mesto lahko spremenite takole:

- **1.** Izberite **Start > Naprave in tiskalniki**.
- **2.** Nato z desno tipko miške kliknite ikono vašega računalnika in nato **Nastavitve modema**.
- **3.** Kliknite jeziček **Pravila za klicanje**.
- **4.** Za svoj modem izberite mesto.
- **5.** Kliknite **Urejanje**.
- **6.** Kliknite **Tonsko** ali **Pulzno**.
- **7.** Dvakrat kliknite **V redu**.
- **Preverite telefonsko številko, ki jo kličete, in odziv oddaljenega modema**.

Pokličite telefonsko številko, prepričajte se, ali se oddaljeni modem odziva, nato pa odložite.

#### ● **Nastavite modem, da prezre znak centrale**.

Če modem dobi klicni ton, ki ga ne prepozna, ne bo klical, ampak bo izpisal sporočilo o napaki »No Dial Tone« (Ni znaka centrale).

Če želite modem nastaviti tako, da prezre znak centrale:

- **1.** Izberite **Start > Naprave in tiskalniki**.
- **2.** Nato z desno tipko miške kliknite ikono vašega računalnika in nato **Nastavitve modema**.
- **3.** Kliknite jeziček **Modemi**.
- **4.** Kliknite modem na seznamu.
- **5.** Kliknite **Lastnosti**.
- **6.** Kliknite **Modem**.
- **7.** Počistite potrditveno polje za **Čakaj na znak centrale**.
- **8.** Dvakrat kliknite **V redu**.

# **Povezava v brezžično lokalno omrežje (LAN)**

Za povezavo v brezžično lokalno omrežje (LAN) potrebujete 8-pinski omrežni kabel RJ-45 (kupljen ločeno) Če je na kablu vezje za dušenje elektromagnetnih motenj **(1)**, ki preprečuje motnje zaradi televizijskega in radijskega sprejema, povežite kabel tako, da je konec z vezjem **(2)** usmerjen proti računalniku.

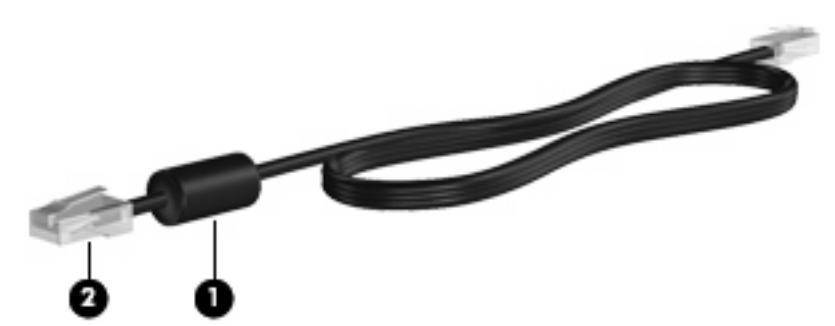

Priklop omrežnega kabla:

- **1.** Priključite omrežni kabel v omrežni priključek **(1)** na računalniku.
- **2.** Priključite drugi konec kabla v omrežno zidno vtičnico **(2)**.

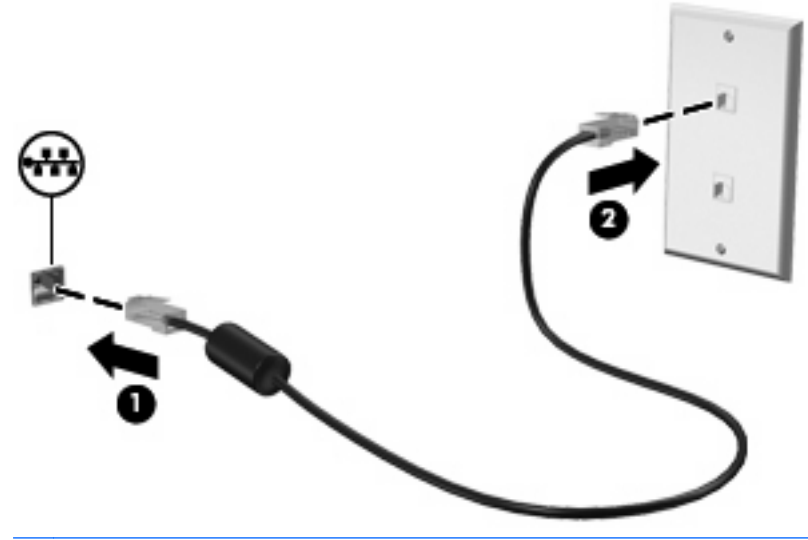

**OPOZORILO!** Da zmanjšate nevarnost električnega udara, požara ali poškodb opreme, modemskega ali telefonskega kabla ne vstavljajte v omrežno vtičnico RJ-45.

# **3 Kazalne naprave in tipkovnica**

# **Uporaba kazalnih naprav**

## **Nastavitev možnosti kazalne naprave**

Uporabite lastnosti miške v operacijskem sistemu Windows za prilagoditev lastnosti kazalnih naprav, kot so konfiguracija gumbov, hitrost klika in možnosti kazalca.

Da odprete lastnosti miške, izberite **Start > Nadzorna plošča > Strojna oprema in zvok > Miška**.

## **Uporaba sledilne ploščice (TouchPad)**

#### **Vklop ali izklop sledilne ploščice**

Sledilna ploščica je tovarniško vključena. Ko je območje sledilne ploščice aktivno, lučka ne sveti.

Če želite vključiti ali izključiti sledilno ploščico, se dvakrat na hitro dotaknite indikatorja sledilne ploščice.

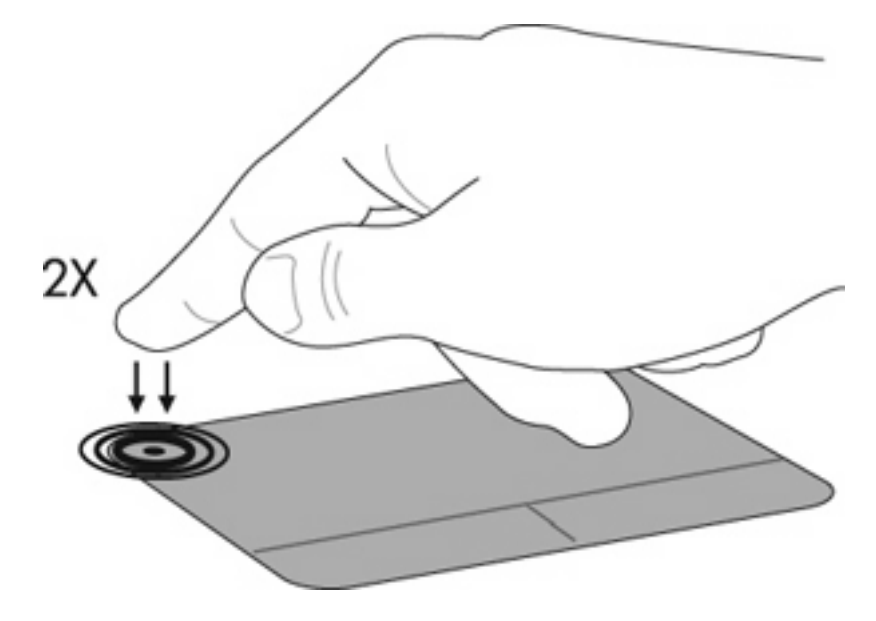

#### **Pomikanje**

Kazalec premikate z drsenjem prsta po sledilni ploščici v smeri, v katero želite premakniti kazalec. Uporabite levi in desni gumb sledilne ploščice, kot bi uporabljali gumba na miški. Če se z uporabo sledilne ploščice želite pomakniti gor ali dol, povlecite s prstom gor ali dol po sledilni ploščici.

**OPOMBA:** Če uporabljate sledilno ploščico za premikanje kazalca, morate dvigniti prst s površine sledilne ploščice, preden začnete drseti s prstom.

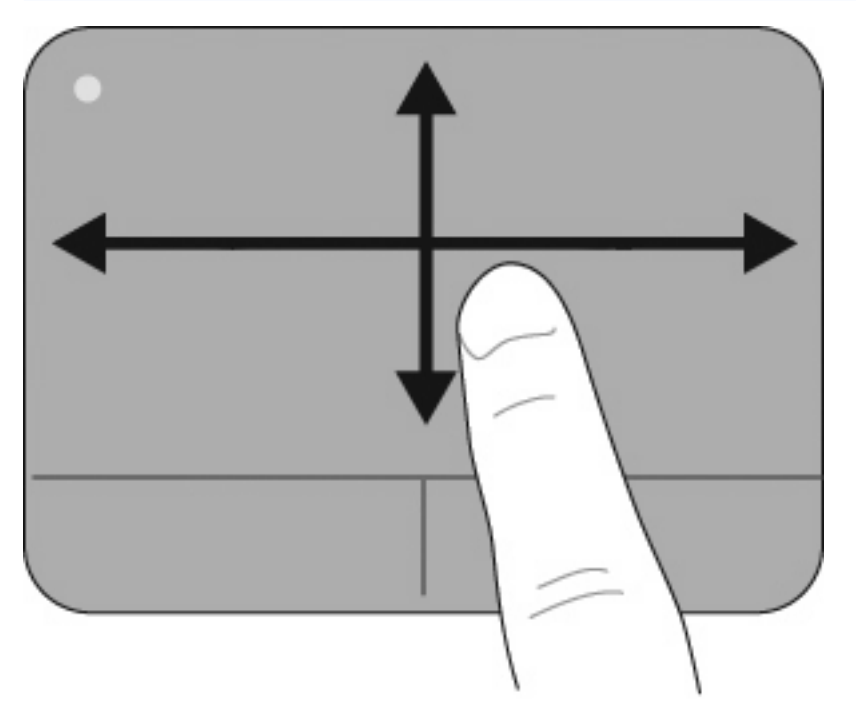

## **Izbiranje**

Uporabite levi in desni gumb sledilne ploščice, kot bi uporabljali gumba na miški.

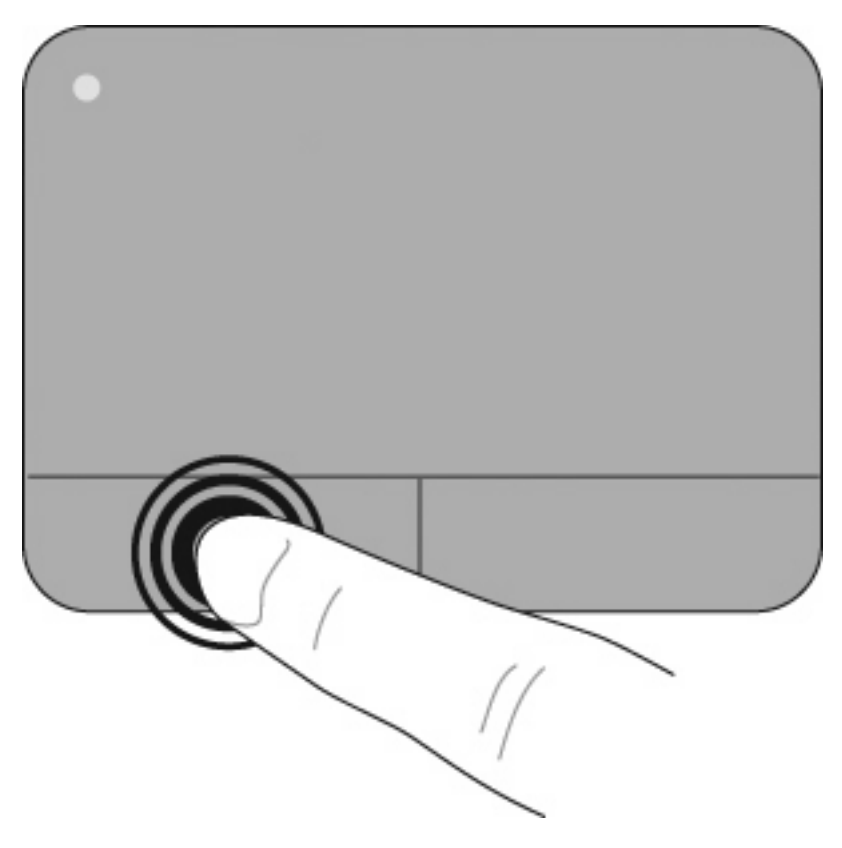

#### **Uporaba ukazov sledilne ploščice**

Sledilna ploščica podpira številne ukaze sledilne ploščice. Če želite vključiti ukaze sledilne ploščice, istočasno postavite dva ali tri prste na sledilno ploščico, kot je opisano v naslednjih razdelkih.

**TOPOMBA:** Možnosti drsenja in ščipanja lahko uporabite kjerkoli na sledilni ploščici. Ukaz vrtenja morate izvršiti znotraj območja sledilne ploščice.

Ukazi sledilne ploščice, ki so opisani v tem razdelku, so tovarniško omogočeni. Če želite te ukaze onemogočiti ali znova omogočiti:

- **1.** Dvokliknite ikono **Synaptics** v območju za obvestila na skrajni desni strani opravilne vrstice in nato kliknite zavihek **Nastavitve naprave**.
- **2.** Izberite napravo in kliknite **Nastavitve**.
- **3.** Izberite ukaz, ki ga želite onemogočiti ali znova omogočiti.
- **4.** Kliknite **Uporabi** in nato še **V redu**.
- **E OPOMBA:** Računalnik podpira tudi dodatne funkcije sledilne ploščice, ki so tovarniško onemogočene. Če želite te funkcije prikazati in omogočiti, kliknite ikono **Synaptics** v območju za obvestila na skrajni desni strani opravilne vrstice in nato kliknite zavihek **Nastavitve naprave**. Izberite napravo in kliknite **Nastavitve**.

#### **Drsenje**

Drsenje je uporabno za premikanje navzgor ali navzdol po strani ali sliki. Za drsenje postavite dva prsta, ki naj bosta malo narazen, na sledilno ploščico, nato ju potegnite čez sledilno ploščico v gibanju navzgor, navzdol, levo ali desno.

**Formal OPOMBA:** Hitrost drsenja je odvisna od hitrosti prstov.

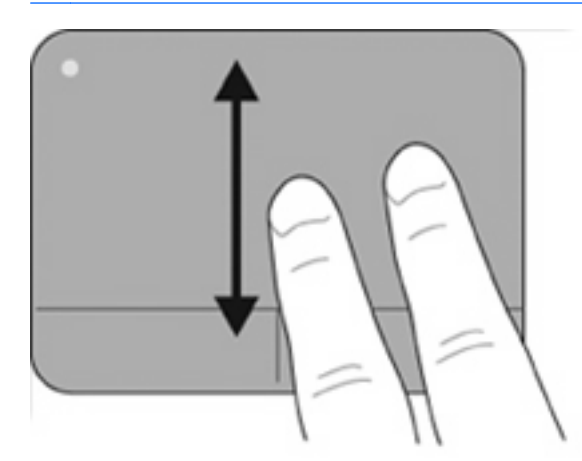

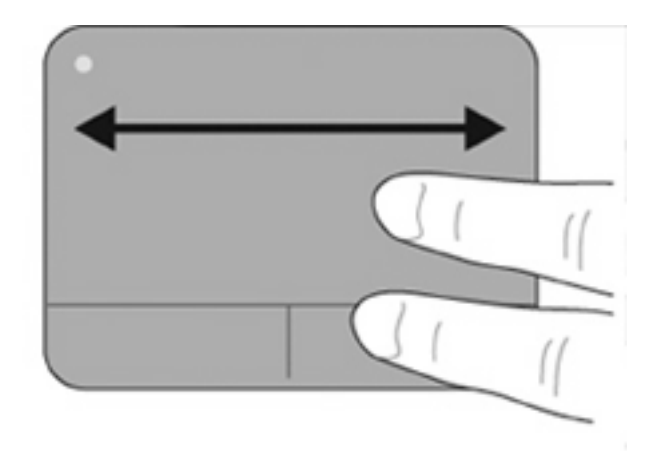

#### **Ščipanje/povečanje**

Funkcija ščipanja omogoča povečavo in pomanjšavo elementov, kot so datoteke PDF, slike in fotografije.

Za ščipanje:

- Če želite povečati element, na sledilni ploščici držite dva prsta skupaj, nato ju razmaknite in tako postopno povečajte velikost elementa.
- Če želite pomanjšati element, na sledilni ploščici držite dva prsta narazen, nato ju povlecite skupaj in tako postopno zmanjšajte velikost elementa.

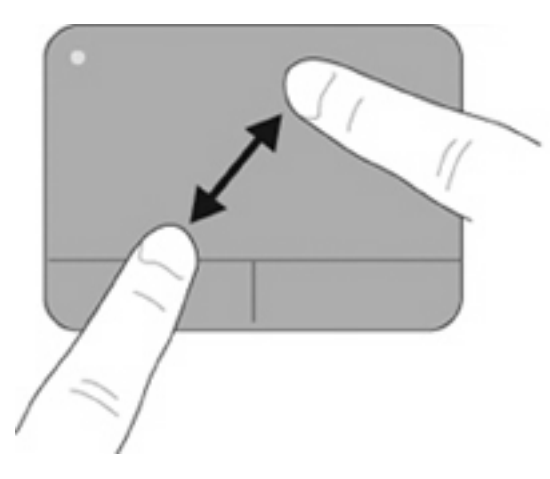

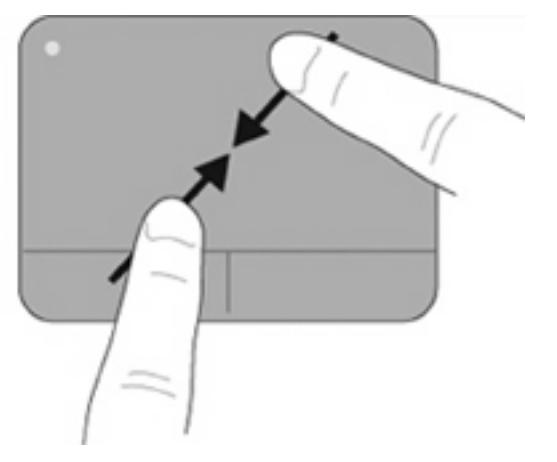

#### **Vrtenje**

Funkcija vrtenja omogoča vrtenje elementov, kot so fotografije in strani. Če želite zavrteti element, postavite kazalec leve roke na območje sledilne ploščice. S hitro kretnjo se s kazalcem desne roke pomaknite okrog kazalca leve roke, kot da bi sledili urnemu kazalcu, ki se pomakne od številke 12 do številke 3. Če želite element zavrteti v nasprotno smer, s kazalcem desne roke sledite smeri urnega kazalca od številke 3 do številke 12.

**FOPOMBA:** Vrtenje morate izvršiti znotraj območja sledilne ploščice.

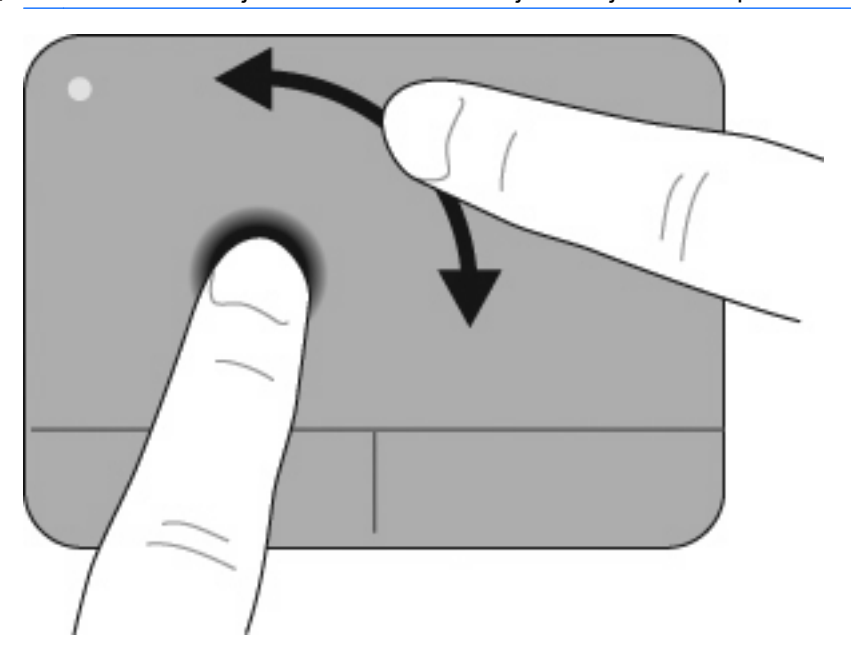

#### **Preklop s tremi prsti**

Preklapljanje s tremi prsti omogoča, da izboljšate možnosti pomikanja in nadzor nad aplikacijami in tako hitreje pregledujete dokumente, fotografije, predstavitve in druge datoteke.

Na sledilno ploščico postavite tri prste, ki naj bodo malo narazen. Z vsemi tremi prsti se s hitrim, linearnim in neprekinjenim gibom pomaknite po sledilni ploščici (desno za naprej, levo za nazaj, gor za začetek ali predvajanje predstavitve in dol za zaustavitev ali konec predstavitve).

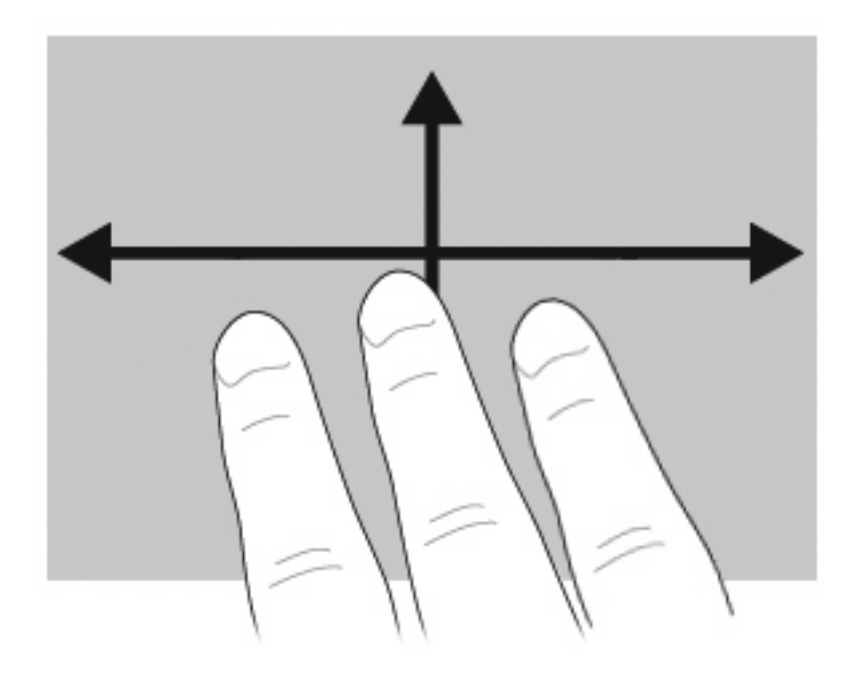

## **Priključitev zunanje miške**

Zunanjo miško USB lahko na računalnik priključite prek enih od vrat USB na računalniku. Napravo USB lahko dodate tako, da jo priključite na vrata USB na računalniku ali dodatni združitveni napravi (samo nekateri modeli).

## **Uporaba tipkovnice**

## **Uporaba bližnjic**

Bližnjice so kombinacije tipke fn **(1)** in tipke esc **(2)** ali ene od funkcijskih tipk **(3)**.

Ikone na tipkah od f1 do f12 predstavljajo funkcije bližnjičnih tipk. Funkcije in postopki bližnjic so podrobno predstavljeni v naslednjih razdelkih.

**EY OPOMBA:** Računalnik se lahko nekoliko razlikuje od tistega na sliki v tem razdelku.

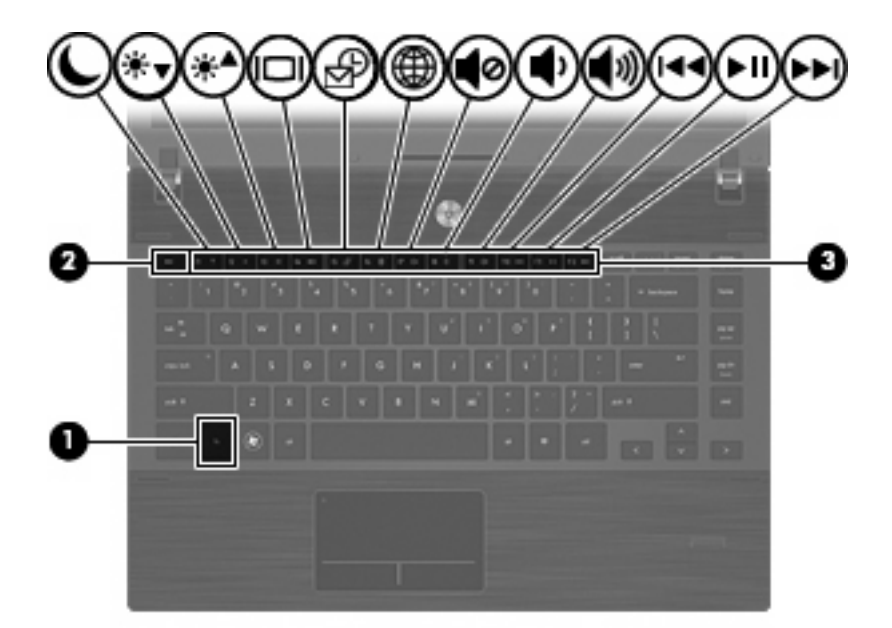

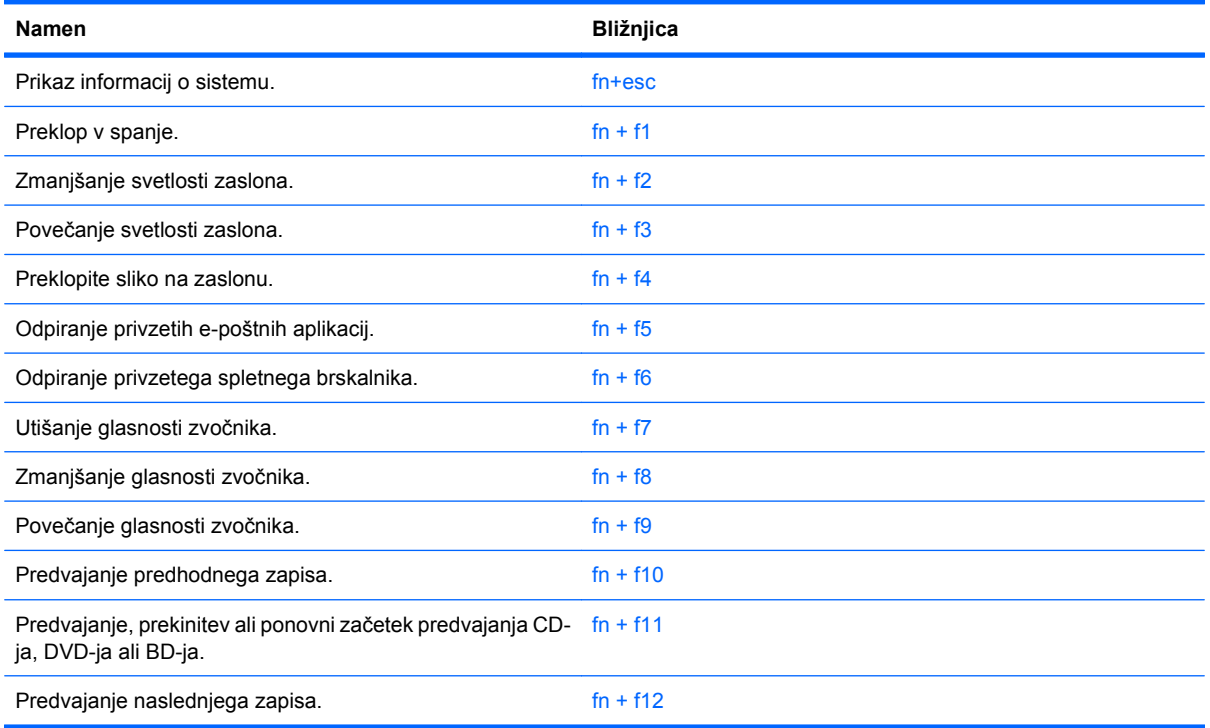

Za uporabo bližnjice na tipkovnici računalnika storite naslednje:

Na kratko pritisnite tipko fn in za tem na kratko pritisnite drugo tipko bližnjice.

– ali –

Pritisnite in zadržite tipko fn in na kratko pritisnite drugo tipko bližnjice ter obe tipki istočasno spustite.

#### **Prikaz informacij o sistemu**

Z bližnjico fn+esc lahko prikažete informacije o sistemski strojni opremi in številko različice sistemskega BIOS-a.

Če v sistemu Windows pritisnete tipko za bližnjico fn+esc, se bo prikazala različica sistemskega BIOSa (osnovni vhodno-izhodni sistem) kot datum BIOS-a. Na nekaterih modelih računalnika se datum BIOSa prikaže v decimalnem formatu. Datum sistemskega BIOS-a se včasih imenuje številka različice sistemskega ROM-a.

#### **Preklop v spanje**

**POZOR:** Pred preklopom v spanje shranite svoje delo in tako zmanjšajte nevarnost izgube podatkov.

Za preklop v spanje pritisnite fn+f1.

Ko preklopite v stanje spanja, se informacije shranijo v sistemski pomnilnik, zaslon ugasne, vklopi pa se varčevanje energije. Ko je računalnik v stanju spanja, lučke za napajanje utripajo. Pred preklopom v stanje spanja mora biti računalnik vključen.

**OPOMBA:** Če se med stanjem spanja akumulator računalnika skoraj izprazni, se računalnik samodejno preklopi v stanje mirovanja in informacije, shranjene v pomnilniku, se shranijo na trdi disk. Tovarniško je računalnik nastavljen tako, da se ob nizkem stanju akumulatorja preklopi v stanje mirovanja, vendar lahko to nastavitev spremenite pod Možnosti porabe na nadzorni plošči za Windows.

Za izhod iz načina spanja na kratko pritisnite stikalo za vklop/izklop.

Funkcijo bližnjice fn+f1 lahko spremenite. Tako lahko, na primer, bližnjico fn+f1 nastavite za preklop v mirovanje namesto spanje.

**CPOMBA:** V vseh oknih operacijskega sistema Windows se vse, kar se imenuje »gumb za prehod v spanje«, nanaša na bližnjico fn+f1.

#### **Zmanjšanje svetlosti zaslona**

Pritisnite fn+f2, da zmanjšate svetlost zaslona. Če tipko za bližnjico pritisnete in jo pridržite, se bo svetlost zmanjševala postopoma.

#### **Povečanje svetlosti zaslona**

Pritisnite fn+f3, da povečate svetlost zaslona. Če tipko za bližnjico pritisnete in pridržite, se bo svetlost povečevala postopoma.

#### **Preklapljanje slike na zaslonu**

Pritisnite tipko fn+f4, da preklopite sliko med napravami za zaslonski prikaz, ki so priključene na sistem. Če je na primer na računalnik priključen monitor, z vsakim pritiskom na bližnjico fn+f4 preklopite sliko med zaslonom na računalniku, zaslonom na monitorju in hkratnim prikazom na obeh zaslonih.

Večina zunanjih monitorjev uporablja standardni VGA za sprejem video signala iz računalnika. Bližnjica fn+f4 lahko preklopi sliko tudi med drugimi napravami, ki iz računalnika sprejemajo video signal.

Bližnjica fn+f4 podpira naslednje vrste video signala (s primeri naprav, ki jih uporabljajo):

- LCD (zaslon računalnika)
- zunanji VGA (večina zunanjih monitorjev)
- HDMI (televizije, kamkorderji, DVD-predvajalniki, videorekorderji in kartice za zajem videa z vrati HDMI);
- kompozitni video (televizije, kamkorderji, DVD-predvajalniki, videorekorderji in kartice za zajem videa z vhodnim priključkom za kompozitni video)
- **E** OPOMBA: Sestavljene video naprave lahko priključite na računalnik le z dodatno združitveno napravo.

#### **Odpiranje privzetih e-poštnih aplikacij**

Pritisnite fn + f5, če želite odpreti privzete e-poštne aplikacije.

#### **Odpiranje privzetega spletnega brskalnika**

Pritisnite fn + f6, da odprete privzeti spletni brskalnik.

#### **Izklop zvoka zvočnika**

Za izklop zvoka zvočnika pritisnite fn + f7. Za obnovitev zvoka zvočnika znova pritisnite bližnjico.

#### **Zmanjšanje zvoka zvočnika**

Če želite zmanjšati glasnost zvočnika, pritisnite fn + f8. Pritisnite in zadržite bližnjično tipko, če želite zmanjšati glasnost zvočnika.

#### **Povečanje zvoka zvočnika**

Če želite povečati glasnost zvočnika, pritisnite fn + f9. Pritisnite in zadržite bližnjično tipko, če želite povečati glasnost zvočnika.

#### **Predvajanje predhodnega zapisa ali odseka avdio CD-ja ali DVD-ja**

Med predvajanjem avdio CD-ja ali DVD-ja pritisnite fn+f10 za predvajanje predhodnega zapisa na CDju ali predhodnega odseka na DVD-ju.

#### **Predvajanje, prekinitev ali ponovni začetek predvajanja avdio CD-ja ali DVD-ja**

Bližnjica fn + f11 deluje samo takrat, ko je vstavljen avdio CD ali DVD.

- Če se avdio CD ali DVD ne predvaja, pritisnite fn+f11, da začnete ali nadaljujete predvajanje.
- Če se avdio CD ali DVD predvaja, pritisnite fn+f11, da začasno prekinete predvajanje.

#### **Predvajanje naslednjega zapisa ali odseka avdio CD-ja ali DVD-ja**

Med predvajanjem avdio CD-ja ali DVD-ja pritisnite fn+f12 za predvajanje naslednjega zapisa na CDju ali naslednjega odseka na DVD-ju.

# **Uporaba programa QuickLook**

QuickLook omogoča shranjevanje podatkov o koledarju, stikih, nabiralniku in opravilih iz programa Microsoft Outlook na trdi disk računalnika.

▲ Ko je računalnik izključen ali v stanju mirovanja, pritisnite f5, da odprete QuickLook. Te informacije so vam tako na voljo, čeprav se operacijski sistem še ni znova zagnal.

**TOPOMBA:** Ko je računalnik vključen ali v načinu mirovanja, tipka f5 ne deluje.

QuickLook se uporablja za upravljanje stikov, dogodkov v koledarju, e-poštnih informacij in opravil, ne da bi morali znova zagnati računalnik.

HP DayStart je del programa QuickLook, ki omogoča takojšnjo delovanje, medtem ko je sistem Windows v postopku zagona – prikazuje podatke o pomembnih sestankih in konferenčnih klicih ter stanje akumulatorja. Več informacij poiščite v razdelku pomoči za QuickLook in DayStart.

# **Uporaba programa QuickWeb**

QuickWeb je okolje s tehnologijo takojšnjega vklopa in ni del operacijskega sistema Windows. QuickWeb omogoča hiter dostop do spletnega brskalnika, pri čemer ni treba zagnati sistema Windows.

- ▲ Ko je računalnik izključen ali v stanju mirovanja, pritisnite f6, da v računalniku odprete QuickLook.
- **OPOMBA:** Ko je računalnik vključen ali v načinu mirovanja, tipka f6 ne deluje.

# **Uporaba vgrajene številske tipkovnice**

Vseh 15 tipk vgrajene številske tipkovnice lahko uporabljate tako kot tipke na zunanji tipkovnici. Kadar je vgrajena številska tipkovnica vključena, vsaka tipka na tipkovnici opravlja funkcijo, kot jo označuje ikona v desnem zgornjem kotu tipke.

## **Omogočanje in onemogočanje vgrajene številske tipkovnice**

Vgrajeno številsko tipkovnico omogočite s pritiskom tipk fn + num lk. Za preklop tipk v funkcije standardne tipkovnice znova pritisnite  $fn + num$  lk.

**E OPOMBA:** Vgrajena številčna tipkovnica ne bo delovala, če v računalnik priključite zunanjo tipkovnico ali številčno tipkovnico.

## **Preklapljanje funkcij tipk na vgrajeni številski tipkovnici**

S pomočjo tipke fn ali kombinacije tipk fn + shift lahko začasno preklapljate funkcije tipk na vgrajeni številski tipkovnici med funkcijami standardne tipkovnice in njihovimi tipkovničnimi funkcijami.

- Za spremembo funkcije tipke tipkovnice v funkcijo tipkovnice, medtem ko je tipkovnica izključena, med pritiskom tipke tipkovnice pridržite tipko fn.
- Če želite tipkovnične tipke začasno uporabiti kot standardne tipke, medtem ko je tipkovnica vključena:
	- Za tipkanje z malimi tiskanimi črkami pridržite tipko fn.
	- Za tipkanje z velikimi tiskanimi črkami pridržite fn + shift.

# **Uporaba dodatne zunanje številske tipkovnice**

Tipke na večini zunanjih številskih tipkovnic imajo različno funkcijo glede na to, ali je vklopljen način num lock ali ne. (Privzeto je način num lock izklopljen.) Na primer:

- Ko je vklopljen način num lock, večina tipk služi za vnos številk.
- Ko je izklopljen, večina tipk deluje kot puščične in druge smerne tipke.

Ko je na zunanji številski tipkovnici vklopljen način num lock, sveti lučka num lock na računalniku. Ko je na zunanji številski tipkovnici izklopljen način num lock, lučka num lock na računalniku ugasne.

Če želite način num lock vklopiti ali izklopiti na zunanji številski tipkovnici, medtem ko delate:

▲ Pritisnite tipko num lk na zunanji tipkovnici in ne na računalniku.

# **Čiščenje sledilne ploščice in tipkovnice**

Zaradi umazanije in maščobe na sledilni ploščici lahko kazalec poskakuje po zaslonu. To preprečite tako, da sledilno ploščico čistite z vlažno krpo in si med uporabo računalnika večkrat umijete roke.

**OPOZORILO!** Tipkovnice ne čistite s sesalnikom, da preprečite možnost električnega šoka ali poškodbe notranjih delov. Sesalnik lahko na tipkovnici pusti hišni prah in umazanijo.

Tipkovnico redno čistite, da se tipke ne bodo zatikale in da odstranite prah, kosmiče in delce, ki se lahko ujamejo pod tipkami. Za razpihanje zraka naokrog in pod tipkami lahko uporabite pločevinko s stisnjenim zrakom, s čimer zrahljate in odstranite umazanijo.

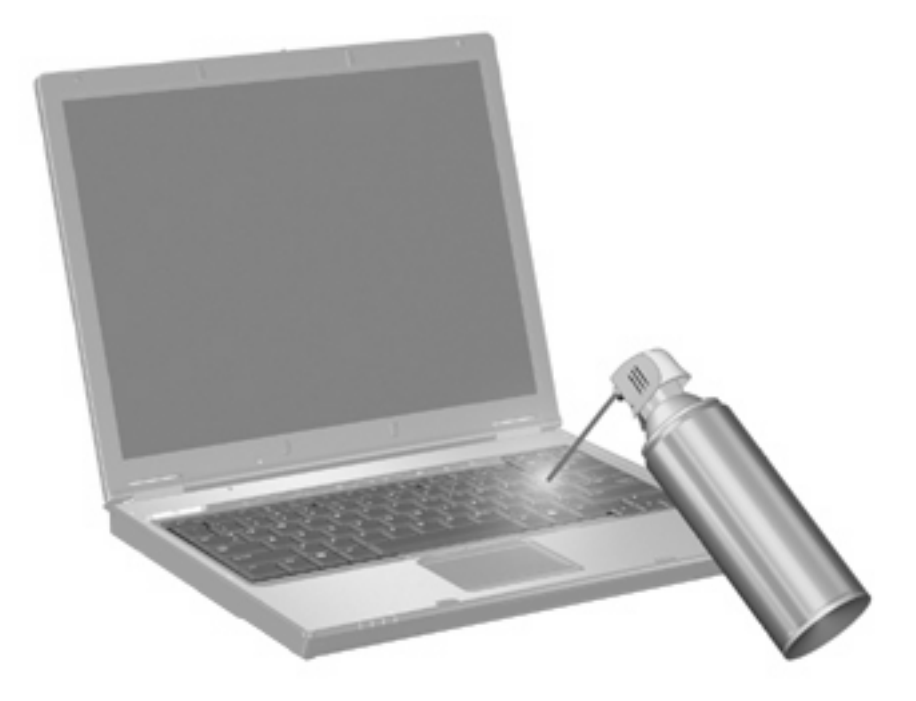

# **4 Večpredstavnost**

# **Večpredstavnostne funkcije**

V računalniku so večpredstavnostne funkcije, s katerimi lahko poslušate glasbo, gledate filme in si ogledujete fotografije. V vašem računalniku so lahko naslednje večpredstavnostne komponente:

- Optični pogon za predvajanje avdio in video plošč
- Vgrajeni zvočniki za poslušanje glasbe
- Vgrajen mikrofon za snemanje lastnega zvoka
- Vgrajena spletna kamera za snemanje in izmenjavanje videoposnetkov
- Predhodno nameščena večpredstavnostna programska oprema za predvajanje in upravljanje glasbe, filmov in fotografij
- Bližnjice za hitri dostop do večpredstavnostnih opravil
- **OPOMBA:** V računalniku morda ni vseh navedenih komponent.

V naslednjih razdelkih je razloženo, kako prepoznate in uporabljate večpredstavnostne komponente, ki jih vsebuje vaš računalnik.

#### **Prepoznavanje večpredstavnostnih komponent**

Na naslednji sliki in v spodnji tabeli so prikazane in opisane večpredstavnostne funkcije računalnika.

**E** OPOMBA: Računalnik se lahko nekoliko razlikuje od tistega na sliki v tem razdelku.

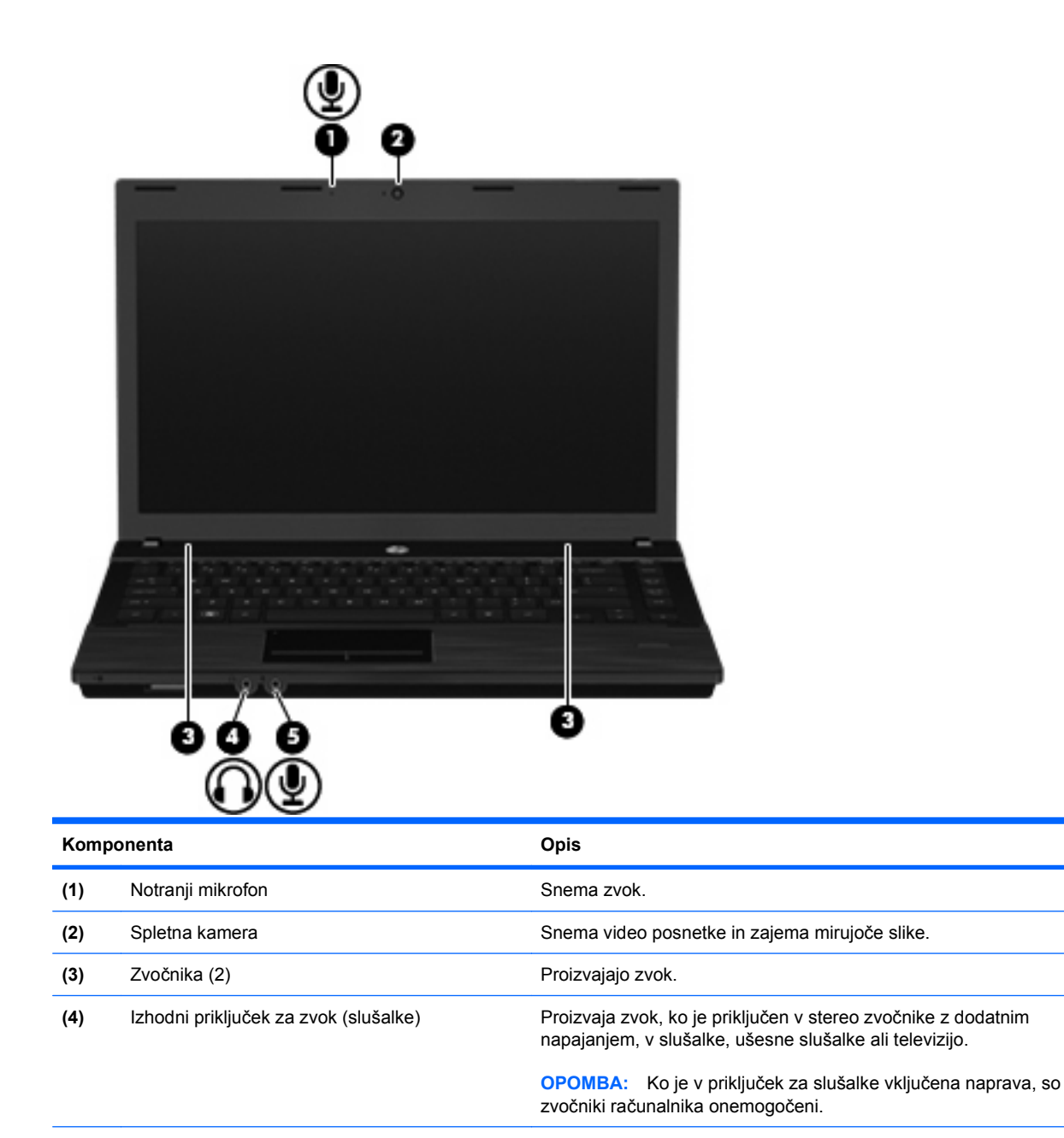

**(5)** Vhodni priključek za zvok (mikrofon) Omogoča priključitev dodatnega naglavnega mikrofona za

## **Nastavitev glasnosti**

Glasnost zvoka lahko nastavite na naslednje načine:

- Tipke za glasnost računalnika:
	- Če želite zvok utišati ali ga povrniti, pritisnite in zadržite tipko fn **(1)** in nato pritisnite tipko za izklop zvoka f7 **(2)**.

računalnik oz. stereo ali mono mikrofona.

◦ Če želite znižati glasnost, pritisnite in zadržite tipko fn **(1)** in se nato dotaknite tipke za znižanje glasnosti f8 **(3)**, dokler ni nastavljena želena stopnja glasnosti.

◦ Če želite zvišati glasnost, pritisnite in zadržite tipko fn **(1)** in se nato dotaknite tipke za zvišanje glasnosti f9 **(4)**, dokler ni nastavljena želena stopnja glasnosti.

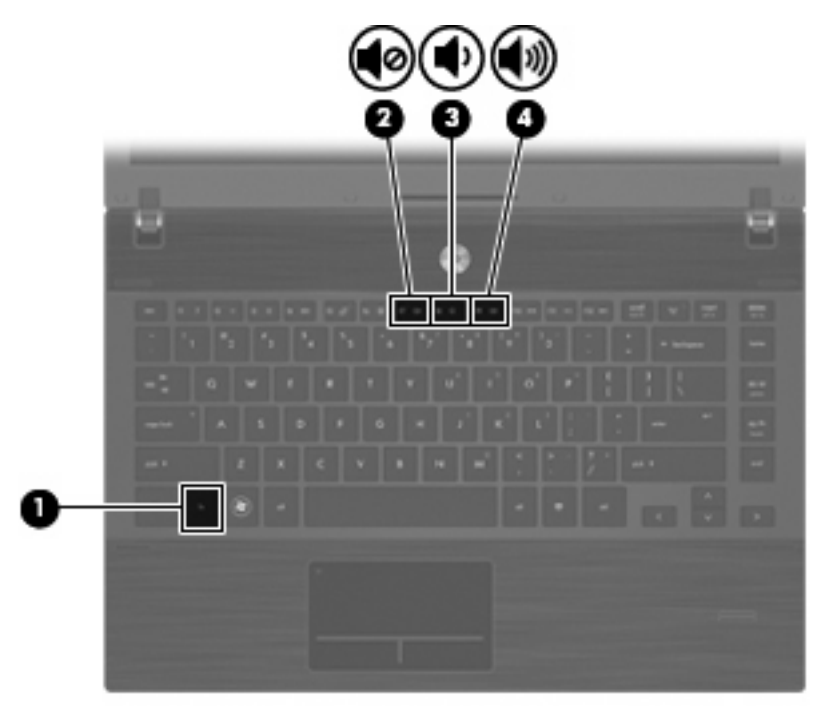

- Nastavitev glasnosti Windows:
	- **a.** Kliknite ikono **Glasnost** v področju za obvestila v spodnjem desnem kotu opravilne vrstice.
	- **b.** Glasnost povečate ali zmanjšate tako, da drsnik premaknete navzgor ali navzdol. Kliknite ikono **Nemo**, da izklopite zvok.

– ali –

- **a.** Z desnim gumbom miške kliknite ikono **Glasnost** v območju za obvestila, nato pa kliknite **Open Volume Mixer** (Odpri mešalnik glasnosti).
- **b.** V stolpcu Speakers (Zvočniki) povečajte ali zmanjšajte glasnost, tako da drsnik **Volume** (Glasnost) premaknete navzgor ali navzdol. Zvok lahko izklopite tudi s klikom na ikono **Nemo**.

Če ikone za glasnost ni v področju za obvestila, uporabite spodaj opisani postopek, da jo tam prikažete:

- **a.** Z desnim gumbom miške kliknite področje za obvestila, nato pa kliknite **Lastnosti**.
- **b.** Kliknite jeziček **Področje za obvestila**.
- **c.** Pod sistemskimi ikonami izberite potrditveno polje **Glasnost**.
- **d.** Kliknite **V redu**.
- Nastavitev glasnosti programa:

Glasnost lahko nastavite tudi v nekaterih programih.

# **Večpredstavnostna programska oprema**

Računalnik vsebuje vnaprej nameščeno večpredstavnostno programsko opremo. Nekateri modeli računalnika imajo tudi dodatno večpredstavnostno programsko opremo na optičnem disku.

Odvisno od strojne opreme in programske opreme, vsebovane v računalniku, so lahko podprta naslednja večpredstavnostna opravila:

- predvajanje digitalnih nosilcev podatkov, vključno z avdio in video CD-ji, DVD-ji in BD-ji ter internetnim radiem
- ustvarjanje ali kopiranje podatkovnih CD-jev
- ustvarjanje, urejanje in zapisovanje glasbenih CD-jev
- ustvarjanje, urejanje in zapisovanje video posnetka ali filma na DVD oz. video CD
- **POZOR:** Da se izognete izgubi podatkov ali poškodbam plošče, upoštevajte naslednja priporočila:

Preden pišete na ploščo, računalnik povežite na zanesljiv zunanji vir napajanja. Ne pišite na ploščo, če se računalnik napaja iz akumulatorja.

Preden pišete na ploščo, zaprite vse odprte programe razen programske opreme za ploščo, ki jo uporabljate.

Ne kopirajte neposredno z izvirne plošče na ciljno ali z omrežnega pogona na ciljno ploščo. Namesto tega kopirajte z izvirne plošče ali omrežnega pogona na trdi disk, nato pa kopirajte s trdega diska na ciljno ploščo.

Ne uporabljajte tipkovnice računalnika oziroma računalnika ne premikajte, medtem ko zapisuje na trdi disk. Postopek zapisovanja je občutljiv na vibracije.

**E** OPOMBA: Za informacije o uporabi programske opreme, ki je vključena v računalniku, se obrnite na navodila proizvajalca programske opreme, ki so lahko na plošči, kot so spletne datoteke za pomoč, ali na spletni strani proizvajalca programske opreme.

## **Odpiranje vnaprej nameščene večpredstavnostne programske opreme**

- **1.** Izberite **Start > Vsi programi**.
- **2.** Kliknite program, ki ga želite odpreti.

#### **Uporaba večpredstavnostne programske opreme**

- **1.** Izberite **Start > Vsi programi** in odprite večpredstavnostni program, ki ga želite uporabiti. Na primer, če želite uporabiti Windows Media Player za predvajanje zvočni CD, kliknite **Windows Media Player**.
- **FOPOMBA:** Nekateri programi so morda v podmapah.
- **2.** V optični pogon vstavite ploščo, kot je glasbeni CD.
- **3.** Sledite navodilom na zaslonu.

– ali –

**1.** V optični pogon vstavite ploščo, kot je glasbeni CD.

Odpre se pogovorno okno AutoPlay (Samodejno predvajanje).

**2.** Kliknite želeno večpredstavnostno opravilo s seznama opravil.

## **Nameščanje večpredstavnostne programske opreme s plošče**

- **1.** Vstavite ploščo v optični pogon.
- **2.** Ko se odpre čarovnik za nameščanje, sledite navodilom na zaslonu.
- **3.** Ponovno zaženite računalnik, če vas le-ta pozove, da to storite.

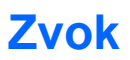

Računalnik omogoča uporabo številnih zvočnih funkcij:

- Predvajanje glasbe prek zvočnikov računalnika in/ali priključenih zunanjih zvočnikov
- Snemanje zvoka z notranjim mikrofonom ali priključitev zunanjega mikrofona
- Prenos glasbe iz interneta
- Ustvarjanje večpredstavnostnih predstavitev z zvokom in slikami
- Prenos zvoka in slik s programi za neposredno sporočanje
- Pretok radijskih programov (samo pri izbranih modelih) ali sprejem radijskih signalov FM
- Ustvarjanje ali »zapis« zvočnih CD-jev (samo pri izbranih modelih)

### **Priključitev zunanjih zvočnih naprav**

**OPOZORILO!** Da preprečite poškodbe, najprej nastavite glasnost in si šele nato nadenite slušalke ali ušesne slušalke. Dodatne varnostne informacije poiščite v razdelku *Upravna, varnostna in okoljska obvestila*.

Če želite priključiti zunanje zvočne naprave, npr. zunanje zvočnike, slušalke ali mikrofon, glejte dokumentacijo, ki ste jo dobili skupaj z napravo. Za najboljše rezultate si zapomnite naslednje nasvete:

- Preverite, ali je kabel naprave varno priključen v pravi priključek v računalniku. (Priključki kabla so običajno označeni z barvo, ki se ujema z ustreznimi priključki v računalniku.)
- Preverite, ali ste namestili gonilnike, ki so potrebni za zunanjo napravo.
- **OPOMBA:** Gonilnik je potreben program, ki deluje kot prevajalec med napravo in programi, ki uporabljajo to napravo.

## **Preverjanje zvočnih funkcij**

Če želite preveriti zvok sistema v svojem računalniku, naredite naslednje:

**1.** Z desno tipko miške v opravilni vrstici kliknite ikono glasnosti, nato izberite **Zvoki**.

– ali –

Izberite **Start > Nadzorna plošča > Strojna oprema in zvok > Zvok**.

**2.** Ko se odpre okno Zvok, kliknite zavihek **Zvoki**. Pod **Dogodki programa** izberite katerikoli zvočni dogodek, kot je pisk ali alarm, in kliknite gumb **Preskus**.

Zvok bi moral biti slišen skozi zvočnike ali priključene slušalke.

Če želite preveriti funkcije za snemanje v svojem računalniku, naredite naslednje:

- **1.** Izberite **Start > Vsi programi > Pripomočki > Snemalnik zvokov**.
- **2.** Kliknite **Začni snemanje** in govorite v mikrofon. Shranite datoteko na namizje.
- **3.** Odprite program Windows Media Player in predvajajte zvok.
- **F OPOMBA:** Za boljše rezultate pri snemanju govorite neposredno v mikrofon in posnemite zvok v nastavitvi, kjer ni hrupa v ozadju.
	- ▲ Za potrditev ali spremembo avdio nastavitev v računalniku izberite **Start > Nadzorna plošča > Strojna oprema in zvok > Zvok**.

## **Videoposnetek**

Računalnik omogoča uporabo številnih video funkcij:

- Ogled filmov
- Igranje igric prek interneta
- Urejanje fotografij in videoposnetkov za izdelavo predstavitev
- Priključitev zunanjih video naprav

## **Priključitev zunanjega monitorja ali projektorja**

Vaš računalnik ima vrata za zunanji monitor, ki omogočajo priključitev zunanjih monitorjev in projektorjev.

#### **Uporaba vrat za zunanji monitor**

Prek vrat za zunanji monitor lahko na računalnik priključimo zunanjo prikazovalno napravo, kot sta zunanji monitor ali projektor.

Če želite priključiti napravo za prikazovanje, priključite kabel naprave na vrata zunanjega monitorja.

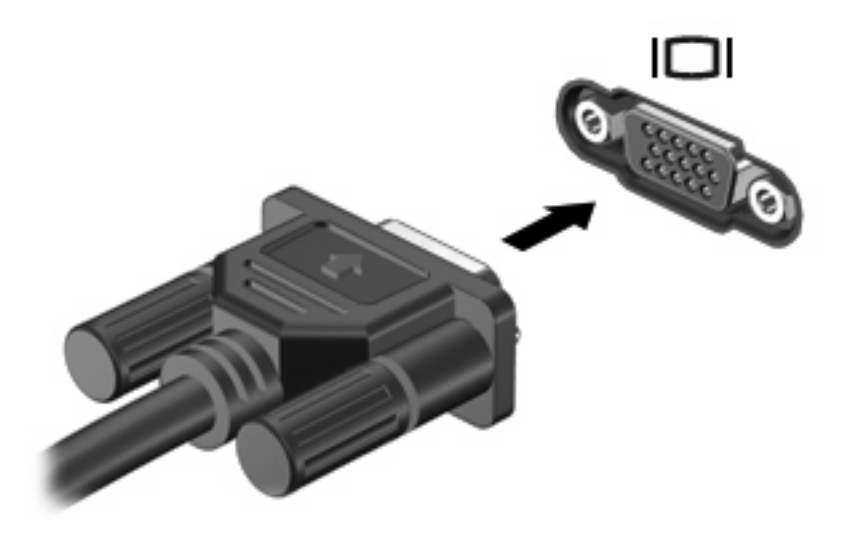

**DPOMBA:** Če se na pravilno priključeni zunanji napravi za prikazovanje ne prikaže slika, pritisnite fn +f4, da preklopite sliko na napravo. Pritiskanje tipke fn+f4 preklaplja sliko med zaslonom računalnika in napravo.

## **Uporaba vrat HDMI**

Nekateri modeli računalnikov imajo izhod HDMI (High Definition Multimedia Interface). Izhod HDMI povezuje računalnik z dodatno video ali avdio napravo, kot je televizija z visoko ločljivostjo ali katerakoli druga združljiva digitalna ali avdio komponenta.

Računalnik lahko podpira eno napravo HDMI, povezano na izhod HDMI, medtem ko istočasno lahko podpira sliko na zaslonu računalnika ali na kateremkoli drugem podprtem zunanjem zaslonu.

**OPOMBA:** Za prenos video signala skozi izhod HDMI potrebujete kabel HDMI (kupite ga posebej), ki je na voljo v večini prodajaln z elektroniko.

Priklop video ali avdio naprave na izhod HDMI:

**1.** Priključite en konec kabla HDMI v izhod HDMI na računalniku.

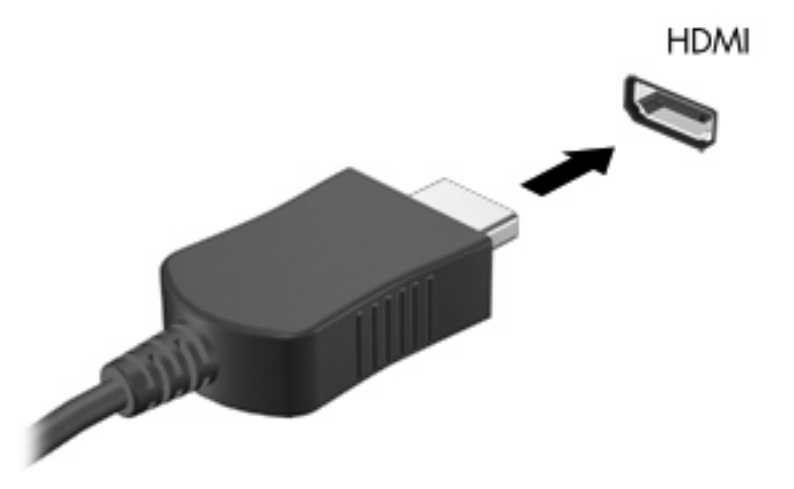

- **2.** Povežite drugi konec kabla na video napravo v skladu z navodili proizvajalca naprav.
- **3.** Pritisnite tipko fn+f4, da preklopite sliko med napravami za zaslonski prikaz, ki so priključene na računalnik.

## **Konfiguriranje zvoka za HDMI**

Zvok HDMI konfigurirate tako, da najprej povežete zvočno ali video napravo, npr. televizor z visoko ločljivostjo, z vrati HDMI v računalniku. Nato konfigurirajte privzeto napravo za predvajanje zvoka:

- **1.** V področju za obvestila na skrajni desni strani opravilne vrstice z desno miškino tipko kliknite ikono **Speaker** (Zvočnik), nato pa še **Playback Devices** (Naprave za predvajanje).
- **2.** Na kartici **Playback** (Predvajanje) kliknite možnost **Digital Output** (Digitalni izhod) ali **Digital Output Device (HDMI)** (Naprava z digitalnim izhodom (HDMI)).
- **3.** Kliknite **Set Default** (Nastavi privzeto), nato pa **OK** (V redu).

Če želite, da se zvok ponovno predvaja prek zvočnikov v računalniku, sledite naslednjim korakom:

- **1.** V področju za obvestila na skrajni desni strani opravilne vrstice z desno miškino tipko kliknite ikono **Speaker** (Zvočnik), nato pa še **Playback Devices** (Naprave za predvajanje).
- **2.** Na kartici **Playback** (Predvajanje) kliknite možnost **Speakers** (Zvočniki).
- **3.** Kliknite **Set Default** (Nastavi privzeto), nato pa **OK** (V redu).

# **Optični pogon (samo nekateri modeli)**

Odvisno od vrste optičnega pogona in programske opreme, ki je nameščena v računalnik, lahko optični pogon predvaja, kopira in ustvarja CD-je, DVD-je ali BD-je.

## **Prepoznavanje nameščenega optičnega pogona**

#### ▲ Izberite **Start > Računalnik**.

## **Uporaba optičnih diskov (CD-jev, DVD-jev in BD-jev)**

Optični pogon, npr. pogon DVD-ROM, podpira optične diske (CD in DVD). Te plošče shranjujejo informacije, kot so glasba, fotografije in filmi. DVD-ji imajo večjo zmožnost shranjevanja od CD-jev.

Optični pogon lahko bere standardne CD-je in DVD-je. Če je vaš optični pogon pogon za disk Blu-ray (BD), lahko bere tudi BD-je.

**OPOMBA:** Nekaterih navedenih optičnih pogonov vaš računalnik morda ne podpira. Navedeni optični pogoni niso nujno tudi vsi podprti optični pogoni.

Nekateri optični pogoni lahko tudi zapisujejo na optične plošče, kot je opisano v naslednji tabeli.

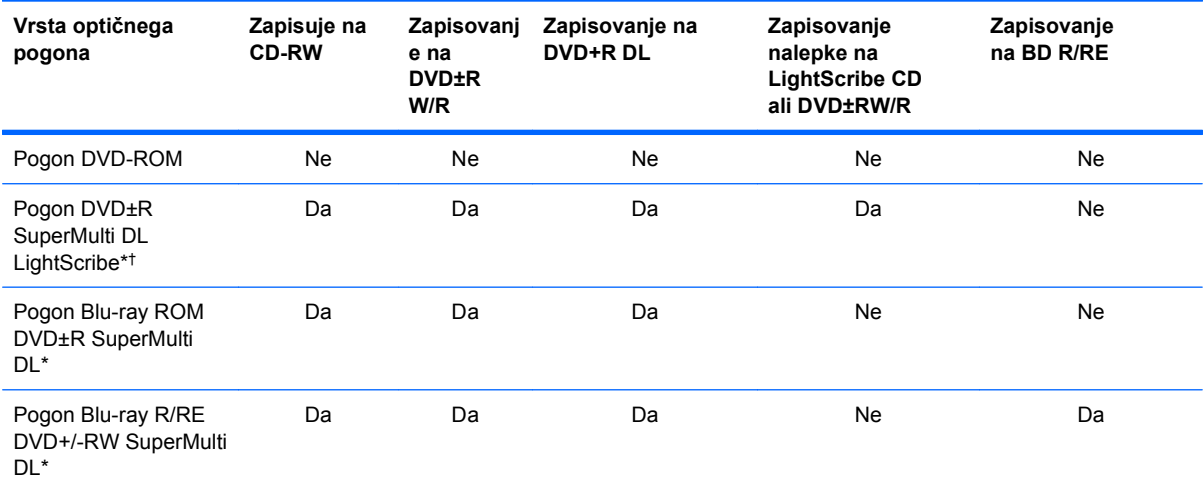

\* Dvoslojne plošče lahko hranijo več podatkov kot enoslojne. Vendar pa dvoslojne plošče, zapisane s tem pogonom, morda ne bodo združljive z večino pogonov in predvajalnikov za enoslojne plošče DVD.

† Plošče LightScribe je treba kupiti posebej. LightScribe ustvari sivo sliko, podobno kot pri črno-beli fotografiji.

#### $\triangle$  **POZOR:** Za preprečitev možnih avdio in video nepravilnosti, izgube informacij ali izgube avdio ali video funkcionalnosti predvajanja ne zaganjajte spanja ali mirovanja, medtem ko berete s plošč CD, DVD ali BD ali pa pišete na ploščo CD ali DVD.

## **Izbira pravega diska (CD-ji, DVD-ji in BD-ji)**

Optični pogon podpira optične plošče (CD-je, DVD-je in BD-je). CD-ji, ki se uporabljajo za shranjevanje digitalnih podatkov, se uporabljajo tudi za komercialne avdio posnetke in so priročni za vaše osebne potrebe. DVD-ji in BD-ji se v glavnem uporabljajo za filme, programsko opremo in izdelavo varnostnih kopij podatkov. DVD-ji in BD-ji so enake oblike kot CD-ji, vendar imajo veliko večjo zmogljivost shranjevanja.

**F OPOMBA:** Optični pogon v vašem računalniku morda ne podpira vseh vrst optičnih diskov, predstavljenih v tem razdelku.

#### **Diski CD-R**

Če želite ustvariti trajne arhive in datoteke deliti z »vsemi«, uporabite CD-R (enkratni zapis). Običajna uporaba vključuje:

- razdeljevanje večjih predstavitev;
- dajanje optično prebranih in digitalnih fotografij, videoposnetkov ter zapisanih podatkov v skupno rabo;
- ustvarjanje lastnih glasbenih CD-jev;
- ohranjanje trajnih arhivov računalniških datotek in optično prebranih domačih posnetkov;
- prenos datotek s trdega diska za več prostora.

Ko so podatki zabeleženi, jih ne morete izbrisati ali prepisati.

#### **Diski CD-RW**

Če želite shraniti večje projekte, ki jih je treba redno posodabljati, uporabite disk CD-RW (različica CDja, ki jo je mogoče prepisati). Običajna uporaba vključuje:

- ustvarjanje in ohranjanje večjih dokumentov in projektnih datotek;
- **•** prenos delovnih datotek;
- ustvarjanje tedenskih varnostnih kopij datotek na trdem disku;
- nenehno posodabljanje fotografij, videoposnetkov, zvočnih datotek in podatkov.

#### **Diski DVD±R**

Če želite trajno shraniti večjo količino podatkov, uporabite prazne diske DVD±R. Ko so podatki zabeleženi, jih ne morete izbrisati ali prepisati.

#### **Diski DVD±RW**

Uporabite plošče DVD±RW, če želite imeti možnost brisanja ali prepisovanja podatkov, ki ste jih predhodno shranili. Tovrstne plošče so idealne za preskušanje avdio ali video posnetkov, preden le-te zapišete na CD ali DVD, ki ga ni mogoče spremeniti.

#### **Diski DVD+R s tehnologijo LightScribe**

Uporabite plošče LightScribe DVD+R, če želite deliti ali shraniti podatke, domače video posnetke in fotografije. Te plošče so združljive za branje z večino pogonov DVD-ROM in DVD-predvajalnikov. S pogonom, omogočenim za LightScribe, in programsko opremo LightScribe lahko zapisujete podatke na plošče ter nato na zunanjo stran plošče nalepite etiketo.

#### **Plošče Blu-ray (BD)**

BD je oblika optične plošče z visoko gostoto za shranjevanje digitalnih informacij, vključno z visokoločljivostnimi video posnetki. Enoslojna plošča Blu-ray lahko shrani 25 GB, kar je 5-krat več kot enoslojna plošča DVD, ki lahko shrani 4,7 GB podatkov. Dvoslojna plošča Blu-ray lahko shrani 50 GB, kar je skoraj 6-krat več kot dvoslojna plošča DVD, ki lahko shrani 8,5 GB podatkov.

Običajna uporaba vključuje:

- shranjevanje velike količine podatkov;
- predvajanje in shranjevanje visokoločljivostnih video posnetkov;
- video igre.

## **Predvajanje diska CD, DVD ali BD**

- **1.** Vklopite računalnik.
- **2.** Na pogonski napravi pritisnite gumb za sprostitev **(1)**, da odprete pladenj za disk.
- **3.** Izvlecite pladenj **(2)**.
- **4.** Disk držite na robovih, da se ne dotaknete ploskega dela, in ga namestite na os pladnja tako, da bo oznaka obrnjena navzgor.
- **E OPOMBA:** Če je dostop do pladnja otežen, disk previdno nagnite in ga namestite na os.

**E** OPOMBA: Ker je Blu-ray nova oblika diska, ki vsebuje nove tehnologije, lahko nastanejo določene težave v zvezi z diski, digitalno povezavo, združljivostjo in/ali delovanjem ter ne povzročajo okvar v izdelku. Brezhibno predvajanje na vseh sistemih ni zagotovljeno.
**5.** Disk nežno pritisnite **(3)** na os pladnja, da se zaskoči.

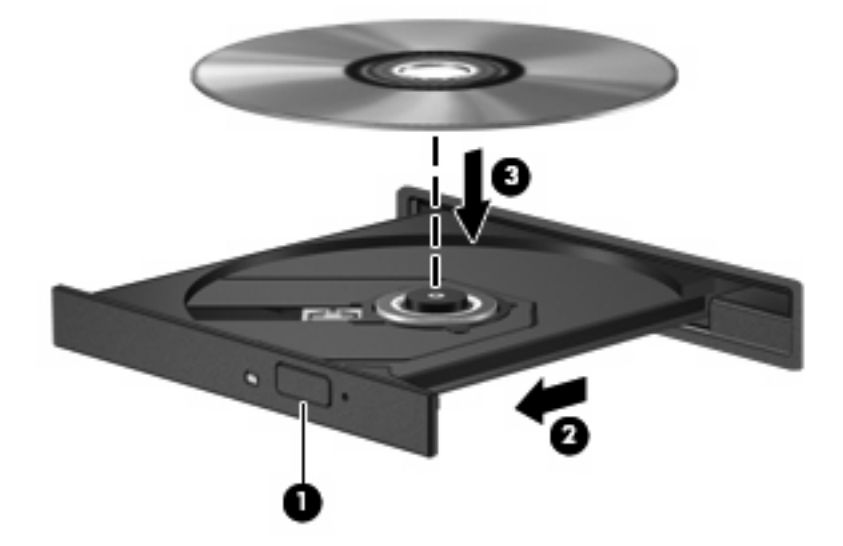

**6.** Zaprite pladenj za disk.

Če možnosti AutoPlay (Samodejno predvajanje) še niste konfigurirali, kot je opisano v naslednjem razdelku, se odpre pogovorno okno AutoPlay. V njem morate izbrati način uporabe vsebine medija.

**OPOMBA:** Za boljše rezultate preverite, ali je napajalnik med predvajanjem BD-ja vključen v zunanji vir napajanja.

### **Konfiguracija samodejnega predvajanja**

- **1.** Izberite **Start > Nadzorna plošča > Samodejno predvajaj CD-je ali druge medije**.
- **2.** Preverite, ali ste potrdili potrditveno polje **Uporabi samodejno predvajanje za vse medije in naprave**.
- **3.** Kliknite **Izberi privzeto** in nato za vsako vrsto od navedenih medijev izberite eno od možnosti, ki so na voljo.
- **For OPOMBA:** Izberite možnost WinDVD za predvajanje DVD-jev.
- **4.** Kliknite **Shrani**.
- **OPOMBA:** Za več informacij o samodejnem predvajanju izberite **Start > Pomoč in podpora**.

### **Spreminjanje regijskih nastavitev DVD-ja**

Večina DVD-jev, ki vsebujejo avtorsko zaščitene datoteke, prav tako vsebujejo kode regij. Kode regij pomagajo pri mednarodni zaščiti avtorskih pravic.

DVD, ki vsebuje kodo regije, lahko predvajate le, če se koda regije na DVD-ju ujema z regijskimi nastavitvami na vašem DVD-pogonu.

**POZOR:** Regijske nastavitve na vašem DVD-pogonu lahko spremenite samo 5-krat.

Regijska nastavitev, ki jo petič izberete, postane stalna regijska nastavitev na DVD-pogonu.

Število preostalih sprememb regije je prikazano na jezičku Regija DVD.

Za spremembo nastavitev z operacijskim sistemom:

- **1.** Izberite **Start > Računalnik > Lastnosti sistema**.
- **2.** V levem prikazu kliknite **Upravitelj naprav**.
- **TOPOMBA:** V programu Windows je za izboljšanje varnosti vašega računalnika vključena funkcija Nadzor uporabniških računov. Morda boste morali dati dovoljenje ali vnesti geslo za opravila, npr. namestitev aplikacij, uporabo orodij ali spreminjanje nastavitev operacijskega sistema Windows. Dodatne informacije poiščite v pomoči in podpori operacijskega sistema Windows.
- **3.** Kliknite znak plus (+) poleg možnosti **Pogoni DVD/CD-ROM**.
- **4.** Z desno tipko miške kliknite pogon DVD, za katerega želite spremeniti regijske nastavitve, nato pa kliknite **Lastnosti**.
- **5.** Želene spremembe naredite na jezičku **Regija DVD**.
- **6.** Kliknite **V redu**.

### **Obvestilo o avtorskih pravicah**

Po veljavnih zakonih je nepooblaščeno kopiranje vsebine, zaščitene z avtorskimi pravicami, vključno z računalniškimi programi, filmi, oddajami in glasbenimi zapisi, kaznivo. Računalnika ne uporabljajte v te namene.

### **Kopiranje CD-ja ali DVD-ja**

- **1.** Izberite **Start > Vsi programi > ArcSoft > Creator Business**.
- **OPOMBA:** Če prvič uporabljate aplikacijo ArcSoft, morate sprejeti licenčni sporazum programa, preden lahko zaključite postopek.
- **2.** V desnem podoknu kliknite **Copy Disc** (Kopiraj disk).
- **3.** V optični pogon vstavite disk, ki ga želite kopirati.
- **4.** V spodnjem desnem kotu zaslona kliknite **Copy** (Kopiraj).

Programska oprema Creator Business prebere izvorni disk in prekopira podatke v začasno mapo na trdem disku.

**5.** Ko ste pozvani, odstranite izvorni disk iz optičnega pogona in vanj vstavite prazen disk.

Ko se podatki prekopirajo, se disk, ki ste ga ustvarili, samodejno izvrže.

### **Izdelava (pečenje) CD-ja, DVD-ja ali BD-ja**

**POZOR:** Upoštevajte opozorilo o avtorskih pravicah. Nedovoljeno kopiranje avtorsko zaščitenih gradiv, vključno z računalniškimi programi, filmi, oddajami in zvočnimi zapisi, šteje kot kriminalno dejanje v okviru veljavnih zakonov o zaščiti avtorskih pravic. Tega računalnika ne uporabljajte s takšnim namenom.

Če je vaš optični pogon CD-RW, DVD-RW ali DVD±RW, lahko podatke in zvočne datoteke, vključno z glasbenimi datotekami MP3 in WAV, zapišete s pomočjo programske opreme Windows Media Player. Pri pečenju CD-ja, DVD-ja ali BD-ja upoštevajte naslednje smernice:

- Pred zapisovanjem na disk shranite ter zaprite vse odprte datoteke in programe.
- CD-R ali DVD-R sta običajno najboljša za zapisovanje zvočnih datotek, saj podatkov, potem ko jih prekopirate, ni mogoče več spreminjati.
- Ker nekatere domače in avtomobilske stereo naprave ne predvajajo CD-RW-jev, za zapisovanje glasbenih CD-jev uporabite CD-R.
- CD-RW ali DVD-RW sta na splošno boljša za zapisovanje podatkovnih datotek ali za preizkusne avdio- oziroma videoposnetke, preden jih zapišete na CD ali DVD, ki ga ne morete več spremeniti.
- Domači predvajalniki DVD običajno ne podpirajo vseh oblik DVD. Seznam podprtih oblik najdete v uporabniškem priročniku, ki je bil priložen vašemu predvajalniku DVD.
- Datoteka MP3 porabi manj prostora kot druge oblike glasbenih datotek, postopek za ustvarjanje diska MP3 pa je enak postopku za ustvarjanje podatkovnih datotek. Datoteke MP3 lahko predvajate samo na predvajalnikih MP3 ali v računalnikih, ki imajo nameščeno programsko opremo za MP3.

Upoštevajte naslednja navodila za zapisovanje CD-ja, DVD-ja ali BD-ja:

- **1.** Prenesite ali kopirajte izvorne datoteke v mapo na trdem disku.
- **2.** Vstavite prazno ploščo v optični pogon.
- **3.** Izberite **Start > Vsi programi** in ime programske opreme, ki jo želite uporabiti.
- **4.** Izberite vrsto plošče, ki jo želite izdelati podatkovna, avdio ali video.
- **5.** Z desno tipko miške kliknite **Start**, kliknite **Odpri Raziskovalec Windows** in pojdite v mapo, kamor ste shranili izvorne datoteke.
- **6.** Odprite mapo in nato primite in povlecite datoteke na pogon, ki vsebuje prazno ploščo.
- **7.** Začnite postopek zapisovanja, ki ga vodi izbrani program.

Za podrobne informacije si preberite proizvajalčeva navodila za uporabo programske opreme. Ta navodila so lahko priložena programski opremi, lahko so na plošči ali pa jih najdete na spletni strani proizvajalca.

### **Odstranjevanje optičnega diska (CD, DVD ali BD)**

**1.** Na pogonski napravi pritisnite gumb za sprostitev **(1)**, da odprete pladenj za plošče, in nato nežno izvlecite pladenj **(2)** do konca.

- **2.** Odstranite ploščo **(3)** s pladnja, tako da nežno pritisnete os navzdol, ploščo pa primete za robove in jo povlečete navzgor. Ploščo primite za robove in se ne dotikajte ploskega dela.
	- **FOPOMBA:** Če pladenj za plošče ni popolnoma odprt, ploščo pri odstranjevanju previdno nagnite.

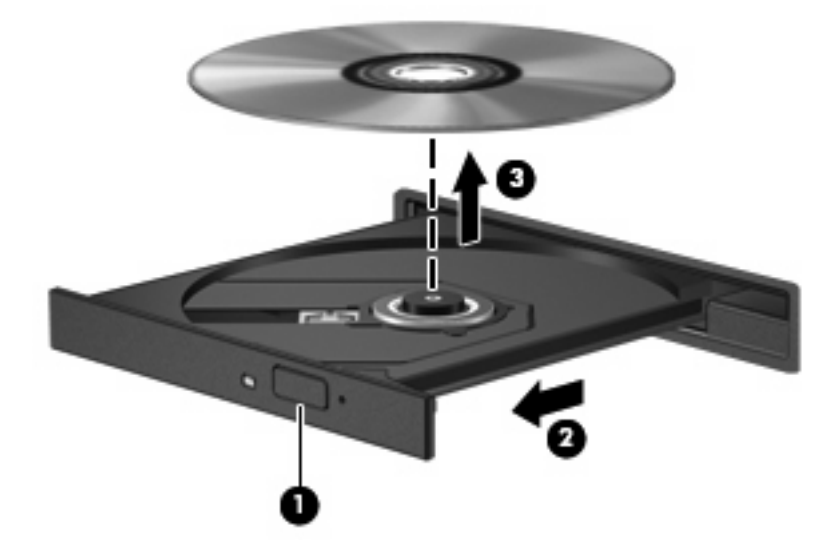

**3.** Zaprite pladenj in shranite ploščo v zaščitni ovitek.

### **Odpravljanje težav**

V naslednjih razdelkih je opisanih nekaj pogostih težav in rešitev zanje.

### **Pladenj za optično ploščo se ne odpre, da bi odstranili CD, DVD ali BD**

- **1.** Konec sponke za papir **(1)** potisnite v sprostitveno režo na sprednji strani pogona.
- **2.** Nežno potiskajte sponko za papir v režo, dokler ne sprostite pladnja za disk, in ga nato izvlecite **(2)** do konca.
- **3.** Odstranite disk **(3)** s pladnja, tako da nežno pritisnete os navzdol, disk pa primete za robove in ga povlečete navzgor. Disk primite za robove in se ne dotikajte ploskega dela.
- **FOPOMBA:** Če pladenj za disk ni popolnoma odprt, disk pri odstranjevanju previdno nagnite.

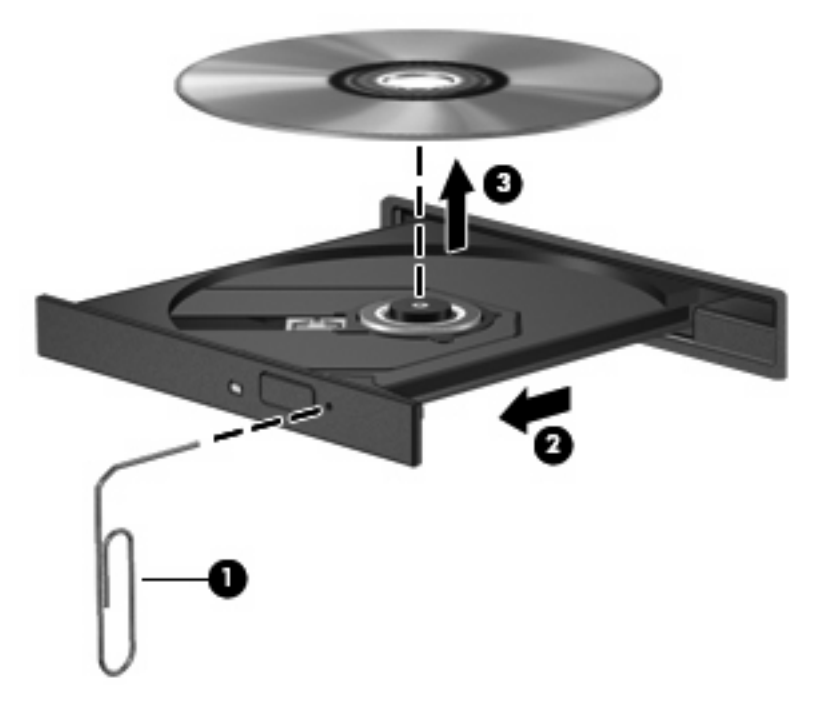

**4.** Zaprite pladenj za disk, disk pa položite v zaščitni ovitek.

#### **Računalnik ne zazna optičnega pogona**

Če Windows ne zazna priključene naprave, morda nimate nameščene programske opreme za gonilnik naprave ali pa ima napako. Če sumite, da program ne zazna pogona DVD/CD-ROM, preverite, ali je optični pogon na seznamu pripomočkov Upravitelja naprav.

- **1.** Odstranite plošče iz optičnega pogona.
- **2.** Izberite **Start > Nadzorna plošča > Sistem in vzdrževanje > Upravitelj naprav**. Če vas Nadzor uporabniških računov pozove, kliknite **Nadaljuj**.
- **3.** V oknu Upravitelj naprav kliknite znak plus (+) poleg možnosti **Diskovni pogoni** ali **Pogoni DVD/ CD-ROM**, razen če je že prikazan znak minus (-). Poiščite seznam optičnih pogonov.
- **4.** Desnokliknite seznam optičnih pogonov, da izvedete naslednja opravila:
	- Posodobitev gonilnika.
	- Odstranitev naprave.
- Iskanje sprememb strojne opreme. Windows na vašem sistemu poišče nameščeno strojno opremo in namesti morebitne potrebne privzete gonilnike.
- Kliknite Lastnosti, da vidite, če naprava pravilno deluje.
	- Kliknite **Odpravljanje težav**, da rešite težave.
	- Kliknite zavihek **Gonilnik**, da posodobite, onemogočite ali odstranite gonilnike za to napravo.

### **Preprečevanje prekinitev predvajanja**

Če želite zmanjšati možnost prekinitve predvajanja:

- Pred predvajanjem CD-ja, DVD-ja ali BD-ja shranite svoje delo in zaprite vse odprte programe.
- Med predvajanjem plošče ne vklapljajte ali izklapljajte strojne opreme.

Med predvajanjem diska ne preklapljajte v stanje mirovanja ali varčevanja. V nasprotnem primeru se lahko prikaže opozorilo, ki vas sprašuje, če želite nadaljevati. Če se prikaže to sporočilo, kliknite **Ne**. Potem ko ste kliknili Ne, se lahko računalnik obnaša na enega od naslednjih načinov:

Lahko nadaljujete predvajanje.

– ali –

● Predvajalno okno v večpredstavnostnem programu se lahko zapre. Če želite nadaljevati s predvajanjem CD-ja, DVD-ja ali BD-ja, kliknite **Predvajanje** v večpredstavnostnem programu, da znova zaženete ploščo. V redkih primerih boste morda morali zapreti program in ga znova zagnati.

#### **Disk se ne predvaja**

- Pred predvajanjem CD-ja, DVD-ja ali BD-ja shranite svoje delo in zaprite vse odprte programe.
- Pred predvajanjem CD-ja, DVD-ja ali BD-ja se odjavite iz interneta.
- Preverite, ali ste disk pravilno vstavili.
- Preverite, ali je disk čist. Po potrebi očistite disk s filtrirano vodo in gladko krpo. Čistite od sredine diska proti zunanjim robovom.
- Preverite, ali so na disku praske. Če so, uporabite komplet za popravilo optičnih diskov, ki ga dobite v številnih trgovinah z elektronskimi napravami.
- Pred predvajanjem diska onemogočite varčevalni način.

Med predvajanjem ne preklapljajte v stanje mirovanja ali varčevanja. Lahko se prikaže opozorilo, ki vas sprašuje, ali želite nadaljevati. Če se prikaže to sporočilo, kliknite **No** (Ne). Ko kliknete »Ne«, se lahko računalnik odziva na enega od naslednjih načinov:

◦ Predvajanje se lahko nadaljuje.

– ali –

- Predvajalno okno v večpredstavnostnem programu se zapre. Če se želite vrniti na predvajanje diska, v večpredstavnostnem programu kliknite gumb **Play** (Predvajaj), da ponovno zaženete disk. V redkih primerih boste morda morali zapustiti program in ga ponovno zagnati.
- Povečajte vire sistema:

Izključite zunanje naprave, kot so tiskalniki in optični čitalniki. Če odklopite te naprave, boste sprostili dragocene sistemske vire, posledica česar bo boljša predvajalna zmogljivost.

Zamenjajte lastnosti barve namizja. Ker človeško oko ne more preprosto razlikovati med barvami z več kot 16 biti, ne boste zaznali nobene razlike v barvi, ko boste gledali film, če boste zmanjšali lastnosti sistemske barve na 16-bitno barvo na naslednji način:

- **1.** Z desno miškino tipko kliknite kjer koli na namizju (razen ikone), nato pa izberite **Personalize** (Prilagodi) **> Display Settings** (Nastavitve zaslona).
- **2.** Nastavite **Colors** (Barve) na možnost **Medium (16 bit)** (Srednje (16-bitne)).

#### **Plošča se ne predvaja samodejno**

- **1.** Izberite **Start > Nadzorna plošča > Samodejno predvajaj CD-je ali druge medije**.
- **2.** Potrdite, da je izbrano potrditveno polje **Uporabi samodejno predvajanje za vse medije in naprave**.
- **3.** Kliknite **Shrani**.

CD, DVD ali BD bi se zdaj moral samodejno zagnati, ko ga vstavite v optični pogon.

#### **Film se zaustavi, preskakuje ali predvaja s prekinitvami**

- Očistite disk.
- Ohranite vire sistema z naslednjimi ukrepi:
	- Odjavite se iz interneta.
	- Spremenite lastnosti barv namizja:

1. Z desno tipko miške kliknite prazen prostor na namizju računalnika in izberite **Prilagodi > Nastavitve zaslona**.

2. Nastavite možnost **Colors** (Barve) na **Medium (16 bit)** (Srednje (16-bitne)), če ta nastavitev še ni izbrana.

◦ Izključite zunanje naprave, npr. tiskalnik, optični bralnik, kamero ali dlančnik.

#### **Film ni viden na zunanjem zaslonu**

- **1.** Če sta vključena tako zaslon računalnika kot tudi zunanji zaslon, enkrat ali večkrat pritisnite fn + f4, da preklopite med zaslonoma.
- **2.** Konfigurirajte nastavitve monitorja, da bo zunanji zaslon prvi:
	- **a.** Z desno tipko miške kliknite prazen prostor na namizju računalnika in izberite **Prilagodi > Nastavitve zaslona**.
	- **b.** Določite prvi in drugi zaslon.
	- **John DPOMBA:** Pri uporabi obeh zaslonov se slika DVD ne bo pojavila na zaslonu, ki ste ga določili za drugega.

Za informacije o večpredstavnostnih vprašanjih, ki niso navedena v tem priročniku, izberite **Start > Help and Support** (Pomoč in podpora).

### **Postopek zapisovanja na disk se ne začne oziroma se predčasno konča**

- Preverite, ali so vsi drugi programi zaprti.
- Izklopite varčevalni način in stanje mirovanja.
- Preverite, ali uporabljate pravilen disk za svoj pogon. Več informacij o vrstah diskov najdete v uporabniških priročnikih.
- **•** Preverite, ali je disk pravilno vstavljen.
- Izberite nižjo hitrost zapisovanja in poskusite znova.
- Če disk kopirate, shranite podatke z izvornega diska na trdi disk, preden poskušate vsebino zapisati na nov disk, in nato zapišite podatke s trdega diska.
- Ponovno namestite gonilnik naprave za zapisovanje na disk, ki je v kategoriji pogoni DVD/CD-ROM v možnosti Upravitelj naprav.

#### **Gonilnik naprave je treba znova namestiti**

- **1.** Iz optičnega pogona odstranite vse diske.
- **2.** Kliknite **Start** in v polje **Začni iskanje** vnesite device manager.

Med vnašanjem se v podoknu nad poljem prikažejo rezultati iskanja.

- **3.** V podoknu z rezultati kliknite **Upravitelj naprav**. Če dobite poziv funkcije Nadzor uporabniškega računa, kliknite **Nadaljuj**.
- **4.** V oknu Upravitelj naprav kliknite znak plus (+) zraven vrste gonilnika, ki ga želite odstraniti in znova namestiti (na primer plošče DVD/CD-ROM, modemi itd.), razen, če je znak minus (-) že prikazan.
- **5.** Na seznamu kliknite želeni pogon in pritisnite tipko izbriši. Ko boste pozvani, potrdite, da želite izbrisati pogon, vendar ne zaženite računalnika znova.

Ponovite pri vseh ostalih gonilnikih, ki jih želite izbrisati.

- **6.** V orodjarni v oknu Upravitelj naprav kliknite ikono **Preglej, ali je prišlo do spremembe strojne opreme**. Windows pregleda, ali je v sistemu nameščena strojna oprema, in namesti privzete gonilnike za vso opremo, ki jih potrebuje.
- **OPOMBA:** Če ste pozvani, da ponovno zaženete računalnik, shranite vse odprte datoteke in računalnik ponovno zaženite.
- **7.** Če je treba, ponovno odprite okno Upravitelj naprav in preverite, ali so gonilniki navedeni.
- **8.** Poskusite uporabiti napravo.

Če z odstranitvijo in ponovno namestitvijo privzetih gonilnikov naprave težave ne odpravite, boste morali posodobiti gonilnike s postopki, opisanimi v naslednjem razdelku.

#### **Pridobivanje najnovejših gonilnikov naprav HP**

Za pridobitev gonilnikov za naprave HP sledite enemu od spodnjih postopkov.

Če želite uporabljati pripomoček HP Update:

- **1.** Izberite **Start > Vsi programi > HP > HP Update** (Posodobitev HP).
- **2.** Na HP-jevem pozdravnem zaslonu kliknite **Settings** (Nastavitve) in nato izberite čas, kdaj naj pripomoček v spletu preveri posodobitve programske opreme.
- **3.** Kliknite **Next** (Naprej), če želite takoj preveriti posodobitve za programsko opremo HP.

Za uporabo HP-jevega spletnega mesta:

- **1.** Odprite spletni brskalnik in pojdite na spletni naslov [http://www.hp.com/support,](http://www.hp.com/support) nato pa izberite svojo državo ali regijo.
- **2.** Kliknite možnost za prenos programske opreme in gonilnikov ter nato v polje izdelka vnesite številko modela računalnika.
- **3.** Pritisnite enter in sledite navodilom na zaslonu.

#### **Pridobivanje gonilnikov naprave Microsoft**

Najnovejše gonilnike za naprave Windows lahko pridobite s funkcijo Microsoft® Update. To funkcijo lahko nastavite tako, da bo samodejno preverjala in namestila posodobitve za gonilnike strojne opreme, operacijskega sistema Windows in drugih Microsoftovih izdelkov.

Če želite uporabiti funkcijo Microsoft Update:

- **1.** Odprite internetni brskalnik in pojdite na spletni naslov <http://www.microsoft.com>, nato kliknite **Varnost in posodobitve**.
- **2.** Kliknite **Microsoft Update**, da si priskrbite posodobitve za operacijski sistem, programe in strojno opremo.
- **3.** Če želite namestiti program Microsoft Update, sledite navodilom na zaslonu. Če vas Nadzor uporabniških računov pozove, kliknite **Nadaljuj**.
- **4.** Kliknite **Spremeni nastavitve** in izberite čas, ko želite, da Microsoft Update preveri, ali so na voljo posodobitve za operacijski sistem Windows in druge izdelke Microsoft.
- **5.** Po potrebi znova zaženite računalnik.

## **Spletna kamera**

**FOPOMBA:** Ta razdelek opisuje funkcije, ki so skupne večini modelov. Nekatere funkcije morda ne bodo na voljo v vašem računalniku.

Računalnik ima vgrajeno spletno kamero, ki je na vrhu zaslona. S predhodno nameščeno programsko opremo lahko spletno kamero uporabite za fotografiranje, snemanje videoposnetkov ali ustvarjanje zvočnih posnetkov. Fotografije, video- ali zvočne posnetke si lahko ogledate in jih shranite na trdi disk v računalniku.

Za dostop do spletne kamere in programske opreme izberite **Start > Vsi programi > ArcSoft TotalMedia Suite > WebCam Companion**.

Programska oprema za spletno kamero omogoča preizkušanje naslednjih funkcij:

- Videoposnetek Posnemite in predvajajte videoposnetek, posnet s spletno kamero.
- Zvočni posnetek Posnemite in predvajajte zvok.
- Pretakanje videoposnetkov Uporabite skupaj z rešitvami programske opreme za neposredna sporočila, ki podpira kamere UVC (Universal Video Class).
- Posnetki Posnemite fotografije.
- HP-jev bralnik vizitk (samo nekateri modeli) za prenos vizitk v uporabno zbirko podatkov o stikih.

### **Nasveti za spletno kamero**

Za optimalno delovanje spletne kamere upoštevajte naslednja navodila:

- Preverite, ali imate najnovejšo različico programa za neposredna sporočila, preden začnete video pogovor.
- Spletna kamera morda ne bo delovala pravilno prek določenih požarnih zidov omrežia.
- **T** OPOMBA: Če imate težave pri gledanju ali pošiljanju večpredstavnostnih datotek osebi, ki uporablja drugačno brezžično omrežje LAN ali je zunaj vašega požarnega zidu omrežja, začasno onemogočite požarni zid, izvedite želeno opravilo in nato požarni zid ponovno omogočite. Če želite težavo trajno odpraviti, po potrebi ponovno konfigurirajte požarni zid ter prilagodite pravilnike in nastavitve drugih sistemov za zaznavanje vdorov. Za dodatne informacije se obrnite na omrežnega skrbnika ali oddelek za informacijsko tehnologijo.
- Vire močne svetlobe postavite za spletno kamero in zunaj območja slike, kadar koli je to mogoče.
- **OPOMBA:** Če želite izvedeti podrobnosti o uporabi spletne kamere, v pomoči za programsko opremo kliknite meni **Help** (Pomoč).

### **Prilagajanje lastnosti spletne kamere**

Lastnosti kamere prilagodite v pogovornem oknu Properties (Lastnosti), ki je dostopno v različnih programih, ki uporabljajo vgrajeno spletno kamero; navadno ga najdete v menijih za konfiguracijo, nastavitve ali lastnosti:

- **Svetlost** Nadzira količino svetlobe, ki je vključena v sliko. Nastavitev večje svetlosti ustvari svetlejšo sliko, nastavitev manjše svetlosti pa temnejšo sliko.
- **Kontrast** nadzoruje razliko med svetlejšimi in temnejšimi predeli podobe. Višja nastavitev kontrasta poveča kontrast slike, nižja nastavitev v večji meri ohranja originalni dinamični domet informacije, a zmanjša kontrast slike.
- **Odtenek** Nadzira ton barve, ki barvo loči od drugih barv (zaradi česar je barva rdeča, zelena ali modra). Odtenek je drugačen od nasičenosti, ki meri intenzivnost odtenka.
- **Nasičenost** Nadzira moč barve na končni sliki. Nastavitev večje nasičenosti ustvari drznejšo sliko, nastavitev manjše nasičenosti pa nežnejšo sliko.
- **Ostrina** Nadzira definicijo robov na sliki. Nastavitev večje ostrine ustvari jasnejšo sliko, nastavitev manjše ostrine pa manj jasno sliko.
- Gama Nadzira kontrast, ki vpliva na srednje odtenke sive barve ali srednje tone slike. S prilagajanjem game slike lahko spremenite vrednosti svetlosti srednjega obsega sivih tonov brez močnega spreminjanja senc in svetlih tonov. Pri nižji nastavitvi game so sive barve videti črne, temne barve pa še temnejše.

Dodatne informacije o uporabi spletne kamere dobite tako, da izberete **Start > Help and Support** (Pomoč in podpora).

# **5 Upravljanje porabe**

## **Nastavljanje možnosti porabe**

### **Uporaba stanj za varčevanje z energijo**

Računalnik ima dve prednastavljeni stanji za varčevanje s porabo energije: spanje (Sleep) in mirovanje (Hibernation).

V stanju spanja lučki za delovanje utripata, zaslon pa je prazen. Vaše delo se shrani v pomnilnik. Izhod iz spanja (Sleep) je hitrejši kot izhod iz mirovanja (Hibernation). Če je računalnik v stanju spanja (Sleep) dlje časa ali če se, medtem ko je v stanju spanja, pojavi stopnja kritičnega stanja akumulatorja, računalnik zažene stanje mirovanja (Hibernation).

Če se sproži mirovanje (Hibernation), se vaše delo shrani v datoteko mirovanja na trdem disku, računalnik pa se zaustavi.

- **POZOR:** Za preprečitev možnih avdio in video nepravilnosti, izgube avdio ali video funkcionalnosti predvajanja ali izgube podatkov ne zaganjajte spanja (Sleep) ali mirovanja (Hibernation), medtem ko berete s plošče ali pa pišete na ploščo ali zunanjo pomnilniško kartico.
- **OPOMBA:** Medtem ko je računalnik v stanju spanja (Sleep) ali mirovanja (Hibernation), ne morete zagnati nobene vrste omrežne povezave ali izvajati računalniških funkcij.

**OPOMBA:** Če je HP 3D DriveGuard parkiral pogon, računalnik ne bo zagnal spanja (Sleep) ali mirovanja (Hibernation), zaslon pa bo izklopljen.

### **Vklop in izklop funkcije spanje**

Privzeto je nastavljen sistem tako, da se vključi funkcija spanje po 15 minutah nedejavnosti, če se računalnik napaja iz baterije, in 30 minutah nedejavnosti, če se napaja iz električnega napajanja.

Nastavitve porabe energije in časovnih omejitev lahko spremenite z uporabo Možnosti porabe na nadzorni plošči operacijskega sistema Windows.

Ko je računalnik vklopljen, lahko vklopite stanje spanje na naslednje načine:

- Kliknite **Start**, nato kliknite gumb **Power** (Vklop).
- Kliknite **Start**, nato kliknite puščico zraven gumba Lock (Zakleni) in **Mirovanje**.

Izhod iz stanja mirovanja:

Na hitro pritisnite gumb za napajanje.

Ko se računalnik vrne iz spanja, se prižgejo lučke za vklop in vaše delo se vrne na zaslon na tistem mestu, kjer ste z njim prenehali.

**OPOMBA:** Če ste nastavili zahtevanje gesla, ko računalnik zapušča stanje mirovanja, morate vnesti svoje geslo za Windows, preden se vaše delo vrne na zaslon.

#### **Vklop in izklop stanja mirovanja**

Privzeto je sistem nastavljen tako, da se vključi funkcija mirovanja po 1080 minut (18 ur) minutah nedejavnosti, če se računalnik napaja iz akumulatorja, in 1080 minut (18 ur) minutah nedejavnosti, če se napaja iz električnega napajanja ali ko akumulator doseže stopnjo kritičnega stanja akumulatorja.

Nastavitve porabe energije in časovnih omejitev lahko spremenite z uporabo Možnosti porabe na nadzorni plošči operacijskega sistema Windows.

Za preklop v stanje mirovanja:

- **1.** Kliknite **Start**, nato pa na puščico zraven gumba Zakleni.
- **2.** Kliknite **Mirovanje**.

Izhod iz mirovanja:

Na hitro pritisnite gumb za napajanje.

Prižgejo se lučke za vklop in vaš izdelek se vrne na zaslon na tisto mesto, kjer ste prenehali delo.

**OPOMBA:** Če ste nastavili zahtevanje gesla, ko računalnik zapušča stanje mirovanja, morate vnesti vaše geslo za Windows, preden se vaše delo vrne na zaslon.

### **Uporaba merilnika akumulatorja**

Merilnik akumulatorja se nahaja na področju za obvestila na skrajni desni strani opravilne vrstice. Merilnik akumulatorja omogoča hiter dostop do nastavitev napajanja, pogled na preostalo zmogljivost akumulatorja in izbiro drugačnega načrta porabe.

- Za prikaz odstotka preostale zmogljivosti akumulatorja in trenutnega načrta porabe premaknite kazalec preko ikone merilnika akumulatorja.
- Za dostop do možnosti napajanja ali za zamenjavo načrta porabe kliknite na ikono merilnika akumulatorja in izberite element s seznama.

Različne ikone merilnika akumulatorja prikazujejo, če računalnik deluje na akumulator ali zunanje napajanje. Ikona prav tako prikazuje sporočilo, če je akumulator dosegel stopnjo kritičnega stanja.

Če želite skriti ali prikazati ikono merilnika akumulatorja:

- **1.** Z desno tipko miške kliknite na opravilno vrstico, nato kliknite **Lastnosti**.
- **2.** Kliknite jeziček **Področje za obvestila**.
- **3.** Pod **Sistemske ikone** odkljukajte potrditveno polje **Napajanje**, da skrijete ikono merilnika akumulatorja, ali pa izberite potrditveno polje **Napajanje**, da prikažete ikono merilnika akumulatorja.
- **4.** Kliknite **V redu**.

### **Uporaba načrtov porabe**

Načrt porabe je zbirka nastavitev sistema, ki nadzira, kako računalnik uporablja napajanje. Načrti porabe vam lahko pomagajo pri varčevanju z električno energijo ali pri povečanju učinkovitosti delovanja.

Nastavitve za načrt porabe lahko spremenite ali pa ustvarite svoj lasten načrt.

#### **Pregled trenutnega načrta porabe**

Premaknite kazalec prek merilnika akumulatoria v področju za obvestila na skrajni desni strani opravilne vrstice.

– ali –

Izberite **Start > Nadzorna plošča > Sistem in vzdrževanje > Možnosti porabe energije**.

#### **Izbiranje drugega načrta porabe**

▲ Kliknite na ikono merilnika akumulatorja v področju za obvestila, nato pa na seznamu izberite načrt porabe.

– ali –

Izberite **Start > Nadzorna plošča > Sistem in vzdrževanje > Možnosti porabe energije**, nato pa s seznama izberite načrt porabe.

#### **Prilagajanje načrtov porabe**

**1.** Kliknite na ikono merilnika akumulatorja v področju za obvestila, nato pa kliknite **Več možnosti porabe energije**.

– ali –

Izberite **Start > Nadzorna plošča > Sistem in vzdrževanje > Možnosti porabe energije**.

- **2.** Izberite načrt porabe, nato pa kliknite **Spreminjanje nastavitev načrta**.
- **3.** Po potrebi spremenite nastavitve za časovne omejitve **Izklopi zaslon** in **Preklopi računalnik v stanje mirovanja**.
- **4.** Da spremenite dodatne nastavitve, kliknite **Spremeni dodatne nastavitve porabe energije** in naredite svoje spremembe.

### **Nastavitev zaščite z geslom pri bujenju**

Da nastavite računalnik, da zahteva geslo, ko zapušča spanje ali mirovanje, sledite naslednjim korakom:

- **1.** Izberite **Start > Nadzorna plošča > Sistem in vzdrževanje > Možnosti porabe**.
- **2.** V levem podoknu kliknite **Require a password on wakeup** (Zahtevaj geslo ob prebujanju).
- **3.** Kliknite **Change Settings that are currently unavailable** (Spremeni nastavitve, ki trenutno niso na voljo).
- **4.** Kliknite **Zahtevaj geslo (priporočeno)**.
- **5.** Kliknite **Shrani spremembe**.

## **Uporaba zunanjega napajanja**

Zunanje napajanje je pridobljeno iz ene od sledečih naprav:

- **OPOZORILO!** Z računalnikom uporabljajte samo priloženi napajalnik, nadomestni napajalnik, ki ga priskrbi HP, ali združljivi napajalnik, kupljen pri HP, da se izognete morebitnim varnostnim težavam.
	- Odobren napajalnik
	- Dodatna združitvena naprava

Računalnik priključite na zunanji napajalnik v naslednjih primerih:

**OPOZORILO!** Ne polnite akumulatorja računalnika, ko ste v letalu.

- Če polnite ali umerjate akumulator
- Če nameščate ali spreminjate sistemsko programsko opremo
- Če pišete podatke na CD, DVD ali BD.

Ko priključite računalnik na zunanji napajalnik, se zgodi naslednje:

- Akumulator se začne polniti.
- Če je računalnik vklopljen, se spremeni prikaz ikone merilnika napajanja v področju za obvestila.

Ko odklopite zunanji napajalnik, se zgodi sledeče:

- Računalnik preklopi na napajanje z akumulatorja.
- Svetlost zaslona se samodejno zmanjša, da se ohranja življenjska doba akumulatorja. Za povečanje svetlosti zaslona pritisnite bližnjico fn+f3 ali ponovno priklopite napajalnik.

### **Priklop napajalnika**

**OPOZORILO!** Možnost električnega udara ali poškodbe opreme zmanjšate takole:

Napajalni kabel priključite v električno vtičnico z izmeničnim tokom, ki je vedno dostopna.

Napajanje računalnika prekinete tako, da iztaknete napajalni vtič iz vtičnice z izmeničnim tokom (nikoli tako, da bi najprej iztaknili vtič iz računalnika).

Če je izdelku priložen napajalni kabel s tripolnim priključkom, ga priključite na ozemljeno tripolno vtičnico (z zaščitnim vodnikom). Ne onemogočite ozemljitvenega priključka na napajalnem kablu tako, da na primer uporabite dvopolni prilagojevalnik. Ozemljitveni priključek je pomemben za varnost.

Priključitev računalnika na zunanje napajanje:

- **1.** Priklopite napajalnik v priključek za napajanje **(1)** na računalniku.
- **2.** Priključite napajalni kabel v napajalnik **(2)**.
- **3.** Priključite drugi konec napajalnega kabla v električno vtičnico z izmeničnim tokom **(3)**.
- **E** OPOMBA: Računalnik se lahko nekoliko razlikuje od tistega na sliki v tem razdelku.

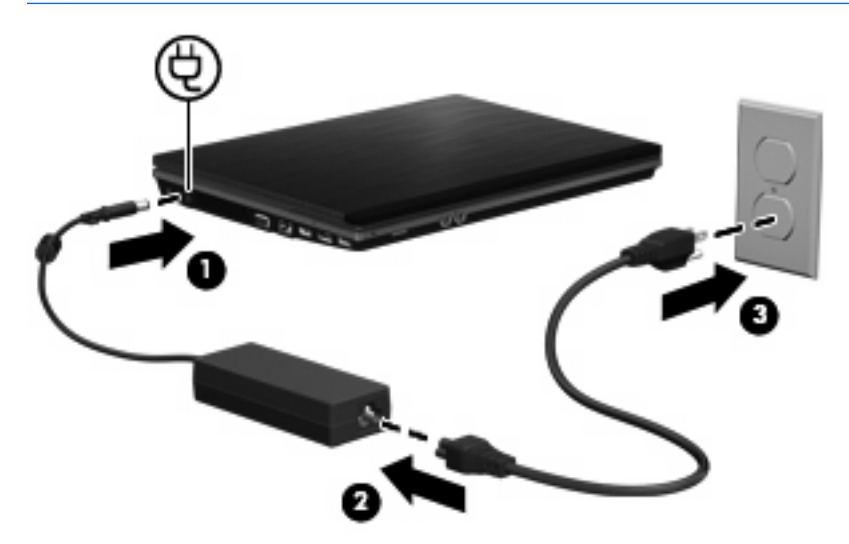

## **Uporaba napajanja iz akumulatorja**

Ko je napolnjen akumulator v računalniku in računalnik ni priključen na zunanje napajanje, deluje računalnik na napajanje iz akumulatorja. Ko je računalnik priključen na zunanji napajalnik, deluje na napajanje iz napajalnika.

Če ima računalnik napolnjen akumulator in deluje na zunanje napajanje prek napajalnika, se računalnik preklopi na napajanje iz akumulatorja, če napajalnik odklopite iz računalnika.

**OPOMBA:** Ko odklopite napajanje iz omrežja, se svetlost zaslona zmanjša, da se varčuje življenjska doba akumulatorja. Za povečanje svetlosti zaslona uporabite bližnjico fn+f3 ali ponovno priključite napajalnik.

Akumulator lahko imate v računalniku ali shranjenega, odvisno od vašega dela. Če je akumulator v računalniku, medtem ko je le-ta priključen na napajanje iz omrežja, se akumulator polni, hkrati pa je s tem zaščiteno vaše delo, če bi prišlo do izpada napajanja. Vendar pa se akumulator v računalniku počasi izprazni, ko je računalnik izključen in izklopljen iz zunanjega napajanja.

**OPOZORILO!** Z računalnikom uporabljajte samo priložen akumulator, nadomestni akumulator, ki ga priskrbi HP, ali združljivi akumulator, kupljen pri HP, da se izognete morebitnim varnostnim težavam.

Življenjska doba akumulatorja računalnika se lahko razlikuje glede na nastavitve za upravljanje porabe, programe, ki se izvajajo na računalniku, svetlost zaslona, zunanje naprave povezane na računalnik in druge dejavnike.

### **Iskanje informacij o akumulatorju v Pomoči in podpori**

Poglavje Podatki o akumulatorju v učnem centru za pomoč in podporo vsebuje naslednja orodja ter informacije:

- orodje za pregled akumulatorja za testiranje delovanja akumulatorja
- podatke o umerjanju, upravljanju porabe ter pravilni negi in shranjevanju za podaljšanje življenjske dobe akumulatorja
- podatke o vrstah akumulatorjev, specifikacijah, življenjskih ciklih in kapaciteti

Za dostop do podatkov o akumulatorju:

▲ Izberite **Start > Pomoč in podpora > Centri za učenje**. Ko se odpre program HP Support Assistant, se pomaknite do informacij o stanju akumulatorja.

### **Uporaba orodja Battery Check**

Preverjanje akumulatorja zagotavlja informacije o stanju akumulatorja, nameščenega v računalnik.

Za zagon orodja Battery Check:

- **1.** Računalnik priključite na napajalnik.
- **E** OPOMBA: Če želite, da bo funkcija Battery Check delovala pravilno, mora biti računalnik priključen na napajanje z izmeničnim tokom.
- **2.** Izberite **Start > Pomoč in podpora > Odpravljanje težav > Napajanje, toplotno in mehansko**, nato kliknite zavihek **Napajanje**.

Battery Check preveri, ali akumulator in njegove celice delujejo pravilno, ter ustvari poročilo o pregledu.

### **Prikaz preostale napolnjenosti akumulatorja**

Premaknite kazalec preko merilnika napajanja v področju za obvestila na skrajni desni strani opravilne vrstice.

– ali –

Oglejte si ocenjeno število minut preostale napolnjenosti akumulatorja v centru za mobilne naprave Windows:

▲ Kliknite na ikono merilnika akumulatorja, nato pa na **Središče za prenosni računalnik**.

– ali –

#### Izberite **Start > Nadzorna plošča > Prenosni računalnik > Središče za prenosni računalnik**.

Čas prikazuje približni preostali čas delovanja akumulatorja, *če bo akumulator nadaljeval napajanje na trenutni stopnji.* Preostali čas se bo na primer zmanjšal, če se predvaja DVD, in se bo povečal, če se DVD preneha predvajati.

### **Vstavljanje ali odstranjevanje akumulatorja**

**POZOR:** Odstranjevanje akumulatorja, ki je edini vir napajanja, lahko povzroči izgubo podatkov. Za preprečitev izgube podatkov shranite svoje delo in preklopite v mirovanje ali pa zaustavite računalnik prek programa Windows, preden odstranite akumulator.

Da vstavite akumulator, storite naslednje:

- **1.** Na ravni površini obrnite računalnik okrog, tako da je akumulator obrnjen proti vam.
- **2.** Vstavite akumulator v ležišče za akumulator **(1)**, da se zaskoči.

Zaklepi za sprostitev akumulatorja **(2)** samodejno zaprejo akumulator na svoje mesto.

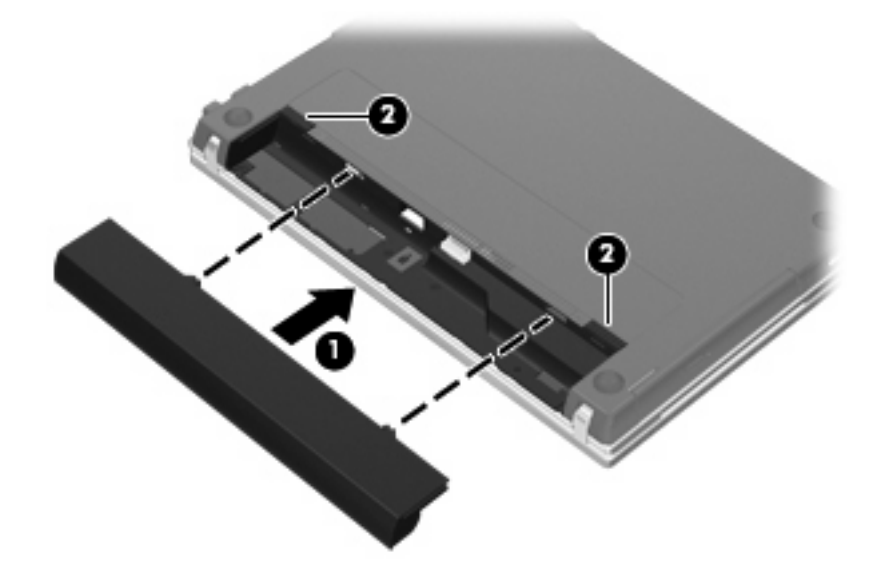

Da odstranite akumulator, storite naslednje:

- **1.** Na ravni površini obrnite računalnik okrog, tako da je akumulator obrnjen proti vam.
- **2.** Potisnite zaklepa za sprostitev akumulatorja **(1)**, da sprostite akumulator.

**3.** Odstranite akumulator **(2)**.

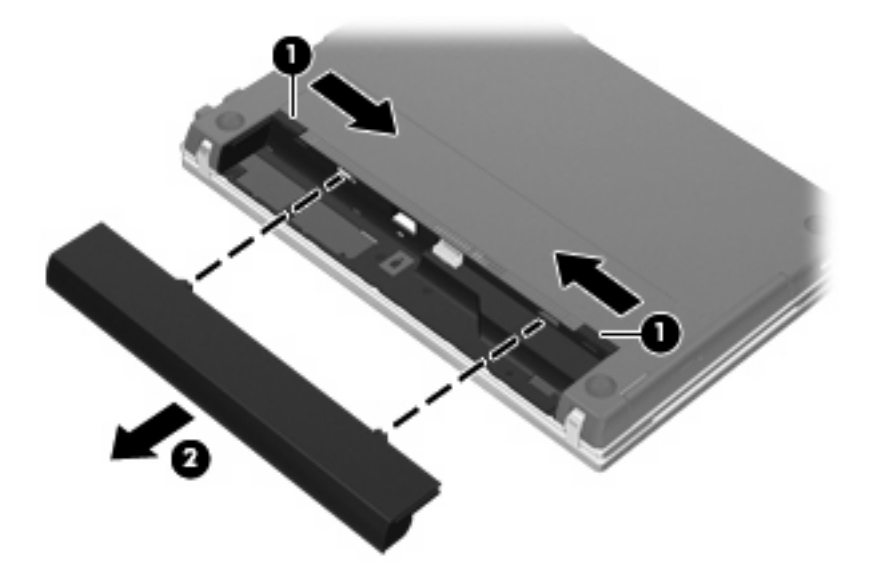

### **Polnjenje akumulatorja**

**OPOZORILO!** Ne polnite akumulatorja računalnika, ko ste na letalu.

Akumulator se polni, ko je računalnik priključen na zunanje napajanje preko napajalnika, dodatnega napajalnika, dodatne razširitvene naprave ali dodatne združitvene naprave.

Akumulator se polni, če je računalnik izklopljen ali če se uporablja, toda hitreje se polni, če je izklopljen.

Polnjenje lahko traja dalj časa, če je akumulator nov, če ni bil v uporabi 2 tedna ali več ali če je mnogo topleje ali hladneje od sobne temperature.

Za podaljšanje življenjske dobe akumulatorja in optimizacijo natančnosti prikaza napolnjenosti akumulatorja sledite naslednjim priporočilom:

- Če polnite nov akumulator, ga popolnoma napolnite, preden vklopite računalnik.
- Polnite akumulator, dokler ne neha svetiti lučka za akumulator.
- **EY OPOMBA:** Če je računalnik vklopljen, medtem ko polnite akumulator, lahko merilnik akumulatorja v področju za obvestila kaže 100-odstotno napolnjenost, preden je akumulator popolnoma napolnjen.
- Pustite akumulator, da se izprazni pod 5 odstotki polne napolnjenosti pri običajni uporabi, preden ga ponovno napolnite.
- Če akumulatorja niste uporabljali en mesec ali več, ga umerite, ne le napolnite.

Lučka za akumulator prikazuje stanje napolnjenosti:

- Sveti (On): Akumulator se polni.
- Utripa: Akumulator je dosegel stopnjo praznega akumulatoria ali stopnjo kritičnega stanja akumulatorja in se ne polni.
- Ne sveti (Off): Akumulator je popolnoma napolnjen, je v uporabi ali ni nameščen.

### **Maksimiranje časa praznjenja akumulatorja**

Hitrost praznjenja akumulatorja je odvisna od funkcij, ki jih uporabljate pri delu ob uporabi akumulatorja. Čas izpraznjenja je vedno krajši in akumulator postopoma izgublja svojo kapaciteto.

Nasveti za podaljšanje delovanja akumulatorja:

- Zmanjšajte osvetljenost zaslona.
- Pod možnostjo Power Options (Možnosti napajanja) preverite nastavitev **Power saver (Varčevanje z energijo)**.
- Odstranite akumulator iz računalnika, ko ga ne uporabljate ali polnite.
- Akumulator hranite v hladnem in suhem prostoru.

### **Upravljanje stopenj praznega akumulatorja**

Podatki v tem odseku opisujejo opozorila in prednastavljene odzive sistema. Nekatera opozorila o praznem akumulatorju in odzivi sistema se lahko spremenijo z uporabo "Možnosti porabe" na nadzorni plošči Windows. Nastavitve s pomočjo "Možnosti porabe" ne zadevajo lučk.

### **Prepoznavanje stopenj praznega akumulatorja**

Ko se akumulator, ki je edini napajalni vir računalnika, izprazni, utripa lučka za akumulator.

Če ostaja akumulator še naprej prazen, računalnik doseže stopnjo kritičnega stanja akumulatorja in lučka utripa hitro.

Računalnik ukrepa na naslednje načine, ko se pojavi stopnja kritičnega stanja akumulatorja:

- Če je omogočeno mirovanje in je računalnik vklopljen ali v varčevalnem načinu, računalnik sproži mirovanje.
- Če je mirovanje onemogočeno in je računalnik vklopljen ali v varčevalnem načinu, računalnik za kratek čas ostane v tem stanju, nato pa se zaustavi in izgubi vse neshranjene podatke.

### **Razreševanje stopnje praznega akumulatorja**

**POZOR:** Za zmanjšanje nevarnosti izgube podatkov, ko računalnik doseže stopnjo kritičnega stanja akumulatorja in ko sproži stanje mirovanja, ne obnavljajte napajanja, dokler se lučke napajanja ne izklopijo.

#### **Razreševanje stopenj praznega akumulatorja, ko je na voljo zunanji vir napajanja**

- ▲ Povežite eno od naslednjih naprav:
	- napajalnik na izmenični tok
	- dodatni razširitveni izdelek ali združitveno napravo
	- dodatni napajalnik

#### **Razreševanje stopenj praznega akumulatorja, ko je na voljo napolnjeni akumulator**

- **1.** Izklopite računalnik ali zaženite stanje mirovanja.
- **2.** Odstranite prazen akumulator in nato vstavite napolnjeni akumulator.
- **3.** Vklopite računalnik.

#### **Razreševanje stopenj praznega akumulatorja, ko ni na voljo noben vir napajanja**

**A** Preklopite v stanje mirovanja.

– ali –

Shranite svoje delo in izklopite računalnik.

#### **Razreševanje stopnje praznega akumulatorja, ko se računalnik ne more preklopiti iz stanja mirovanja**

Ko računalniku primanjkuje dovolj energije, da preklopi iz stanja mirovanja, sledite naslednjim korakom:

- **1.** Vstavite napolnjen akumulator ali priklopite računalnik v zunanji vir napajanja.
- **2.** Za izhod iz stanja mirovanja pritisnite gumb za vklop.

### **Umerjanje akumulatorja**

Akumulator umerite v naslednjih primerih:

- Ko se zdi prikaz napajanja akumulatorja nenatančen.
- Ko opazite precejšnjo spremembo pri času delovanja akumulatorja.

Tudi če akumulator veliko uporabljate, ga ni treba umerjati več kot enkrat mesečno. Prav tako ni potrebno umerjati novega akumulatorja.

### **1. korak: Popolnoma napolnite akumulator**

- **OPOZORILO!** Ne polnite akumulatorja računalnika, ko ste na letalu.
- **E OPOMBA:** Akumulator se polni, če je računalnik izklopljen ali če se uporablja, toda hitreje se polni, ko je izklopljen.

Za popolno napolnjenje akumulatorja:

- **1.** Vstavite akumulator v računalnik.
- **2.** Povežite računalnik na napajalnik, dodatni napajalnik, dodatno razširitveno napravo ali dodatno združitveno napravo, nato pa vključite napajalnik ali napravo v zunanje napajanje.

Lučka za akumulator na računalniku se vklopi.

**3.** Pustite računalnik priključen na zunanje napajanje, dokler akumulator ni popolnoma napolnjen.

Lučka za akumulator na računalniku se izklopi.

### **2. korak: Onemogočite stanje mirovanja (Hibernation) in spanja (Sleep)**

**1.** Kliknite ikono merilnika napajanja v področju za obvestila, nato pa kliknite **Več možnosti energije**.

– ali –

Izberite **Start > Nadzorna plošča > Sistem in varnost > Možnosti porabe**.

- **2.** Pod trenutnim načrtom porabe kliknite **Spreminjanje nastavitev načrta**.
- **3.** Posnemite **Izklopi zaslon** in nastavitve **Preklopite računalnik v stanje mirovanja**, navedene v stolpcu **Na akumulatorju**, tako da jih lahko ponastavite po umerjanju.
- **4.** Spremenite **Izklopi zaslon** in nastavitve **Preklopite računalnik v stanje mirovanja** na **Nikoli**.
- **5.** Kliknite **Spremeni dodatne nastavitve porabe energije**.
- **6.** Kliknite znak plus (+) zraven možnosti **Spanje**, nato kliknite še znak plus (+) zraven možnosti **Mirovanje po**.
- **7.** Posnemite nastavitev **Na akumulatorju** pod **Mirovanje po**, tako da jih lahko ponastavite po umerjanju.
- **8.** Spremenite nastavitev **Na akumulatorju** v **Nikoli**.
- **9.** Kliknite **V redu**.
- **10.** Kliknite **Shrani spremembe**.

#### **3. korak: Izpraznite akumulator**

Računalnik mora ostati vklopljen, medtem ko praznite akumulator. Akumulator se sprazni, če uporabljate ali če ne uporabljate računalnika, toda spraznil se bo hitreje, če ga uporabljate.

- Če nameravate pustiti računalnik med praznjenjem brez nadzora, shranite svoje podatke, preden začnete postopek praznjenja.
- Če občasno uporabljate računalnik med postopkom praznjenja in ste nastavili časovne omejitve za ohranianie energije, pričakujte sledeče delovanje sistema med postopkom praznjenja:
	- Zaslon se ne bo samodejno izklopil.
	- Hitrost trdega diska se ne bo samodejno zmanjšala, ko bo računalnik miroval.
	- Sistem ne bo sprožil stanja mirovanja.

Izpraznitev akumulatorja:

- **1.** Izključite računalnik iz zunanjega vira napajanja, toda *ne* izklopite računalnika.
- **2.** Naj računalnik deluje na napajanje iz akumulatorja, dokler se le-ta ne izprazni. Lučka za akumulator začne utripati, ko se akumulator izprazni do stopnje praznega akumulatorja. Ko se akumulator izprazni, lučka za akumulator ugasne, računalnik pa se izklopi.

### **4. korak: Znova popolnoma napolnite akumulator**

Za ponovno popolno napolnjenje akumulatorja:

**1.** Računalnik vključite v zunanje napajanje in ga pustite priključenega, dokler se popolnoma ne napolni. Ko je akumulator ponovno napolnjen, se na računalniku izklopi lučka za akumulator.

Računalnik lahko uporabljate, medtem ko se akumulator ponovno polni, toda akumulator se bo hitreje polnil, če je računalnik izklopljen.

**2.** Če je računalnik izklopljen, ga vklopite, ko se akumulator popolnoma napolni in ko se izklopi lučka za akumulator.

#### **5. korak: Ponovno omogočite stanje mirovanja in spanja**

- **POZOR:** Neuspešno ponovno omogočanje stanja mirovanja po umerjanju lahko povzroči popolno izpraznitev akumulatorja in izgubo podatkov, če računalnik doseže stopnjo kritičnega stanja akumulatorja.
	- **1.** Kliknite ikono merilnika napajanja v področju za obvestila, nato pa kliknite **Več možnosti porabe energije**.

– ali –

Izberite **Start > Nadzorna plošča > Sistem in varnost > Možnosti porabe**.

- **2.** Pod trenutnim načrtom porabe kliknite **Spremeni nastavitve načrta**.
- **3.** Ponovno vnesite nastavitve, ki ste jih posneli za elemente v stolpcu **Na akumulatorju**.

– ali –

Kliknite **Obnovi privzete nastavitve za ta načrt** in sledite navodilom na zaslonu.

- **E** OPOMBA: Če obnovite privzete nastavitve, preskočite korake od 4 do 8.
- **4.** Kliknite **Spremeni dodatne nastavitve porabe energije**.
- **5.** Kliknite znak plus (+) zraven možnosti **Spanje**, nato kliknite še znak plus (+) zraven možnosti **Mirovanje po**.
- **6.** Ponovno vnesite nastavitev, ki ste jo shranili za **Na akumulatorju**.
- **7.** Kliknite **V redu**.
- **8.** Kliknite **Shrani spremembe**.

### **Ohranjanje zmogljivosti akumulatorja**

- Izberite nastavitve za majhno porabo zmogljivosti s pomočjo »Možnosti uporabe« na nadzorni plošči Windows.
- Izključite povezave brezžičnega in krajevnega omrežja (LAN) in izklopite modemske aplikacije, če jih ne uporabljate.
- Izključite zunanje naprave, ki niso priključene na zunanji vir napajanja, če jih ne uporabljate.
- Ustavite, onemogočite ali odstranite katerokoli pomnilniško kartico, ki je ne uporabljate.
- Uporabite bližnjici fn+f2 in fn+f3, da po potrebi prilagodite svetlost zaslona.
- Če prenehate z delom, sprožite spanje ali mirovanje ali pa izklopite računalnik.

### **Shranjevanje akumulatorja**

**POZOR:** Okvare akumulatorja preprečite tako, da ga ne izpostavljate visoki temperaturi za dalj časa.

Če računalnika ne boste uporabljali več kot dva tedna in ga boste izklopili iz električnega napajanja, akumulator odstranite in ga hranite posebej.

Da podaljšate življenjsko dobo shranjenega akumulatorja, ga hranite v hladnem in suhem prostoru.

**OPOMBA:** Shranjeno baterijo je treba preveriti vsakih šest mesecev. Če je njena kapaciteta manj kot 50 odstotkov, jo napolnite, preden jo vrnete v skladišče.

Preden začnete uporabljati akumulator, ki je bil shranjen več kot en mesec, ga umerite.

### **Odlaganje izrabljenega akumulatorja**

**OPOZORILO!** Da se izognete tveganju požara ali opeklinam, akumulatorja ne razstavljajte, stiskajte, luknjajte, ne krajšajte kontaktov na zunanji strani akumulatorja in ne mečite ga v ogenj ali vodo. Akumulatorja ne izpostavljajte temperaturi nad 60 ˚C (140 ˚F). Zamenjajte akumulator samo z akumulatorjem, odobrenim za ta računalnik.

Informacije o odlaganju akumulatorjev najdete v *Regulatory, Safety and Environmental Notices* (Upravna, varnostna in okoljska obvestila).

### **Zamenjava akumulatorja**

Življenjska doba akumulatorja računalnika se lahko razlikuje glede na nastavitve za upravljanje porabe, programe, ki se izvajajo v računalniku, svetlost zaslona, zunanje naprave, povezane z računalnikom, in druge dejavnike.

Orodje Battery Check vas opozori, da je treba zamenjati akumulator, če se notranja celica ne polni pravilno ali ko kapaciteta akumulatorja doseže »šibko« stanje. Sporočilo vas usmeri na spletno mesto HP, kjer je več informacij o naročanju novega akumulatorja. Če ima akumulator še garancijo HP, je v navodilih tudi garancijski ID.

**EY OPOMBA:** Da ne boste v pomembnih trenutkih nikoli ostali brez napajanja, HP priporoča, da kupite nov akumulator, ko začne indikator kapacitete svetiti zeleno-rumeno.

## **Preizkušanje napajalnika**

Preizkusite napajalnik, če računalnik kaže katerega od naslednjih znakov:

- Računalnik se ne vklopi, ko je priključen na napajalnik.
- Ko je računalnik priključen na napajalnik in zunanje napajanje, se zaslon ne vključi.
- Lučka za vklop ne sveti, ko je računalnik priključen na napajalnik.

Preizkušanje napajalnika:

- **1.** Odstranite akumulator iz računalnika.
- **2.** Priključite napajalnik na računalnik in v električno vtičnico.
- **3.** Vklopite računalnik.
	- Če zasveti lučka za **vklop**, napajalnik pravilno deluje.
	- Če lučka za vklop **ne zasveti**, napajalnik ne deluje in ga je treba zamenjati.

Za informacije o nakupu nadomestnega napajalnika se obrnite na tehnično podporo. Izberite **Start > Pomoč in podpora > Pridobi pomoč**.

## **Zaustavljanje računalnika**

**POZOR:** Neshranjeni podatki bodo pri zaustavitvi računalnika izgubljeni.

Ukaz za zaustavitev računalnika zapre vse odprte programe, vključno z operacijskim sistemom, nato pa izklopi zaslon in računalnik.

Računalnik izklopite v naslednjih primerih:

- Če morate zamenjati baterijo ali dostopati do komponent v računalniku.
- Ko povezujete zunanjo strojno opremo, ki se ne povezuje na vrata USB.
- Če računalnika dalj časa ne boste uporabljali in ga boste izključili iz električnega napajanja.

Čeprav lahko zaustavite računalnik z gumbom za napajanje, je priporočen postopek uporabiti ukaz za zaustavitev Windows.

Za izklop računalnika storite naslednje:

- **Ether OPOMBA:** Če je računalnik v varčevalnem načinu ali v stanju mirovanja, se morate najprej vrniti iz varčevalnega načina ali mirovanja, preden ga je mogoče zaustaviti.
	- **1.** Shranite svoje delo in zaprite vse odprte programe.
	- **2.** Kliknite **Start**.
	- **3.** Kliknite **Zaustavi**.

Če se računalnik ne odziva in ne morete uporabiti prej omenjenih postopkov za zaustavitev, poskusite uporabiti naslednje postopke za zaustavitev v sili v naslednjem vrstnem redu:

- Pridržite gumb za napajanje za vsaj pet sekund.
- Računalnik odklopite iz električnega napajanja in odstranite baterijo.

# **6 Pogoni**

## **Prepoznavanje nameščenih gonilnikov**

Če si želite ogledati pogone, nameščene v računalniku, izberite **Start > Računalnik**.

**E OPOMBA:** V programu Windows je za izboljšanje varnosti vašega računalnika vključena funkcija Nadzor uporabniških računov. Morda boste morali dati dovoljenje ali vnesti geslo za opravila, npr. namestitev aplikacij, uporabo orodij ali spreminjanje nastavitev operacijskega sistema Windows. Dodatne informacije poiščite v pomoči in podpori operacijskega sistema Windows.

## **Ravnanje s pogoni**

Pogoni so občutljive računalniške komponente, s katerimi je treba ravnati previdno. Preden začnete delati s pogoni, si preberite naslednja opozorila. Dodatna opozorila za posamezne postopke so navedena pri opisih postopkov.

**POZOR:** Za zmanjšanje nevarnosti poškodbe računalnika, poškodbe pogona ali izgube podatkov upoštevajte naslednja opozorila:

Preden začnete premikati računalnik, ki je priključen na zunanji trdi disk, sprožite spanje in počakajte, da se zaslon izklopi ali pa pravilno izključite zunanji trdi disk.

Preden začnete delati s pogonom, se razelektrite, tako da se dotaknete nepobarvane kovinske površine pogona.

Ne dotikajte se kontaktnih nožic na zamenljivem pogonu ali na računalniku.

S pogonom ravnajte previdno. Pazite, da vam ne pade na tla, in nanj ne polagajte predmetov.

Preden odstranite ali vstavite disk, zaustavite računalnik. Če niste prepričani, ali je računalnik izklopljen ali v načinu mirovanja, ga najprej vklopite in nato zaustavite z uporabo operacijskega sistema.

Pri vstavljanju diska v ležišče ne uporabljajte prekomerne sile.

Medtem ko optični pogon (samo pri nekaterih modelih) zapisuje na disk, ne tipkajte po tipkovnici in ne premikajte računalnika. Postopek zapisovanja je občutljiv na vibracije.

Če je akumulator edini vir napajanja, se pred zapisovanjem na nosilec podatkov prepričajte, ali je akumulator dovolj napolnjen.

Pogona ne izpostavljajte skrajnim temperaturam ali vlagi.

Pogona ne izpostavljajte tekočinam in ga ne pršite s čistili.

Preden pogon odstranite iz ležišča in tudi pred potovanjem ali pred pošiljanjem ali shranjevanjem pogona, iz njega najprej odstranite nosilec podatkov.

Če morate pogon poslati po pošti, uporabite folijsko ali drugo ustrezno zaščitno embalažo, ki jo označite z napisom »LOMLJIVO«.

Pogona ne izpostavljajte magnetnim poljem. Varnostne naprave, ki uporabljajo magnetno polje, so na primer detektorji kovin, skozi katere morate na letališčih, in ročni detektorji kovin. Letališke varnostne naprave za preverjanje ročne prtljage, kot so na primer tekoči trakovi, ne uporabljajo magnetnih polj temveč rentgenske žarke in za pogone niso nevarne.

## **Izboljšanje delovanja trdega diska**

### **Uporaba programa za defragmentiranje diska**

Med uporabo računalnika se datoteke na trdem disku razdrobijo. Program za defragmentiranje diska združi razdrobljene datoteke in mape na trdem disku, tako da lahko sistem deluje učinkoviteje.

Ko zaženete program za defragmentiranje diska, bo ta deloval samostojno. Glede na velikost vašega trdega diska in število fragmentiranih datotek, bo program za defragmentiranje diska morda potreboval dlje kot eno uro, da zaključi postopek. Morda je bolje, če ga nastavite, da deluje ponoči ali kadar ne potrebujete računalnika.

HP priporoča, da trdi disk defragmentirate najmanj enkrat mesečno. Program za defragmentiranje diska lahko nastavite tako, da se bo samodejno zagnal enkrat mesečno, vendar pa lahko računalnik kadar koli defragmentirate tudi ročno.

Zagon programa za defragmentiranje diska:

- **1.** Izberite **Start**, **Vsi programi**, **Pripomočki**, **Sistemska orodja**, **Program za defragmentiranje diska**.
- **2.** Kliknite **Defragmentiraj**.
- **OPOMBA:** V programu Windows je za izboljšanje varnosti vašega računalnika vključena funkcija Nadzor uporabniških računov. Morda boste morali dati dovoljenje ali vnesti geslo za opravila, npr. namestitev aplikacij, uporabo orodij ali spreminjanje nastavitev operacijskega sistema Windows. Dodatne informacije poiščite v pomoči in podpori operacijskega sistema Windows.

Dodatne informacije najdete v meniju Pomoč programa za defragmentiranje diska.

### **Uporaba programa za čiščenje diska**

Program za čiščenje diska pregleda, ali so na trdem disku nepotrebne datoteke, ki jih lahko varno izbrišete, s čimer sprostite prostor na disku in omogočite učinkovitejše delovanje računalnika.

Zagon programa za čiščenje diska:

- **1.** Izberite **Start**, **Vsi programi**, **Pripomočki**, **Sistemska orodja**, **Čiščenje diska**.
- **2.** Sledite navodilom na zaslonu.

## **Uporaba programa HP 3D DriveGuard**

HP 3D DriveGuard ščiti trdi disk s parkiranjem pogona in ustavljanjem V/I-zahtev pri enem od naslednjih pogojev:

- Računalnik vam pade na tla.
- Če računalnik premaknete z zaprtim zaslonom, medtem ko se napaja iz akumulatorja.

Kratek čas po enem od teh dogodkov HP 3D DriveGuard povrne trdi disk v normalno delovanje.

**CPOMBA:** Trdi diski, ki so v dodatni združitveni napravi ali so povezani prek vrat USB, niso zaščiteni s programsko opremo HP 3D DriveGuard.

Več informacij poiščite v meniju Pomoč orodja HP 3D DriveGuard.

### **Prepoznavanje statusa programa HP 3D DriveGuard**

Lučka pogona na računalniku se spremeni v rumeno barvo, da pokaže, da je pogon parkiran. Če želite ugotoviti, ali so pogoni trenutno zaščiteni in ali je pogon parkiran, uporabite Središče za prenosni računalnik:

- Ce je programska oprema omogočena, se nad ikono za trdi disk pojavi zelena kljukica.
- $\bullet$  Če je programska oprema onemogočena, se nad ikono pogona pojavi rdeč X.
- Če so pogoni parkirani, se nad ikono za trdi disk pojavi rumeni mesec.

**E** OPOMBA: Ikona v Centru za mobilne naprave morda ne prikazuje najbolj aktualnega stanja pogona. Za takojšnjo posodobitev po spremembi stanja morate omogočiti ikono v področju za obvestila.

Omogočanje ikone področja za obvestila:

- **1.** Izberite **Start > Nadzorna plošča > Strojna oprema in zvok > HP 3D DriveGuard**.
- **2.** V vrstici **Ikona na sistemskem pladnju** kliknite **Prikaži**.
- **3.** Kliknite **Uporabi**.

Če je HP 3D DriveGuard parkiral pogon, se bo računalnik obnašal na naslednje načine:

- Računalnik se ne zaustavi.
- Računalnik se ne preklopi v spanje ali mirovanje, razen kot je opisano v naslednji opombi.
- **Topomba:** Če se računalnik napaja iz akumulatorja in doseže stopnjo kritičnega stanja akumulatorja, HP 3D DriveGuard omogoči računalniku, da preklopi v mirovanje.
- V računalniku se alarmi za baterijo, ki so nastavljeni na zavihku Alarmi v razdelku Možnosti porabe, ne vključijo.

Preden premaknete računalnik, HP priporoča, da ga izklopite ali pa preklopite v spanje ali mirovanje.

### **Uporaba programske opreme HP 3D DriveGuard**

Programska oprema HP 3D DriveGuard omogoča izvajanje naslednjih opravil:

- **Omogočanje in onemogočanje HP 3D DriveGuard.**
- **F OPOMBA:** Odvisno od vaših uporabniških pravic morda ne boste mogli omogočiti ali onemogočiti HP 3D DriveGuard. Razen tega lahko člani skrbniške skupine spremenijo pravice uporabnikom, ki niso skrbniki.
- Določite lahko, ali je pogon v sistemu podprt.

Če želite odpreti programsko opremo in spremeniti nastavitve, storite naslednje:

**1.** V Centru za mobilne naprave kliknite ikono za trdi disk, da se odpre okno HP 3D DriveGuard.

– ali –

#### Izberite **Start > Nadzorna plošča > Strojna oprema in zvok > HP 3D DriveGuard**.

- **2.** Kliknite primeren gumb, če želite spremeniti nastavitve.
- **3.** Kliknite **V redu**.

## **Uporaba zunanjih pogonov**

Z izmenljivimi zunanjimi pogoni razširite možnosti za shranjevanje in dostop do informacij. Napravo USB lahko dodate tako, da jo priključite na vrata USB na računalniku ali dodatni združitveni napravi (samo nekateri modeli).

Pogoni USB so lahko naslednji:

- 1,44-megabajtni disketni pogon;
- **•** modul trdega diska (trdi disk s priloženim prilagojevalnikom);
- Pogon DVD-ROM
- pogon DVD+/-RW SuperMulti Double-Layer LightScribe;
- Pogon Blu-ray ROM DVD+/-RW SuperMulti Double-Layer LightScribe.

### **Uporaba dodatnih zunanjih naprav**

**FOPOMBA:** Informacije o potrebni programski opremi, gonilnikih in o tem, katera vrata v računalniku je treba uporabiti, najdete v navodilih proizvajalca.

Če želite na računalnik priključiti zunanjo napravo:

- **POZOR:** Za zmanjšanje tveganja okvare opreme pri priklopu naprave z lastnim napajanjem se prepričajte, da je naprava ugasnjena in električni kabel izklopljen.
	- **1.** Napravo priključite na računalnik.
	- **2.** Če priključujete napravo z lastnim napajanjem, njen napajalni kabel vtaknite v ozemljeno električno vtičnico.
	- **3.** Napravo vklopite.

Če želite odklopiti zunanjo napravo brez lastnega napajanja, jo ugasnite in odklopite iz računalnika. Če želite odklopiti zunanjo napravo z lastnim napajanjem, jo ugasnite, odklopite iz računalnika in izvlecite napajalni kabel.

## **Menjava trdega diska**

**POZOR:** Da preprečite izgubo podatkov ali težave s sistemom, storite naslednje:

Preden odstranite pogon iz ležišča, zaustavite računalnik. Trdega diska ne odstranjujte, medtem ko je računalnik vklopljen, v varčevalnem načinu (Sleep) ali mirovanju (Hibernation).

Če niste prepričani, ali je računalnik izklopljen ali v načinu mirovanja, računalnik vklopite, tako da pritisnete gumb za vklop. Nato računalnik zaustavite prek operacijskega sistema.

Odstranitev trdega diska:

- **1.** Shranite svoje delo.
- **2.** Zaustavite računalnik in zaprite zaslon.
- **3.** Izklopite vse zunanje naprave, ki so priključene na računalnik.
- **4.** Izvlecite napajalni kabel.
- **5.** Na ravni površini obrnite računalnik okrog, tako da je akumulator obrnjen proti vam.
- **6.** Odstranite akumulator iz računalnika.

**7.** Odstranite vijake iz predela za akumulator.

**TOPOMBA:** Glejte ilustracijo, ki je najbolj podobna vašemu računalniku.

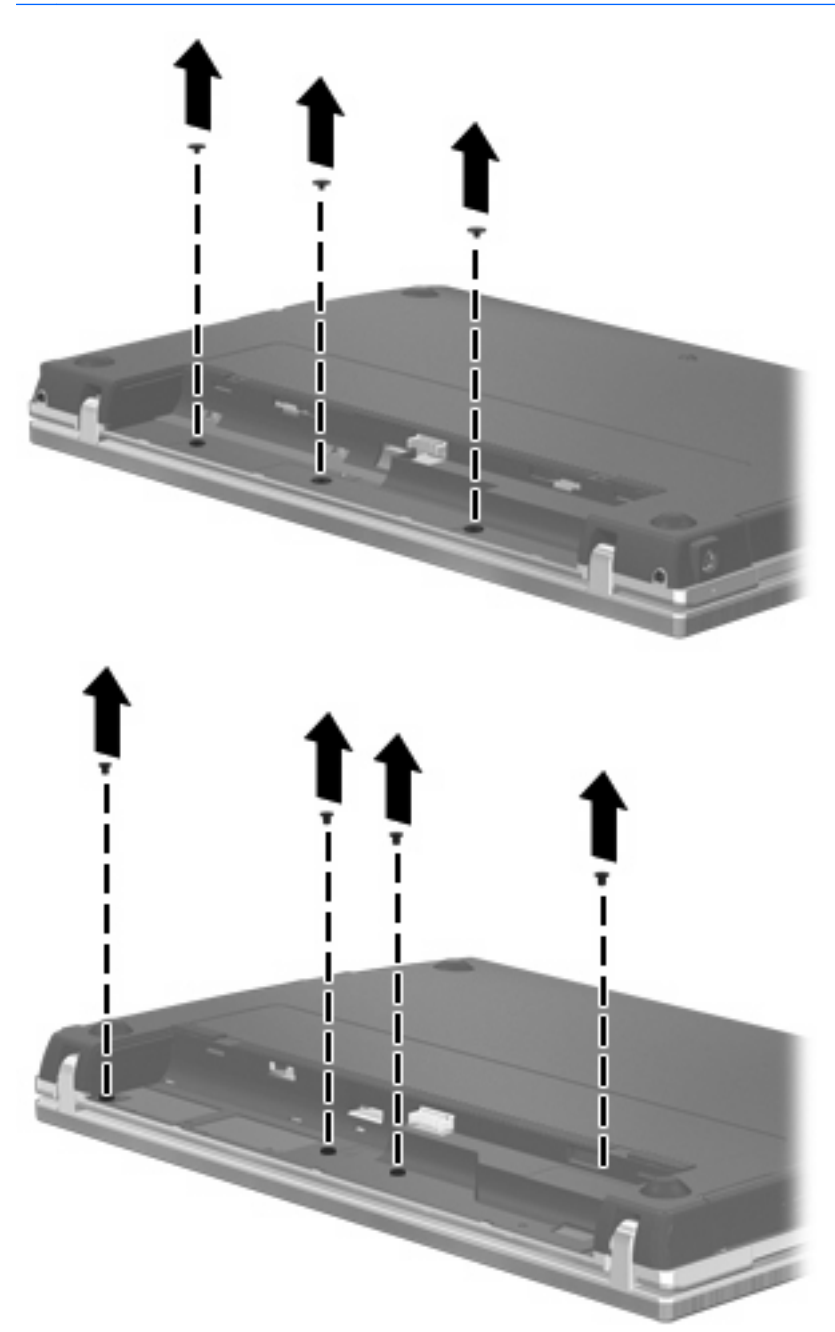

- **8.** Iz zadnje strani računalnika odstranite oba pokrova za vijake **(1)** in nato še oba vijaka **(2)**.
	- **FOPOMBA:** Pri nekaterih modelih ni treba odstraniti pokrovov za vijake ali vijakov.

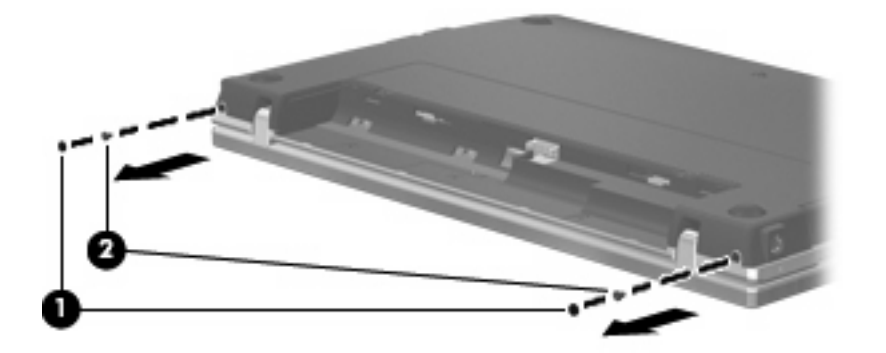

- **9.** Računalnik obrnite tako, da je zaslon obrnjen navzgor, nato ga odprite, kolikor je mogoče.
- **POZOR:** Ne odprite računalnika na silo, da ne prekoračite meja pregiba zaslona. Če boste te meje prekoračili, boste poškodovali zaslon.
- **10.** Potisnite pokrov stikala nazaj proti zaslonu **(1)** in ga odstranite **(2)**.

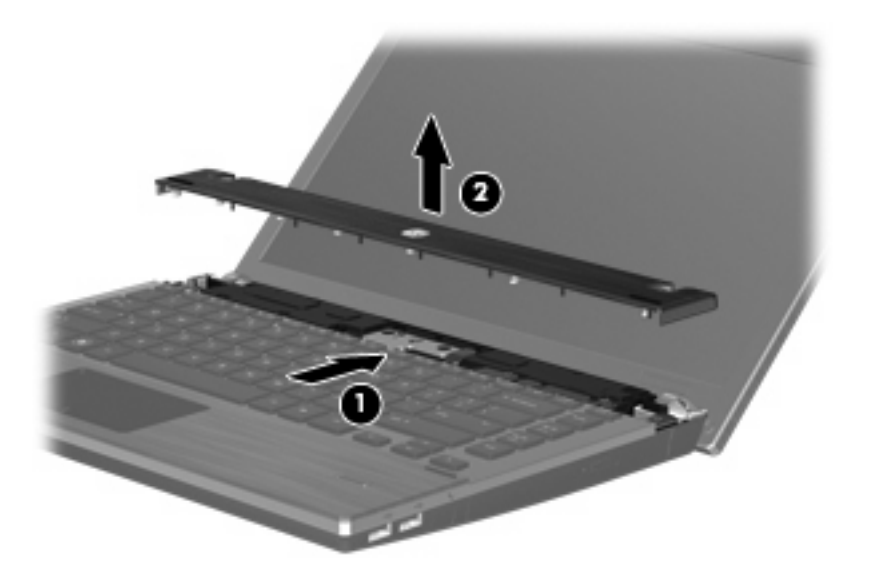

**11.** Odstranite vijake iz tipkovnice.

**TOPOMBA:** Glejte ilustracijo, ki je najbolj podobna vašemu računalniku.

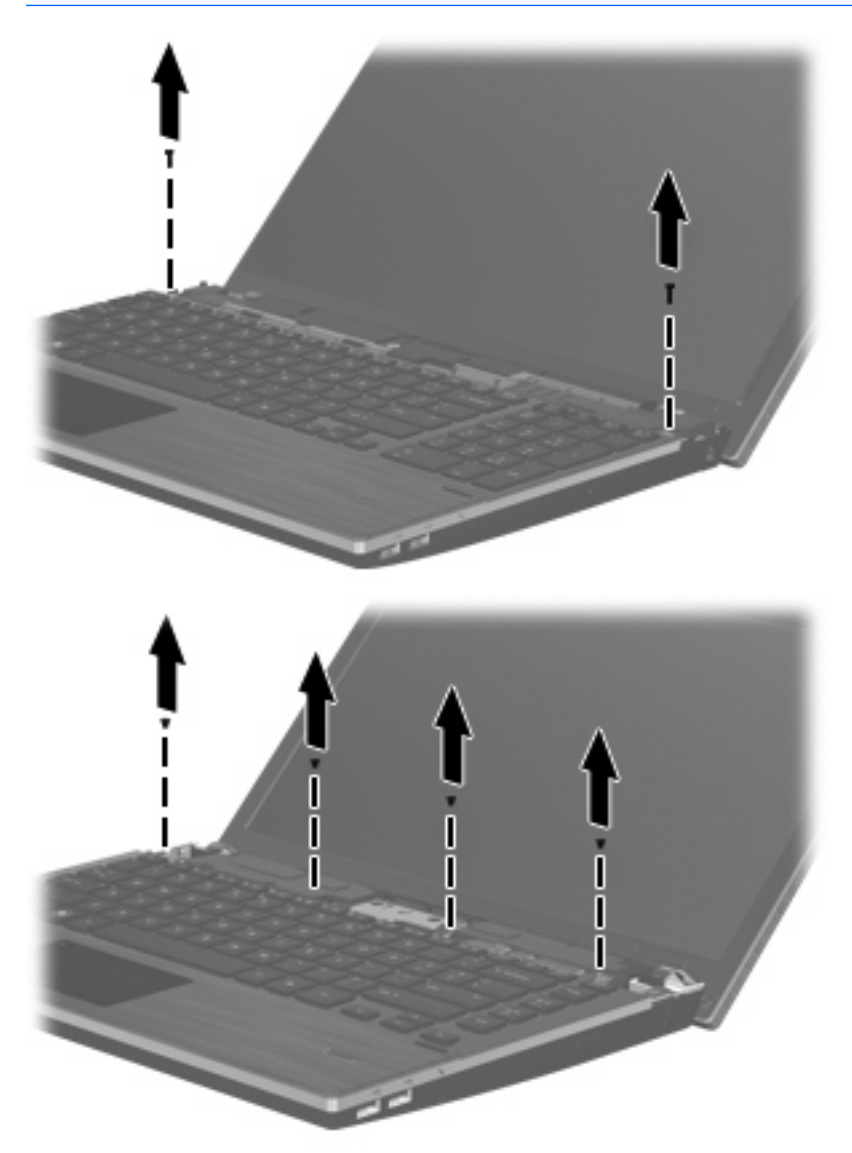
- **12.** Potisnite tipkovnico nazaj proti zaslonu **(1)**, nato pa jo zavrtite naprej **(2)**, da boste dosegli priključek za kabel.
	- **OPOMBA:** Oglejte si sliko, ki se ujema z vašim računalnikom.

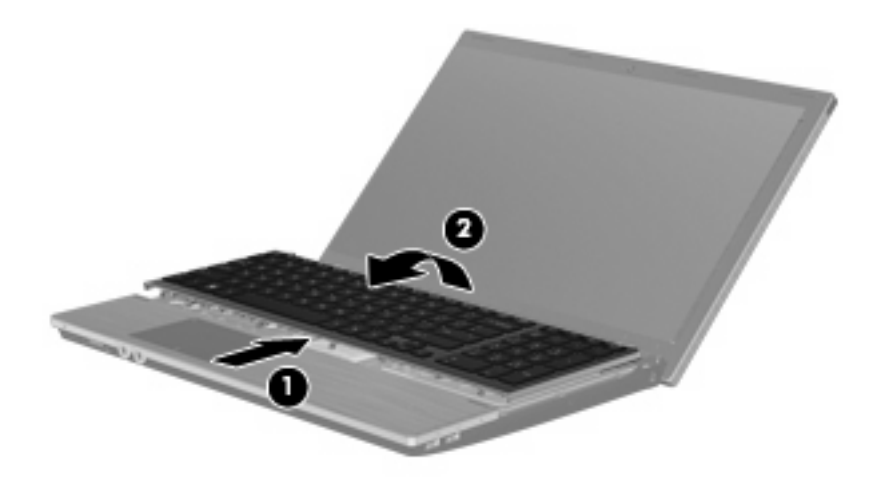

**POZOR:** Ne poškodujte kabla tipkovnice.

– ali –

Potisnite tipkovnico nazaj proti zaslonu **(1)**, nato pa jo zavrtite v desno **(2)**, da boste dosegli priključek za kabel.

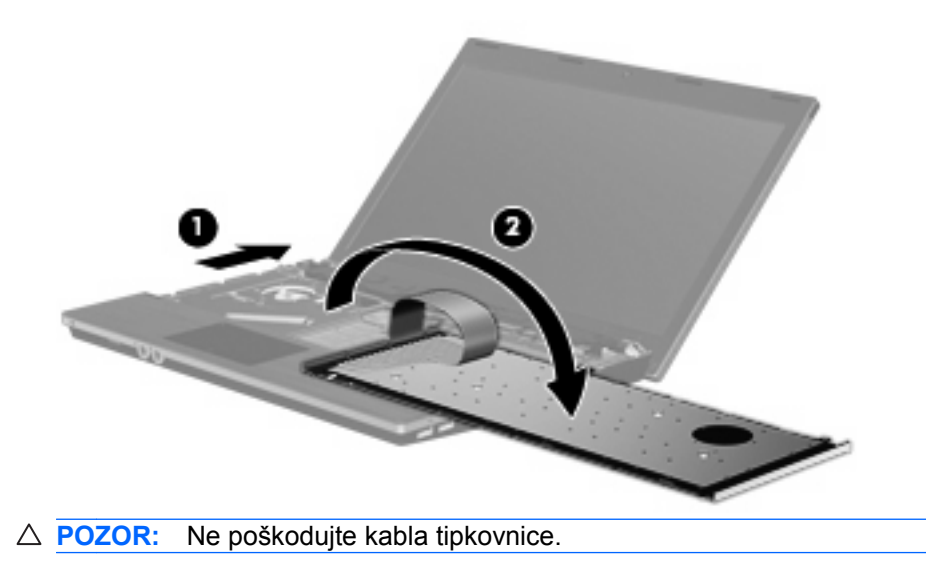

- **13.** Sprostite priključek ZIF **(1)**, na katerega je priključen kabel tipkovnice, izključite kabel tipkovnice **(2)** iz sistemske plošče tako, da ga povlečete navzgor, nato pa odstranite tipkovnico iz računalnika **(3)**.
- **TOPOMBA:** Oglejte si sliko, ki se ujema z vašim računalnikom.

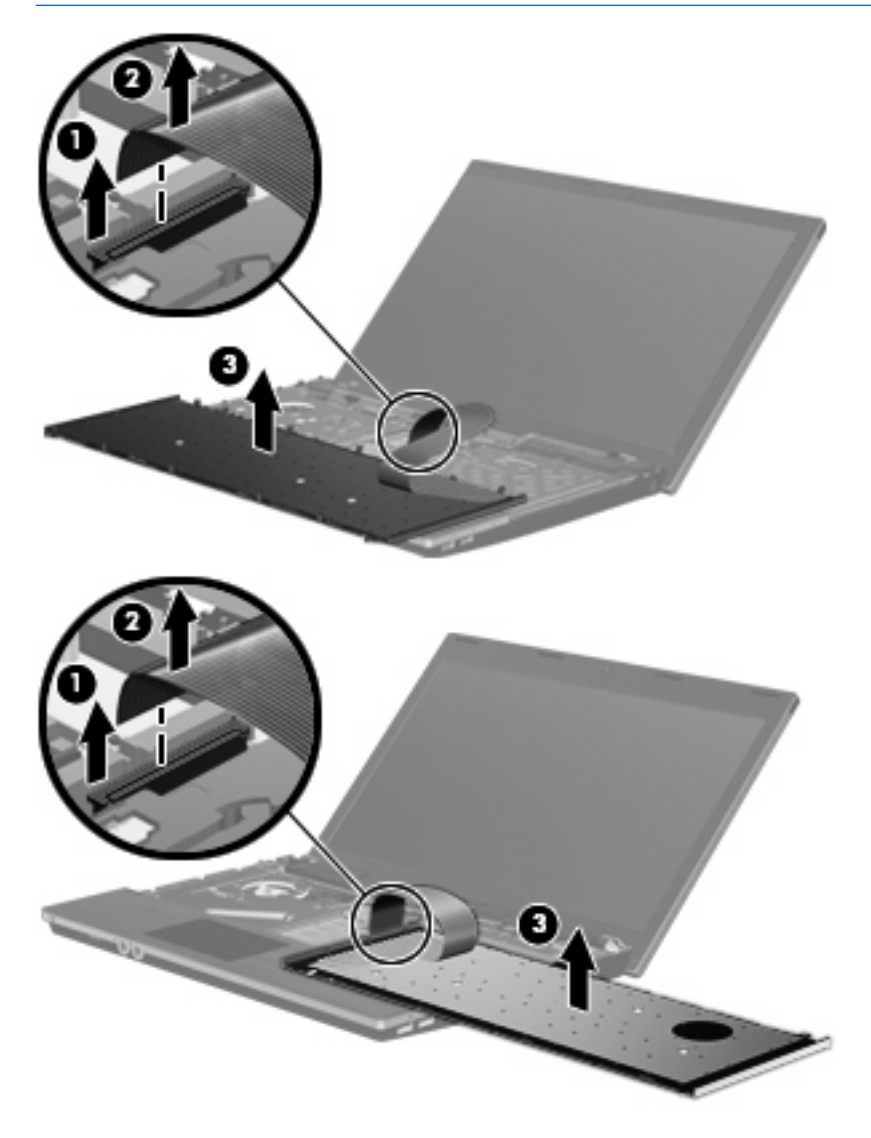

**14.** Odstranite vijake iz dela, kamor med tipkanjem prislonimo dlani.

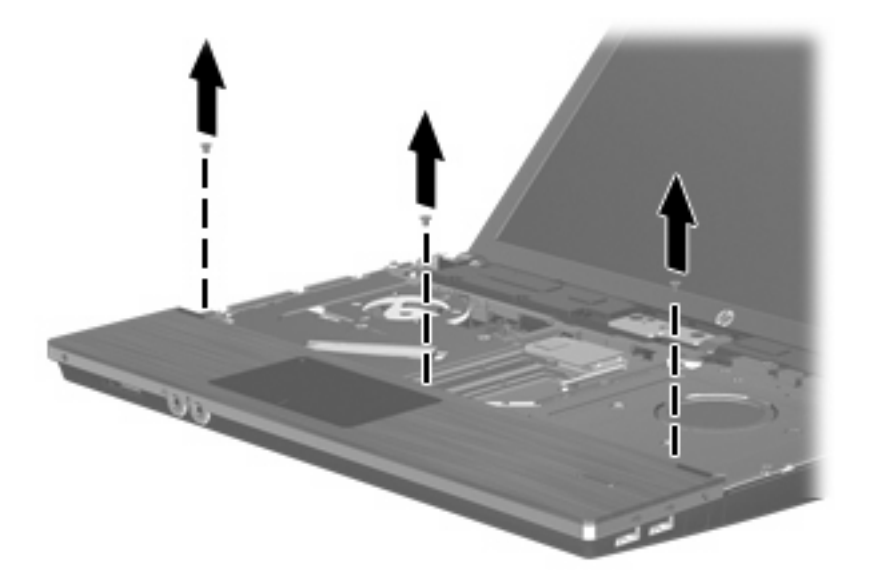

**15.** Potisnite naslon za dlani v desno, dokler se ne loči od osnovnega ohišja **(1)**, in ga postavite na računalnik **(2)**.

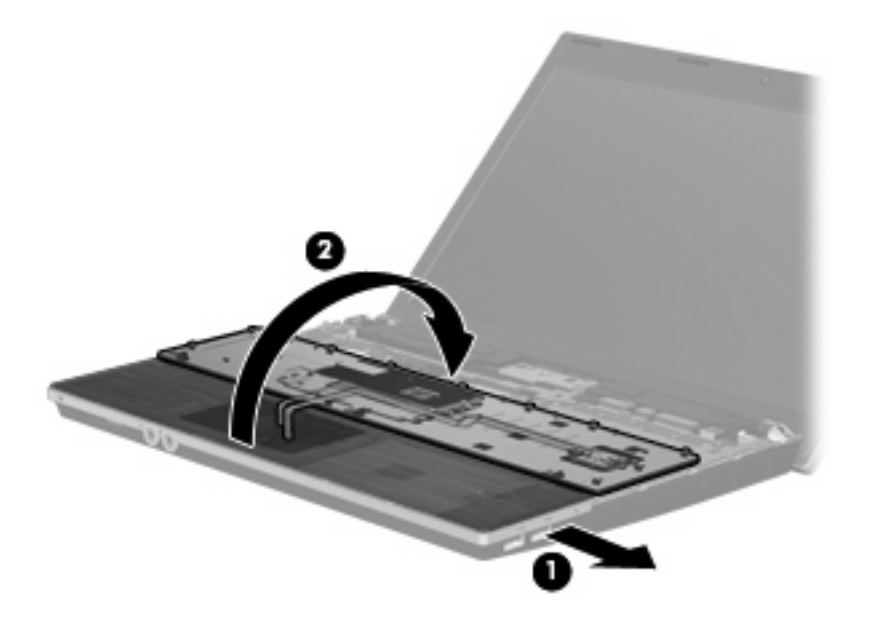

- **16.** Odstranite oba vijaka trdega diska **(1)**, nato zrahljajte še vijak **(2)**, s katerim je pritrjen trdi disk.
- **17.** Z zavihkom Mylar **(3)** na trdem disku potisnite trdi disk v desno, da prekinete njegovo povezavo s sistemsko ploščo.

**18.** Dvignite trdi disk **(4)** iz ležišča trdega diska.

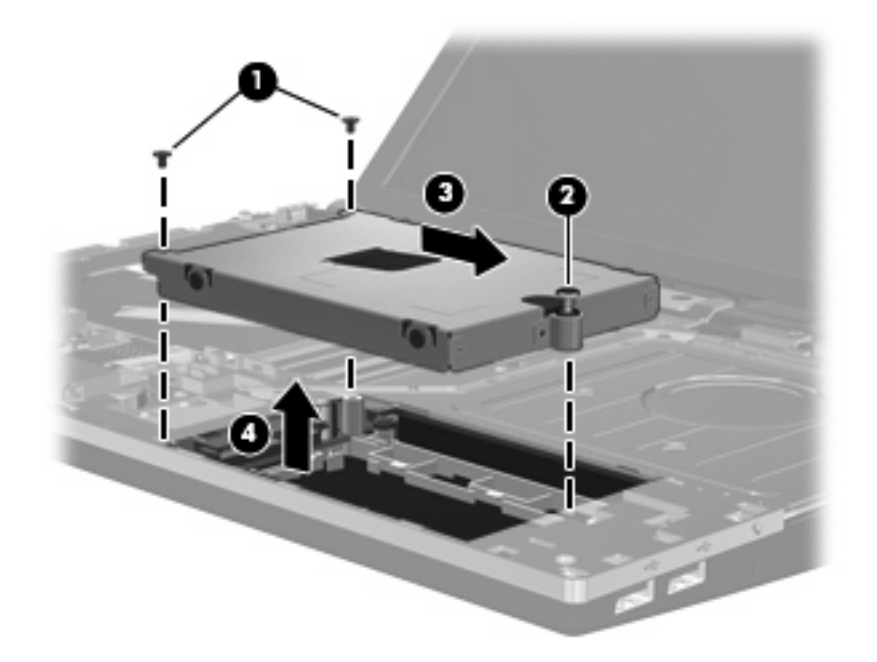

Namestitev trdega diska:

- **1.** Trdi disk vstavite v ustrezno ležišče **(1)**.
- **2.** Z jezičkom Mylar **(2)** na trdem disku potisnite trdi disk v levo, da ga priključite na sistemsko ploščo.
- **3.** Znova namestite oba vijaka trdega diska **(3)**, nato privijte še pritrditveni vijak **(4)**, da pritrdite trdi disk v računalnik.

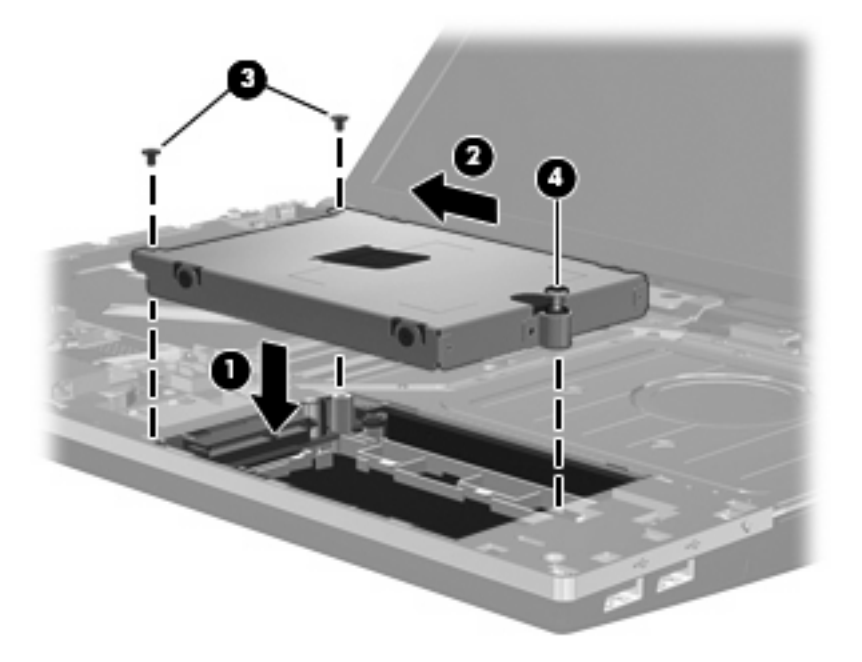

**4.** Obrnite del, kamor prislonimo dlani **(1)**, in ga postavite na pladenj, ki ustreza temu delu, nato ga potisnite v levo, da ga znova namestite na osnovno ohišje **(2)**.

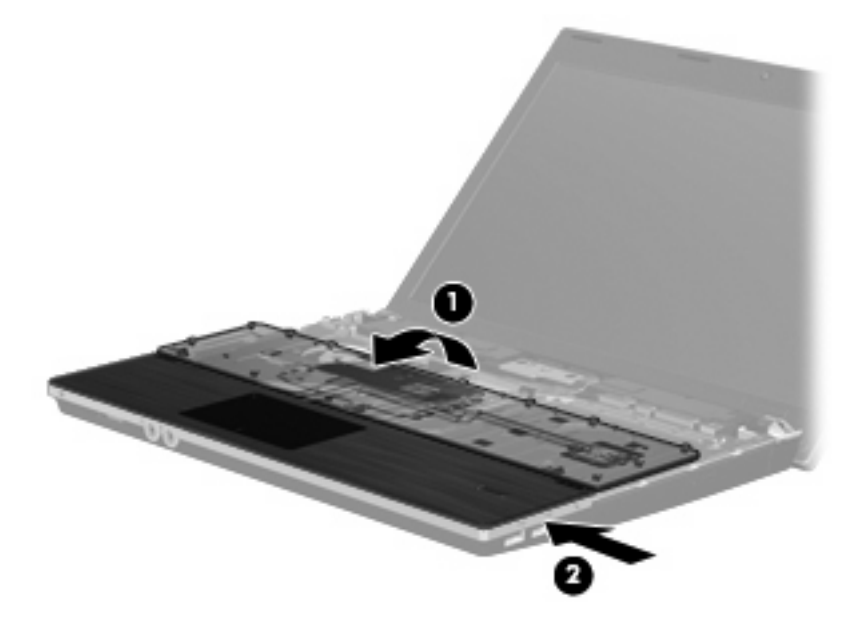

**5.** Znova namestite vijake v del, kamor prislonimo dlani.

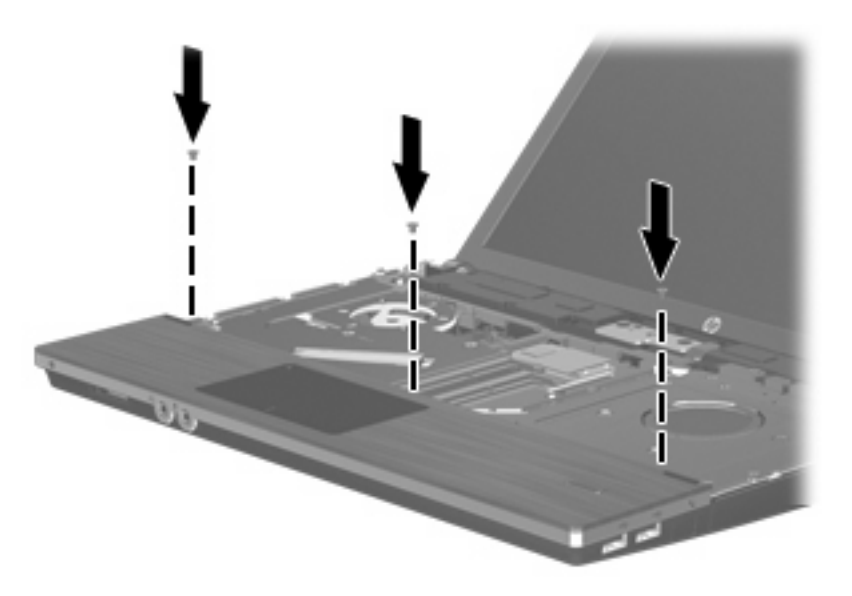

**6.** Obrnite tipkovnico z zgornjim delom obrnjenim navzdol na del, kamor prislonimo dlani **(1)**.

**7.** Vstavite kabel tipkovnice **(2)** v priključek ZIF **(3)** na sistemski plošči in pritrdite priključek.

**OPOMBA:** Oglejte si sliko, ki se ujema z vašim računalnikom.

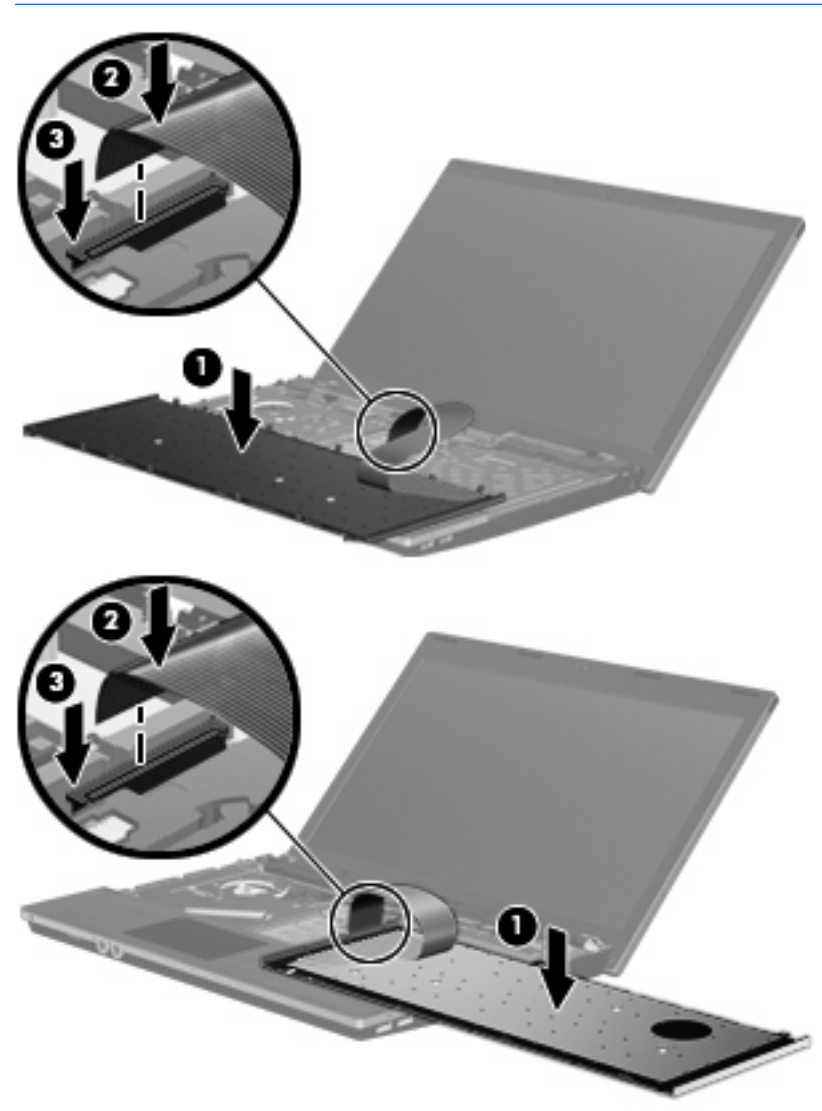

**8.** Obrnite tipkovnico **(1)** v ležišče in jo potisnite **(2)** na mesto.

**OPOMBA:** Oglejte si sliko, ki se ujema z vašim računalnikom.

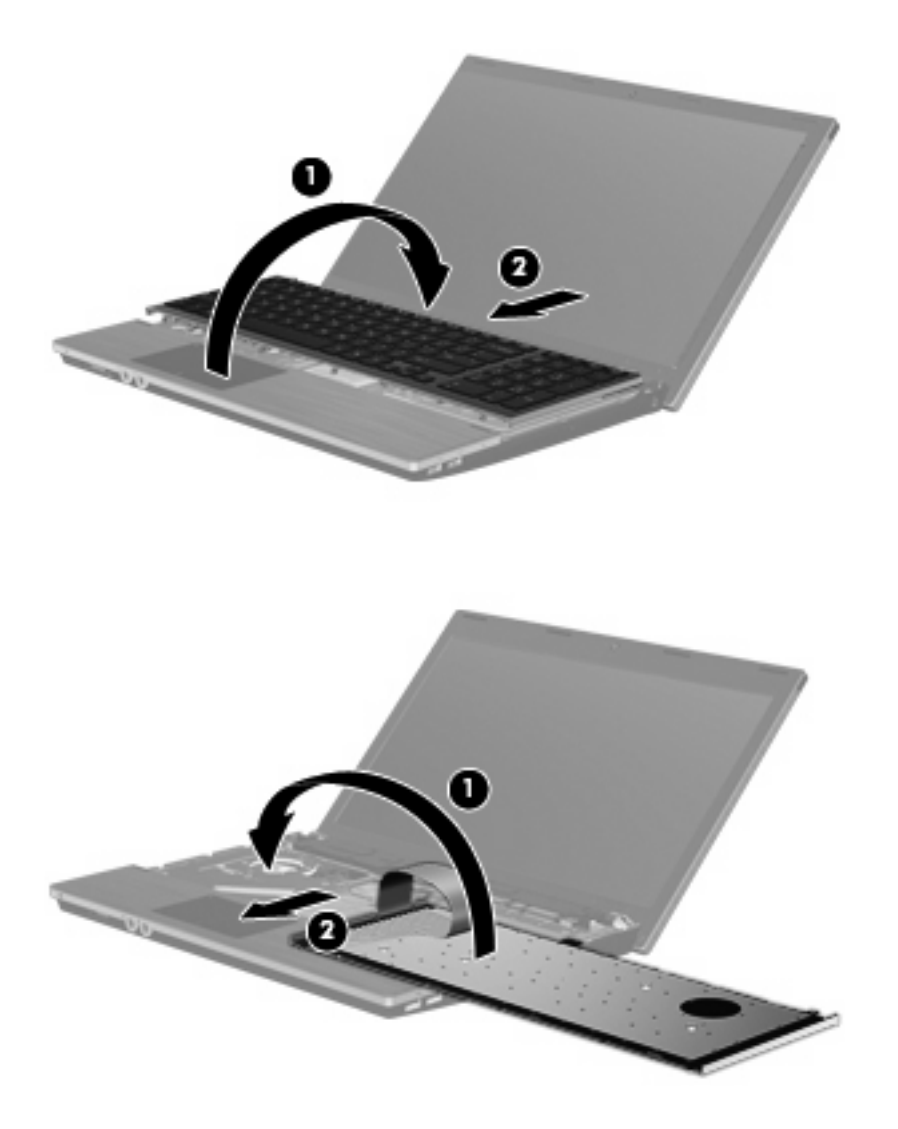

- **9.** Privijte vijake v tipkovnico.
	- **TOPOMBA:** Glejte ilustracijo, ki je najbolj podobna vašemu računalniku.

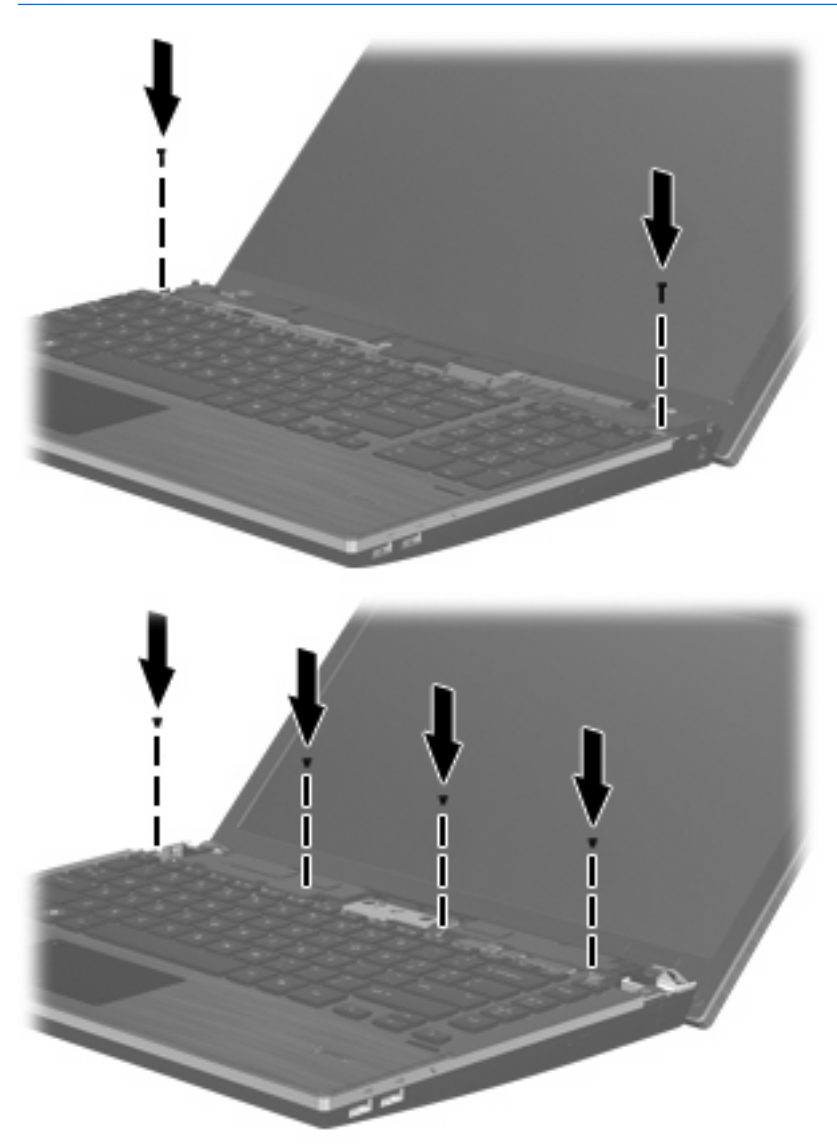

**10.** Položite pokrov stikala na ustrezen pladenj **(1)** in potisnite pokrov stikala na svoje mesto **(2)**.

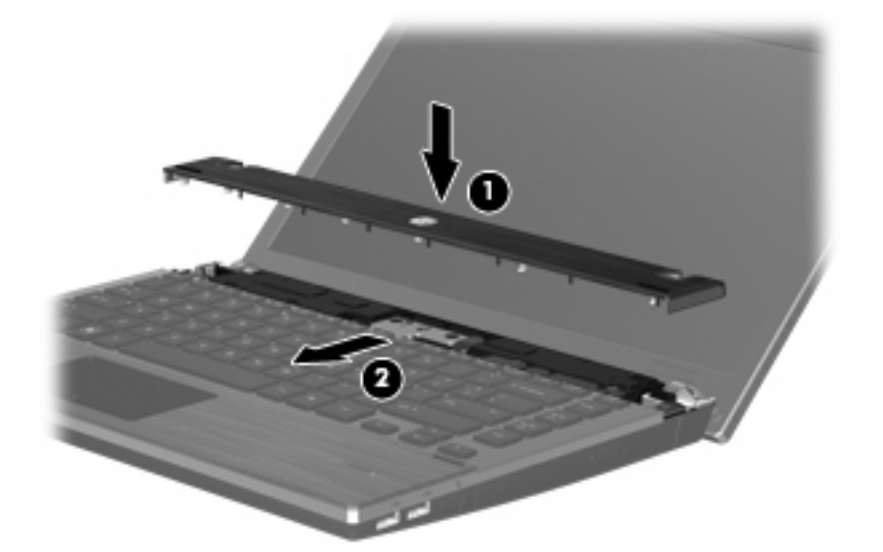

- **11.** Zaprite zaslon računalnika.
- **12.** Na ravni površini obrnite računalnik okrog, tako da je akumulator obrnjen proti vam.
- **13.** V zadnjo stran računalnika znova namestite oba vijaka **(1)** in nato še ustrezna pokrova **(2)**.
- **TOPOMBA:** Pri nekaterih modelih ni treba odstraniti pokrovov za vijake ali vijakov.

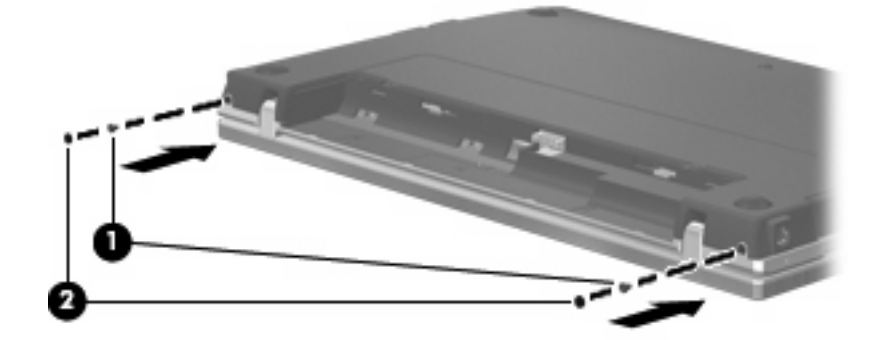

- **14.** Privijte vijake v predel za akumulator.
	- **POPOMBA:** Glejte ilustracijo, ki je najbolj podobna vašemu računalniku.

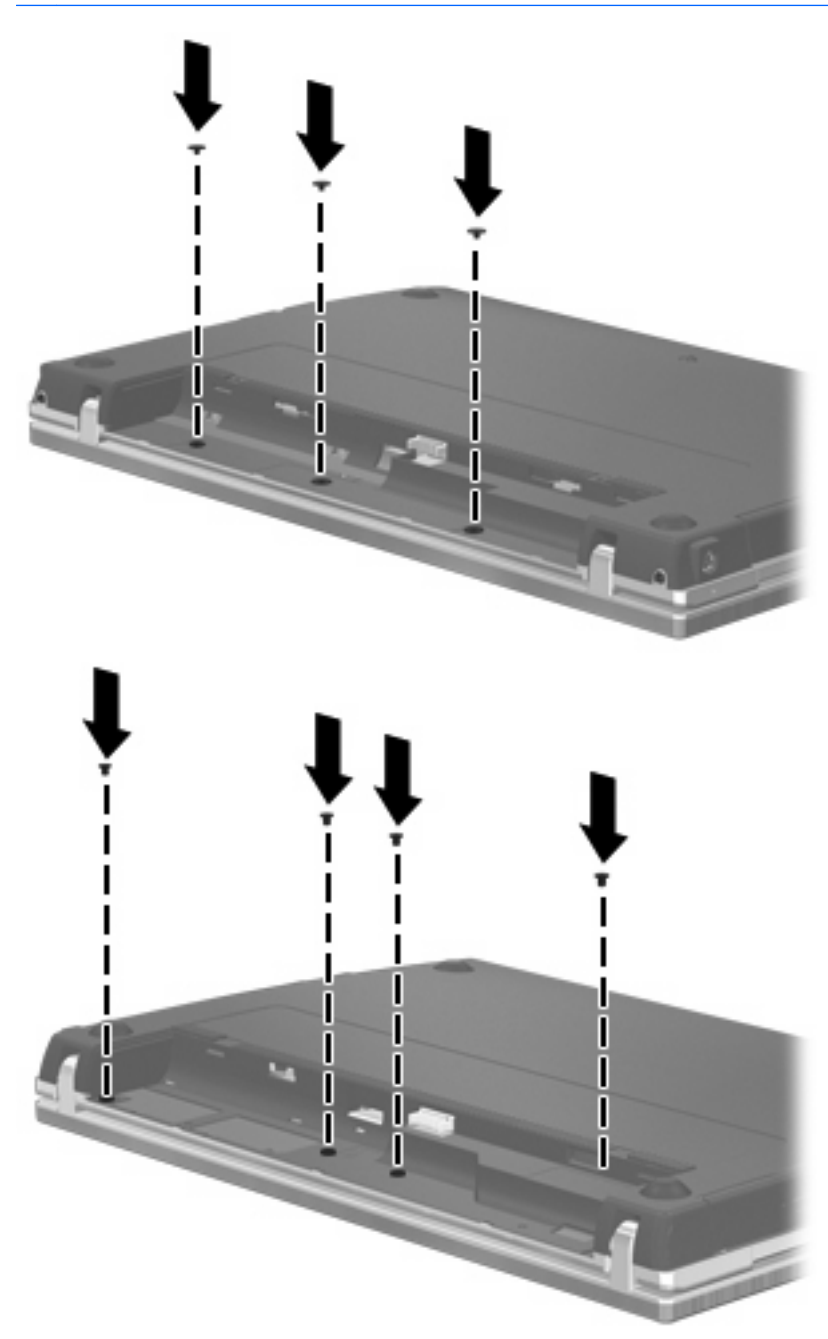

- **15.** Zamenjajte akumulator.
- **16.** Računalnik obrnite tako, da bo z desno stranjo usmerjen navzgor, in ponovno priključite zunanje napajanje in zunanje naprave.
- **17.** Vklopite računalnik.

# **7 Zunanje naprave**

### **Uporaba naprave USB**

USB (Universal Serial Bus) je vmesnik strojne opreme, s katerim je mogoče priključiti dodatno zunanjo napravo, npr. tipkovnico, miško, pogon, tiskalnik, optični bralnik ali zvezdišče USB.

Pri nekaterih napravah USB utegne biti potrebna dodatna podporna programska oprema, ki je običajno priložena napravi. Dodatne informacije o programski opremi, specifični za napravo, najdete v navodilih proizvajalca.

Vaš model računalnika ima 4 vrata USB, ki podpirajo naprave USB 1.0, USB 1.1, in USB 2.0. Zvezdišče USB ima dodatna vrata USB, ki se lahko uporabljajo z računalnikom.

### **Priključitev naprave USB**

- **POZOR:** Da ne pride do poškodbe priključka USB, pri priključevanju naprave USB ne uporabljajte sile.
	- ▲ Če želite priključiti napravo USB v računalnik, priključite kabel USB za napravo v vrata USB.

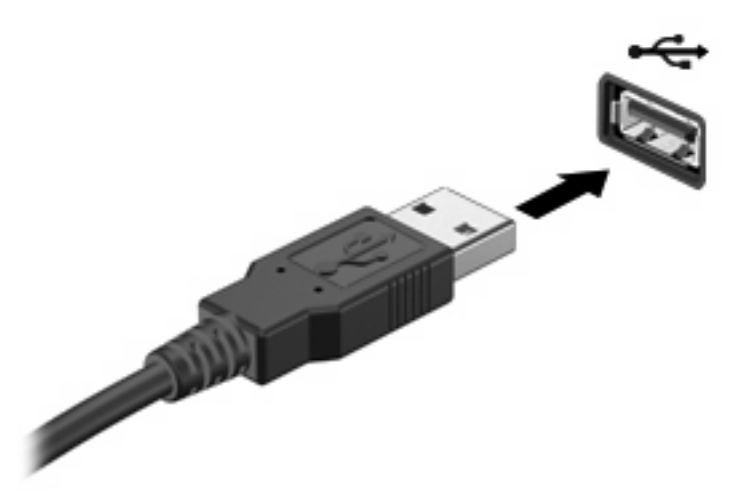

Ko bo naprava prepoznana, boste zaslišali zvok.

**OPOMBA:** Pri prvi priključitvi naprave USB se v področju za obvestila prikaže sporočilo, da je računalnik prepoznal napravo.

### **Odstranjevanje naprave USB**

**POZOR:** Da preprečite izgubo informacij ali neodzivnost sistema, uporabite naslednji postopek, da varno odstranite napravo USB.

#### **POZOR:** Da preprečite poškodbe priključka USB, ob odstranitvi naprave USB ne vlecite za kabel.

Odstranjevanje naprave USB:

- **1.** Kliknite ikono **Varno odstrani strojno opremo in izvrzi predstavnost** v območju za obvestila na desni strani opravilne vrstice.
- **F OPOMBA:** Ikono Varno odstrani strojno opremo in izvrzi predstavnost prikažete tako, da kliknete ikono **Pokaži skrite ikone** (puščica na levi strani območja za obvestila).
- **2.** Kliknite na ime naprave na seznamu.

Pozvani boste, da je napravo varno odstraniti.

**3.** Odstranite napravo.

#### **Uporaba podpore za podedovane naprave USB**

Podpora za podedovane naprave USB (tovarniško omogočeno) omogoča naslednje:

- Uporaba tipkovnice, miške ali zvezdišča USB, povezanega na vrata USB na računalniku med zagonom ali v programu ali orodju MS-DOS.
- Zagon ali ponovni zagon iz dodatnega zunanjega diska MultiBay ali dodatne zagonske naprave USB.

Podpora za podedovane naprave USB je tovarniško nastavljena. Omogočite oziroma onemogočite jo takole:

- **1.** Program Computer Setup zaženete tako, da vklopite ali znova zaženete računalnik, in ko se v levem spodnjem kotu zaslona prikaže sporočilo "F10 = ROM Based Setup", pritisnete tipko f10.
- **2.** S puščičnimi tipkami izberite **System Configuration** (Konfiguracija sistema) **> Device configurations** (Konfiguracije naprav) in nato pritisnite enter.
- **3.** S puščičnimi tipkami omogočite oziroma onemogočite podporo za podedovane naprave USB in nato pritisnite f10.
- **4.** Če želite shraniti nastavitve in zapustiti program Computer Setup, s puščičnimi tipkami izberite **Datoteka > Shrani spremembe in končaj**. Nato sledite navodilom na zaslonu.

Nastavitve bodo začele veljati po vnovičnem zagonu računalnika.

### **Uporaba naprave eSATA**

Vrata eSATA povezujejo dodatno visoko zmogljivo komponento eSATA, na primer zunanji trdi disk eSATA.

Nekatere naprave eSATA lahko potrebujejo dodatno programsko opremo, ki jo običajno prejmete skupaj z napravo. Več informacij o programski opremi za napravo najdete v navodilih proizvajalca programske opreme. Gonilniki so ponavadi na voljo na CD-ju, ki ga dobite skupaj z napravo, ali na spletnem mestu izdelovalca naprave.

**OPOMBA:** Vrata eSATA prav tako podpirajo dodatno napravo USB.

### **Povezovanje naprave eSATA**

- **POZOR:** Da preprečite škodo na priključku eSATA, pri povezovanju naprave eSATA uporabite čim manj sile.
	- ▲ Da povežete napravo eSATA z računalnikom, vstavite kabel eSATA v vrata eSATA na napravi.

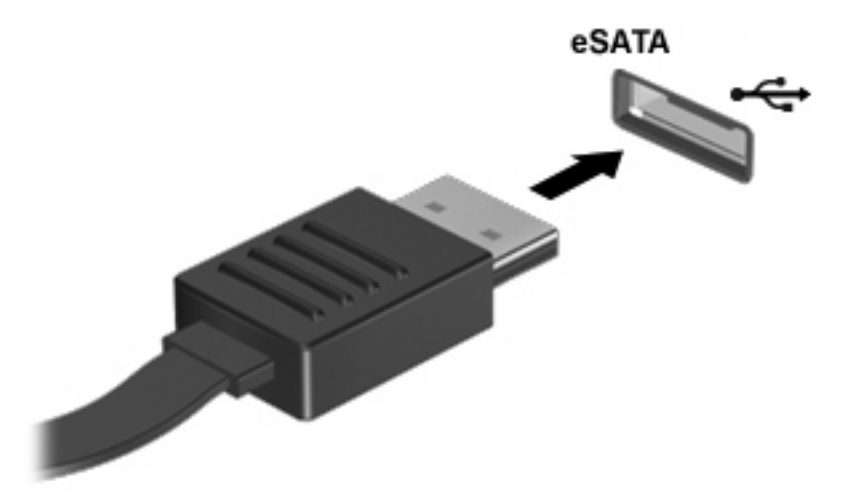

Ko bo računalnik zaznal napravo, boste slišali zvočni signal.

#### **Odstranitev naprave eSATA**

**POZOR:** Da preprečite izgubo informacij ali neodzivnost sistema, uporabite naslednji postopek, da varno odstranite napravo eSATA.

**POZOR:** Da preprečite škodo na priključku eSATA, ne vlecite kabla pri odstranjevanju naprave eSATA.

Odstranitev naprave eSATA:

- **1.** Kliknite ikono **Varno odstrani strojno opremo in izvrzi predstavnost** v območju za obvestila na desni strani opravilne vrstice.
- **FOPOMBA:** Ikono Varno odstrani strojno opremo in izvrzi predstavnost prikažete tako, da kliknete ikono **Pokaži skrite ikone** (puščica na levi strani območja za obvestila).
- **2.** Kliknite ime naprave na seznamu.

Pozvani boste, da je napravo varno odstraniti.

**3.** Odstranite napravo.

### **Uporaba zunanjih pogonov**

Z izmenljivimi zunanjimi pogoni razširite možnosti za shranjevanje in dostop do informacij. Pogon USB je mogoče dodati, tako da priključite pogon na vrata USB v računalniku.

Pogoni USB so lahko naslednji:

- 1,44-megabajtni disketni pogon
- Modul trdega diska (trdi disk s priloženim prilagojevalnikom)
- Pogon DVD-ROM
- Pogon DVD+/-RW SuperMulti DL LightScribe
- Pogon Blu-ray ROM DVD+/-RW SuperMulti DL LightScribe

#### **Uporaba dodatnih zunanjih naprav**

**FOPOMBA:** Informacije o potrebni programski opremi, gonilnikih in o tem, katera vrata v računalniku je treba uporabiti, najdete v navodilih proizvajalca.

Če želite na računalnik priključiti zunanjo napravo:

- **POZOR:** Za zmanjšanje tveganja okvare opreme pri priklopu naprave z lastnim napajanjem se prepričajte, da je naprava ugasnjena in električni kabel izklopljen.
	- **1.** Napravo priključite na računalnik.
	- **2.** Če priključujete napravo z lastnim napajanjem, njen napajalni kabel vtaknite v ozemljeno električno vtičnico.
	- **3.** Napravo vklopite.

Če želite odklopiti zunanjo napravo brez lastnega napajanja, jo ugasnite in odklopite iz računalnika. Če želite odklopiti zunanjo napravo z lastnim napajanjem, jo ugasnite, odklopite iz računalnika in izvlecite napajalni kabel.

# **8 Zunanje pomnilniške kartice**

## **Uporaba kartic za bralnik pomnilniških kartic**

Dodatne digitalne kartice omogočajo varno shranjevanje podatkov in priročno souporabo podatkov. Te kartice se pogosto uporabljajo z digitalnimi fotoaparati in dlančniki, opremljenimi z nosilci podatkov, kot tudi z drugimi računalniki.

Reža za digitalne nosilce podatkov podpira naslednje formate digitalnih kartic:

- **•** Memory Stick
- **•** Memory Stick Duo (potrebujete vmesnik)
- **•** Memory Stick Pro (potrebujete vmesnik)
- kKartico MMC (MultiMediaCard);
- kartico Secure Digital;
- $\bullet$  kartico xD-Picture (XD);
- kartico xD-Picture (XD) tipa H;
- kartico xD-Picture (XD) tipa M.

### **Vstavljanje digitalne kartice**

**POZOR:** Da ne poškodujete digitalne kartice ali računalnika, v bralnik kartic SD ne vstavljajte nikakršnih prilagojevalnikov.

**POZOR:** Da ne pride do poškodbe priključkov digitalne kartice, pri vstavljanju slednje ne uporabljajte sile.

**1.** Digitalno kartico držite tako, da bo nalepka obrnjena navzgor, priključek pa proti računalniku.

**2.** Vstavite kartico v bralnik pomnilniških kartic, nato pa jo potisnite tako, da se trdno zaskoči.

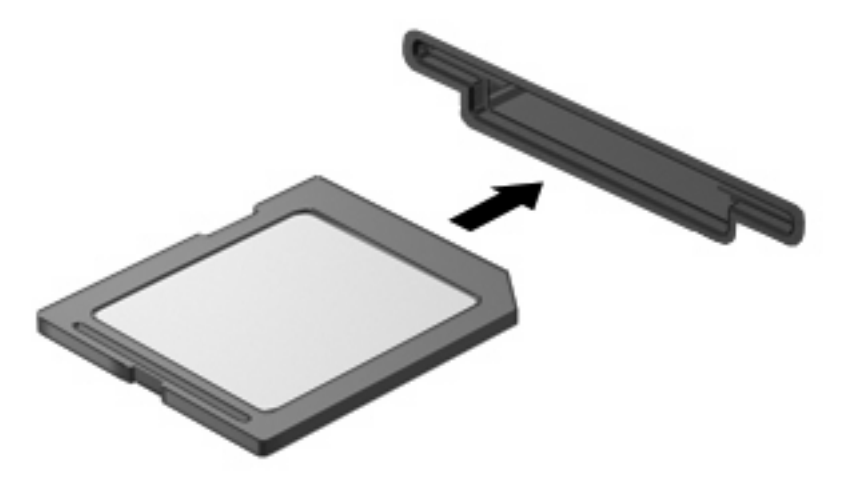

Zaslišali boste zvok, ki naznanja, da je naprava zaznana, in prikazal se bo meni z možnostmi, ki so na voljo.

### **Odstranjevanje digitalne kartice**

**POZOR:** Da preprečite izgubo podatkov ali neodzivnost sistema, uporabite naslednji postopek, da varno odstranite digitalno kartico.

Shranite podatke in zaprite vse programe, povezane z digitalno kartico.

**OPOMBA:** Prenos podatkov prekinete tako, da kliknete gumb **Prekliči** v oknu Kopiranje operacijskega sistema.

Če želite odstraniti digitalno kartico, storite tole:

- **1.** Kliknite ikono **Varno odstrani strojno opremo in izvrzi predstavnost** v območju za obvestila na desni strani opravilne vrstice.
- **OPOMBA:** Ikono Varno odstrani strojno opremo in izvrzi predstavnost prikažete tako, da kliknete ikono **Pokaži skrite ikone** (puščica na levi strani območja za obvestila).
- **2.** Kliknite ime digitalne kartice na seznamu.
- **For OPOMBA:** Pozvani boste, da je strojno opremo varno odstraniti.
- **3.** Za izmet digitalno kartico potisnite navznoter **(1)** in jo nato odstranite iz reže **(2)**.

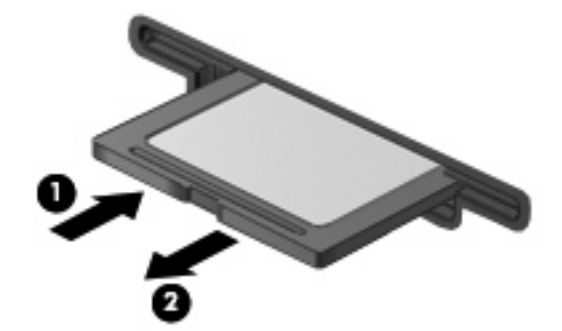

### **Uporaba kartic ExpressCard (samo nekateri modeli)**

Kartica ExpressCard je visokozmogljivostna računalniška kartica, ki se vstavi v režo ExpressCard.

Kartice ExpressCard, tako kot standardne kartice PC Card, so zasnovane tako, da so v skladu s standardnimi specifikacijami združenja PCMCIA (Personal Computer Memory Card International Association).

### **Nastavitev kartice ExpressCard**

Namestite samo programsko opremo, potrebno za vašo napravo. Če je proizvajalec kartic ExpressCard dal navodila za namestitev gonilnikov naprave:

- Namestite samo gonilnike za operacijski sistem, ki ga uporabljate.
- Ne nameščajte druge programske opreme, kot so storitve za kartice, storitve za razširitvena mesta ali "aktivatorji", ki ste jih dobili od proizvajalca kartice ExpressCard.

### **Vstavljanje kartice ExpressCard**

**POZOR:** Da se izognete poškodbam računalnika in zunanjih pomnilniških kartic, ne vstavljajte kartice PC v režo za kartico ExpressCard.

**POZOR:** Da ne pride do poškodbe priključkov:

Pri vstavljanju kartice ExpressCard ne uporabljajte sile.

Kadar je kartica ExpressCard v uporabi, računalnika ne premikajte in ne prenašajte.

Reža za kartico ExpressCard ima lahko zaščitni vložek. Odstranitev vložka:

- **1.** Pritisnite na vložek **(1)** in ga odpnite.
- **2.** Vložek izvlecite iz reže **(2)**.

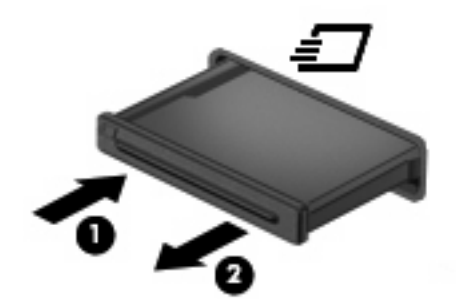

Vstavljanje kartice ExpressCard:

**1.** Kartico držite tako, da je nalepka obrnjena navzgor, priključek pa proti računalniku.

**2.** Vstavite kartico v režo za kartico ExpressCard, nato pa jo potisnite, da se popolnoma zaskoči.

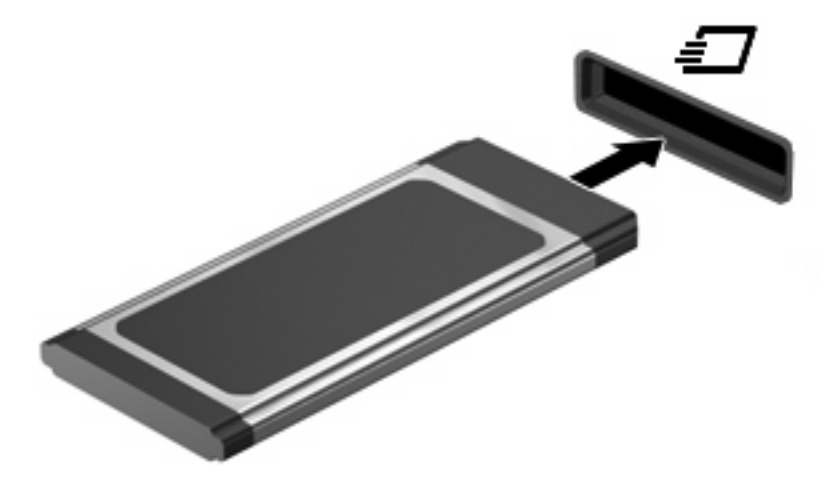

Zaslišali boste zvok, ki naznanja, da je naprava zaznana, in prikazal se bo meni z možnostmi, ki so na voljo.

- **TOPOMBA:** Ko prvič vstavite kartico ExpressCard, se v področju za obvestila prikaže sporočilo, da je računalnik prepoznal napravo.
- **E OPOMBA:** Vstavljena kartica ExpressCard uporablja električno energijo tudi, kadar miruje. Električno energijo prihranite tako, da ko kartice ExpressCard ne uporabljate, jo zaustavite ali odstranite.

#### **Odstranjevanje kartice ExpressCard**

**POZOR:** Da preprečite izgubo podatkov ali neodzivnost sistema, uporabite naslednji postopek, da varno odstranite kartico ExpressCard.

Shranite podatke in zaprite vse programe, povezane s kartico ExpressCard.

**OPOMBA:** Prenos podatkov prekinete tako, da kliknete gumb **Prekliči** v oknu Kopiranje operacijskega sistema.

Odstranjevanje kartice ExpressCard:

- **1.** Kliknite ikono **Varno odstrani strojno opremo in izvrzi predstavnost** v območju za obvestila na desni strani opravilne vrstice.
	- **Foromba:** Ikono Varno odstrani strojno opremo in izvrzi predstavnost prikažete tako, da kliknete ikono **Pokaži skrite ikone** (puščica na levi strani območja za obvestila).
- **2.** Kliknite ime kartice ExpressCard na seznamu.
	- **For OPOMBA:** Pozvani boste, da je strojno opremo varno odstraniti.
- **3.** Kartico ExpressCard sprostite in odstranite tako:
	- **a.** Blago pritisnite na kartico ExpressCard **(1)** in jo odklenite.
	- **b.** Izvlecite kartico ExpressCard iz reže **(2)**.

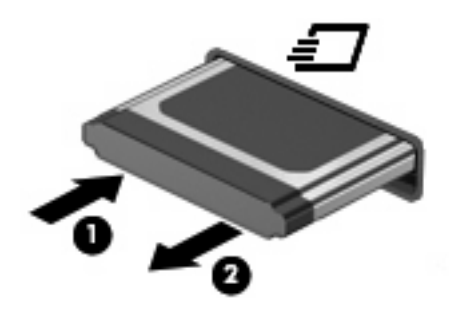

# **9 Pomnilniški moduli**

Prostor za pomnilniški modul računalnika je pod tipkovnico. Pomnilniško zmogljivost računalnika nadgradimo z dodajanjem pomnilniških modulov v nezasedene reže oziroma z nadgradnjo obstoječega modula, nameščenega v primarni reži za pomnilniške module.

Vsi pomnilniški moduli, ki so nameščeni v računalniku, morajo biti iste vrste. Ko nadgrajujete pomnilniško zmogljivost, preverite, ali so moduli za nadgradnjo enaki tistim, ki so nameščeni v računalniku.

- **OPOZORILO!** Zaradi omejitve tveganja električnega šoka in poškodb opreme pred nameščanjem pomnilniškega modula izključite napajalni kabel in odstranite akumulator.
- **POZOR:** Elektrostatična razelektritev (ESD) lahko poškoduje elektronske komponente. Preden začnete s katerim koli postopkom, se dotaknite ozemljenega kovinskega predmeta, da se prepričate, da ste se razelektrili statične elektrike.
- **ForoMBA:** Če želite pri dodajanju drugega pomnilniškega modula uporabiti dvokanalno konfiguracijo, morata biti oba pomnilniška modula enake velikosti in vrste.

## **Dodajanje ali zamenjava pomnilniških modulov**

Dodajanje ali zamenjava pomnilniškega modula:

- **1.** Shranite svoje delo.
- **2.** Zaustavite računalnik in zaprite zaslon.

Če niste prepričani, ali je računalnik izklopljen ali v načinu mirovanja, ga vklopite tako, da na hitro pritisnete gumb za vklop. Nato računalnik zaustavite prek operacijskega sistema.

- **3.** Odklopite vse zunanje naprave, ki so priključene v računalnik.
- **4.** Izvlecite napajalni kabel.
- **5.** Na ravni površini obrnite računalnik tako, da je ležišče za akumulator obrnjeno proti vam.
- **6.** Odstranite akumulator iz računalnika.
- **7.** Odstranite vijake iz predela za akumulator.
- **OPOMBA:** Glejte sliko, ki je najbolj podobna vašemu računalniku.

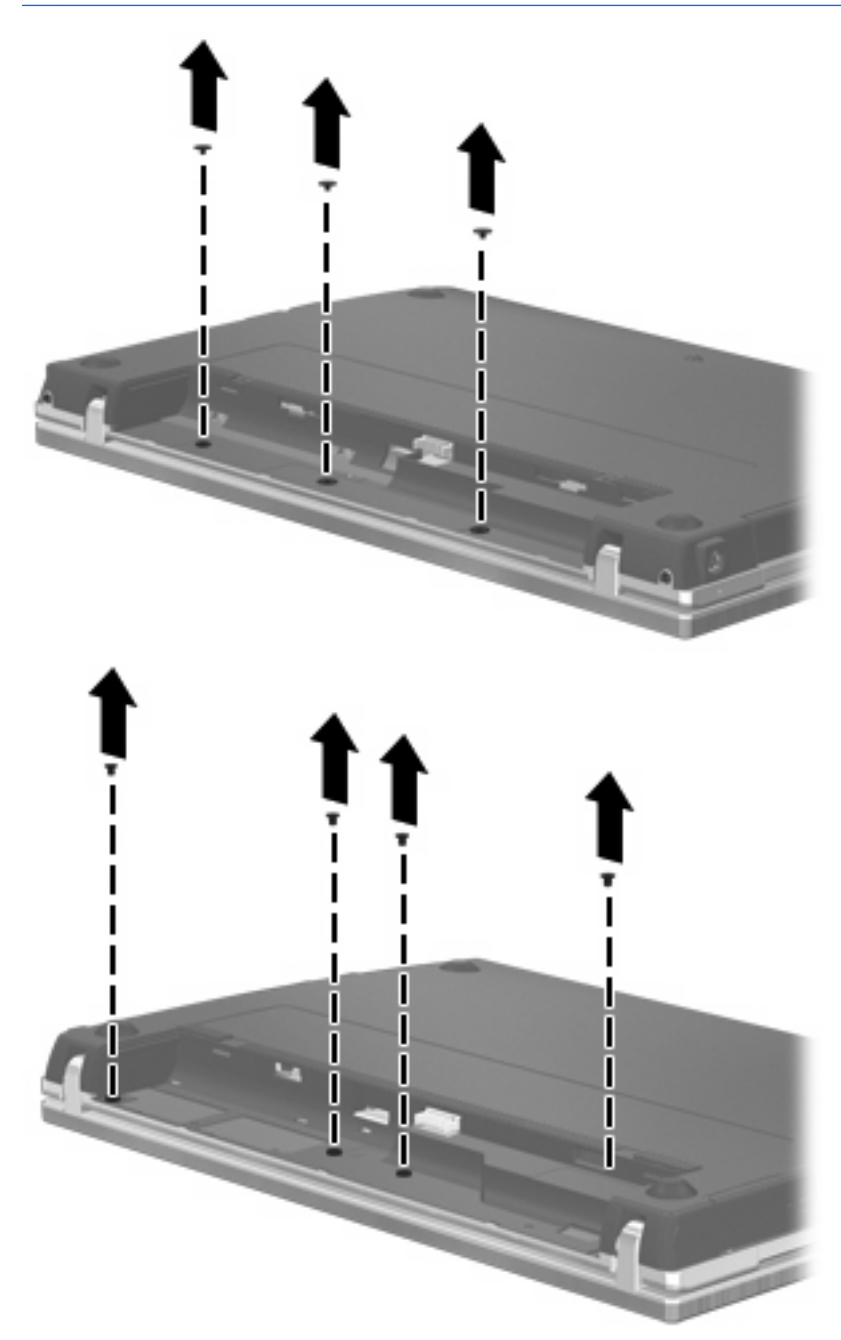

- **8.** Iz zadnje strani računalnika odstranite oba pokrova za vijake **(1)** in nato še oba vijaka **(2)**.
	- **FOPOMBA:** Pri nekaterih modelih ni treba odstraniti pokrovov za vijake ali vijakov.

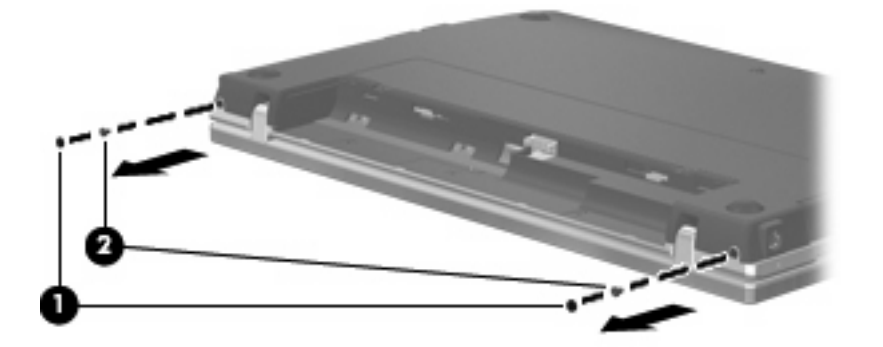

- **9.** Računalnik obrnite tako, da je zaslon obrnjen navzgor, nato ga odprite, kolikor je mogoče.
- **POZOR:** Ne odprite računalnika na silo, da ne prekoračite meja pregiba zaslona. Če boste te meje prekoračili, boste poškodovali zaslon.
- **10.** Potisnite pokrov stikala nazaj proti zaslonu **(1)** in ga odstranite **(2)**.

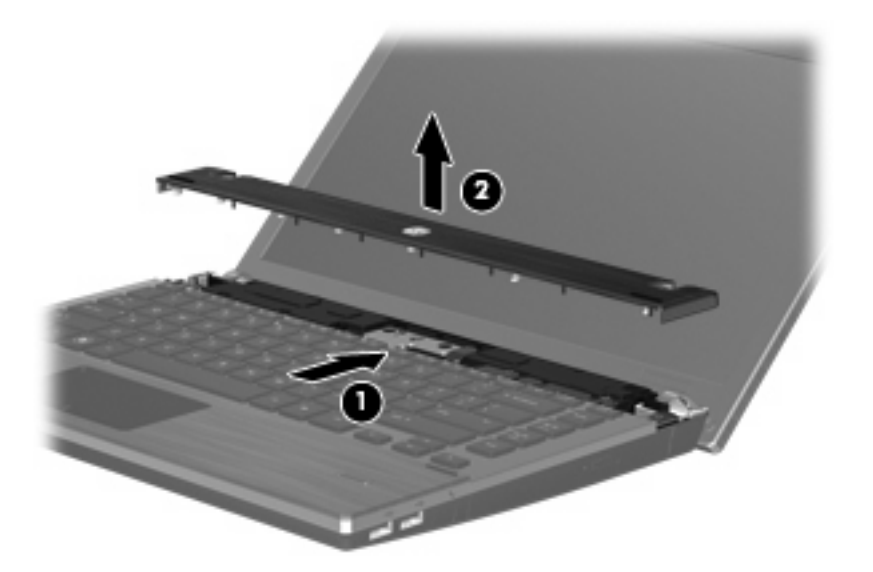

**11.** Odstranite vijake iz tipkovnice.

**OPOMBA:** Oglejte si sliko, ki se ujema z vašim računalnikom.

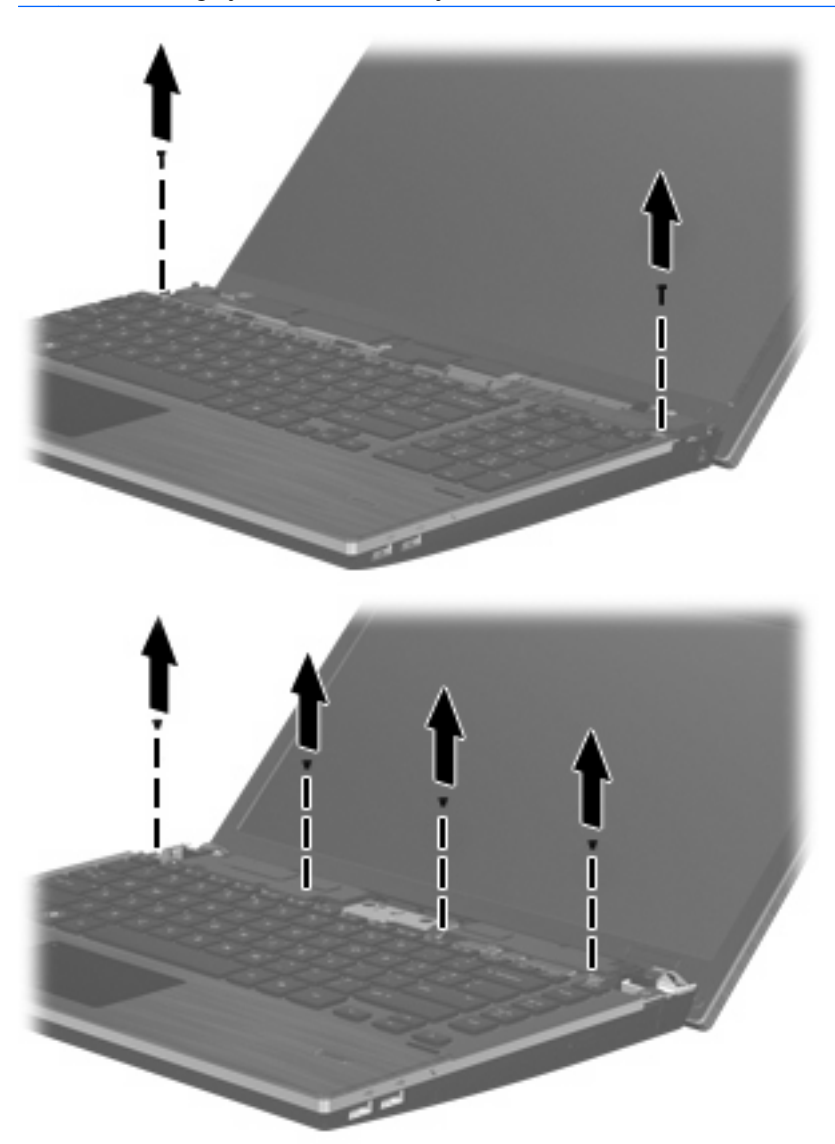

- **12.** Potisnite tipkovnico nazaj proti zaslonu **(1)**, nato pa jo zavrtite naprej **(2)**, da boste dosegli priključek za kabel.
	- **TOPOMBA:** Oglejte si sliko, ki se ujema z vašim računalnikom.

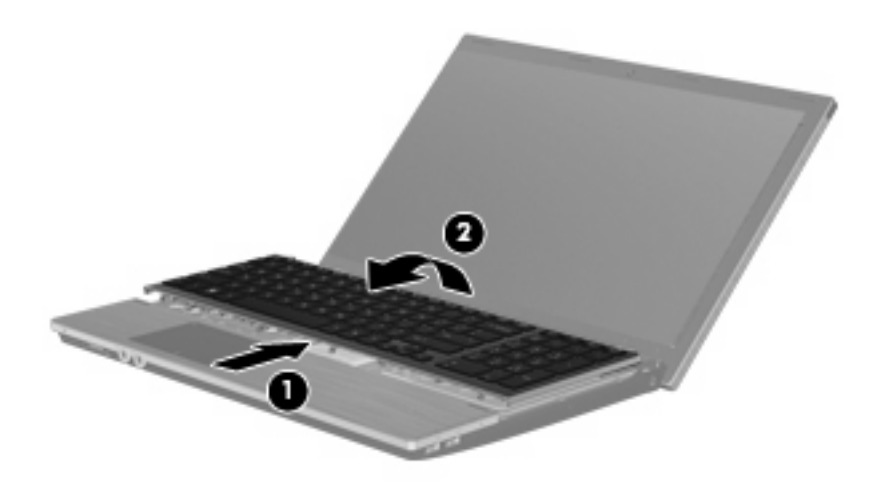

**POZOR:** Ne poškodujte kabla tipkovnice.

#### – ali –

Potisnite tipkovnico nazaj proti zaslonu **(1)**, nato pa jo zavrtite v desno **(2)**, da boste dosegli priključek za tipkovnico.

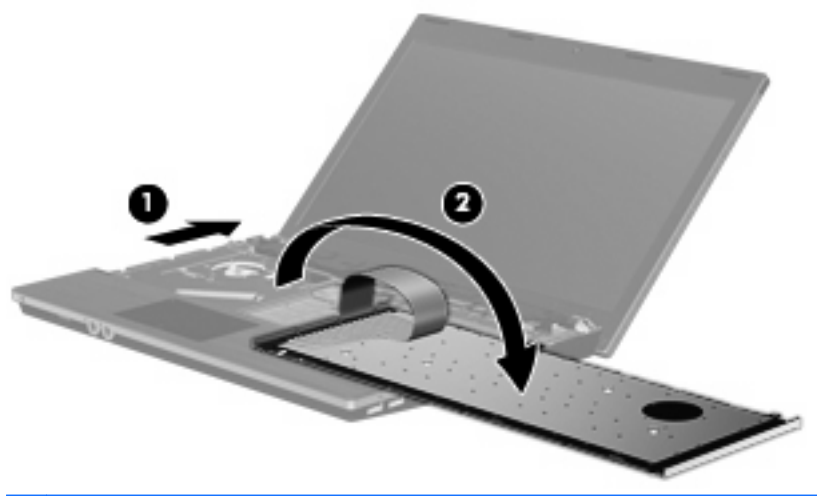

- **POZOR:** Ne poškodujte kabla tipkovnice.
- **13.** Če menjate pomnilniški modul, odstranite obstoječi pomnilniški modul:
	- **POZOR:** Pomnilniški modul prijemajte samo na robovih, da preprečite poškodbe. Ne dotikajte se komponent na pomnilniškem modulu.
		- **a.** Na vsaki strani pomnilniškega modula povlecite zadrževalne sponke **(1)**.

Pomnilniški modul se nagne navzgor.

**b.** Primite pomnilniški modul za rob **(2)** in ga nežno povlecite iz reže za pomnilniški modul.

Da zaščitite pomnilniški modul, ga po odstranitvi položite v embalažo, varno pred elektrostatično razelektritvijo.

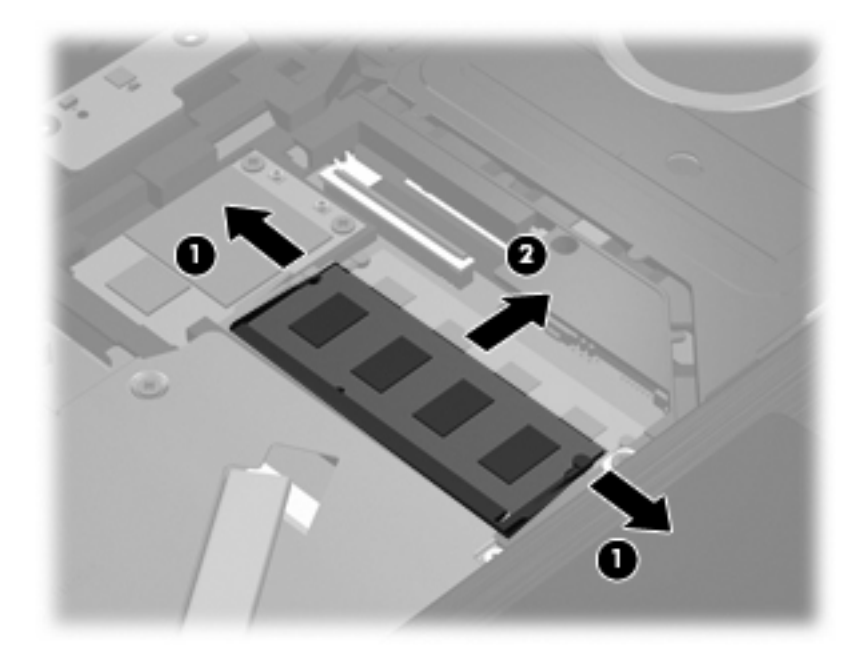

- **14.** Vstavljanje novega pomnilniškega modula:
	- **POZOR:** Pomnilniški modul prijemajte samo na robovih, da preprečite poškodbe. Ne dotikajte se komponent na pomnilniškem modulu.
		- **a.** Poravnajte rob z zarezami **(1)** pomnilniškega modula z jezičkom v reži za pomnilniški modul.
		- **b.** Pomnilniški modul nagnite za 45 stopinj od podlage prostora za pomnilniški modul ter pritisnite modul **(2)** v režo za pomnilniški modul, dokler se ne zaskoči.
			- **POZOR:** Pomnilniškega modula ne upogibajte, da ga ne poškodujete.

**c.** Nežno potisnite pomnilniški modul **(3)** navzdol, tako da pritiskate levi in desni rob pomnilniškega modula, dokler se zadrževalne sponke ne zaskočijo.

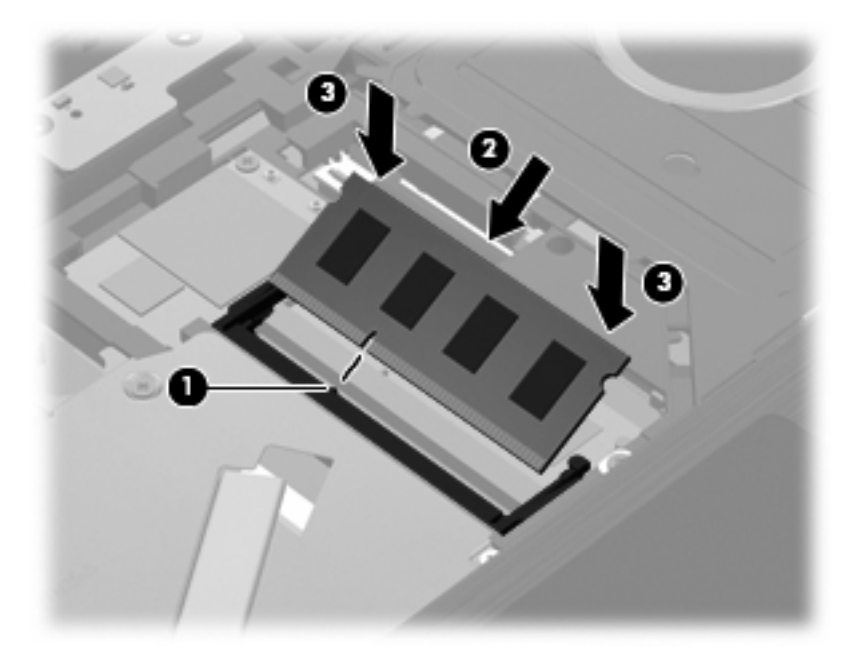

**15.** Obrnite tipkovnico **(1)** v ležišče in jo potisnite **(2)** na ustrezno mesto.

**OPOMBA:** Oglejte si sliko, ki se ujema z vašim računalnikom.

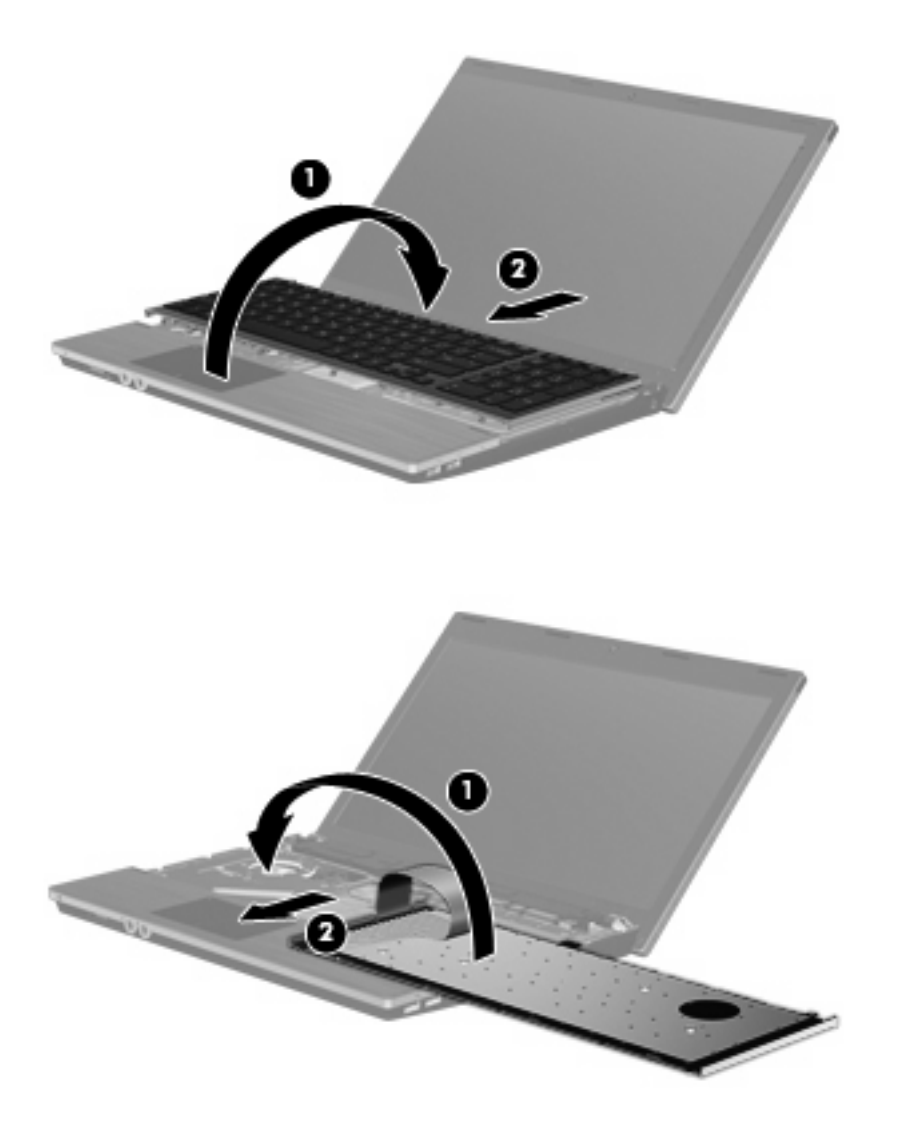

- **16.** Privijte vijake v tipkovnico.
	- **OPOMBA:** Glejte sliko, ki je najbolj podobna vašemu računalniku.

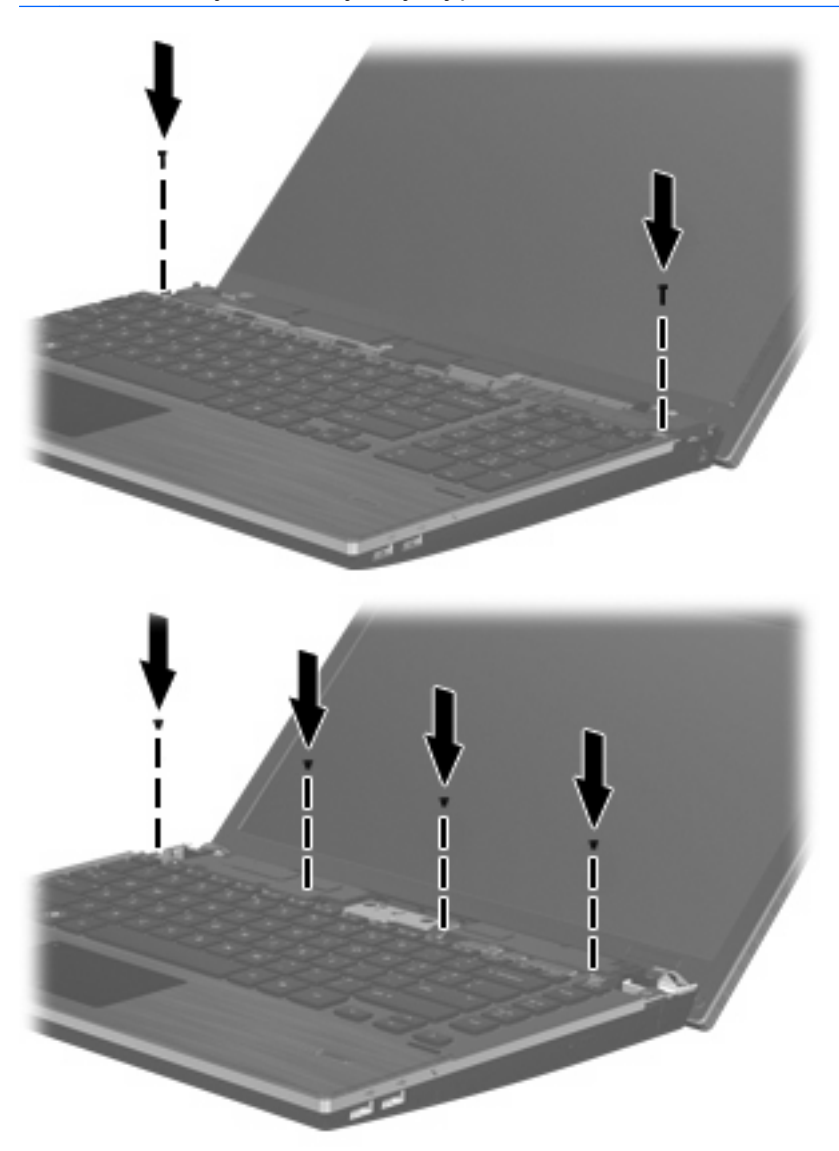

**17.** Položite pokrov stikala na ustrezen pladenj **(1)** in potisnite pokrov stikala na svoje mesto **(2)**.

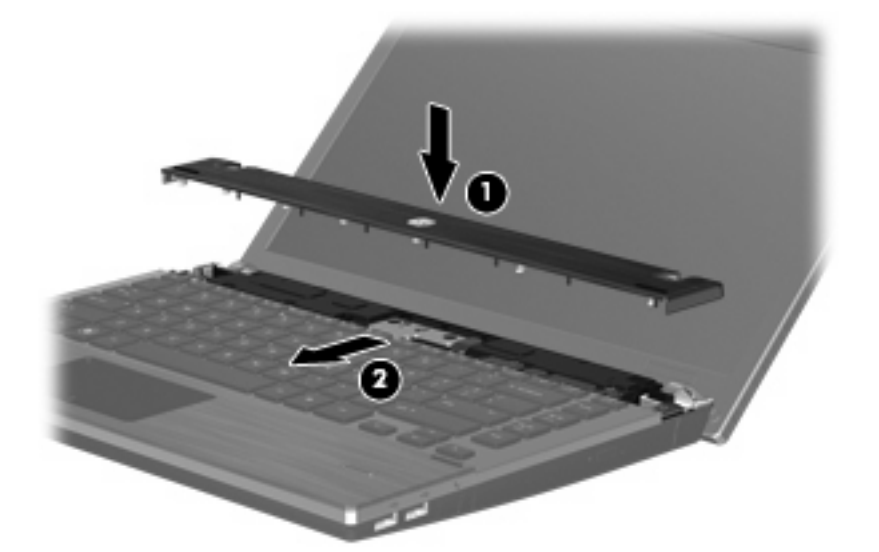

- **18.** Zaprite zaslon računalnika.
- **19.** Na ravni površini obrnite računalnik okrog, tako da je akumulator obrnjen proti vam.
- **20.** V zadnjo stran računalnika znova namestite oba vijaka **(1)** in nato še ustrezna pokrova **(2)**.
- **B** OPOMBA: Pri nekaterih modelih ni treba nameščati pokrovov za vijake ali vijakov.

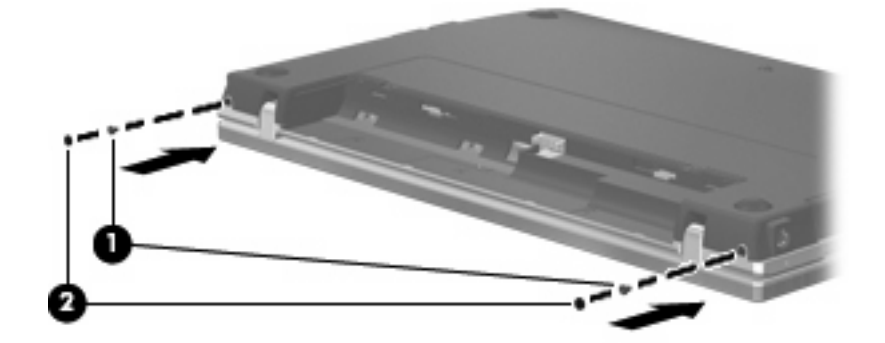

- **21.** Privijte vijake v predel za akumulator.
	- **OPOMBA:** Glejte sliko, ki je najbolj podobna vašemu računalniku.

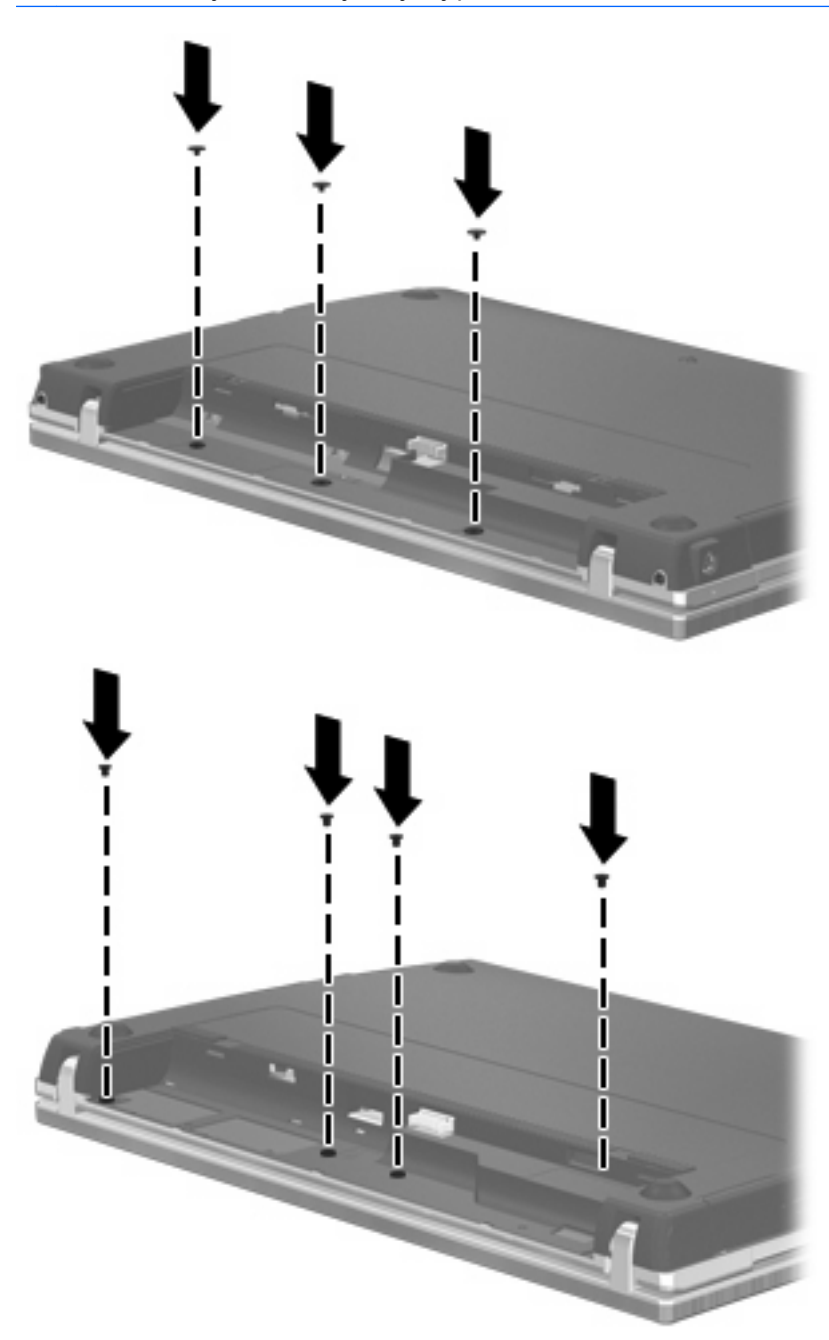

- **22.** Zamenjajte akumulator.
- **23.** Računalnik obrnite tako, da bo z desno stranjo usmerjen navzgor, in ponovno priključite zunanje napajanje in zunanje naprave.
- **24.** Vklopite računalnik.

## **10 Varnost**

## **Zaščita računalnika**

**TOPOMBA:** Varnostne rešitve so namenjene zaščiti, ne morejo pa vedno preprečiti kraje prenosnega računalnika ali napačnega ravnanja z njim.

**OPOMBA:** Računalnik podpira CompuTrace, spletno varnostno storitev za spremljanje in obnovo, ki je na voljo v nekaterih regijah. Ukradeni računalnik lahko s storitvijo CompuTrace najdete, če se nepooblaščeni uporabnik poveže v internet. Če želite uporabljati CompuTrace, morate kupiti programsko opremo in se naročiti na to storitev. Za informacije o naročanju programske opreme CompuTrace obiščite spletno mesto podjetja HP na naslovu [http://www.hpshopping.com.](http://www.hpshopping.com)

Varnostne funkcije računalnika varujejo računalnik, osebne informacije in podatke pred številnimi tveganji. Varnostne funkcije, ki so vam potrebne, so odvisne od načina uporabe računalnika.

Operacijski sistem Windows ponuja nekatere varnostne funkcije. Dodatne varnostne funkcije so navedene v naslednji tabeli. Večino teh dodatnih varnostnih storitev lahko konfigurirate s pripomočkom Computer Setup (v nadaljnem besedilu Computer Setup).

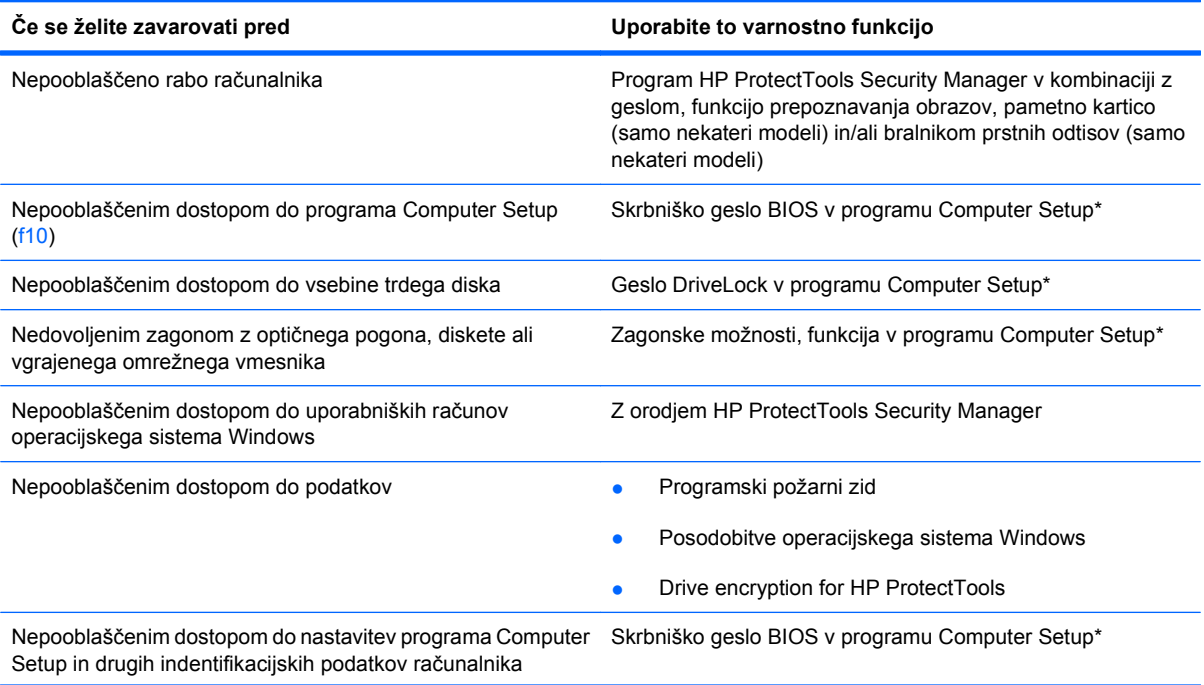

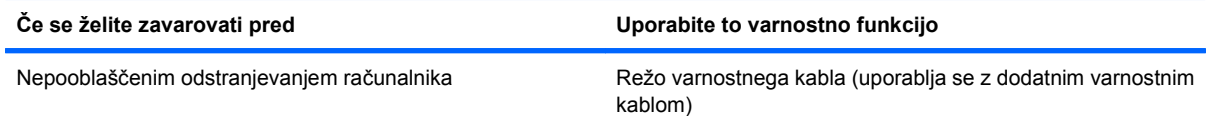

\* Computer Setup je vnaprej nameščeno orodje v pomnilniku ROM, ki ga lahko uporabite tudi takrat, ko operacijski sistem ne deluje ali pa ga ni mogoče naložiti. Za navigiranje in izbiranje v programu Computer Setup lahko uporabljate kazalno napravo (TouchPad, kazalno palico ali USB-miško) ali tipkovnico.

## **Uporaba gesel**

Večina varnostnih funkcij uporablja gesla. Vedno ko nastavite geslo, si ga zapišite in shranite na varnem mestu proč od računalnika. Upoštevajte naslednja dejstva o geslih:

- Gesla za nastavitev, vklop in geslo DriveLock se nameščajo v programu Computer Setup in jih lahko urejate v sistemu BIOS.
- Vgrajeno varnostno geslo, ki je pravzaprav geslo programa HP ProtectTools Security Manager, v programu Computer Setup ponujata zaščito gesla sistema BIOS kot dodatno funkcijo poleg običajnih funkcij orodja HP ProtectTools. Vgrajeno varnostno geslo se uporablja z dodatnim varnostnim čipom.
- Gesla operacijskega sistema Windows se nameščajo samo v operacijskem sistemu Windows.
- Če pozabite skrbniško geslo BIOS-a, nastavljeno v programu Computer Setup, lahko za dostop do te funkcije uporabite HP SpareKey.
- Če pozabite tako uporabniško geslo za DriveLock kot tudi glavno geslo za DriveLock, nastavljeno v programu Computer Setup, bo trdi disk, ki je zavarovan z gesli, trajno zaklenjen in ga ne boste mogli več uporabljati.

Za funkcijo Computer Setup in za varnostno funkcijo sistema Windows lahko uporabljate isto geslo. Isto geslo lahko uporabljate tudi za več funkcij programa Computer Setup.

Uporabite naslednje nasvete za sestavljanje in shranjevanje gesel:

- Pri sestavljanju gesel upoštevajte programske zahteve.
- Zapišite gesla in jih shranite na varnem mestu proč od računalnika.
- Ne shranjujte gesel v datoteki v računalniku.

V naslednjih tabelah se nahajajo najpogosteje uporabljena skrbniška gesla sistema Windows in BIOSa kot tudi opis njihovih funkcij.

### **Nastavitev gesel za Windows**

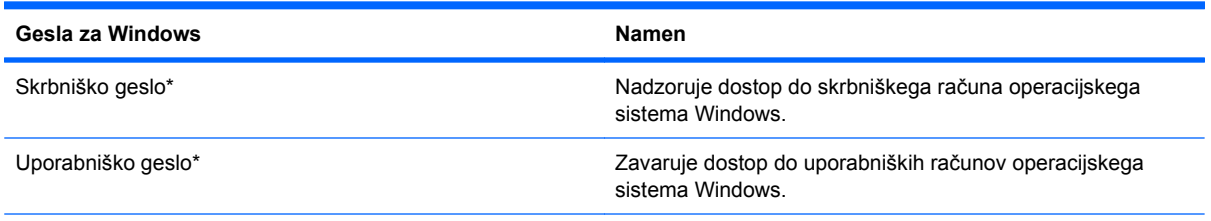

\* Za informacije o nastavitvah skrbniškega gesla za Windows ali uporabniškega gesla za Windows izberite **Start** (Zaženi) **> Help and Support** (Pomoč in podpora).

### **Nastavitev gesel v programu Computer Setup**

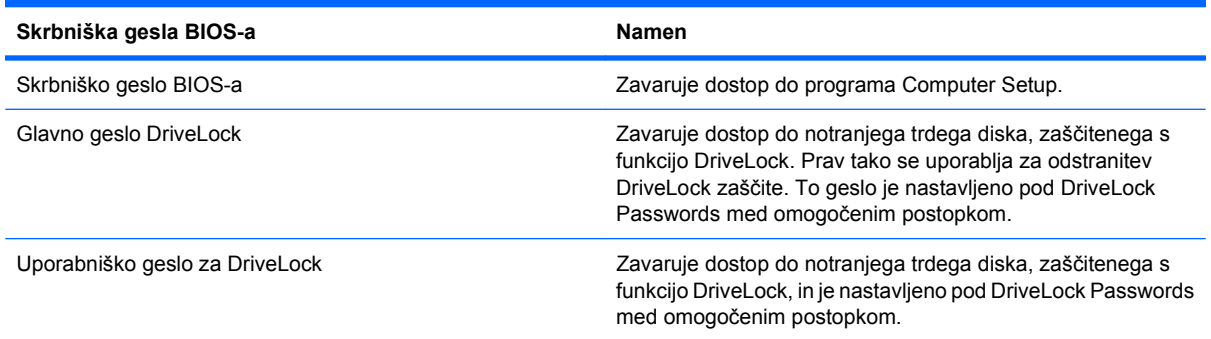

### **Skrbniško geslo BIOS-a**

Nastavitveno skrbniško geslo BIOS-a za program Computer Setup varuje konfiguracijske nastavitve in podatke o identifikaciji sistema v programu Computer Setup. Ko nastavite to geslo, ga boste morali vnesti ob vsakem zagonu programa Computer Setup in spremembah, ki jih boste uvedli s pomočjo tega programa.

Upoštevajte naslednje lastnosti skrbniškega gesla BIOS-a ob zagonu:

- Ni izmenljivo s skrbniškim geslom za Windows, čeprav sta lahko enaki.
- Ne bo prikazano pri nastavitvi, vnosu, spreminjanju ali brisanju.
- Nastavljeno in vneseno mora biti z istimi tipkami. Računalnik na primer ne bo prepoznal skrbniškega gesla BIOS-a, nastavljenega z vgrajeno številsko tipkovnico in pozneje vnesenega s številskimi tipkami na zgornjem delu tipkovnice.
- Če skrbnik ne določi drugače, ima lahko največ 32 črk in številk ter ne razlikuje med malimi in velikimi črkami.

#### **Upravljanje skrbniškega gesla BIOS-a**

Skrbniško geslo BIOS-a lahko nastavite, spremenite in izbrišete s programom Computer Setup.

Za nastavitev ali spreminjanje tega gesla v programu Computer Setup storite naslednje:

- **1.** Vključite ali znova zaženite vaš računalnik in nato pritisnite esc, medtem ko je na dnu zaslona prikazano sporočilo »Press the ESC key for Startup Menu« (Pritisnite tipko ESC za prikaz začetnega menija).
- **2.** Pritisnite f10, da vstopite v nastavitve BIOS-a.
- **3.** S kazalno napravo ali puščičnimi tipkami izberite **Security** (Varnost) **> Change Password** (Sprememba gesla) in pritisnite tipko enter.
- **4.** Ko vas program pozove, vpišite svoje trenutno geslo.
- **5.** Ko vas program pozove, vpišite svoje novo geslo.
- **6.** Ko vas program pozove, znova vpišite svoje novo geslo, da ga potrdite.
- **7.** Če želite shraniti spremembe in zapreti Computer Setup, kliknite ikono **Save** (Shrani) v spodnjem levem kotu zaslona in nato sledite navodilom na zaslonu.

– ali –

S puščičnimi tipkami izberite **File** (Datoteka) **> Save Changes and Exit** (Shrani spremembe in končaj) in nato pritisnite tipko enter.

Spremembe bodo začele veljati po ponovnem zagonu računalnika.

Če želite izbrisati to geslo v programu Computer Setup, storite naslednje:

- **1.** Vključite ali znova zaženite vaš računalnik in nato pritisnite esc, medtem ko je na dnu zaslona prikazano sporočilo »Press the ESC key for Startup Menu« (Pritisnite tipko ESC za prikaz začetnega menija).
- **2.** Pritisnite f10, da vstopite v nastavitve BIOS-a.
- **3.** S kazalno napravo ali puščičnimi tipkami izberite **Security** (Varnost) **> Change Password** (Sprememba gesla) in pritisnite tipko enter.
- **4.** Ko vas program pozove, vpišite svoje trenutno geslo.
- **5.** Ko vas program pozove, da vpišete novo geslo, pustite polje prazno in pritisnite tipko enter.
- **6.** Preberite opozorilo. Za nadaljevanje kliknite **YES** (DA).
- **7.** Ko vas program pozove, da znova vpišete svoje novo geslo, pustite polje prazno in pritisnite tipko enter.
- **8.** Če želite shraniti spremembe in zapreti Computer Setup, kliknite ikono **Save** (Shrani) v spodnjem levem kotu zaslona in nato sledite navodilom na zaslonu.

– ali –

S puščičnimi tipkami izberite **File** (Datoteka) **> Save Changes and Exit** (Shrani spremembe in končaj) in nato pritisnite tipko enter.

Spremembe bodo začele veljati po ponovnem zagonu računalnika.
### **Vpisovanje skrbniškega gesla BIOS-a**

Ko se prikaže sporočilo, da vnesite **BIOS administrator password** (Skrbniško geslo za BIOS), vtipkajte svoje geslo (z isto vrsto tipk, s katerimi ste ga nastavili) in pritisnite enter. Po treh neuspešnih poizkusih vnosa skrbniškega gesla za BIOS morate znova zagnati računalnik in poskusiti še enkrat.

### **Uporaba funkcije Computer Setup DriveLock**

**POZOR:** Če želite zavarovati trdi disk, zaščiten s funkcijo DriveLock, pred trajno neuporabnostjo, shranite uporabniško in glavno geslo funkcije DriveLock na varno proč od računalnika. Če pozabite obe gesli za DriveLock, bo trdi disk trajno zaklenjen in ga ne boste mogli več uporabljati.

Varnostna funkcija DriveLock preprečuje nepooblaščen dostop do vsebine trdega diska. Funkcijo DriveLock lahko omogočite samo za notranji(e) trdi(e) disk(e) računalnika. Ko za pogon omogočite funkcijo DriveLock, je dostop do njega mogoč samo, če najprej vnesete geslo. Pogon mora biti vstavljen v računalnik ali pa mora biti vstavljen dodatni replikator vrat, sicer dostop ne bo mogoč z gesli funkcije DriveLock.

Če želite omogočiti varnostno funkcijo DriveLock za notranji trdi disk, morate v programu Computer Setup namestiti uporabniško in skrbniško geslo. Upoštevajte naslednje pri uporabi varnostne funkcije DriveLock:

- Dostop do trdega diska, zaščitenega s funkcijo Drive Lock, je mogoč z uporabniškim ali glavnim geslom.
- Priporočamo, da je lastnik uporabniškega gesla uporabnik, ki vsakodnevno uporablja zaščiten trdi disk. Glavno geslo je lahko geslo skrbnika sistema ali geslo uporabnika, ki vsakodnevno uporablja trdi disk.
- Uporabniško in glavno geslo sta lahko enaki.
- Uporabniško ali glavno geslo izbrišete samo tako, da onemogočite zaščito DriveLock za trdi disk. To lahko storite samo, če poznate glavno geslo.

### **Nastavitev gesla za DriveLock**

Za nastavitev gesla funkcije DriveLock v programu Computer Setup storite naslednje:

- **1.** Vključite vaš računalnik in nato pritisnite esc, medtem ko je na dnu zaslona prikazano sporočilo »Press the ESC key for Startup Menu« (Pritisnite tipko ESC za prikaz začetnega menija).
- **2.** Pritisnite f10, da vstopite v nastavitve BIOS-a.
- **3.** S kazalno napravo ali s puščičnimi tipkami izberite **Security** (Varnost) **> DriveLock Password** (Geslo za DriveLock) in pritisnite enter.
- **4.** S kazalno napravo kliknite trdi disk, ki ga želite zaščititi.

– ali –

S puščičnimi tipkami izberite trdi disk, ki ga želite zaščititi, in pritisnite enter.

- **5.** Preberite opozorilo. Za nadaljevanje kliknite **YES** (DA).
- **6.** Vnesite glavno geslo v polji **New password** (Novo geslo) in **Verify new password** (Preveri novo geslo) ter pritisnite enter.
- **7.** Vnesite uporabniško geslo v polji **New password** (Novo geslo) in **Verify new password** (Preveri novo geslo) ter pritisnite enter.
- **8.** V potrditvenem polju potrdite uporabo zaščite DriveLock za pogon, ki ste ga izbrali, in pritisnite enter.
- **TOPOMBA:** Potrditev gesla DriveLock je občutljiva na velike in male črke.
- **9.** Če želite shraniti spremembe in zapreti Computer Setup, kliknite ikono **Save** (Shrani) v spodnjem levem kotu zaslona in nato sledite navodilom na zaslonu.

– ali –

S puščičnimi tipkami izberite **File** (Datoteka) **> Save Changes and Exit** (Shrani spremembe in končaj) in nato pritisnite tipko enter.

Spremembe bodo začele veljati po ponovnem zagonu računalnika.

### **Vnos gesla za DriveLock**

Prepričajte se, da je trdi disk vstavljen v računalnik (ne v dodatno priključno postajo ali zunanje ležišče MultiBay).

Ob pozivu **DriveLock Password** (Geslo DriveLock) vtipkajte uporabniško ali glavno geslo (uporabite enake tipke kot ste jih uporabili za nastavitev gesla) in pritisnite enter.

Po dveh neuspešnih poizkusih vnosa skrbniškega gesla morate zaustaviti delovanje računalnika in poskusiti znova.

### **Spreminjanje gesla za DriveLock**

Za spremembo gesla funkcije DriveLock v programu Computer Setup storite naslednje:

- **1.** Vključite vaš računalnik in nato pritisnite esc, medtem ko je na dnu zaslona prikazano sporočilo »Press the ESC key for Startup Menu« (Pritisnite tipko ESC za prikaz začetnega menija).
- **2.** Pritisnite f10, da vstopite v nastavitve BIOS-a.
- **3.** S kazalno napravo ali s puščičnimi tipkami izberite **Security** (Varnost) **> DriveLock Password** (Geslo za DriveLock) in pritisnite enter.
- **4.** S kazalno napravo izberite notranji trdi disk.

– ali –

S puščičnimi tipkami izberite notranji trdi disk in pritisnite enter.

- **5.** S kazalno napravo ali puščičnimi tipkami izberite geslo, ki ga želite spremeniti.
- **6.** Trenutno geslo vnesite v polje **Old password** (Staro geslo), v polji **New password** (Novo geslo) in **Verify new password** (Preveri novo geslo) pa novo geslo, nato pa pritisnite tipko enter.
- **7.** Če želite shraniti spremembe in zapreti Computer Setup, kliknite ikono **Save** (Shrani) v spodnjem levem kotu zaslona in nato sledite navodilom na zaslonu.

– ali –

S puščičnimi tipkami izberite **File** (Datoteka) **> Save Changes and Exit** (Shrani spremembe in končaj) in nato pritisnite tipko enter.

Spremembe bodo začele veljati po ponovnem zagonu računalnika.

### **Odstranjevanje zaščite DriveLock**

Za odstranitev zaščite funkcije DriveLock v programu Computer Setup storite naslednje:

- **1.** Vključite vaš računalnik in nato pritisnite esc, medtem ko je na dnu zaslona prikazano sporočilo »Press the ESC key for Startup Menu« (Pritisnite tipko ESC za prikaz začetnega menija).
- **2.** Pritisnite f10, da vstopite v nastavitve BIOS-a.
- **3.** S kazalno napravo ali s puščičnimi tipkami izberite **Security** (Varnost) **> DriveLock Password** (Geslo za DriveLock) in pritisnite enter.
- **4.** S kazalno napravo ali puščičnimi tipkami izberite notranji trdi disk in pritisnite tipko enter.
- **5.** S kazalno napravo ali puščičnimi tipkami izberite **Disable protection** (Onemogoči zaščito).
- **6.** Vpišite glavno geslo in pritisnite tipko enter.
- **7.** Če želite shraniti spremembe in zapreti Computer Setup, kliknite ikono **Save** (Shrani) v spodnjem levem kotu zaslona in nato sledite navodilom na zaslonu.

– ali –

S puščičnimi tipkami izberite **File** (Datoteka) **> Save Changes and Exit** (Shrani spremembe in končaj) in nato pritisnite tipko enter.

Spremembe bodo začele veljati po ponovnem zagonu računalnika.

### **Uporaba funkcije Computer Setup Auto DriveLock**

V okolju z več uporabniki lahko nastavite geslo funkcije Automatic DriveLock. Ko je geslo funkcije Automatic DriveLock omogočeno, se bosta ustvarila naključno uporabniško geslo in glavno geslo za DriveLock. Ko katerikoli uporabnik preda svoje uporabniško geslo, lahko z istim naključnim geslom in glavnim geslom DriveLock odklenete pogon.

**E** OPOMBA: Preden lahko dostopate do funkcij Automatic DriveLock, potrebujete skrbniško geslo BIOS-a.

#### **Vnos gesla za Automatic DriveLock**

Če želite omogočiti geslo funkcije Automatic DriveLock v programu Computer Setup, storite naslednje:

- **1.** Vključite ali znova zaženite vaš računalnik in nato pritisnite esc, medtem ko je na dnu zaslona prikazano sporočilo »Press the ESC key for Startup Menu« (Pritisnite tipko ESC za prikaz začetnega menija).
- **2.** Pritisnite f10, da vstopite v nastavitve BIOS-a.
- **3.** S kazalno napravo ali puščičnimi tipkami izberite **Security** (Varnost) **> Automatic DriveLock** in pritisnite enter.
- **4.** S kazalno napravo ali puščičnimi tipkami izberite notranji trdi disk in pritisnite tipko enter.
- **5.** Preberite opozorilo. Za nadaljevanje kliknite **YES** (DA).
- **6.** Če želite shraniti spremembe in zapreti Computer Setup, kliknite ikono **Save** (Shrani) v spodnjem levem kotu zaslona in nato sledite navodilom na zaslonu.

– ali –

S puščičnimi tipkami izberite **File** (Datoteka) **> Save Changes and Exit** (Shrani spremembe in končaj) in nato pritisnite tipko enter.

#### **Odstranjevanje zaščite Automatic DriveLock**

Za odstranitev zaščite funkcije DriveLock v programu Computer Setup storite naslednje:

- **1.** Vključite ali znova zaženite vaš računalnik in nato pritisnite esc, medtem ko je na dnu zaslona prikazano sporočilo »Press the ESC key for Startup Menu« (Pritisnite tipko ESC za prikaz začetnega menija).
- **2.** Pritisnite f10, da vstopite v nastavitve BIOS-a.
- **3.** S kazalno napravo ali puščičnimi tipkami izberite **Security** (Varnost) **> Automatic DriveLock** in pritisnite enter.
- **4.** S kazalno napravo ali puščičnimi tipkami izberite notranji trdi disk in pritisnite tipko enter.
- **5.** S kazalno napravo ali puščičnimi tipkami izberite **Disable protection** (Onemogoči zaščito).
- **6.** Če želite shraniti spremembe in zapreti Computer Setup, kliknite ikono **Save** (Shrani) v spodnjem levem kotu zaslona in nato sledite navodilom na zaslonu.

– ali –

S puščičnimi tipkami izberite **File** (Datoteka) **> Save Changes and Exit** (Shrani spremembe in končaj) in nato pritisnite tipko enter.

# **Uporaba varnostnih funkcij orodja Computer Setup**

### **Varovanje sistemskih naprav**

Sistemske naprave lahko onemogočite ali omogočite v naslednjih menijih programa Computer Setup:

- Možnosti zagona
- Konfiguracije naprav
- Možnosti vgrajenih naprav
- Možnosti vrat

Če želite onemogočiti ali znova omogočiti sistemske naprave v programu Computer Setup, storite naslednje:

- **1.** Vključite ali znova zaženite vaš računalnik in nato pritisnite esc, medtem ko je na dnu zaslona prikazano sporočilo »Press the ESC key for Startup Menu« (Pritisnite tipko ESC za prikaz začetnega menija).
- **2.** Pritisnite f10, da vstopite v nastavitve BIOS-a.
- **3.** S kazalno napravo ali puščičnimi tipkami izberite **System Configuration** (Konfiguracija sistema) **> Boot Options** (Možnosti zagona) ali **System Configuration** (Konfiguracija sistema) **> Device Configurations** (Konfiguracije naprave) ali **System Configuration** (Konfiguracija sistema) **> Built-In Device Options** (Možnosti vgrajene naprave) ali **System Configuration** (Konfiguracija sistema) **> Port Options** (Možnosti vrat).
- **4.** Pritisnite enter.
- **5.** Če želite določeno možnost onemogočiti, uporabite kazalno napravo, da izbrišete potrditveno polje poleg možnosti.

– ali –

S puščičnimi tipkami izberite želeno možnost in pritisnite enter.

- **6.** Če želite znova omogočiti želeno možnost, s kazalno napravo potrdite ustrezno polje.
	- ali –

S puščičnimi tipkami izberite želeno možnost in pritisnite enter.

**7.** Če želite shraniti spremembe in zapreti Computer Setup, kliknite ikono **Save** (Shrani) v spodnjem levem kotu zaslona in nato sledite navodilom na zaslonu.

– ali –

S puščičnimi tipkami izberite **File** (Datoteka) **> Save Changes and Exit** (Shrani spremembe in končaj) in nato pritisnite tipko enter.

Spremembe bodo začele veljati po ponovnem zagonu računalnika.

### **Pregled funkcije System Information v programu Computer Setup**

Funkcija System Information v programu Computer Setup zagotavlja dve vrsti informacij o sistemu:

- Identifikacijske podatke o modelu računalnika in akumulatorju
- Specifikacije o procesorju, predpomnilniku, pomnilniku, ROM-u, video reviziji in reviziji nadzornika tipkovnice

Za ogled teh splošnih sistemskih informacij v programu Computer Setup storite naslednje:

- **1.** Vključite ali znova zaženite vaš računalnik in nato pritisnite esc, medtem ko je na dnu zaslona prikazano sporočilo »Press the ESC key for Startup Menu« (Pritisnite tipko ESC za prikaz začetnega menija).
- **2.** Pritisnite f10, da vstopite v nastavitve BIOS-a.
- **3.** S kazalno napravo ali puščičnimi tipkami izberite **File** (Datoteka) **> System Information** (Sistemske informacije) in pritisnite enter.
- **E OPOMBA:** Če želite preprečiti nepooblaščen dostop do teh informacij, morate v programu Computer Setup ustvariti skrbniško geslo BIOS-a.

### **Uporaba funkcije System IDs programa Computer Setup**

Funkcija System IDs v programu Computer Setup vam omogoča prikaz ali vnos oznake sredstva in oznake o lastništvu računalnika.

**OPOMBA:** Če želite preprečiti nepooblaščen dostop do teh informacij, morate v programu Computer Setup ustvariti skrbniško geslo BIOS-a.

Za upravljanje te funkcije v programu Computer Setup storite naslednje:

- **1.** Vključite ali znova zaženite vaš računalnik in nato pritisnite esc, medtem ko je na dnu zaslona prikazano sporočilo »Press the ESC key for Startup Menu« (Pritisnite tipko ESC za prikaz začetnega menija).
- **2.** Pritisnite f10, da vstopite v nastavitev BIOS-a.
- **3.** S kazalno napravo ali puščičnimi tipkami izberite **Security** (Varnost) **> System IDs** (ID-ji sistema) in pritisnite enter.
- **4.** S kazalno napravo ali puščičnimi tipkami izberite **Notebook Asset Tag** (Oznaka sredstva prenosnika) ali **Notebook Ownership Tag** (Oznaka lastnika prenosnika) in vpišite ustrezne podatke.
- **5.** Ko končate, pritisnite tipko enter.
- **6.** Če želite shraniti spremembe in zapreti Computer Setup, kliknite ikono **Save** (Shrani) v spodnjem levem kotu zaslona in nato sledite navodilom na zaslonu.

– ali –

S puščičnimi tipkami izberite **File** (Datoteka) **> Save Changes and Exit** (Shrani spremembe in končaj) in nato pritisnite tipko enter.

Spremembe bodo začele veljati po ponovnem zagonu računalnika.

## **Uporaba protivirusne programske opreme**

Ko računalnik uporabljate za dostop do elektronske pošte, omrežja ali interneta, ga izpostavljate nevarnosti okužbe z računalniškim virusom. Računalniški virusi lahko onemogočijo operacijski sistem, programe ali programska orodja in povzročijo njihovo nepravilno delovanje.

Protivirusna programska oprema zazna večino virusov, jih uniči in v večini primerov popravi vsako škodo, ki so jo povzročili. Če želite, da bo računalnik neprekinjeno zaščiten pred najnovejšimi virusi, morate protivirusno programsko opremo redno posodabljati.

Antivirusna programska oprema McAfee Total Protection je vnaprej nameščena v računalniku ali pa je pripravljena za namestitev.

Če je antivirusna programska oprema nameščena vnaprej, izberite **Start > Vsi programi > McAfee > Managed Services > Total Protection**.

Če je programska oprema pripravljena na namestitev, izberite **Start > Vsi programi > HP Software Setup** in sledite navodilom, da naložite programsko opremo **McAfee Total Protection**.

Za več informacij o računalniških virusih v iskalno polje odseka pomoči in podpore vnesite virusi.

## **Uporaba programske opreme požarnega zidu**

Ko računalnik uporabljate za dostop do e-pošte, omrežja ali interneta, se lahko zgodi, da nepooblaščene osebe zbirajo informacije o vas, vašem računalniku in vaših osebnih datotekah. Če želite zaščititi svojo zasebnost, uporabite programski požarni zid, ki je že nameščen v računalniku. Antivirusna programska oprema McAfee Total Protection je vnaprej nameščena v računalniku. Za dostop do programske opreme izberite **Start > Vsi programi > McAfee > Managing Services** (Upravljanje storitev) **> Total Protection** (Celotna zaščita).

Funkcije požarnega zidu vključujejo pisanje dnevniških datotek in poročanje o omrežni aktivnosti ter samodejno nadziranje dohodnega in odhodnega prometa. Za več informacij si preberite proizvajalčeva navodila za uporabo programske opreme. Ta navodila so lahko priložena programski opremi, lahko so na plošči ali pa jih najdete na spletni strani proizvajalca.

**FOPOMBA:** V nekaterih primerih lahko požarni zid prepreči dostop do internetnih iger, moti skupno rabo tiskalnikov in datotek v omrežju ter blokira nepooblaščene e-poštne priloge. Težavo začasno odpravite tako, da onemogočite požarni zid, izvedete želeno opravilo in požarni zid znova omogočite. Težavo za vedno odpravite tako, da ponovno konfigurirate požarni zid in prilagodite politike in nastavitve drugih sistemov za zaznavanje škodljivih programov. Za dodatne informacije se obrnite na skrbnika omrežja ali vaš oddelek za informacijsko tehnologijo.

# **Nameščanje pomembnih posodobitev**

**POZOR:** Microsoft pošilja opozorila glede kritičnih posodobitev. Če želite zaščititi računalnik pred varnostnimi napakami in računalniškimi virusi, namestite vse nujne posodobitve proizvajalca Microsoft takoj po prejemu opozorila.

Posodobitve operacijskega sistema in druge programske opreme so lahko na voljo *po* dostavi računalnika. Če želite poskrbeti, da so vse posodobitve, ki so na voljo, nameščene v računalniku, upoštevajte te napotke:

- Uporabite funkcijo za posodabljanje Windows Update vsaj enkrat na mesec in namestite najnovejše Microsoftove posodobitve.
- Naložite posodobitve takoj po njihovi izdaji s spletne strani proizvajalca Microsoft in prek povezave za posodobitev v odseku pomoči in podpore.

## **Uporaba upravitelja varnosti HP ProtectTools Security Manager (samo pri nekaterih modelih)**

Programska oprema HP ProtectTools Security Manager je v nekaterih modelih nameščena že vnaprej. Program lahko odprete na nadzorni plošči operacijskega sistema Windows. Ponuja varnostne funkcije, ki preprečijo nepooblaščen dostop do računalnika, omrežij in ključnih podatkov. Več informacij poiščite v elektronski pomoči orodja HP ProtectTools.

# **Nameščanje varnostnega kabla**

- **ForoMBA:** Varnostni kabel služi za to, da odganja morebitne tatove, ne more pa vedno preprečiti kraje računalnika ali napačnega ravnanja z njim.
	- **1.** S kablom naredite zanko okoli trdno pritrjenega predmeta.
	- **2.** Vstavite ključ **(1)** v ključavnico kabla za priklepanje **(2)**.
	- **3.** Kabel za priklepanje vstavite v režo na računalniku **(3)** in ga zaklenite s ključem.

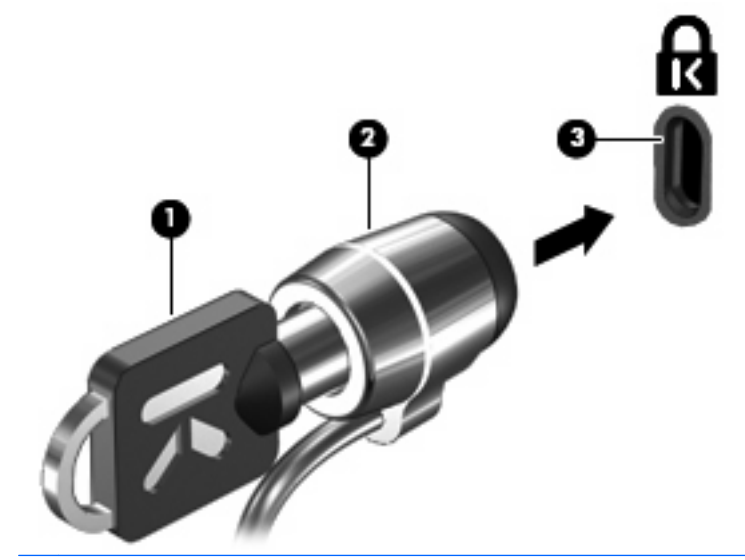

**ForoMBA:** Položaj reže varnostnega kabla se lahko razlikuje glede na model računalnika.

# **11 Posodobitve programske opreme**

### **Posodabljanje programske opreme**

Posodobljene različice programske opreme, ki ste jo dobili z računalnikom, so na voljo v pripomočku HP Assistant ali na HP-jevem spletnem mestu.

HP Assistant samodejno poišče HP-jeve posodobitve. Pripomoček se zažene v določenih intervalih. Vsebuje seznam opozoril, na primer varnostnih izboljšav, ter posodobitve dodatne programske opreme in gonilnikov.

Kadar koli lahko ročno preverite, ali so na voljo nove posodobitve, tako da izberete **Start > Pomoč in podpora > Vzdržuj** in sledite navodilom na zaslonu.

Večina programske opreme, ki je na voljo na HP-jevem spletnem mestu, je v obliki stisnjenih datotek, imenovanih *SoftPaqs*. Nekatere posodobitve BIOS-a so lahko zapakirane v stisnjenih datotekah, imenovanih *ROMPaq*.

V nekaterih paketih za prenos je na voljo datoteka Readme.txt, ki vsebuje informacije o nameščanju datoteke in odpravljanju težav. (Datoteke Readme.txt, ki so vključene v ROMPaq, so na voljo samo v angleščini.)

Do posodobitev programske opreme lahko dostopate tudi tako, da si priskrbite ploščo *Support Software* (kupite jo posebej). Ta plošča vključuje gonilnike naprave, posodobitve za BIOS in pripomočke.

Če želite kupiti najnovejšo ploščo *Support Software* ali si priskrbeti naročnino, ki vam zagotavlja tako najnovejšo različico kot tudi naslednje različice plošče, sledite tem korakom:

- **1.** Odprite spletni brskalnik in obiščite <http://www.hp.com/support>.
- **2.** Izberite svojo državo ali regijo.
- **3.** Kliknite možnost za prenos programske opreme in gonilnikov in nato v polje za izdelek vnesite številko modela svojega računalnika.
- **4.** Pritisnite tipko enter.
- **5.** Upoštevajte navodila na zaslonu.

Če želite posodobiti programsko opremo s ploščo *Support Software*, sledite naslednjim korakom:

- **1.** Vstavite ploščo *Support Software* v optični pogon.
- **2.** Upoštevajte navodila na zaslonu.

Programsko opremo posodobite prek HP-jevega spletnega mesta tako:

**1.** Poiščite model računalnika, kategorijo izdelka in serijo ali družino. Pripravite se na posodobitev sistemskega BIOS-a, tako da ugotovite, katera različica BIOS-a je trenutno nameščena v računalniku. Podrobnosti najdete v razdelku »Določanje različice sistema BIOS«.

Če je računalnik povezan z omrežjem, se pred posodabljanjem programske opreme in še zlasti pred posodabljanjem sistemskega BIOS-a posvetujte s skrbnikom omrežja.

**TOPOMBA:** Sistemski BIOS računalnika je shranjen v sistemskem ROM-u. BIOS zaganja operacijski sistem, določa, kako računalnik komunicira s strojnimi napravami, in skrbi za prenos podatkov med njimi, vključno z datumom in časom.

**OPOMBA:** V programu Windows je za izboljšanje varnosti vašega računalnika vključena funkcija Nadzor uporabniških računov. Morda boste morali dati dovoljenje ali vnesti geslo za opravila, npr. namestitev aplikacij, uporabo orodij ali spreminjanje nastavitev operacijskega sistema Windows. Dodatne informacije poiščite v pomoči in podpori operacijskega sistema Windows.

- **2.** Odprite spletni brskalnik in obiščite <http://www.hp.com/support>.
- **3.** Izberite svojo državo ali regijo.
- **4.** Kliknite možnost za prenos programske opreme in gonilnikov in nato v polje za izdelek vnesite številko modela svojega računalnika.
- **5.** Pritisnite tipko enter.
- **6.** Upoštevajte navodila na zaslonu.

## **Posodabljanje BIOS-a**

Da posodobite BIOS najprej ugotovite, katero različico BIOS-a trenutno imate, nato pa prenesite in namestite novi BIOS.

### **Ugotavljanje različice BIOS-a**

Podatke o različici BIOS-a (znane tudi kot *datum pomnilnika ROM* in *sistemski BIOS*) lahko prikažete, tako da pritisnete fn+esc (če ste v sistemu Windows) ali prek pripomočka Computer Setup.

Če želite informacije o BIOS-u prikazati s pripomočkom Computer Setup, sledite tem korakom:

- **1.** Vključite ali znova zaženite računalnik in nato pritisnite esc, medtem je na dnu zaslona prikazano sporočilo »Press the ESC key for Startup Menu« (Za zagonski meni pritisnite tipko ESC).
- **2.** Pritisnite f10, da vstopite v nastavitev BIOS-a.
- **3.** S kazalno napravo ali puščičnimi tipkami izberite **File** (Datoteka) **> Restore Dafaults** (Obnovi privzete nastavitve).
- **4.** Pritisnite esc, da znova prikažete meni **File** (Datoteka).
- **5.** Kliknite možnost **Exit** (Izhod) v spodnjem levem kotu zaslona in sledite navodilom na zaslonu.

– ali –

S puščičnimi tipkami izberite **File** (Datoteka) **> Ignore changes and exit** (Prezri spremembe in končaj) ter pritisnite enter.

### **Prenos posodobitve BIOS-a**

**POZOR:** Če želite preprečiti okvare računalnika ali neuspešno namestitev, prenesite in namestite posodobitve BIOS-a le, ko je računalnik z napajalnikom priklopljen na zanesljiv vir napajanja. Ne prenašajte ali nameščajte posodobitev BIOS-a, če se računalnik napaja iz akumulatorja, če je v dodatni združitveni napravi ali je priklopljen na dodatni vir napajanja. Med prenosom in namestitvijo upoštevajte te napotke:

Ne prekinjajte napajanja računalnika tako, da iztaknete napajalni vtič iz vtičnice.

Ne zaustavljajte računalnika in ne sprožajte stanja spanja ali mirovanja.

Ne vstavljajte, ne odstranjujte, ne priklapljajte in ne odklapljajte naprav, kabla ali žice.

Če želite prenesti posodobitev BIOS-a:

- **CPOMBA:** Posodobitve BIOS-a se objavljajo po potrebi. Novejša posodobitev BIOS-a morda ni na voljo za vaš računalnik. Priporočljivo je, da občasno preverite posodobitve BIOS-a na HP-jevem spletnem mestu.
	- **1.** Odprite spletni brskalnik in pojdite na spletni naslov [http://www.hp.com/support,](http://www.hp.com/support) nato pa izberite svojo državo ali regijo.
	- **2.** Kliknite možnost za prenos programske opreme in gonilnika, v polje vpišite številko modela vašega računalnika in pritisnite enter.
	- **3.** Na seznamu modelov kliknite model specifičnega izdelka.
	- **4.** Kliknite svoj operacijski sistem.
	- **5.** Sledite navodilom na zaslonu, da poiščite posodobitev BIOS-a, ki jo želite prenesti. Zabeležite si datum prenosa, ime prenosa ali druge identifikatorje. Morda boste kasneje potrebovali te podatke, da boste našli posodobitev, ko bo že prenesena na trdi disk.
	- **6.** Na območju za prenos postopajte tako:
		- **a.** Poiščite posodobitev BIOS-a, ki je novejša od različice BIOS-a, trenutno nameščene v računalniku.
		- **b.** Sledite navodilom na zaslonu in prenesite izbrano datoteko na trdi disk.

Zabeležite pot do mesta na trdem disku, kamor boste prenesli posodobitev BIOS-a. Ta podatek boste potrebovali, ko boste pripravljeni za namestitev posodobitve.

**OPOMBA:** Če povežete svoj računalnik v omrežje, se pred namestitvijo katerih koli posodobitev programske opreme, še posebej posodobitev BIOS-a, obrnite na skrbnika omrežja.

Postopki za namestitev BIOS-a se lahko razlikujejo. Sledite navodilom na zaslonu po dokončanem prenosu. Če navodila niso prikazana, storite naslednje:

- **1.** Odprite Windows Explorer (Raziskovalec) tako, da izberete **Start > Computer** (Računalnik).
- **2.** Dvokliknite oznako trdega diska. (Po navadi je oznaka trdega diska Local Disk C:).
- **3.** Z uporabo poti, ki ste jo prej zabeležili, na trdem disku odprite mapo, ki vsebuje posodobitev.
- **4.** Dvokliknite datoteko s pripono .exe (na primer, *imedatoteke*.exe).

Namestitev BIOS-a se začne.

- **DPOMBA:** V programu Windows je za izboljšanje varnosti vašega računalnika vključena funkcija Nadzor uporabniških računov. Morda boste morali dati dovoljenje ali vnesti geslo za opravila, npr. namestitev aplikacij, uporabo orodij ali spreminjanje nastavitev operacijskega sistema Windows. Dodatne informacije poiščite v pomoči in podpori operacijskega sistema Windows.
- **5.** Sledite navodilom na zaslonu, če želite dokončati namestitev.
- **DPOMBA:** Ko se na zaslonu prikaže sporočilo o uspešni namestitvi, lahko s trdega diska izbrišete preneseno datoteko.

## **Posodabljanje programov in gonilnikov**

- **1.** Odprite spletni brskalnik in pojdite na spletni naslov [http://www.hp.com/support,](http://www.hp.com/support) nato pa izberite svojo državo ali regijo.
- **2.** Kliknite možnost za prenos programske opreme in gonilnika, v polje vpišite številko modela vašega računalnika in pritisnite enter.

– ali –

Če želite točno določen dodatek SoftPaq, v polje **Search** (Iskanje) v zgornjem desnem kotu zaslona vnesite številko dodatka SoftPaq. Pritisnite tipko enter in upoštevajte navodila. Nadaljujte s 6. korakom.

- **3.** Na seznamu modelov kliknite model specifičnega izdelka.
- **4.** Kliknite svoj operacijski sistem.
- **5.** Ko se prikaže seznam posodobitev, kliknite posodobitev, da se vam odpre okno z dodatnimi informacijami.
- **6.** Kliknite **Download** (Prenesi).
- **7.** Če želite namestiti posodobljeno programsko opremo, ne da bi prenesli datoteko, kliknite **Run** (Zaženi).

– ali –

Kliknite **Save** (Shrani), da shranite datoteko na računalnik. Ko boste pozvani, izberite lokacijo na trdem disku, kamor želite datoteko shraniti.

Ko prenesete datoteko, se pomaknite do mape, kamor ste datoteko shranili, in dvokliknite datoteko, da namestite posodobitev.

**8.** Če vas računalnik pozove, ga po koncu namestitve znova zaženite.

## **Uporaba programa SoftPaq Download Manager**

HP SoftPaq Download Manager (SDM) je orodje, ki omogoča hiter dostop do informacij SoftPaq za HPjeve poslovne računalnike in ne zahteva številke SoftPaq. S tem orodjem lahko preprosto poiščete SoftPaq-e in jih prenesete ter razširite.

Orodje SoftPaq Download Manager z mesta HP FTP bere in prenaša objavljeno datoteko z zbirko podatkov, ki vsebuje podatke o modelu računalnika in informacije SoftPaq. V orodju SoftPaq Download Manager lahko določite enega ali več modelov računalnikov, za katere želite ugotoviti, ali je za njih na voljo prenos dodatkov SoftPaq.

SoftPaq Download Manager preverja FTP-stran HP, če so na voljo posodobitve za podatkovno bazo in programsko opremo. Če jih najde, jih samodejno prenese in uporabi.

SoftPaq Download Manager lahko prenesete s HP-jevega spletnega mesta. Če želite z njim prenašati dodatke Softpaq, morate najprej prenesti in namestiti program. Odprite HP-jevo spletno mesto na naslovu<http://www.hp.com/go/sdm>ter sledite navodilom za prenos in namestitev orodja SoftPaq Download Manager.

Za prenos SoftPaq-ov:

- **1.** Izberite **Start > Vsi programi > HP Software Setup > HP SoftPaq Download Manager**.
- **2.** Ko se SoftPaq Download Manager prvič odpre, se prikaže okno, ki vas sprašuje, ali želite prikazati samo programsko opremo za vaš računalnik ali za vse podprte modele. Izberite **Pokaži programsko opremo za vse podprte modele**. Če ste HP SoftPaq Download Manager že uporabljali, nadaljujte s 3. korakom.
	- **a.** V oknu za konfiguracijske možnosti izberite filter za svoj operacijski sistem in jezik. Filtri omejujejo število možnosti, ki se prikažejo na podoknu kataloga izdelkov. Če je na primer v filtru operacijskega sistema izbran samo sistem Windows 7 Professional, se v oknu kataloga izdelkov prikaže samo operacijski sistem Windows 7 Professional.
	- **b.** Če želite dodati druge operacijske sistem, v oknu za konfiguracijske možnosti spremenite nastavitve filtra. Za več informacij glejte Pomoč za programsko opremo HP SoftPaq Download Manager.
- **3.** V levem podoknu kliknite znak (+), da razširite seznam modelov, nato pa izberite tisti model/modele izdelkov, ki ga/jih želite posodobiti.
- **4.** Kliknite **Poišči razpoložljive SoftPaq-e**, da si prenesete razpoložljive SoftPaq-e za izbrani računalnik.
- **5.** S seznama razpoložljivih SoftPaq-ov izberite ustrezne in kliknite **Samo prenos**, če jih boste prenesli veliko, saj izbor SoftPaq-ov in hitrost internetne povezave določata, kako dolgo bo trajal prenos.

Če želite prenesti samo enega ali dva dodatka SoftPaq in imate hitro internetno povezavo, kliknite **Download & Unpack** (Prenos in razširitev).

**6.** V programski opremi SoftPaq Download Manager dvokliknite **Install SoftPaq** (Namesti SoftPaq), da namestite izbrane dodatke SoftPaq v računalnik.

# **12 Varnostno kopiranje in obnova**

Svoje podatke lahko zaščitite tako, da z orodjem Windows Backup and Restore ustvarite varnostno kopijo posameznih datotek in map ali celotnega trdega diska (samo pri nekaterih modelih), ustvarite plošče za popravilo sistema (samo pri nekaterih modelih) ali ustvarite obnovitvene točke sistema. V primeru okvare sistema lahko z varnostnimi kopijami obnovite vsebino računalnika.

Orodje Windows Backup and Restore ponuja naslednje možnosti:

- Ustvarjanje plošče za popravilo sistema (samo pri nekaterih modelih)
- Varnostno kopiranje posameznih datotek in map
- Ustvarjanje slike sistema (samo pri nekaterih modelih)
- Načrtovanje samodejnih varnostnih kopij (samo nekateri modeli)
- **•** Ustvarjanje obnovitvenih točk sistema
- **•** Obnovitev posameznih datotek
- Povrnitev računalnika v prejšnje stanje
- **•** Obnovitev informacij z orodji za obnovitev
- **CPOMBA:** Za podrobna navodila izvedite iskanje za te teme v Pomoči in podpori.

**OPOMBA:** V primeru nestabilnosti sistema HP priporoča, da natisnete postopke za sistemsko obnovo in jih shranite za poznejšo uporabo.

## **Varnostno kopiranje informacij**

Obnovitev po okvari sistema je enaka najnovejši varnostni kopiji. Plošče za popravila sistema (samo pri nekaterih modelih) in začetno varnostno kopijo morate ustvariti takoj po nastavitvi programske opreme. Ob dodajanju nove programske opreme in podatkovnih datotek bi morali redno ustvarjati varnostne kopije sistema in vzdrževati čim novejšo varnostno kopijo. Plošče za popravilo sistema (samo pri nekaterih modelih) se uporabljajo za zagon računalnika in popravilo operacijskega sistema v primeru nestabilnosti ali okvare sistema. Začetne in poznejše varnostne kopije vam omogočajo obnovitev podatkov in nastavitev v primeru okvare.

Varnostne kopije informacij lahko shranite na zunanji trdi disk, omrežni pogon ali plošče.

Pri izdelovanju varnostnih kopij upoštevajte naslednje:

- Osebne datoteke shranjujte v »Documents library« (Knjižnico dokumentov), ki jo redno varnostno kopirajte.
- Ustvarite varnostne kopije predlog, ki so shranjene v ustreznih programih.
- S posnetkom zaslona nastavitev shranite prilagojene nastavitve v oknu, orodni vrstici ali menijski vrstici. Če se odločite za ponovno nastavitev možnosti, boste s posnetkom zaslona prihranili čas.

Ustvarjanje posnetka zaslona:

- **1.** Prikažite zaslon, ki ga želite shraniti.
- **2.** Kopirajte sliko zaslona:

Če želite kopirati le aktivno okno, pritisnite **alt+fn+prt sc**.

Če želite kopirati celoten zaslon, pritisnite **fn+prt sc**.

**3.** Odprite dokument za urejanje besedil in nato izberite **Edit** (Urejanje) **> Paste** (Prilepi).

Slika zaslona je dodana v dokument.

- **4.** Shranite dokument.
- Ko varnostne kopije shranjujete na plošče, lahko uporabite naslednje vrste plošč (kupiti jih morate posebej): CD-R, CD-RW, DVD+R, DVD+R DL, DVD-R, DVD-R DL ali DVD±RW. Vrsta plošč, ki jih uporabljate, je odvisna od vrste optičnega pogona v računalniku.
- **The OPOMBA:** Na DVD-je in dvoslojne DVD-je je mogoče shraniti več informacij kot na CD-je, zato potrebujete manj obnovitvenih diskov, če jih uporabljate za varnostne kopije.
- Ko varnostne kopije shranjujete na plošče, oštevilčite vsako ploščo, preden jo vstavite v optični pogon na računalniku.

Z orodjem Backup and Restore ustvarite varnostno kopijo tako:

**EY OPOMBA:** Računalnik mora biti pred varnostnim kopiranjem priključen na napajanje z izmeničnim tokom.

**OPOMBA:** Postopek ustvarjanja varnostne kopije lahko traja več kot eno uro, odvisno od velikosti dokumenta in hitrosti računalnika.

#### **1.** Izberite **Start > Vsi programi > Vzdrževanje > Varnostno kopiranje in obnavljanje**.

- **2.** Sledite navodilom na zaslonu in nastavite varnostno kopiranje, ustvarite sliko sistema (samo pri izbranih modelih) ali ustvarite plošče za popravilo sistema (samo pri izbranih modelih).
	- **OPOMBA:** V programu Windows je za izboljšanje varnosti vašega računalnika vključena funkcija Nadzor uporabniških računov. Morda boste morali dati dovoljenje ali vnesti geslo za opravila, npr. namestitev aplikacij, uporabo orodij ali spreminjanje nastavitev operacijskega sistema Windows. Dodatne informacije poiščite v pomoči in podpori operacijskega sistema Windows.

### **Izvedba obnove**

V primeru sistemske napake ali nestabilnosti računalnik zagotovi naslednja orodja za obnovitev datotek:

- Orodja za obnovitev sistema Windows: Z orodjem Windows Backup and Restore lahko obnovite podatke, ki ste jih predhodno varnostno kopirali. Z orodjem Windows Startup Repair lahko odpravite težave, ki morda preprečujejo pravilen zagon operacijskega sistema Windows.
- Orodja za obnovitev f11: Orodja za obnovitev f11 lahko uporabite za povrnitev izvirne slike trdega diska. Ta zajema operacijski sistem Windows in tovarniško nameščeno programsko opremo.
- **E** OPOMBA: Če računalnika ne morete zagnati in ne morete uporabiti plošč za popravilo sistema, ki ste jih predhodno ustvarili (samo pri nekaterih modelih), morate kupiti DVD z operacijskim sistemom Windows 7, s katerim boste znova zagnali računalnik in popravili operacijski sistem. Dodatne informacije poiščite v razdelku »Uporaba DVD-ja z operacijskim sistemom Windows 7 (ki se kupi posebej)« v teh navodilih.

### **Uporaba orodij za obnovitev Windows**

Za obnovitev informacij, za katere ste prej ustvarili varnostno kopijo, upoštevajte naslednja navodila:

- **1.** Izberite **Start > Vsi programi > Vzdrževanje > Varnostno kopiranje in obnavljanje**.
- **2.** Sledite navodilom na zaslonu in obnovite nastavitve sistema, računalnik (samo pri nekaterih modelih) ali datoteke.
- **OPOMBA:** V programu Windows je za izboljšanje varnosti vašega računalnika vključena funkcija Nadzor uporabniških računov. Morda boste morali dati dovoljenje ali vnesti geslo za opravila, npr. namestitev aplikacij, uporabo orodij ali spreminjanje nastavitev operacijskega sistema Windows. Dodatne informacije poiščite v pomoči in podpori operacijskega sistema Windows.

Za obnovitev informacij z orodjem Startup Repair upoštevajte naslednja navodila:

- **POZOR:** Če uporabite orodje Startup Repair, boste popolnoma izbrisali vsebino trdega diska in ga ponovno formatirali. Vse datoteke, ki ste jih ustvarili, in katera koli nameščena programska oprema bodo trajno odstranjene. Po končanem formatiranju bo postopek obnovitve povrnil operacijski sistem ter gonilnike, programsko opremo in pripomočke v stanje varnostne kopije, ki se uporablja za obnovitve.
	- **1.** Če je mogoče, ustvarite varnostne kopije vseh osebnih datotek.
	- **2.** Če je mogoče, preverite, ali sta na voljo particiji Windows in HP Recovery.

Particijo Windows najdete tako, da izberete **Start > Računalnik**.

Če želite poiskati particijo HP Recovery, izberite **Start**, z desno miškino tipko kliknite **Računalnik**, nato pa kliknite **Upravljaj** in še **Upravljanje diskov**.

- **OPOMBA:** Če particij Windows in HP Recovery ni na seznamu, morate operacijski sistem in programe obnoviti z DVD-jem z operacijskim sistemom Windows 7 in ploščo *Driver Recovery* (Obnovitev gonilnikov) (ki se kupita posebej). Dodatne informacije poiščite v razdelku »Uporaba DVD-ja z operacijskim sistemom Windows 7 (ki se kupi posebej)« v teh navodilih.
- **3.** Če sta particiji Windows in HP Recovery na seznamu, znova zaženite računalnik in pritisnite tipko f8, preden se operacijski sistem Windows naloži.
- **4.** Izberite **Startup Repair** (Popravilo ob zagonu).
- **5.** Sledite navodilom na zaslonu.

**T** $\bullet$  **OPOMBA:** Za dodatne informacije o obnavljanju informacij z orodji Windows poiščite te teme v pomoči in podpori.

### **Uporaba f11**

**POZOR:** Če uporabite tipko f11, boste popolnoma izbrisali vsebino trdega diska in ga ponovno formatirali. Vse datoteke, ki ste jih ustvarili, in katera koli nameščena programska oprema bodo trajno odstranjene. Orodje tipke f11 za obnovitev ponovno namesti operacijski sistem, programe in gonilnike HP, ki so bili nameščeni v tovarni. Programsko opremo, ki v tovarni ni bila nameščena, je treba ponovno namestiti.

Za povrnitev izvirne slike trdega diska s tipko f11 sledite tem korakom:

- **1.** Če je mogoče, ustvarite varnostne kopije vseh osebnih datotek.
- **2.** Če je mogoče, preverite, ali je na voljo particija HP Recovery: izberite **Start**, z desno miškino tipko kliknite **Računalnik**, nato kliknite **Upravljaj** in še **Upravljanje diskov**.
- **B** OPOMBA: Če particije HP Recovery ni na seznamu, morate operacijski sistem in programe obnoviti z DVD-jem z operacijskim sistemom Windows 7 in ploščo *Driver Recovery* (ki se kupita posebej). Dodatne informacije poiščite v razdelku »Uporaba DVD-ja z operacijskim sistemom Windows 7 (ki se kupi posebej)« v teh navodilih.
- **3.** Če je particija HP Recovery na seznamu, znova zaženite računalnik in nato pritisnite tipko esc, ko je na dnu zaslona prikazano sporočilo »Press the ESC key for Startup Menu« (Za zagonski meni pritisnite tipko ESC).
- **4.** Pritisnite f11, medtem ko je na zaslonu prikazano sporočilo »Press <F11> for recovery«.
- **5.** Sledite navodilom na zaslonu.

### **Uporaba DVD-ja z operacijskim sistemom Windows 7 (ki se kupi posebej)**

Če računalnika ne morete zagnati in ne morete uporabiti plošč za popravilo sistema, ki ste jih predhodno ustvarili (samo pri nekaterih modelih), morate kupiti DVD z operacijskim sistemom Windows 7, s katerim boste znova zagnali računalnik in popravili operacijski sistem. Poskrbite, da bo zadnja varnostna kopija (shranjena na diskih ali na zunanjem pogonu) zlahka dostopna. Če želite naročiti DVD z operacijskim sistemom Windows 7, pojdite na [http://www.hp.com/support,](http://www.hp.com/support) izberite svojo državo ali regijo in sledite navodilom na zaslonu. DVD lahko naročite tudi tako, da pokličete tehnično podporo. Informacije o stiku najdete v knjižici *Worldwide Telephone Numbers* (Mednarodne telefonske številke).

**POZOR:** DVD operacijskega sistema Windows 7 povsem izbriše vsebino trdega diska in ga znova formatira. Vse datoteke, ki ste jih ustvarili, in vsa programska oprema, ki ste jo namestili v računalnik, se trajno izbrišejo. Ko je ponovno formatiranje končano, vam postopek obnovitve pomaga obnoviti operacijski sistem, gonilnike, programsko opremo in orodja.

Obnovitev z DVD-jem operacijskega sistema Windows 7 začnete tako:

#### **For OPOMBA:** Ta postopek traja nekaj minut.

- **1.** Če je mogoče, ustvarite varnostne kopije vseh osebnih datotek.
- **2.** Znova zaženite računalnik in vstavite DVD z operacijskim sistemom Windows 7 v optični pogon, preden se naloži operacijski sistem Windows.
- **3.** Ko vas naprava opozori, pritisnite katero koli tipko na tipkovnici.
- **4.** Sledite navodilom na zaslonu.
- **5.** Kliknite **Next** (Naprej).
- **6.** Izberite **Repair your computer** (Obnovi računalnik).
- **7.** Sledite navodilom na zaslonu.

# **13 Orodje Computer Setup**

## **Zagon orodja Computer Setup**

Computer Setup je program, vnaprej nameščen v pomnilniku ROM, ki ga lahko uporabljate tudi takrat, ko operacijski sistem ne deluje ali ga ni mogoče naložiti.

**E OPOMBA:** Nekaterih elementov menija programa Computer Setup, ki so navedeni v tem priročniku, vaš računalnik morda ne podpira.

**OPOMBA:** V orodju Computer Setup lahko uporabljate zunanjo tipkovnico ali miško, priključeno na vrata USB, samo če je omogočena podpora USB za podedovane naprave.

Da zaženete orodje Computer Setup, storite naslednje:

- **1.** Vključite ali znova zaženite vaš računalnik in nato pritisnite esc, medtem ko je na dnu zaslona prikazano sporočilo »Press the ESC key for Startup Menu« (Pritisnite tipko ESC za prikaz začetnega menija).
- **2.** Pritisnite f10, da vstopite v nastavitve BIOS-a.

## **Uporaba orodja Computer Setup**

### **Krmarjenje in izbiranje v programu Computer Setup**

Do podatkov in nastavitev v orodju Computer Setup lahko pridete prek menijev File (Datoteka), Security (Varnost), Diagnostics (Diagnostika) in System Configuration (Konfiguracija sistema).

Če želite navigirati in izbirati v programu Computer Setup, storite naslednje:

- **1.** Vključite ali znova zaženite vaš računalnik in nato pritisnite esc, medtem ko je na dnu zaslona prikazano sporočilo »Press the ESC key for Startup Menu« (Pritisnite tipko ESC za prikaz začetnega menija).
	- Če želite izbrati meni ali element menija, uporabite tabulatorsko tipko in puščične tipke tipkovnice ter pritisnite enter, ali pa element kliknite s kazalno napravo.
	- Za pomikanje navzgor in navzdol kliknite puščico navzgor ali navzdol v zgornjem desnem kotu zaslona ali uporabite smerno tipko s puščico navzgor ali navzdol.
	- Če želite zapreti odprta pogovorna okna in se vrniti na glavni zaslon orodja Computer Setup, pritisnite tipko esc in sledite navodilom na zaslonu.
- **EY OPOMBA:** Za navigiranje in izbiranje v programu Computer Setup lahko uporabljate kazalno napravo (TouchPad, kazalno palico ali USB-miško) ali tipkovnico.
- **2.** Pritisnite f10, da vstopite v nastavitev BIOS-a.
- **3.** Izberite možnost **File** (Datoteka) **Security** (Varnost) ali meni **System Configuration** (Konfiguracija sistema).

Za izhod iz menijev orodja Computer Setup izberite eno od teh metod:

● Za izhod iz menija orodja Computer Setup ne da shranite spremembe, kliknite ikono **Exit** (Izhod) v spodnjem levem kotu zaslona ter sledite navodilom na zaslonu.

– ali –

S tabulatorsko tipko in puščičnimi tipkami tipkovnice izberite **File** (Datoteka) **> Ignore Changes and Exit** (Prezri spremembe in končaj) in nato pritisnite enter.

– ali –

● Če želite shraniti svoje spremembe in zapustiti menije orodja Computer Setup, kliknite ikono **Save** (Shrani) v spodnjem levem kotu zaslona ter sledite navodilom na zaslonu.

– ali –

S tabulatorsko tipko in puščičnimi tipkami tipkovnice izberite **File** (Datoteka) **> Save Changes and Exit** (Shrani spremembe in končaj) in nato pritisnite enter.

Spremembe bodo začele veljati po ponovnem zagonu računalnika.

### **Obnovitev privzetih nastavitev v orodju Computer Setup**

**CPOMBA:** Ponastavitev privzetih nastavitev ne bo spremenila načina trdega diska.

Če želite vse nastavitve v orodju Computer Setup vrniti na privzete vrednosti, storite naslednje:

- **1.** Vključite ali znova zaženite vaš računalnik in nato pritisnite esc, medtem ko je na dnu zaslona prikazano sporočilo »Press the ESC key for Startup Menu« (Pritisnite tipko ESC za prikaz začetnega menija).
- **2.** Pritisnite f10, da vstopite v nastavitve BIOS-a.
- **3.** S kazalno napravo ali puščičnimi tipkami izberite **File** (Datoteka) **> Restore Dafaults** (Obnovi privzete nastavitve).
- **4.** Sledite navodilom na zaslonu.
- **5.** Če želite shraniti spremembe in zapustiti program, v spodnjem levem kotu zaslona kliknite **Save** (Shrani) in nato sledite navodilom na zaslonu.

– ali –

S puščičnimi tipkami izberite **File** (Datoteka) **> Save Changes and Exit** (Shrani spremembe in končaj) in nato pritisnite tipko enter.

Spremembe bodo začele veljati po ponovnem zagonu računalnika.

**E** OPOMBA: Če obnovite privzete nastavitve, vaše nastavitve za geslo in varnostne nastavitve ne bodo spremenjene.

## **Meniji orodja Computer Setup**

V tabelah v tem poglavju najdete pregled možnosti programa Computer Setup.

**OPOMBA:** Nekatere menijske ukaze programa Computer Setup, ki so navedeni v tem poglavju, vaš računalnik morda ne podpira.

### **Meni File (Datoteka)**

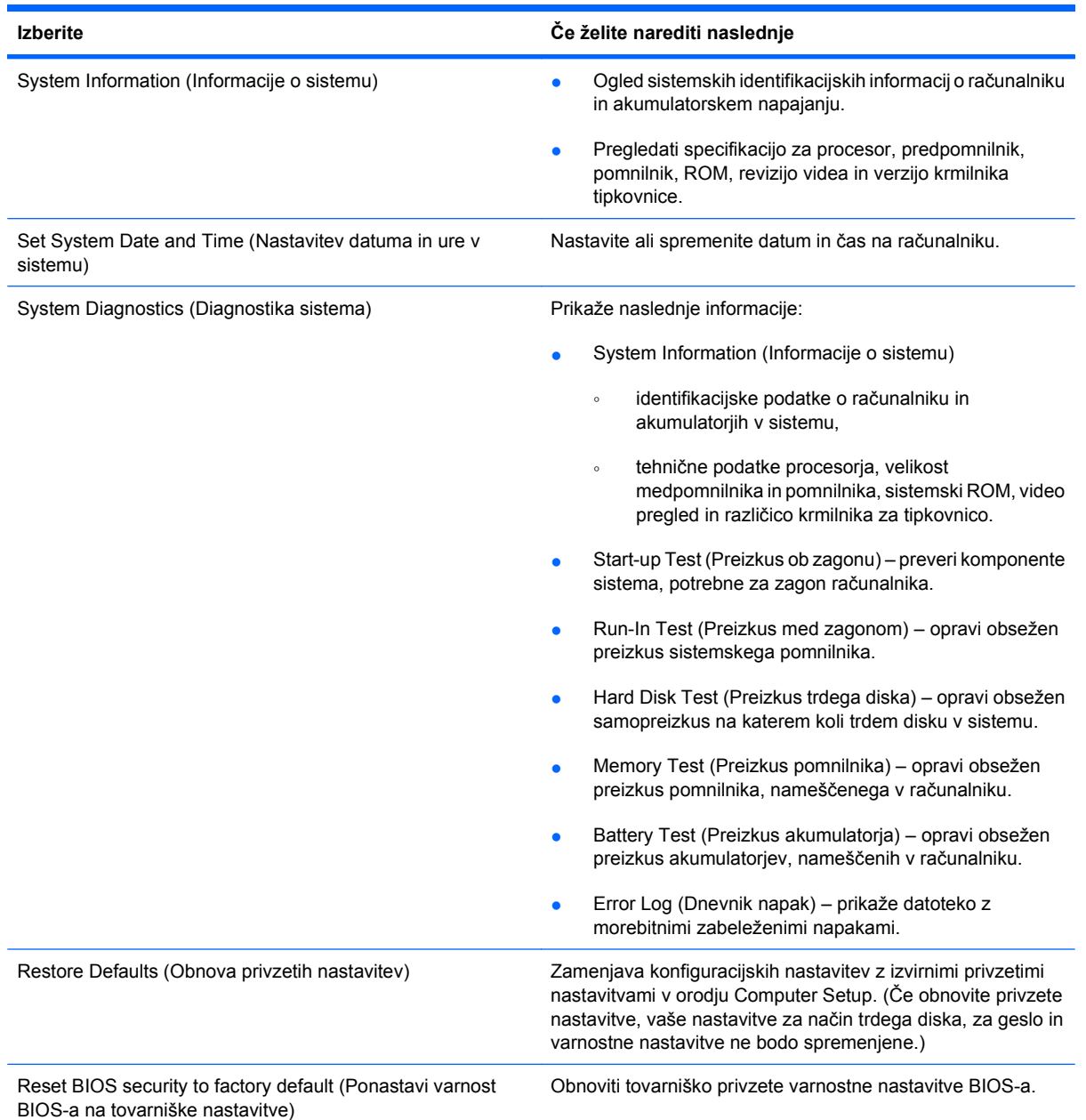

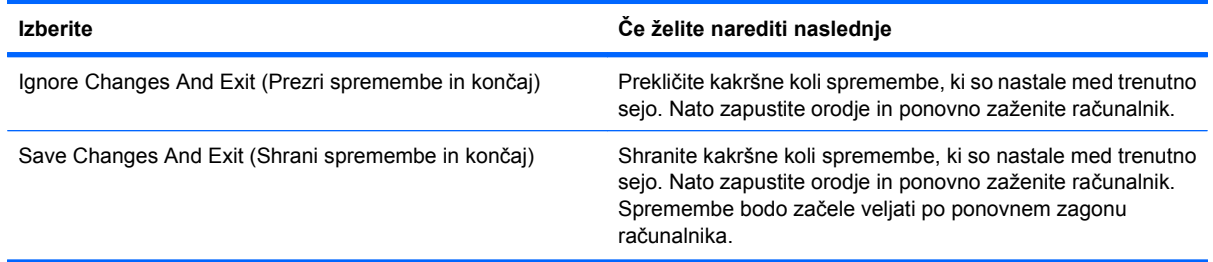

## **Meni Security (Varnost)**

### **TOPOMBA:** Vaš računalnik morda ne podpira nekaterih elementov, ki so navedeni v tem razdelku.

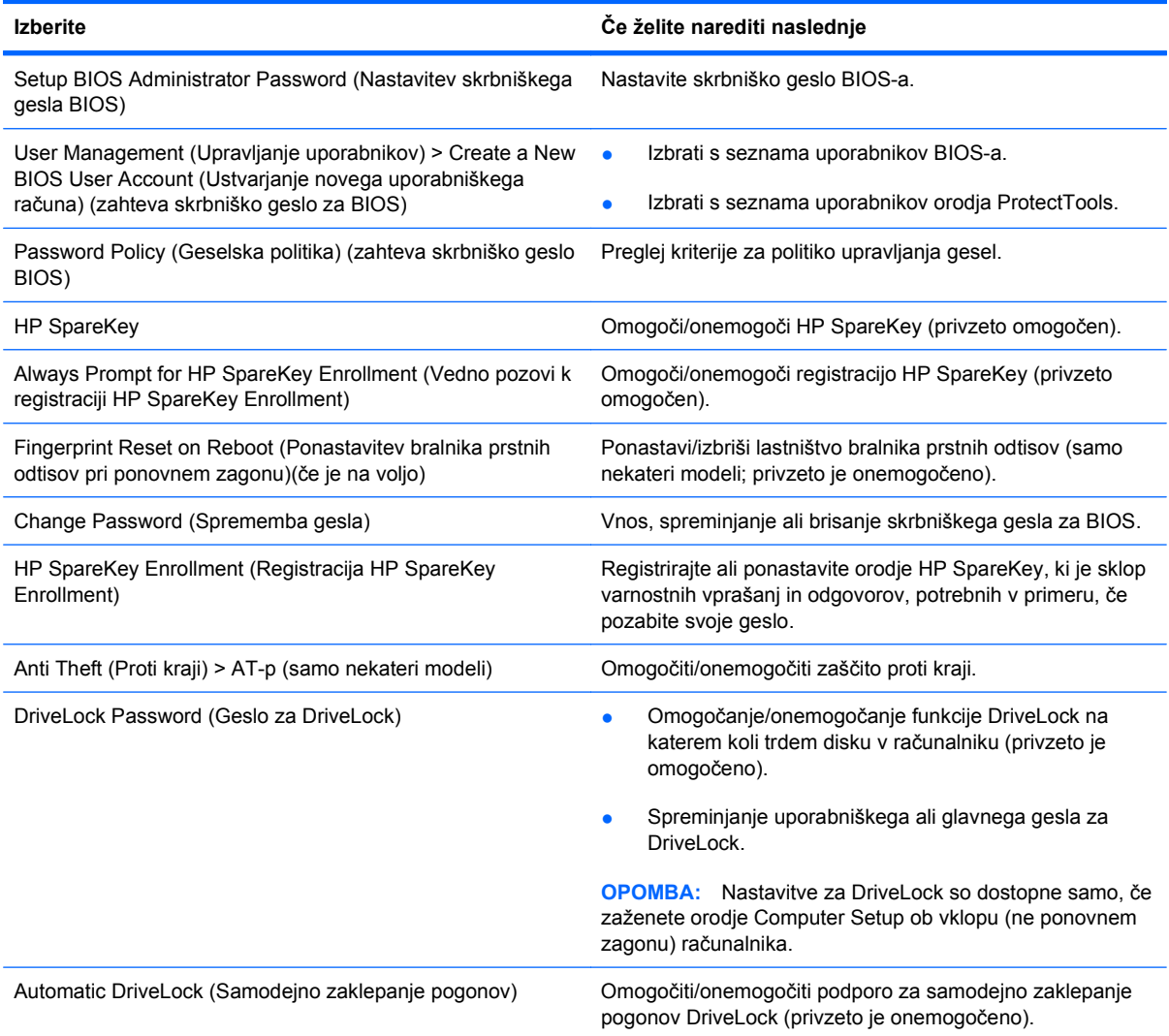

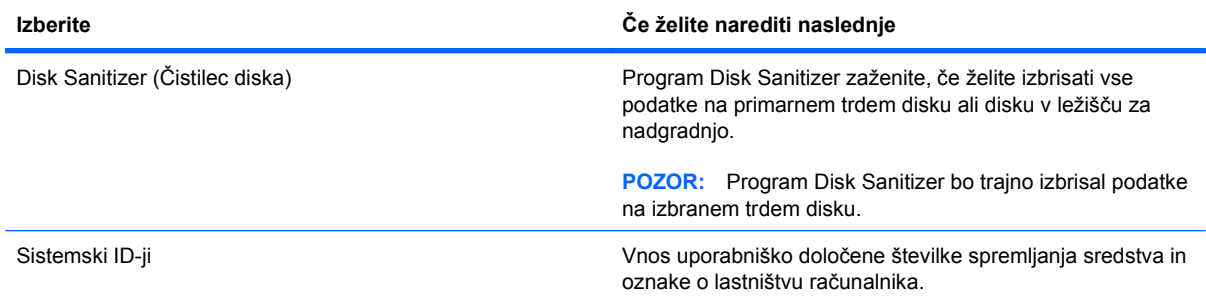

### **Meni System Configuration (Konfiguracija sistema)**

### **TOPOMBA:** Nekaterih navedenih možnosti sistemske konfiguracije vaš računalnik morda ne podpira.

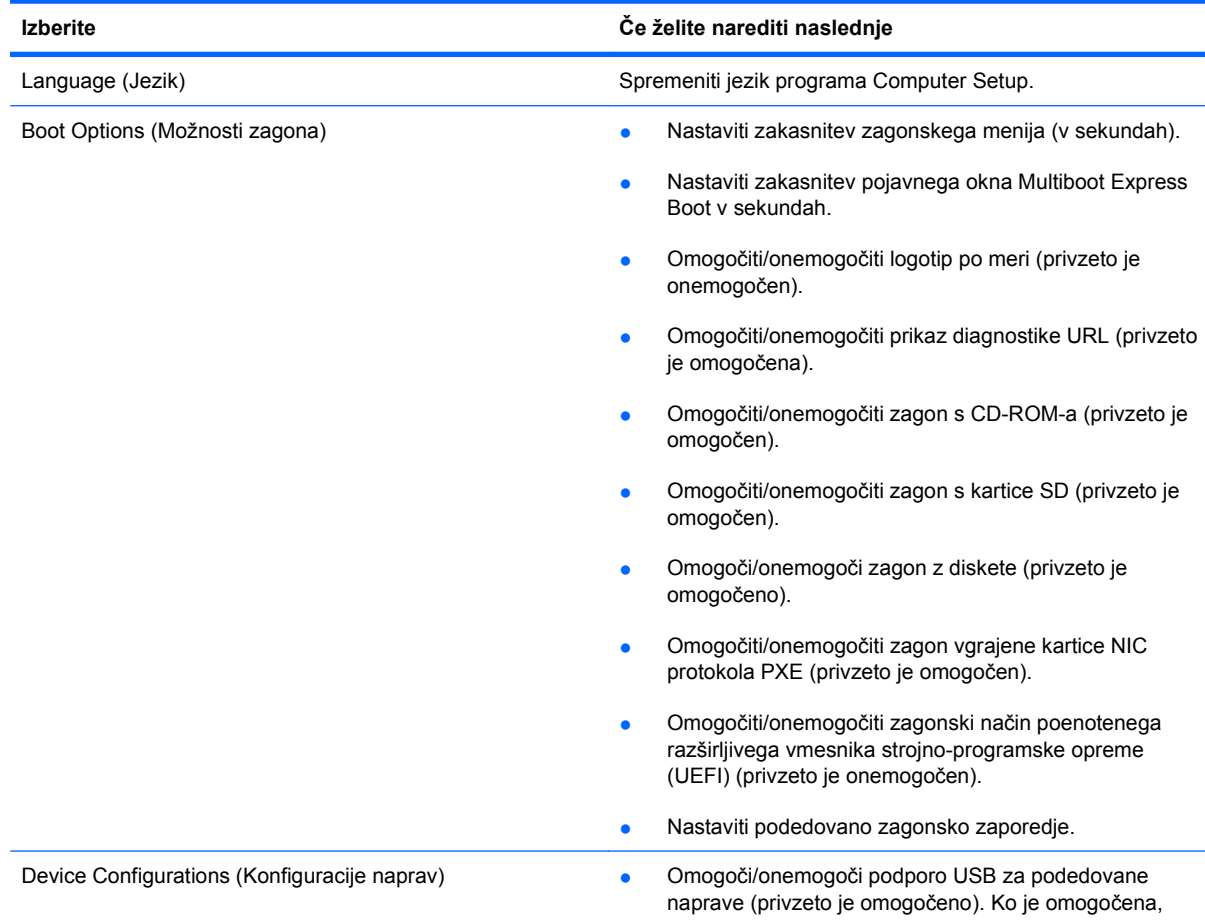

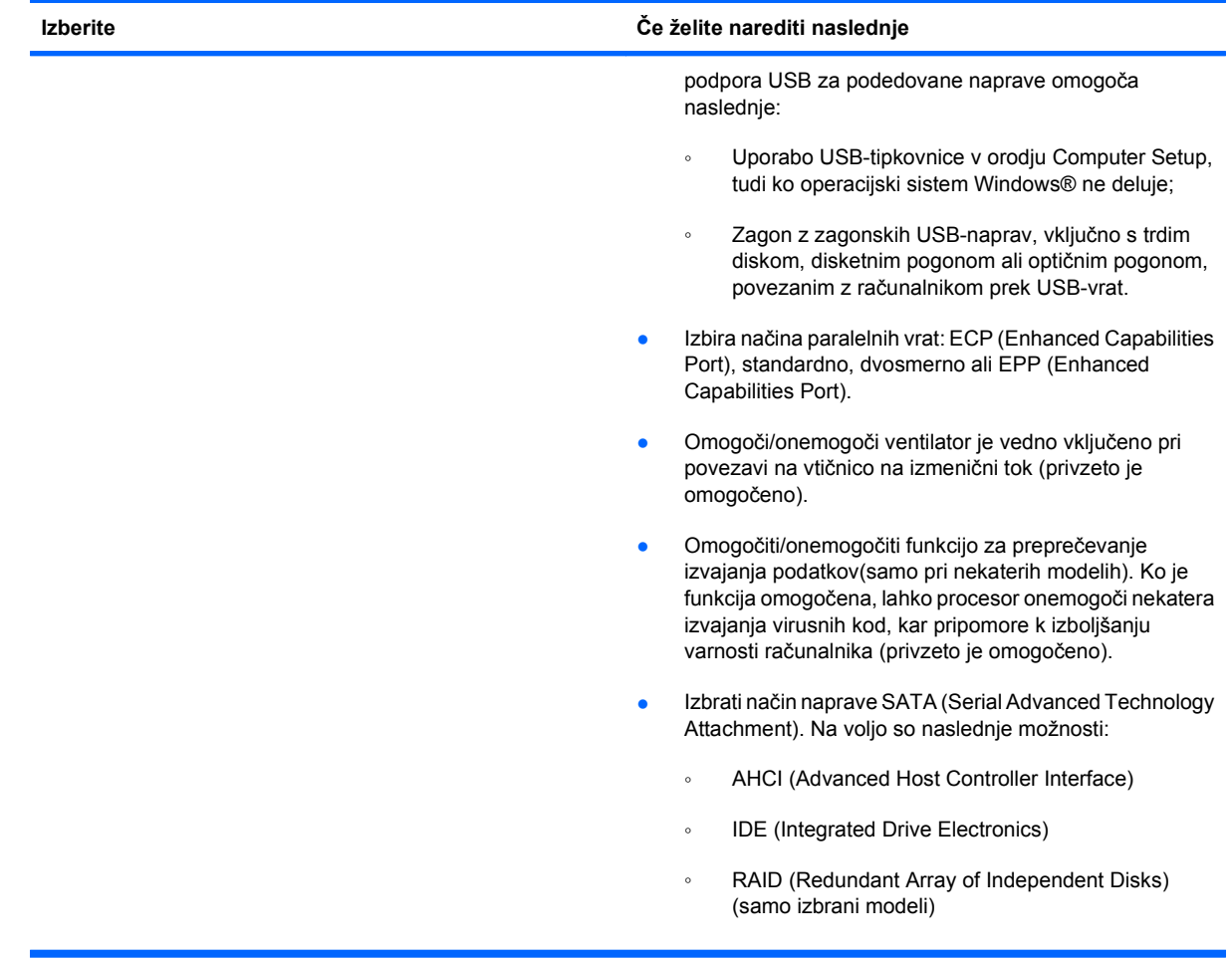

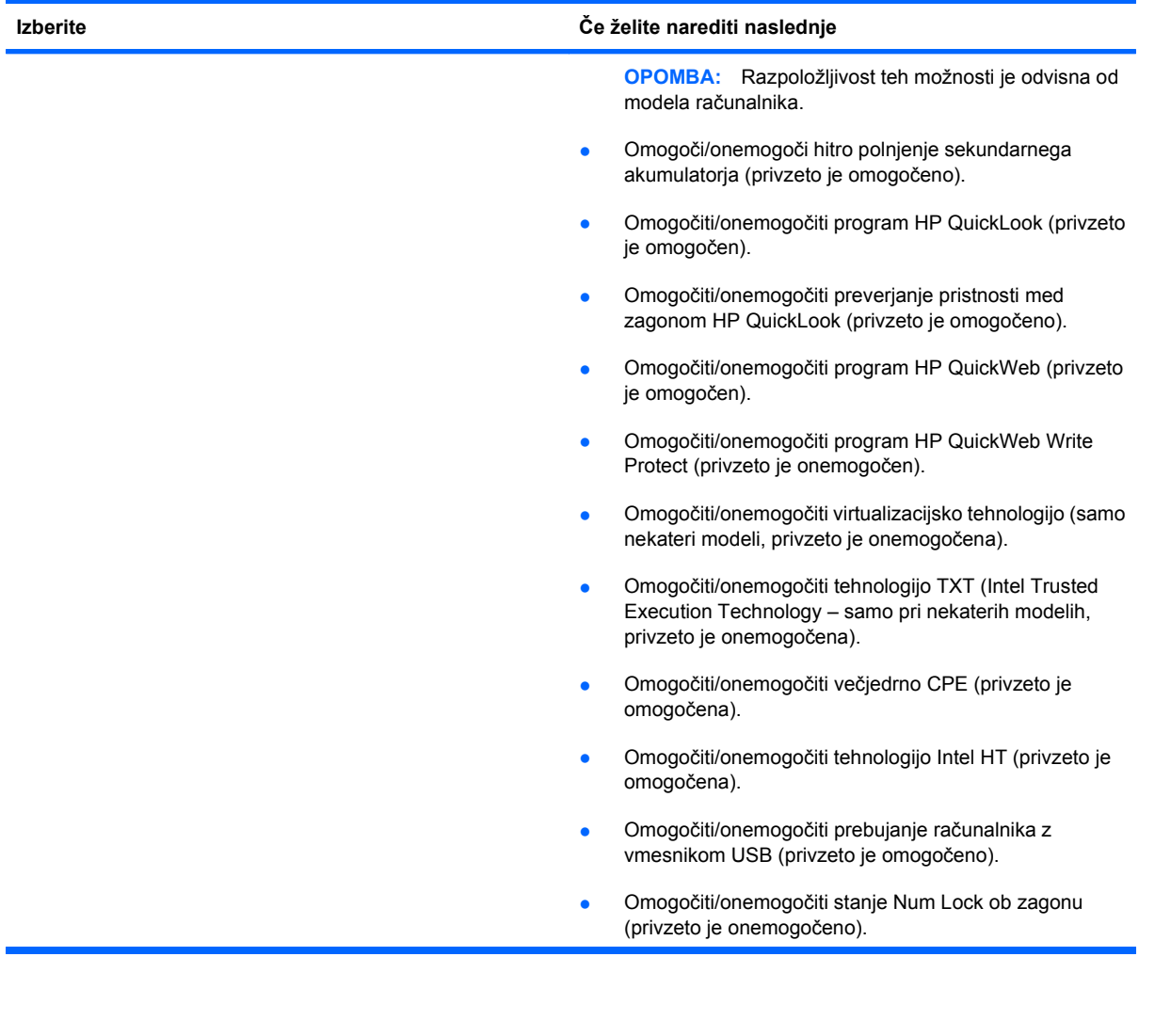

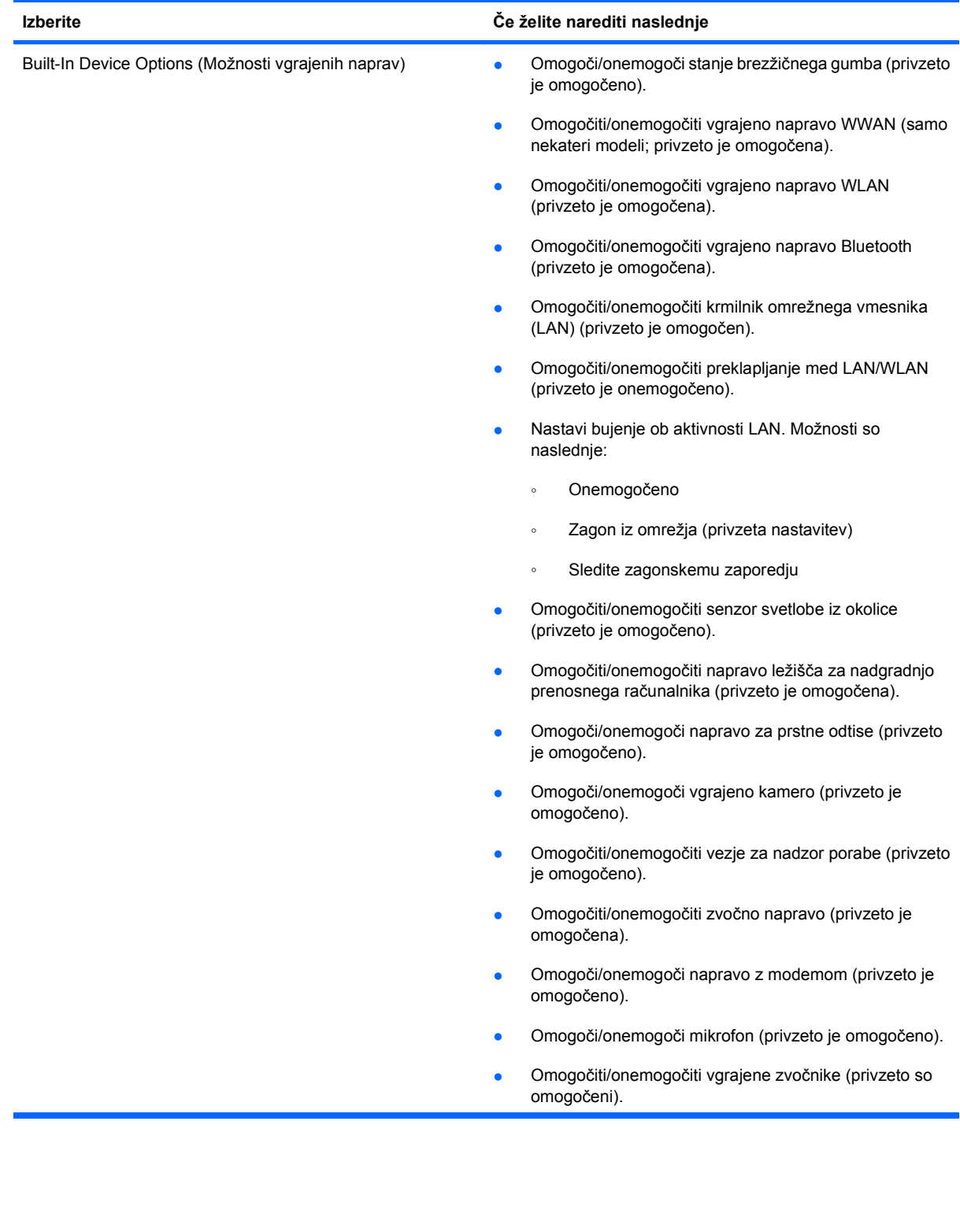

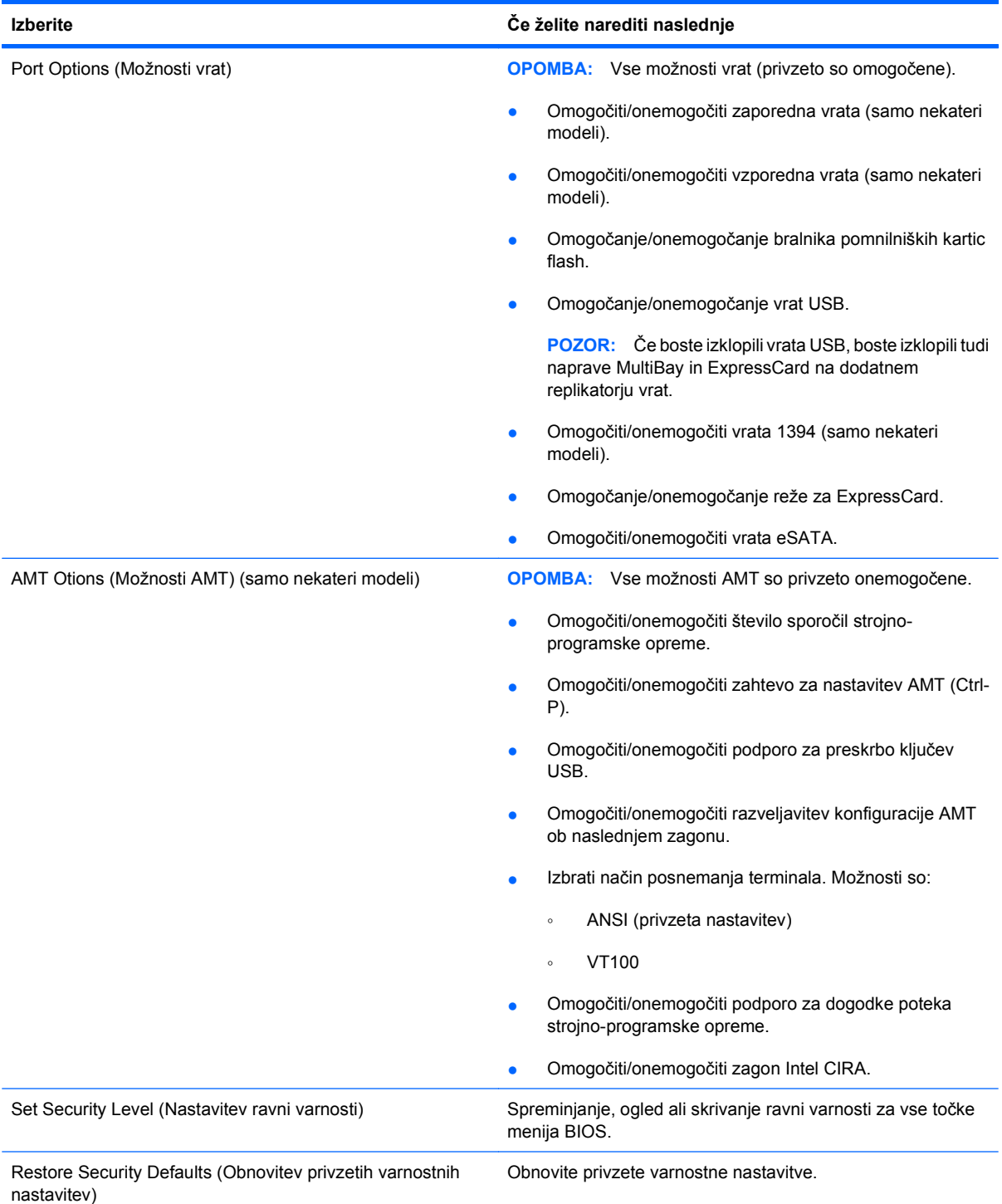

# **14 MultiBoot**

## **O zaporedju zagonskih naprav**

Ko se računalnik zažene, se poskuša sistem zagnati z ene od naprav, ki so na voljo. MultiBoot je pomožni program, ki je omogočen že v tovarni in ki nadzoruje vrstni red, po katerem sistem izbira zagonsko napravo. Zagonske naprave so lahko optični pogoni, disketni pogoni, omrežna kartica (NIC), trdi diski in naprave USB. Zagonske naprave vsebujejo zagonski medij ali datoteke, ki jih računalnik potrebuje za pravilen zagon in delovanje.

**E** OPOMBA: Nekatere zagonske naprave morate omogočiti v programu Computer Setup, preden jih lahko vključite v zagonsko zaporedje.

Tovarniška nastavitev je, da računalnik izbere zagonsko napravo z iskanjem omogočenih zagonskih naprav in zunanjih pogonov v naslednjem zaporedju:

**E** OPOMBA: Nekaterih zagonskih naprav in zunanjih pogonov vaš računalnik morda ne podpira.

- Ležišče za nadgradnjo prenosnega računalnika
- Notranji trdi disk
- Disketna enota na USB
- Pogon CD-ROM USB
- Trdi disk na USB
- Ethernet prenosnega računalnika
- **Kartica Secure Digital**
- Ležišče za nadgradnjo za združitveno postajo
- Zunanji SATA pogon

Vrstni red, po katerem računalnik išče zagonske naprave, lahko spremenite s spremembo zagonskega zaporedja v programu Computer Setup. Pritisnite esc, medtem ko je na dnu zaslona prikazano sporočilo »Press the ESC key for Startup Menu«, in nato pritisnite f9. Če pritisnete tipko f9, se bo prikazal meni s trenutno izbranimi zagonskimi napravami, med katerimi lahko izbirate. Uporabite lahko tudi funkcijo MultiBoot Express, s katero računalnik nastavite, da vas ob vsakem zagonu ali vnovičnem zagonu vpraša za zagonsko lokacijo.

Če je MultiBoot onemogočen, računalnik uporabi vnaprej določeno zagonsko zaporedje, po katerem najprej išče pogon A. Če ga ne najde, računalnik išče kot zagonsko napravo pogon C. Naprave pogona A so optični pogoni in disketne enote. Naprave pogona C so optični pogoni in trdi diski.

Omrežna kartica (NIC) nima dodeljene oznake pogona.
**FOPOMBA:** Optični pogon (npr. CD-ROM) se lahko zažene bodisi kot pogon A bodisi kot pogon C, odvisno od oblike zapisa CD-ja.

Na spodnjem seznamu je opisana tovarniška nastavitev zagonskega zaporedja pogonov A in C, ko je MultiBoot onemogočen. (Dejansko zaporedje se razlikuje glede na konfiguracijo.)

- Zagonsko zaporedje za zagonske naprave, ki so označene kot pogon A:
	- **1.** Optični pogon v dodatni priklopni napravi ali v dodatnem zunanjem ležišču MultiBay, v katerem je disk formatiran kot pogon A.
	- **2.** Optični pogon v notranjem ležišču MultiBay (samo nekateri modeli), v katerem je disk formatiran kot pogon A.
	- **3.** Disketni pogon v dodatni priklopni napravi ali v dodatnem zunanjem ležišču MultiBay.
- Zagonsko zaporedje za zagonske naprave, ki so označene kot pogon C:
	- **1.** Optični pogon v dodatni priklopni napravi ali v dodatnem zunanjem ležišču MultiBay, v katerem je disk formatiran kot pogon C.
	- **2.** Optični pogon v notranjem ležišču MultiBay (samo nekateri modeli), v katerem je disk formatiran kot pogon C.
	- **3.** Trdi disk v ležišču za trdi disk v računalniku.
	- **4.** Trdi disk v dodatni priklopni napravi ali v dodatnem zunanjem ležišču MultiBay.

**OPOMBA:** Ker omrežni kartici ni dodeljena črka pogona, spreminjanje njenega zagonskega zaporedja ne vpliva na črke pogonov drugih naprav.

# <span id="page-181-0"></span>**Omogočanje zagonskih naprav v orodju Computer Setup**

Računalnik se lahko zažene z naprave USB ali omrežne kartice samo, če je bila ta najprej omogočena v programu Computer Setup.

Če želite zagnati Compute Setup (Nastavitev računalnika) in kot zagonsko napravo omogočiti napravo USB ali omrežno kartico (NIC), storite naslednje:

- **1.** Vklopite ali ponovno zaženite računalnik, nato pa pritisnite esc, medtem ko se prikaže sporočilo "Press the ESC key for Startup Menu" (Pritisnite tipko ESC za meni Startup) na dnu zaslona.
- **2.** Pritisnite f10, da zaženete namestitev BIOS-a.
- **3.** +Če želite omogočiti zagonske medije v pogonih USB ali pogonih, vstavljenih v dodatno priklopno napravo (samo nekateri modeli), s kazalno napravo ali puščičnimi tipkami izberite **System Configuration** (Konfiguracija sistema) **> Device Configurations** (Konfiguracije naprave). Preverite, ali je izbrana podpora za podedovane naprave USB.
- **E** OPOMBA: Če želite uporabljati podporo za podedovane naprave USB, mora biti možnost za vrata USB omogočena. Ta je tovarniško omogočena. Če postanejo vrata onemogočena, jih ponovno omogočite tako, da izberete **System Configuration** (Konfiguracija sistema) **> Port Options** (Možnosti vrat) in nato **USB Port** (Vrata USB).

– ali –

Če želite omogočiti napravo NIC, izberite **System Configuration** (Konfiguracija sistema) **> Boot Options** (Možnosti zagona) in nato **PXE Internal NIC boot** (Zagon vgrajene kartice NIC protokola PXE).

**4.** Če želite shraniti spremembe in zapreti Computer Setup, kliknite ikono **Save** (Shrani) v spodnjem levem kotu zaslona in nato sledite navodilom na zaslonu.

– ali –

S puščičnimi tipkami izberite **File** (Datoteka) **> Save Changes and Exit** (Shrani spremembe in končaj) in nato pritisnite tipko enter.

Spremembe bodo začele veljati po ponovnem zagonu računalnika.

**EY OPOMBA:** Če želite omrežno kartico (NIC) povezati s strežnikom Preboot eXecution Environment (PXE) ali Remote Program Load (RPL), ne da bi uporabili funkcijo MultiBoot, pritisnite esc, medtem ko je prikazano obvestilo "Press the ESC key for Startup Menu" (Pritisnite tipko ESC za meni Startup) na dnu zaslona in nato hitro pritisnite f12.

# <span id="page-182-0"></span>**Upoštevanje sprememb zaporedja zagonskih naprav**

Preden začnete spreminjati zagonsko zaporedje, razmislite o naslednjem:

- Ko računalnik po spreminjanju zagonskega zaporedja ponovno zaženete, se bo ta zagnal po novem zagonskem zaporedju.
- Če je v računalniku več vrst zagonskih naprav, se bo računalnik poskusil zagnati iz prve zagonske naprave vsake vrste (razen optičnih naprav). Če je na primer računalnik priključen na dodatno priklopno napravo (samo nekateri modeli), v kateri je trdi disk, bo ta trdi disk v zagonskem zaporedju prikazan kot trdi disk USB. Če se bo sistem neuspešno poskušal zagnati s tega trdega diska USB, se ne bo poskušal zagnati s trdega diska v ležišču za trdi disk. Namesto tega se bo skušal zagnati iz naprave naslednje vrste v zagonskem zaporedju. Če pa sta v sistemu dve optični napravi in se prva ne zažene (ker v njej ni medija ali pa medij ni zagonski disk), se bo sistem skušal zagnati iz druge optične naprave.
- Sprememba zagonskega zaporedja spremeni tudi logična imena pogonov. Če se računalnik na primer zažene s pogona CD-ROM z diskom, formatiranim kot enota C, bo ta CD-ROM postal disk C, trdi disk v ležišču za trdi disk pa bo postal disk D.
- Računalnik se lahko zažene z omrežne kartice (NIC) samo, če je bila ta omogočena v meniju Built-In Device Options (Možnosti vgrajenih naprav) programa Computer Setup in če je bil zagon z nje omogočen v meniju Boot Options (Možnosti zagona) programa Computer Setup. Ker omrežni kartici (NIC) ni dodeljena nobena črka pogona, zagon z nje ne spremeni logičnih imen diskov.
- Diski v dodatni priklopni napravi (samo nekateri modeli) se v zagonskem zaporedju predstavljajo kot zunanje naprave na vratih USB.

# <span id="page-183-0"></span>**Izbira možnosti za MultiBoot**

MultiBoot lahko uporabljate na naslednje načine:

- Za nastavitev novega zagonskega zaporedja, ki ga bo računalnik uporabil vsakič, ko ga boste zagnali, tako da ga nastavite v programu Computer Setup.
- Za dinamično izbiranje zagonske naprave pritisnete tipko esc, medtem ko je na dnu zaslona prikazano sporočilo "Press the ESC key for Startup Menu" (Pritisni tipko ESC za meni Startup), nato pa pritisnete f9, da vstopite v meni Boot Device Options (Možnosti zagonske naprave).
- S programom MultiBoot Expres nastavite različna zagonska zaporedja. Ta funkcija omogoča, da pri vsakem zagonu ali vnovičnem zagonu računalnika izberete zagonsko napravo.

## **Nastavitev novega zagonskega zaporedja v programu Computer Setup**

Da zaženete program Computer Setup (Nastavitev računalnika) in nastavite zagonsko zaporedje, ki ga računalnik uporabi vsakič ob vklopu ali ponovnem zagonu, storite naslednje:

- **1.** Vklopite ali ponovno zaženite računalnik, nato pa pritisnite esc, medtem ko se prikaže sporočilo "Press the ESC key for Startup Menu" (Pritisnite tipko ESC za meni Startup) na dnu zaslona.
- **2.** Pritisnite f10, da zaženete namestitev BIOS-a.
- **3.** S kazalno napravo ali s puščičnimi tipkami izberite seznam podedovanega zagonskega zaporedja in nato pritisnite enter.
- **4.** Če želite napravo v zagonskem zaporedju premakniti na višje mesto, s kazalno napravo kliknite puščično tipko navzgor in pritisnite tipko +.

– ali –

Če želite napravo v zagonskem zaporedju premakniti na nižje mesto, kliknite puščično tipko navzdol ali pritisnite tipko -.

**5.** Če želite shraniti spremembe in zapreti Computer Setup, kliknite ikono **Save** (Shrani) v spodnjem levem kotu zaslona in nato sledite navodilom na zaslonu.

– ali –

S puščičnimi tipkami izberite **File** (Datoteka) **> Save Changes and Exit** (Shrani spremembe in končaj) in nato pritisnite tipko enter.

Spremembe bodo začele veljati po ponovnem zagonu računalnika.

## **Dinamično izbiranje zagonske naprave z uporabo tipke F9**

Če hočete dinamično izbrati zagonsko napravo za trenutno zagonsko zaporedje, storite naslednje:

- **1.** Vklopite ali ponovno zaženite računalnik in pritisnite esc, ko je na dnu zaslona prikazano sporočilo »Press the ESC key for Startup Menu«.
- **2.** Odprite meni Boot Device Options (Možnosti zagonske naprave), tako da pritisnete f9.
- **3.** S kazalnimi napravami ali puščičnimi tipkami izberite zagonsko napravo in pritisnite enter.

Spremembe bodo začele veljati takoj.

# <span id="page-184-0"></span>**Nastavitev pozivnika za MultiBoot Express**

Da zaženete program Computer Setup (Nastavitev računalnika) in da nastavite računalnik, da ob vsakem vklopu ali vnovičnem zagonu prikaže zagonske lokacije za MultiBoot, storite naslednje:

- **1.** Vklopite ali ponovno zaženite računalnik, nato pa pritisnite esc, medtem ko se prikaže sporočilo "Press the ESC key for Startup Menu" (Pritisnite tipko ESC za meni Startup) na dnu zaslona.
- **2.** Pritisnite f10, da zaženete namestitev BIOS-a.
- **3.** Uporabite kazalne naprave ali puščične tipke, da izberete **System Configuration** (Konfiguracija sistema) **> Boot Options** (Možnosti zagona), nato pa pritisnite enter.
- **4.** V polju **Express Boot Popup Delay (Sec)** (Zakasnitev pojavnega okna Express Boot [sek]) določite čas v sekundah, ko bo računalnik izpisal zagonske lokacije, preden izbere privzeto lokacijo iz nastavitev MultiBoot. (Če je izbrana 0, se meni zagonskih lokacij Express Boot ne izpiše.)
- **5.** Če želite shraniti spremembe in zapreti Computer Setup, kliknite ikono **Save** (Shrani) v spodnjem levem kotu zaslona in nato sledite navodilom na zaslonu.

– ali –

S puščičnimi tipkami izberite **File** (Datoteka) **> Save Changes and Exit** (Shrani spremembe in končaj) in nato pritisnite tipko enter.

Spremembe bodo začele veljati po ponovnem zagonu računalnika.

### **Vnos izbranih nastavitev za MultiBoot Express**

Ko se pri zagonu prikaže meni Express Boot, imate naslednje možnosti:

- Če želite v meniju Express Boot določiti zagonsko napravo, jo izberite pred iztekom časovne omejitve in pritisnite enter.
- Če želite preprečiti, da bi računalnik izbral trenutno nastavitev MultiBoot, pred iztekom časovne omejitve pritisnite katerokoli tipko. Računalnik se ne bo zagnal, dokler ne izberete zagonske naprave in pritisnete enter.
- Če želite uporabiti privzeto nastavitev v MultiBoot, počakajte, da se izteče časovna omejitev.

# <span id="page-185-0"></span>**15 Upravljanje in tiskanje**

# **Uporaba rešitev za upravljanje odjemalcev**

Programska oprema Client Management Solutions ponuja standardne rešitve za upravljanje odjemalcev (uporabnikov) namiznih računalnikov, delovnih postaj, prenosnih računalnikov in tabličnih računalnikov v omrežnem okolju.

Upravljanje odjemalcev vključuje naslednje ključne zmožnosti in funkcije:

- Uvajanje začetne programske slike
- Namestitev programske opreme oddaljenega sistema
- Upravljanje in posodabljanje programske opreme
- Posodobitve ROM-a
- Sledenje in varnost sredstev računalnika (strojne in programske opreme, ki je nameščena v računalniku)
- Obveščanje o napakah in obnova določenih sistemskih komponent programske in strojne opreme
- **OPOMBA:** Podpora določenih funkcij, ki so opisane v tem poglavju, se lahko razlikuje glede na model računalnika in/ali različico programske opreme za upravljanje, ki je nameščena v računalniku.

## **Konfiguriranje in uvajanje programske slike**

Računalniku je priložena vnaprej nameščena sistemska programska slika. Začetna programska slika se konfigurira med prvo namestitvijo računalnika. Po kratkem nameščanju programske opreme je računalnik pripravljen za uporabo.

Prilagojeno programsko sliko lahko uvedete (porazdelite) na enega od naslednjih načinov:

- Namestite dodatne programske aplikacije, potem ko pripravite vnaprej nameščeno programsko sliko
- Z orodji za uvajanje programske opreme, kot je npr. Altiris Deployment Solutions, vnaprej nameščeno programsko opremo zamenjate s prilagojeno programsko sliko
- S postopkom kloniranja diska prekopirate vsebino z enega trdega diska na drugega

Način uvajanja, ki ga uporabite, je odvisen od tehnološkega okolja in postopkov v vaši organizaciji.

**EY OPOMBA:** Orodje Computer Setup in druge sistemske funkcije vam bodo v pomoč pri upravljanju konfiguracij, odpravljanju težav, upravljanju porabe in obnovi sistemske programske opreme.

# <span id="page-186-0"></span>**Upravljanje in posodabljanje programske opreme**

HP ima več orodij za upravljanje in posodabljanje programske opreme v odjemalskih računalnikih:

- Program HP Client Manager for Altiris (samo izbrani modeli)
- **The OPOMBA:** Za prenos programa HP Client Manager for Altiris ali če želite prejeti več informacij o programu HP Client Manager for Altiris obiščite spletno mesto HP na<http://www.hp.com>.
- Uporaba HP-jeve programske opreme Client Configuration Manager (CCM) (samo nekateri modeli)
- HP System Software Manager (SSM)

#### **Program HP Client Manager for Altiris (samo izbrani modeli)**

Program HP Client Manager for Altiris vgrajuje tehnologijo Intelligent Manageability v programsko opremo Altiris. Program HP Client Manager for Altiris ponuja izboljšane možnosti upravljanja strojne opreme v napravah HP:

- Podrobni pregledi zalog strojne opreme za upravljanje sredstev
- Spremljanje in diagnostika System Checkup
- V spletu dostopno poročanje o pomembnih podrobnostih, kot so opozorila o pregrevanju in opozorila o pomnilniku
- Posodabljanje sistemske programske opreme na daljavo, kot so gonilniki naprav in sistem BIOS
- **E** OPOMBA: Dodatne funkcije lahko dodate, če program HP Client Manager for Altiris uporabliate z dodatno programsko opremo družbe Altiris Solutions (na voljo ločeno).

Če program HP Client Manager for Altiris (nameščen na računalniku odjemalca) uporabljate s programsko opremo Altiris Solutions (nameščeno na računalniku skrbnika), vam bo program HP Client Manager for Altiris omogočal boljše upravljalne funkcije in centralizirano upravljanje strojne opreme odjemalskih naprav za naslednja območja življenjskih ciklov IT:

- Upravljanje zalog in sredstev
	- Skladnost licenc programske opreme
	- Beleženje računalnikov in poročanje o njih
	- Informacije o zakupni pogodbi računalnika in beleženje osnovnih sredstev
- Uvajanje in migracija sistemske programske opreme
	- Windows, prenos
	- Uvajanje sistema
	- Migracija osebnosti (osebnih nastavitev uporabnika)
- Služba za pomoč uporabnikom in reševanje težav
	- Upravljanje obrazcev službe za pomoč uporabnikom
	- Oddaljeno odpravljanje težav
	- Oddaljeno reševanje težav
	- Obnova po nesreči odjemalcev
- Upravljanje programske opreme in operacij
	- Tekoče upravljanje odjemalcev
	- Uvajanje sistemske programske opreme HP
	- Samodejno odpravljanje napak v aplikacijah (zmožnost prepoznavanja in popravila določenih težav z aplikacijami)

Programska oprema družbe Altiris Solutions ponuja preproste funkcije za distribucijo programske opreme. Program HP Client Manager for Altiris omogoča komunikacijo s programsko opremo družbe Altiris Solutions, ki jo lahko uporabljate za dokončanje uvedbe nove strojne opreme ali prenos oseb na nov operacijski sistem s preprostimi čarovniki. Program HP Client Manager for Altiris je za prenos na voljo na spletnem mestu HP.

Če uporabljate programsko opremo družbe Altiris Solutions v kombinaciji s programom HP System Software Manager ali HP Client Manager for Altiris, lahko skrbniki s centralno nadzorno ploščo upravljajo tudi sistemske nastavitve BIOS in gonilnike.

#### <span id="page-188-0"></span>**Uporaba HP-jeve programske opreme Client Configuration Manager (CCM) (samo nekateri modeli)**

Z orodjem CCM lahko avtomatizirate upravljanje programske opreme, kot so operacijski sistemi, programi, posodobitve programske opreme ter nastavitve vsebine in konfiguracij in tako vzdržujete pravilno konfiguracijo na vsakem računalniku. S temi avtomatiziranimi rešitvami upravljanja lahko upravljate programsko opremo skozi vso življenjsko dobo računalnika.

Program CCM omogoča naslednja opravila:

- Zbiranje zalog strojne in programske opreme z več platform
- Priprava paketa programske opreme in analiza vpliva pred distribucijo
- Upravljanje in vzdrževanje programske opreme in vsebine v posameznih računalnikih, delovnih skupinah ali celotni populaciji računalnikov v skladu s pravilniki
- Oskrba in upravljanje operacijskih sistemov, aplikacij in vsebine v distribuiranih računalnikih s katere koli lokacije
- Program CCM lahko vgradite v službe za pomoč uporabnikom in druga orodja za upravljanje sistema, da je mogoče nemoteno delo
- Izkoriščanje splošne infrastrukture za upravljanje programske opreme in vsebine na standardnih računalniških napravah po vseh omrežjih za vse poslovne uporabnike
- Prilagajanje željam podjetij

#### <span id="page-189-0"></span>**HP System Software Manager (SSM)**

HP-jevo orodje SSM omogoča posodabljanje programske opreme na daljavo na več sistemih hkrati. Ko ga izvršite na računalniku odjemalca, SSM zazna različice strojne in programske opreme in nato posodobi zadevno programsko opremo iz centralnega odlagališča, znanega kot shramba za datoteke. Različice gonilnikov, ki jih podpira orodje SSM, so označene s posebno ikono na spletnem mestu za prenos gonilnikov HP in na CD-ju s podporno programsko opremo *Support Software*. Za prenos pripomočka SSM ali za več informacij o SSM-ju obiščite spletno mesto HP na [http://www.hp.com/go/](http://www.hp.com/go/ssm) [ssm](http://www.hp.com/go/ssm) (samo v angleščini).

# **Stvarno kazalo**

#### **A**

Akumulator odlaganje [84](#page-95-0) odstranjevanje [78](#page-89-0) ohranjanje zmogljivosti [83](#page-94-0) polnjenje [79](#page-90-0), [81](#page-92-0) ponovno polnjenje [83](#page-94-0) shranjevanje [84](#page-95-0) stopnje praznega akumulatorja [80](#page-91-0) umerjanje [81](#page-92-0) vstavljanje [78](#page-89-0) zamenjava [84](#page-95-0) akumulator, ležišče [11](#page-22-0) Akumulator, popolno polnjenje [80](#page-91-0) akumulator, prepoznavanje [14](#page-25-0) Altiris Deployment Solutions [174](#page-185-0) AMT, možnosti Intel CIRA, zagon [167](#page-178-0) podpora za dogodke poteka strojno-programske opreme [167](#page-178-0) posnemanje terminala, način [167](#page-178-0) razveljavitev konfiguracije AMT ob naslednjem zagonu [167](#page-178-0) strojno-programska oprema, število sporočil [167](#page-178-0) USB, podpora za preskrbo ključev [167](#page-178-0) zahteva za nastavitev AMT (Ctrl-P) [167](#page-178-0) Antene [12](#page-23-0) Antene za brezžične povezave [12](#page-23-0) Anteni WLAN [13](#page-24-0) WWAN [13](#page-24-0)

anteni WLAN, prepoznavanje [13](#page-24-0) anteni WWAN, prepoznavanje [13](#page-24-0) Anti Theft (Proti kraji) [162](#page-173-0)

#### **B**

Backup and Restore [153](#page-164-0), [154](#page-165-0) BD odstranjevanje [63](#page-74-0), [64](#page-75-0) predvajanje [60,](#page-71-0) [66](#page-77-0) Berljivi medij [72](#page-83-0) bližnjica za e-poštne aplikacije [43](#page-54-0) bližnjica za odpiranje spletnega brskalnika [43](#page-54-0) Bližnjica za preklop v spanje [42](#page-53-0) Bližnjice izklop zvoka zvočnika [43](#page-54-0) povečanje svetlosti zaslona [42](#page-53-0) preklop slike na zaslonu [42](#page-53-0) zmanjšanje svetlosti zaslona [42](#page-53-0) bližnjice uporaba [41](#page-52-0) Bližnjice tipkovnice, prepoznavanje [40](#page-51-0) Bližnjice za uravnavanje svetlosti zaslona [42](#page-53-0) Bližnjična tipka za izklop zvoka [50](#page-61-0) Bližnjične tipke preklop v spanje [42](#page-53-0) Bluetooth nalepka [15](#page-26-0) naprava [16](#page-27-0) Bluetooth, naprava [26](#page-37-0) Boot Options (Možnosti zagona) [163](#page-174-0) bralnik pomnilniških kartic, prepoznavanje [8](#page-19-0)

bralnik prstnih odtisov, prepoznavanje [5](#page-16-0) Brezžične naprave, vrste [16](#page-27-0) Brezžično lokalno omrežje (LAN) potreben kabel [35](#page-46-0) priklop kabla [35](#page-46-0) Brezžično omrežje (WLAN) opis [16](#page-27-0) brezžično omrežje (WLAN) doseg delovanja [22](#page-33-0) javna povezava WLAN [21](#page-32-0) oprema, ki jo potrebujete [20](#page-31-0) podjetje, povezava WLAN [21](#page-32-0) povezovanje [21](#page-32-0) uporaba [20](#page-31-0) varnost [20](#page-31-0) Brezžično prostorno omrežje (WWAN) [23](#page-34-0)

#### **C**

caps lock, lučka, prepoznavanje [3](#page-14-0) CD kopiranje [62](#page-73-0) odstranjevanje [63](#page-74-0), [64](#page-75-0) predvajanje [60,](#page-71-0) [66](#page-77-0) zapisovanje [52](#page-63-0) zaščita [52](#page-63-0) CD, pogon [111](#page-122-0) Computer Setup krmarjenje in izbiranje [159](#page-170-0) obnovitev privzetih nastavitev [160](#page-171-0)

#### Č.

Čistilec diska [163](#page-174-0)

#### **D**

**DayStart** prepoznavanje [44](#page-55-0)

Digitalna kartica odstranjevanje [113](#page-124-0) vstavljanje [112](#page-123-0) zaustavitev [113](#page-124-0) disketni pogon [92,](#page-103-0) [111](#page-122-0) diski trdi [93](#page-104-0) DriveLock, samodejno [162](#page-173-0) drsenje Ukazi sledilne ploščice [38](#page-49-0) DVD kopiranje [62](#page-73-0) odstranjevanje [63](#page-74-0), [64](#page-75-0) predvajanje [60,](#page-71-0) [66](#page-77-0) spreminjanje regijske nastavitve [61](#page-72-0) zapisovanje [52](#page-63-0) zaščita [52](#page-63-0) DVD, pogon [111](#page-122-0)

#### **E**

eSATA, kabel, priključevanje [109](#page-120-0) eSATA, naprave opis [109](#page-120-0) povezovanje [109](#page-120-0)

#### **F**

f11, obnovitev [157](#page-168-0) funkcijske tipke, prepoznavanje [6](#page-17-0), [7](#page-18-0), [40](#page-51-0)

#### **G**

gesla Funkcija DriveLock [133](#page-144-0) skrbnik [130](#page-141-0) skrbnik BIOS-a [131](#page-142-0) uporabnik [130](#page-141-0) geslo Automatic DriveLock odstranitev [138](#page-149-0) vnos [137](#page-148-0) geslo funkcije DriveLock nastavitev [134](#page-145-0) geslo za DriveLock odstranjevanje [137](#page-148-0) opis [133](#page-144-0) spreminjanje [136](#page-147-0) vnos [135](#page-146-0) Glasnost bližnjična tipka za izklop zvoka [50](#page-61-0) Tipke za bližnjico [50](#page-61-0)

Glasnost, nastavitev [50](#page-61-0) Gonilniki naprav gonilniki HP [68](#page-79-0) gonilniki Microsoft [69](#page-80-0) gonilniki naprave ponovna namestitev [68](#page-79-0) Gumb brezžičnega vmesnika [17](#page-28-0) gumb za napajanje, prepoznavanje [5](#page-16-0) Gumbi vklop [5](#page-16-0)

#### **H**

Hhranjanje, zmogljivost [83](#page-94-0) hitro polnjenje sekundarnega akumulatorja [165](#page-176-0) HP 3D DriveGuard [90](#page-101-0) HP Client Configuration Manager [175](#page-186-0), [177](#page-188-0) HP Connection Manager, programska oprema [18](#page-29-0) HP-jev mobilni širokopasovni modul [23](#page-34-0) HP QuickLook [165](#page-176-0) HP System Software Manager [175](#page-186-0), [178](#page-189-0)

#### **I**

Ikona brezžične povezave [17](#page-28-0) Ikona Connection Manager [17](#page-28-0) Ikona omrežja [28](#page-39-0) Ikone brezžična povezava [17](#page-28-0) Connection Manager [17](#page-28-0) omrežje [28](#page-39-0) stanje omrežja [17](#page-28-0) ime in številka izdelka, računalnik [14](#page-25-0) Indikator sledilne ploščice, prepoznavanje [2](#page-13-0), [3](#page-14-0) Informacije o računalniku [148](#page-159-0) Intel HT, tehnologija [165](#page-176-0) izbiranje sledilna ploščica [37](#page-48-0) Izhodni priključek za zvok (slušalke), prepoznavanje [50](#page-61-0) izklapljanje [85](#page-96-0) Izklop računalnika [85](#page-96-0)

#### **J**

javna povezava WLAN [21](#page-32-0)

jezik, spreminjanje v orodju Computer Setup [163](#page-174-0)

#### **K**

Kabel LAN [35](#page-46-0) kabel modem [30](#page-41-0) Kabel USB, priključitev [107](#page-118-0) kabel, napajalni [14](#page-25-0) Kabli USB [107](#page-118-0) kabli eSATA [109](#page-120-0) Kartica ExpressCard nastavitev [114](#page-125-0) odstranitev vložka [114](#page-125-0) odstranjevanje [115](#page-126-0) vstavljanje [114](#page-125-0) zaustavitev [115](#page-126-0) Kazalne naprave nastavitev možnosti [36](#page-47-0) ključ izdelka [15](#page-26-0) Kode regij, DVD [61](#page-72-0) kode za varnost omrežja omrežni ključ [28](#page-39-0) SSID [28](#page-39-0) komponente desna stran [8](#page-19-0) dodatna strojna oprema [14](#page-25-0) leva stran [9](#page-20-0) spodaj [11](#page-22-0) spredaj [7](#page-18-0) zaslon [11](#page-22-0) zgoraj [1](#page-12-0) Kompozitni video [43](#page-54-0) konfiguracije naprav [163](#page-174-0)

#### **L**

LAN, vzpostavljanje povezave [35](#page-46-0) Letališke varnostne naprave [88](#page-99-0) ležišča akumulator [11,](#page-22-0) [15](#page-26-0) ležišče za akumulator [15](#page-26-0) Logična imena pogonov [171](#page-182-0) Lučka brezžične povezave [17](#page-28-0) Lučka napajalnika, prepoznavanje [9](#page-20-0) Lučka optičnega pogona, prepoznavanje [8](#page-19-0), [9](#page-20-0)

lučka pogona, prepoznavanje [7](#page-18-0) lučka spletne kamere, prepoznavanje [12](#page-23-0) Lučka za akumulator [79](#page-90-0), [80](#page-91-0) lučka za vklop, prepoznavanje [4](#page-15-0) Lučka, pogon [90](#page-101-0) Lučke Napajalnik na izmenični tok [9](#page-20-0) Optični pogon [8](#page-19-0), [9](#page-20-0) QuickLook [3](#page-14-0) QuickWeb [3](#page-14-0) sledilna ploščica [2](#page-13-0), [3](#page-14-0) lučke caps lock [3](#page-14-0) pogon [7](#page-18-0) spletna kamera [12](#page-23-0) vklop [4](#page-15-0)

#### **M**

McAfee Total Protection [141](#page-152-0), [142](#page-153-0) meni File (Datoteka) [161](#page-172-0) meni Security (Varnost) HP Sparekey [162](#page-173-0) nastavitev skrbniškega gesla BIOS [162](#page-173-0) politika upravljanja gesel [162](#page-173-0) registracija HP Sparekey [162](#page-173-0) sprememba gesla [162](#page-173-0) vedno pozovi k registraciji HP SpareKey Enrollment [162](#page-173-0) meni System Configuration (Konfiguracija sistema) [163](#page-174-0) mikrofon, notranji [50](#page-61-0) mikrofon, priključek za (vhod zvoka) [8](#page-19-0) Mirovanje izklop [73](#page-84-0) vklop [73](#page-84-0) Mirovanje (Hibernation) sproži se med stopnjo kritičnega stanja akumulatorja [80](#page-91-0) Miška, zunanja nastavitev možnosti [36](#page-47-0) priključitev [40](#page-51-0) Modem, programska oprema težave s povezovanjem, ko ste na potovanju [33](#page-44-0)

modemski kabel kabelski prilagojevalnik za različne države [31](#page-42-0) priključitev [30](#page-41-0) vezje za dušenje elektromagnetnega šuma [30](#page-41-0) Monitor, priključevanje [56](#page-67-0) monitor, priključevanje [56](#page-67-0) motnje, zmanjševanje [29](#page-40-0) možnosti vgrajenih naprav [166](#page-177-0) Možnosti vrat eSATA, vrata [167](#page-178-0) Vrata 1394 [167](#page-178-0) vzporedna vrata [167](#page-178-0) zaporedna vrata [167](#page-178-0) možnosti vrat bralnik pomnilniških kartic [167](#page-178-0) reža za ExpressCard [167](#page-178-0) vrata USB [167](#page-178-0) MultiBoot Express [168](#page-179-0), [173](#page-184-0)

#### **N**

način paralelnih vrat [164](#page-175-0) Način poenotenega razširljivega vmesnika strojno-programske opreme (UEFI) [163](#page-174-0) načrti porabe [73](#page-84-0) Nalepka s potrdilom za uporabo v brezžičnem omrežju [15](#page-26-0) Nalepka WLAN [15](#page-26-0) nalepka z Microsoftovim potrdilom o pristnosti [15](#page-26-0) nalepka z odobritvami modema [15](#page-26-0) Nalepke Bluetooth [15](#page-26-0) HP-jev mobilni širokopasovni modul [15](#page-26-0) potrdilo za uporabo v brezžičnem omrežju [15](#page-26-0) SIM [15](#page-26-0) WLAN [15](#page-26-0) nalepke Microsoftovo potrdilo o pristnosti [15](#page-26-0) odobritev modema [15](#page-26-0) servisna oznaka [14](#page-25-0) upravna [15](#page-26-0) namestitev, računalnik [1](#page-12-0)

namestitveno orodje meni File (Datoteka) [161](#page-172-0) meni Security (Varnost) [162](#page-173-0) nameščanje omrežja WLAN [20](#page-31-0) napajalni kabel, prepoznavanje [14](#page-25-0) napajalnik povezovanje [75](#page-86-0) Napajalnik na izmenični tok prepoznavanje [14](#page-25-0) Napajanje ohranjanje [83](#page-94-0) napajanje povezovanje [75](#page-86-0) Napajanje iz akumulatorja [76](#page-87-0) naprave eSATA odstranjevanje [109](#page-120-0) naprave SATA (Serial Advanced Technology Attachment) AHCI (Advanced Host Controller Interface) [164](#page-175-0) IDE (Integrated Drive Electronics) [164](#page-175-0) Naprave USB odstranjevanje [107](#page-118-0) opis [107](#page-118-0) priključitev [107](#page-118-0) Nastavitev kartice ExpressCard [114](#page-125-0) nastavitev računalnika (Computer Setup) meni File (Datoteka) [161](#page-172-0) meni Security (Varnost) [162](#page-173-0) nastavitev ravni varnosti [167](#page-178-0) Nastavitve za brezžične povezave gumb [17](#page-28-0) operacijski sistem [17](#page-28-0) programska oprema Connection Manager [17](#page-28-0) Wireless Assistant (Pomočnik za brezžično omrežje) [17](#page-28-0) Nastavljanje računalnika (Computer Setup) nastavitev pozivnika za MultiBoot Express [173](#page-184-0) nastavljanje zagonskega zaporedja [172](#page-183-0) omogočanje zagonskih naprav [170](#page-181-0)

nastavljanje računalnika (Computer Setup) Geslo za DriveLock [133](#page-144-0) meni System Configuration (Konfiguracija sistema) [163](#page-174-0) varnost naprav [139](#page-150-0) nasveti, spletna kamera [71](#page-82-0) Neodziven sistem [85](#page-96-0) Network Service Boot (Servisni zagon iz omrežja) [170](#page-181-0) notranje stikalo za zaslon, prepoznavanje [12](#page-23-0) Notranji mikrofon, prepoznavanje [12,](#page-23-0) [50](#page-61-0) num lock, zunanja tipkovnica [47](#page-58-0)

#### **O**

**Obnovitev** privzete varnostne nastavitve [167](#page-178-0) tovarniške nastavitve [161](#page-172-0) Trdi disk [157](#page-168-0) Obnovitev trdega diska [157](#page-168-0) Obvestilo o avtorskih pravicah [62](#page-73-0) Odpravljanje težav gonilniki naprav HP [68](#page-79-0) gonilniki za naprave Microsoft [69](#page-80-0) modem [33](#page-44-0) pladenj optične plošče [64](#page-75-0) predvajanje filma [67](#page-78-0) samodejno predvajanje [67](#page-78-0) težave z brezžičnim omrežjem [27](#page-38-0) zaznavanje optičnega pogona [65](#page-76-0) zunanji zaslon [67](#page-78-0) odpravljanje težav disk se ne predvaja [66](#page-77-0) gonilniki naprave [68](#page-79-0) zapisovanje na disk [68](#page-79-0) Omogočeno izvajanje [164](#page-175-0) Omrežna kartica (NIC) kot zagonska naprava [168](#page-179-0), [170](#page-181-0) Omrežni kabel priključitev [35](#page-46-0) vezje za izločevanje šumov [35](#page-46-0) omrežni ključ [28](#page-39-0)

operacijski sistem ključ izdelka [15](#page-26-0) nalepka z Microsoftovim potrdilom o pristnosti [15](#page-26-0) Optična plošča odstranjevanje [63](#page-74-0) Optični disk zapisovanje [52](#page-63-0) optični disk uporaba [58](#page-69-0) Optični pogon predvajanje [66](#page-77-0) zaščita [52](#page-63-0) optični pogon [111](#page-122-0) optični pogon, prepoznavanje [8](#page-19-0), [9](#page-20-0) orodje Computer Setup [174](#page-185-0) orodje za nastavitev krmarjenje in izbiranje [159](#page-170-0) meni System Configuration (Konfiguracija sistema) [163](#page-174-0) obnovitev privzetih nastavitev [160](#page-171-0)

#### **P**

Particija za obnovitev [157](#page-168-0) Plošča Blu-ray (BD) [58](#page-69-0) podjetje, povezava WLAN [21](#page-32-0) Podpora za podedovane naprave USB [108](#page-119-0) podpora za podedovane naprave USB [159](#page-170-0), [164](#page-175-0) podpora za podedovane naprave, USB [159](#page-170-0), [164](#page-175-0) Pogon Blu-ray R/RE DVD+/-RW SuperMulti DL [58](#page-69-0) Pogon Blu-ray ROM DVD±R SuperMulti DL [58](#page-69-0) Pogon CD [92](#page-103-0) Pogon DVD [92](#page-103-0) Pogon medija [72](#page-83-0) pogon trdega diska zamenjava [93](#page-104-0) Pogoni disketa [92](#page-103-0) DVD-ROM [58](#page-69-0) optični [8](#page-19-0), [9](#page-20-0), [92](#page-103-0) pogon Blu-ray R/RE DVD+/-RW SuperMulti DL [58](#page-69-0)

pogon Blu-ray ROM DVD±R SuperMulti DL [58](#page-69-0) pogon DVD±R SuperMulti DL LightScribe [58](#page-69-0) skrb za [87](#page-98-0) trdi [92](#page-103-0), [111](#page-122-0) Vrstni red zagona [163](#page-174-0) vrstni red zagona [168](#page-179-0) zunanji [92,](#page-103-0) [111](#page-122-0) *Glejte tudi* Trdi disk, optični pogon pogoni disketa [111](#page-122-0) optični [111](#page-122-0) trdi [100](#page-111-0) Pokrov stikala odstranjevanje [95](#page-106-0), [120](#page-131-0) Polnjenje akumulatorjev [79](#page-90-0), [81](#page-92-0) pomikanje sledilna ploščica [36](#page-47-0) pomnilniški modul odstranjevanje [122](#page-133-0) zamenjava [118](#page-129-0) Posodobitev BIOS-a nameščanje [149](#page-160-0) prenos [149](#page-160-0) posodobitve, programska oprema [175](#page-186-0) Potovanje z računalnikom [15,](#page-26-0) [84](#page-95-0) potovanje z računalnikom nalepka z odobritvami modema [15](#page-26-0) potrdilo o pristnosti, nalepka [15](#page-26-0) Povezava v omrežje LAN [35](#page-46-0) povezava v omrežje WLAN [21](#page-32-0) povezava, zunanje napajanje [75](#page-86-0) požarni zid [21](#page-32-0) Preklop s tremi prsti [40](#page-51-0) preverjanje zvočnih funkcij [55](#page-66-0) priključek za izhod zvoka (slušalke), prepoznavanje [8](#page-19-0) Priključek za napajanje, prepoznavanje [9](#page-20-0) Priključek za slušalke (izhod zvoka) [50](#page-61-0) priključek za vhod zvoka (mikrofon), prepoznavanje [8](#page-19-0) Priključek, napajanje [9](#page-20-0)

Priključki (omrežni) priključek RJ-45 [10](#page-21-0) izhodni priključek za zvok (slušalke) [50](#page-61-0) RJ-11 (modemski) [8](#page-19-0), [9](#page-20-0) vhod zvoka (mikrofon) [50](#page-61-0) priključki izhod zvoka (slušalke) [8](#page-19-0) vhod zvoka (mikrofon) [8](#page-19-0) prilagojevalnik za modemski kabel za različne države [31](#page-42-0) Program Computer Setup skrbniško geslo BIOS-a [131](#page-142-0) program HP Client Manager for Altiris [175](#page-186-0) Programi uporaba večpredstavnosti [52](#page-63-0) Programska oprema čiščenje diska [89](#page-100-0) defragmentiranje diska [89](#page-100-0) posodabljanje programov in gonilnikov [151](#page-162-0) posodobitev BIOS-a [149](#page-160-0) uporaba [52](#page-63-0) programska oprema HP Connection Manager [18](#page-29-0) obnovitev [174](#page-185-0) posodobitve [175](#page-186-0) uvajanje [174](#page-185-0) Wireless Assistant [18](#page-29-0) Programska oprema za defragmentiranje diska [89](#page-100-0) programska oprema za modem nastavljanje/dodajanje mesta [31](#page-42-0) Projektor, priključevanje [56](#page-67-0) projektor, priključitev [56](#page-67-0)

#### **Q**

**QuickLook** uporaba [44](#page-55-0) QuickLook, lučka, prepoznavanje [3](#page-14-0) QuickWeb uporaba [45](#page-56-0) QuickWeb, lučka, prepoznavanje [3](#page-14-0)

#### **R**

Regijske nastavitve DVD-ja [61](#page-72-0) registracija HP SpareKey Enrollment [162](#page-173-0) Reža varnostnega kabla, prepoznavanje [9](#page-20-0), [10](#page-21-0) Reža za kartico ExpressCard, prepoznavanje [10](#page-21-0) Reža za kartico SIM, prepoznavanje [11](#page-22-0) Reže Kartica ExpressCard [10](#page-21-0) pomnilnik [117](#page-128-0) SIM [11](#page-22-0) varnostni kabel [9,](#page-20-0) [10](#page-21-0) RJ-11 (modemski) priključek, prepoznavanje [8](#page-19-0), [9](#page-20-0) RJ-45, (omrežni) priključek, prepoznavanje [10](#page-21-0)

#### **S**

samodejno predvajanje [61](#page-72-0) SATA (Serial Advanced Technology Attachment), naprave [164](#page-175-0) Security, meni Automatic DriveLock (Samodejno zaklepanje pogonov) [162](#page-173-0) DriveLock [162](#page-173-0) ponastavitev bralnika prstnih odtisov [162](#page-173-0) sistemski ID-ji [163](#page-174-0) serijska številka, računalnik [14](#page-25-0) servisna oznaka [14](#page-25-0) Shranjevanje akumulatorja [84](#page-95-0) SIM odstranjevanje [24](#page-35-0) vstavljanje [23](#page-34-0) Sistem datum in ura [161](#page-172-0) diagnostika [161](#page-172-0) ID-ji [163](#page-174-0) informacije [161](#page-172-0) ventilator [164](#page-175-0) Sistemske informacije tipka za bližnjico [42](#page-53-0) skrbniško geslo [130](#page-141-0) skrbniško geslo BIOS-a [162](#page-173-0)

Sledilna ploščica uporaba [36](#page-47-0) sledilna ploščica drsenje [38](#page-49-0) izbiranje [37](#page-48-0) pomikanje [36](#page-47-0) preklop s tremi prsti [40](#page-51-0) prepoznavanje [2](#page-13-0) ščipanje ali povečanje [38](#page-49-0) ukazi [38](#page-49-0) vklop in izklop [36](#page-47-0) vrtenje [39](#page-50-0) Slika na zaslonu, preklop [42](#page-53-0) slika, računalnik [174](#page-185-0) slušalke [50](#page-61-0) slušalke, priključek za (izhod zvoka) [8](#page-19-0) SoftPaq, prenos [152](#page-163-0) SoftPaqs, prenos [151](#page-162-0) Spanje izklop [72](#page-83-0) vklop [72](#page-83-0) Spletna kamera prepoznavanje [12,](#page-23-0) [50](#page-61-0) spletna kamera nasveti [71](#page-82-0) uporaba [70](#page-81-0) spletna kamera, prilagajanje lastnosti [71](#page-82-0) Spletna mesta HP System Software Manager [178](#page-189-0) Spreminjanje zagonskega zaporedja [172](#page-183-0) sprostitev akumulatorja, zaklep za [11](#page-22-0) Stanje omrežja, ikona [17](#page-28-0) stikalo notranjega zaslona, prepoznavanje [4](#page-15-0) Stopnja kritičnega stanja akumulatorja [80](#page-91-0) Stopnja praznega akumulatorja [80](#page-91-0) Strežnik PXE [170](#page-181-0) strojna oprema, prepoznavanje [1](#page-12-0)

## **Š**

Ščipanje ali povečanje Ukazi sledilne ploščice [38](#page-49-0) šifriranje [21](#page-32-0)

Številska tipkovnica [6,](#page-17-0) [7](#page-18-0)

#### **T**

Temperatura [84](#page-95-0) Temperatura akumulatorja [84](#page-95-0) Težave z brezžičnim omrežjem, odpravljanje [27](#page-38-0) tipka esc, prepoznavanje [6](#page-17-0), [7](#page-18-0) Tipka fn [40](#page-51-0) tipka fn, prepoznavanje [6,](#page-17-0) [7](#page-18-0) tipka za programe, Windows [6,](#page-17-0) [7](#page-18-0) **Tipke** tipkovnica [7](#page-18-0) vgrajena tipkovnica [6](#page-17-0) tipke esc [6](#page-17-0), [7](#page-18-0) fn [6,](#page-17-0) [7](#page-18-0) funkcijske [6](#page-17-0), [7](#page-18-0) logotip Windows [6](#page-17-0), [7](#page-18-0) Windows, programi [6](#page-17-0), [7](#page-18-0) Tipke na tipkovnici, prepoznavanje [7](#page-18-0) Tipke vgrajene tipkovnice, prepoznavanje [6](#page-17-0), [7](#page-18-0) Tipke za bližnjico izklop zvoka [50](#page-61-0) nadzor avdio CD-ja ali DVDja [43](#page-54-0) odpiranje privzetih e-poštnih aplikacij [43](#page-54-0) odpiranje spletnega pregledovalnika [43](#page-54-0) opis [40](#page-51-0) povečanje glasnosti zvočnika [43](#page-54-0) prikaz informacij o sistemu [42](#page-53-0) zmanjšanje glasnosti zvočnika [43](#page-54-0) tipkovnica odstranjevanje [97](#page-108-0), [122](#page-133-0) Tipkovnica, vgrajena omogočanje in onemogočanje [46](#page-57-0) preklapljanje funkcij tipk [46](#page-57-0) uporaba [46](#page-57-0) Trdi disk HP 3D DriveGuard [90](#page-101-0) zunanji [92,](#page-103-0) [111](#page-122-0)

trdi disk nameščanje [100](#page-111-0) zamenjava [93](#page-104-0) TXT (Trusted Execution Technology) [165](#page-176-0)

## **U**

Ukazi sledilna ploščica [38](#page-49-0) Umerjanje akumulatorja [81](#page-92-0) Uporaba programa za čiščenje diska [89](#page-100-0) uporaba spletne kamere [70](#page-81-0) uporabniško geslo [130](#page-141-0) upravne informacije nalepka z odobritvami modema [15](#page-26-0) nalepka z upravnimi informacijami [15](#page-26-0) ušesne slušalke [50](#page-61-0) uvajanje, programska oprema [174](#page-185-0)

#### **V**

varnost naprav [139](#page-150-0) varnost, brezžično omrežje [20](#page-31-0) varnostna kopija, izdelava [154](#page-165-0) varnostno kopiranje datotek [154](#page-165-0) Večjedrna CPE [165](#page-176-0) Večpredstavnostna programska oprema uporaba [52](#page-63-0) večpredstavnostne komponente, prepoznavanje [49](#page-60-0) večpredstavnostni nadzor, bližnjice [43](#page-54-0) Ventilatorji, prepoznavanje [10](#page-21-0) vezje za dušenje elektromagnetnega šuma modemski kabel [30](#page-41-0) vezje za izločevanje šumov Omrežni kabel [35](#page-46-0) Vgrajena naprava Bluetooth, naprava [166](#page-177-0) krmilnik omrežnega vmesnika (LAN) [166](#page-177-0) LAN/WLAN, preklapljanje [166](#page-177-0) mikrofon [166](#page-177-0) Naprava WWAN [166](#page-177-0)

tipalo za ambientno osvetlitev [166](#page-177-0) vezje za nadzor porabe [166](#page-177-0) vgrajena kamera [166](#page-177-0) vgrajeni zvočniki [166](#page-177-0) WLAN, naprava [166](#page-177-0) zvočna naprava [166](#page-177-0) vgrajena naprava bralnik prstnih odtisov [166](#page-177-0) bujenje ob aktivnosti LAN [166](#page-177-0) gumb za vklop in izklop brezžične naprave [166](#page-177-0) modem [166](#page-177-0) Vhodni priključek za zvok (mikrofon), prepoznavanje [50](#page-61-0) Virtualizacijska tehnologija [165](#page-176-0) Vklop in izklop vklop in izklop sledilne ploščice [36](#page-47-0) Vrata eSATA [10](#page-21-0) HDMI [10,](#page-21-0) [56](#page-67-0) USB [8](#page-19-0), [9](#page-20-0), [10,](#page-21-0) [107](#page-118-0) zunanji monitor [10](#page-21-0), [56](#page-67-0) vrata eSATA [109](#page-120-0) zunanji monitor [56](#page-67-0) Vrata eSATA, prepoznavanje [10](#page-21-0) Vrata HDMI [43](#page-54-0), [56](#page-67-0) Vrata USB, prepoznavanje [8](#page-19-0), [9,](#page-20-0) [10](#page-21-0), [107](#page-118-0) Vrata za monitor, zunanji [10](#page-21-0) Vrata za zunanji monitor [56](#page-67-0) vrata za zunanji monitor [56](#page-67-0) Vrata za zunanji monitor, prepoznavanje [10](#page-21-0) Vrste prenosa video signala [42](#page-53-0) Vrstni red zagona [163](#page-174-0) vrtenje Ukazi sledilne ploščice [39](#page-50-0) Vzdrževanje čiščenje diska [89](#page-100-0) defragmentiranje diska [89](#page-100-0) vzpostavitev internetne povezave [20](#page-31-0)

#### **W**

Windows 7, DVD z operacijskim sistemom [157](#page-168-0)

Windows, tipka z logotipom, prepoznavanje [6](#page-17-0), [7](#page-18-0) Windows, tipka za programe, prepoznavanje [6](#page-17-0), [7](#page-18-0) Wireless Assistant (Pomo čnik za brezži čno omrežje) [17](#page-28-0) Wireless Assistant, programska oprema [18](#page-29-0) WLAN, naprava [15,](#page-26-0) [16](#page-27-0), [20](#page-31-0) WWAN, naprava [16,](#page-27-0) [23](#page-34-0)

#### **Z**

Zagonske naprave, omogo čanje [170](#page-181-0) zaklep za sprostitev, akumulator [11](#page-22-0) zaklepa za sprostitev akumulatorja, prepoznavanje [11](#page-22-0) Zaklepi za sprostitev akumulatorja [78](#page-89-0) zaklepi za sprostitev akumulatorja, prepoznavanje [78](#page-89-0) zaklepi za sprostitev, akumulator [78](#page-89-0) Zakonske informacije nalepke s potrdilom za uporabo v brezži čnem omrežju [15](#page-26-0) Zapisljiv medij [72](#page-83-0) Zaslon bližnjice za uravnavanje svetlosti zaslona [42](#page-53-0) slika, preklop [42](#page-53-0) Zaš čita predvajanja [66](#page-77-0) zmanjševanje motenj [29](#page-40-0) zunanja številska tipkovnica Num Lock [47](#page-58-0) uporaba [47](#page-58-0) zunanje zvo čne naprave, priklju čitev [54](#page-65-0) Zunanji pogon [92](#page-103-0), [111](#page-122-0) Zvezdiš ča [107](#page-118-0) Zvezdiš ča USB [107](#page-118-0) zvo čne funkcije, preverjanje [55](#page-66-0) zvo čne naprave, priklju čitev, zunanje [54](#page-65-0) Zvo čniki, prepoznavanje [4](#page-15-0), [50](#page-61-0) Zvok, konfiguriranje [57](#page-68-0)

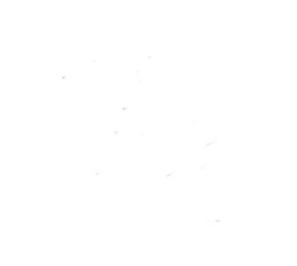